# **Magnescale**®

# **LH71A / LH72** Counter Unit / Anzeigeeinheit

Read all the instructions in the manual carefully before use and strictly follow them. Keep the manual for future references.

Lesen Sie die ganze Anleitung vor dem Betrieb aufmerksam durch und folgen Sie beim Betrieb des Geräts den Anweisungen. Bewahren Sie diese Bedienungsanleitung zum späteren Nachlesen griffbereit auf.

Instruction Manual / Bedienungsanleitung

# **[For U.S.A. and Canada]**

THIS CLASS A DIGITAL DEVICE COMPLIES WITH PART15 OF THE FCC RULES AND THE CANADIAN ICES-003. OPERATION IS SUBJECT TO THE FOLLOWING TWO CONDITIONS.

- (1) THIS DEVICE MAY NOT CAUSE HARMFUL INTERFERENCE, AND
- (2) THIS DEVICE MUST ACCEPT ANY INTERFERENCE RECEIVED, INCLUDING INTERFERENCE THAT MAY CAUSE UNDERSIGNED OPERATION.

CET APPAREIL NUMÉRIQUE DE LA CLASSE A EST CONFORME À LA NORME NMB-003 DU CANADA.

# **[For the customers in Australia]**

#### **Australian EMC Notice**

This product complies with the following Australian EMC standards.

AS/NZS CISPR11/2002 Emission Standard for ISM Equipment

# **Safety Precautions**

Magnescale Co., Ltd. products are designed in full consideration of safety. However, improper handling during operation or installation is dangerous and may lead to fire, electric shock or other accidents resulting in serious injury or death. In addition, these actions may also worsen machine performance.

Therefore, be sure to observe the following safety precautions in order to prevent these types of accidents, and to read these "Safety Precautions" before operating, installing, maintaining, inspecting, repairing or otherwise working on this unit.

# **Warning indication meanings**

The following indications are used throughout this manual, and their contents should be understood before reading the text.

# **Warning**

Failure to observe these precautions may lead to fire, electric shock or other accidents resulting in serious injury or death.

# **Caution**

Failure to observe these precautions may lead to electric shock or other accidents resulting in injury or damage to surrounding objects.

# **Symbols requiring attention**

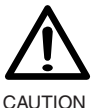

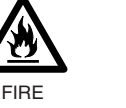

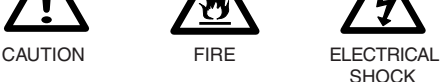

# **Symbols prohibiting actions**

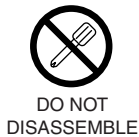

**Symbols specifying actions**

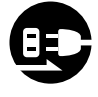

UNPLUG-GING

# **Warning**

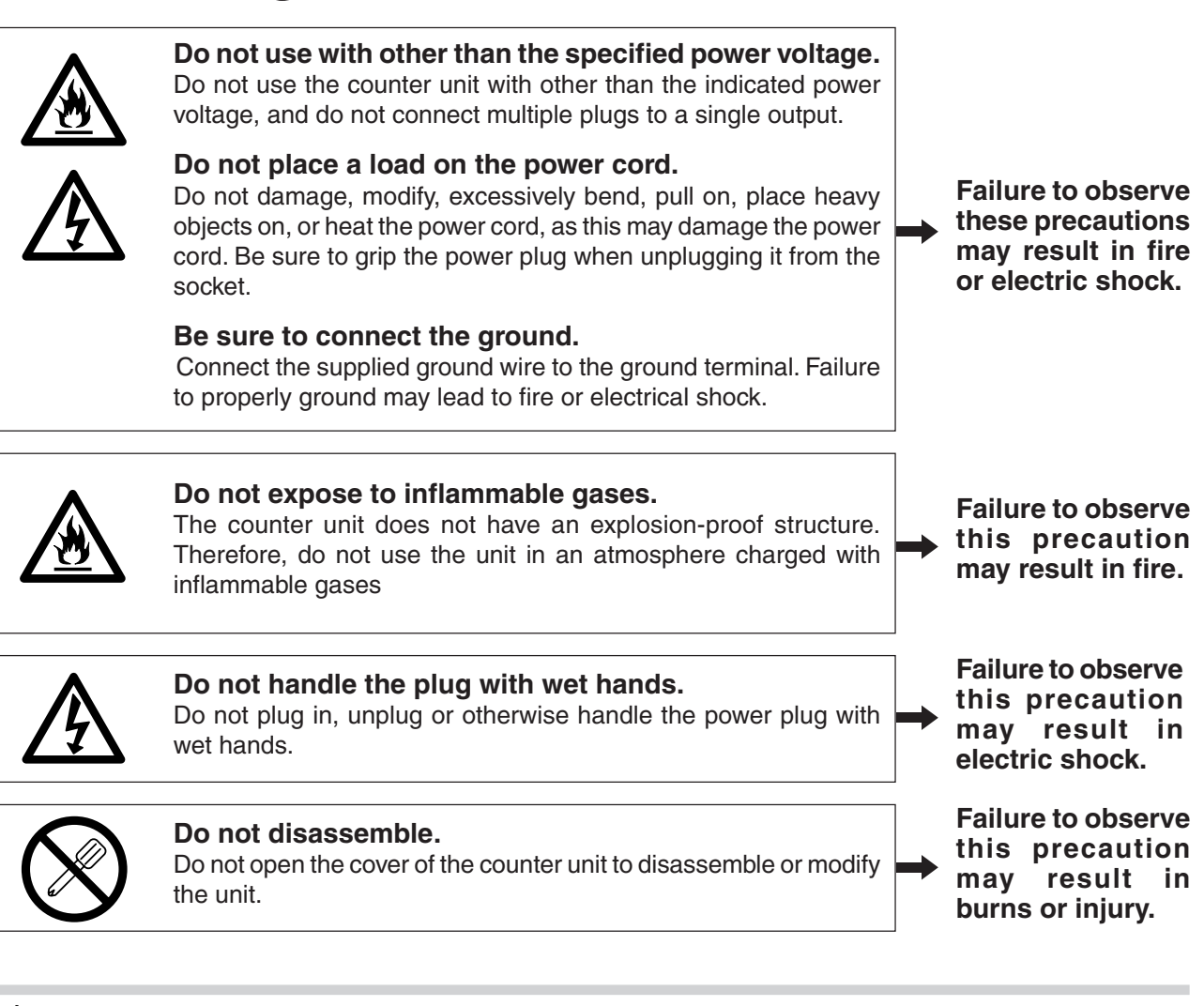

# **Caution**

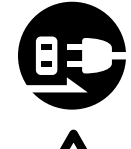

## **Do not leave the power cable plugged in when not using for an extended period of time.**

When the unit will not be used for an extended period of time, be sure to unplug the power plug from the socket for safety.

## **Do not connect or disconnect the connectors with the power on.**

Be sure to turn off the power before connecting or disconnecting power and signal connectors in order to prevent damage or misoperation.

# **Do not use in moving areas or areas exposed to strong shocks.**

The unit does not have a shock dampening mechanism. Therefore, do not use the unit in moving areas or areas exposed to strong shocks.

# **Do not use the electric cords for other products.**

Do not use the AC adaptor power cord set (sold separately) with other products.

**Failure to observe this precaution may result in electric shock.**

# **Contents**

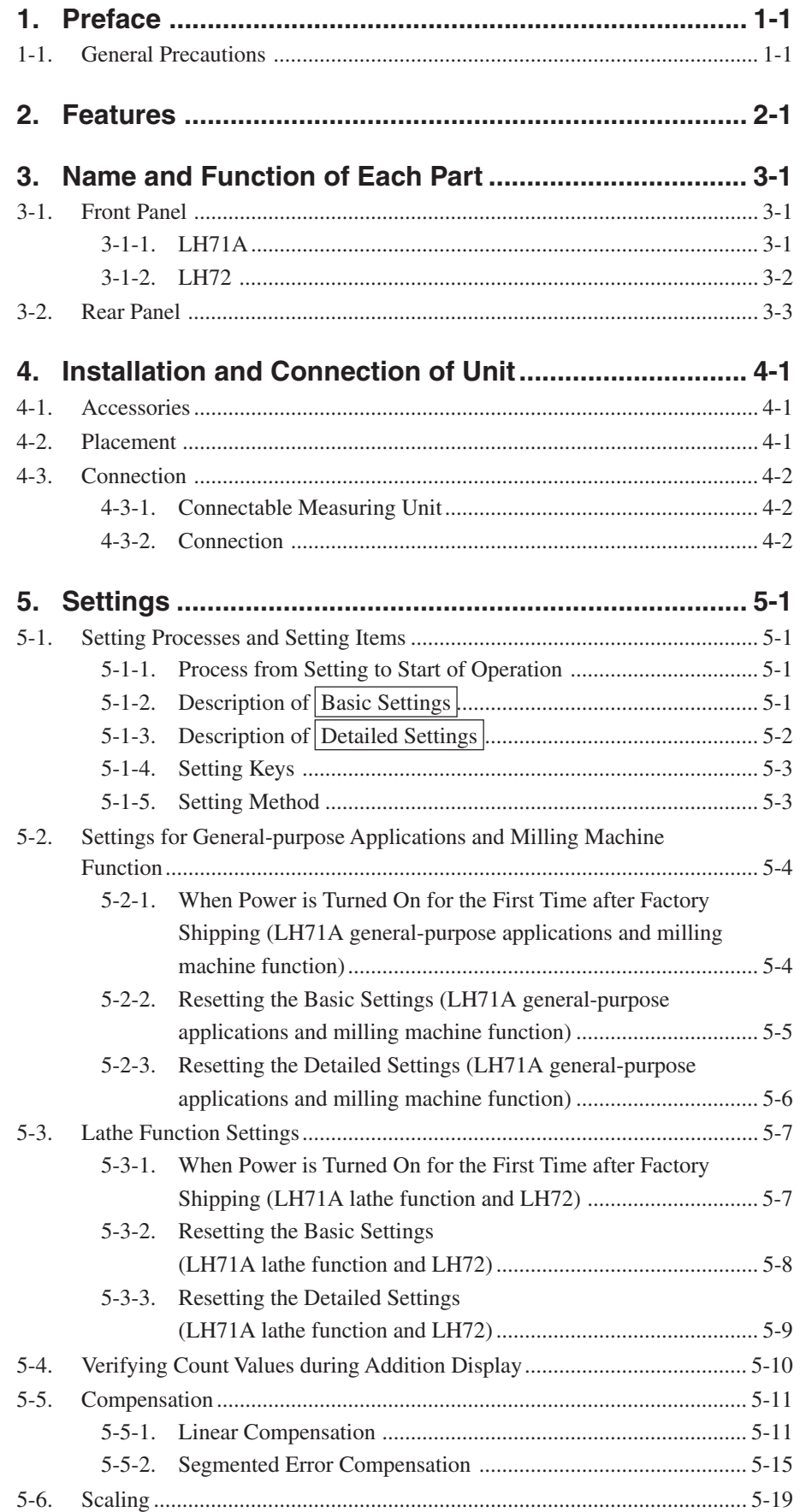

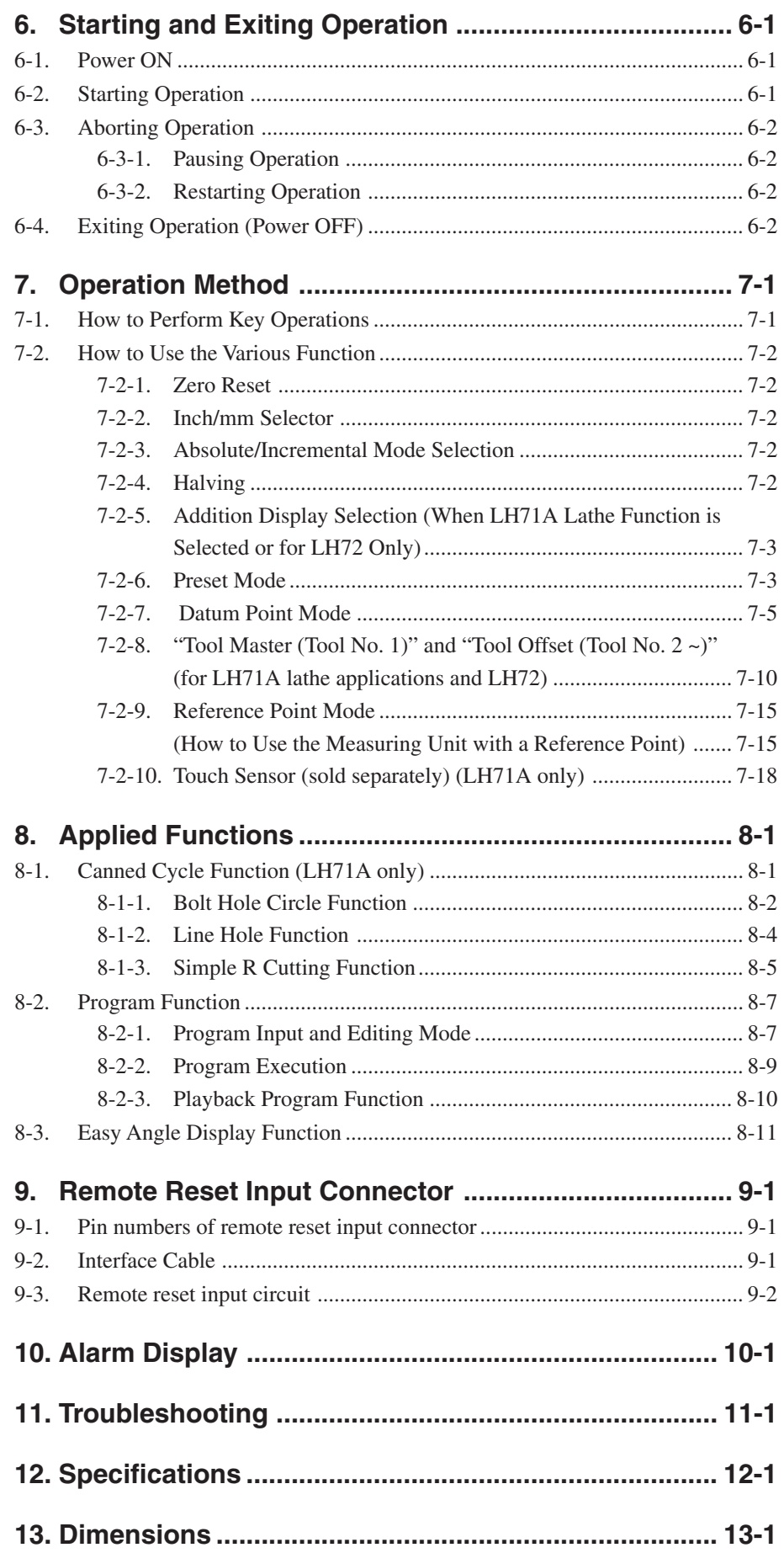

# **1. Preface**

#### **Read all instructions carefully before use.**

#### **This instruction manual is intended for use outside Japan.**

The LH71A/LH72 counter unit will benefit you with reduced machining time and higher machining accuracy.

To make full use of the unit's functions, read this instruction manual through carefully, and keep it properly for future references.

# **1-1. General Precautions**

When using Magnescale Co., Ltd. products, observe the following general precautions along with those given specifically in this manual to ensure proper use of the products.

- Before and during operations, be sure to check that our products function properly.
- Provide adequate safety measures to prevent damage in case our products should develop a malfunction.
- Use outside indicated specifications or purposes and modification of our products will void any warranty of the functions and performance as specified for our products.
- When using our products in combination with other equipment, the functions and performance as noted in this manual may not be attained, depending upon the operating environmental conditions. Make a thorough study of the compatibility in advance.

# **2. Features**

### **Display Resolution Switching**

The display resolution can be selected from the following. Linear:  $0.1 \mu m - 10 \mu m$  and diameter display Angles: 1 second – 10 minutes (Choose the appropriate setting for the direct measuring unit.) (You can add other types of display resolutions. See page 5-2.)

# **Machine Error Compensation**

The LH71A/LH72 compensates errors arising from the inclination or deflection of a machine tool, and displays the actual displacement of the machine. Thus, the displayed value accords with the actual displacement of a workpiece to achieve high-accuracy positioning and machining and restoration of machine tool accuracy. (Linear compensation, Segmented error compensation)

#### **Data Storage**

Data on display and preset data are held automatically. Therefore, data is retained even after power is turned off or in case of a temporary power outage.

#### **Preset**

Each axis can have up to three preset values. This is useful when setting multiple preset values.

#### **Measuring Unit Reference Point Detection**

Combining with a measuring unit with a reference point makes it possible to detect the measuring unit reference point at all times.

This can be used as the reference point for machining.

You can also freely set the amount of reference point offset and easily restore it, which makes reference point setting on a boring machine and the like very effective.

#### **Program**

– Write Program mode –

- This lets you manually enter a program in the Edit mode.
- Playback program: The program is created with the content of actual machining.
- Run Program mode –
- Machining procedures are displayed for each stage.
- The Mirror Image function flips the data polarity for each axis.

#### **Multi Datum Point**

You can save settings for a number of preset ABS coordinate datum points (150).

#### **Digiruler Easy Angle Display**

You can easily display the angle by pasting the Digiruler on an arc.

#### **Scaling**

The counter can count the actual moving distance on an enlarged or reduced scale using any multiplier within the setting range. This can compensate for shrinkage of resin, etc. when making dies, or convert product dimensions to die dimensions.

### **Flicker Control**

This reduces noticeable display flicker in cases such as when a high-resolution measuring unit is connected or when the machine where the measuring unit is mounted is subjected to large vibrations.

#### **Milling Machine / Lathe**

In the LH71A, basic settings can be used to select milling machine (general-purpose) function or lathe function.

Make the settings to match your operating environment. See Part 5, "Settings" for the setting procedure. The LH72 is a model with lathe function only.

# **Milling Machine**

## **Canned Cycle (LH71A-2 and LH71A-3 only)**

• Bolt hole circle

Bolt hole positions are calculated and displayed by inputting the diameter and number of holes.

• Simple R cutting

The arc cutting positions are calculated and displayed by inputting the radius, tool bore, feed angle, and other data.

• Line hole

Entering the starting angle, number of holes and hole pitch causes the unit to calculate and display the position of line holes.

## **Lathe (LH71A-3 and LH72 only)**

• Tool coordinating

The provided number of coordinates can be set as tool coordinates, and the coordinate of any cutting tool can be retrieved with a tool number (99 coordinates).

• Adding

The sum of the reading from the measuring unit mounted on the lathe's cutting tool holder and the reading from the measuring unit mounted on the carriage can be displayed to show the exact position of the cutting edge of the tool.

# **3. Name and Function of Each Part**

# **3-1. Front Panel**

# **3-1-1. LH71A**

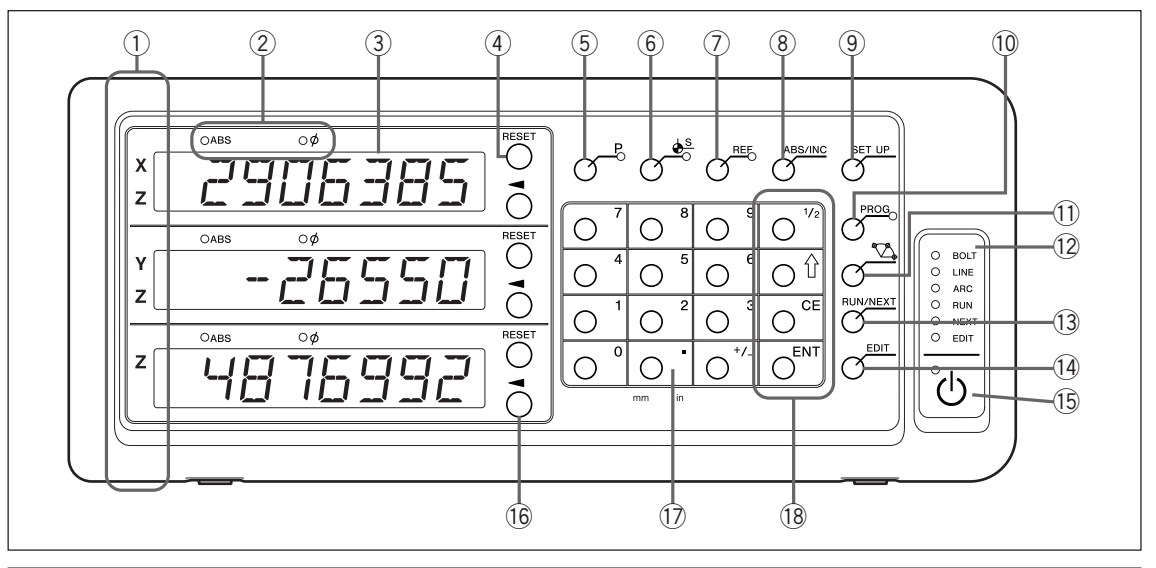

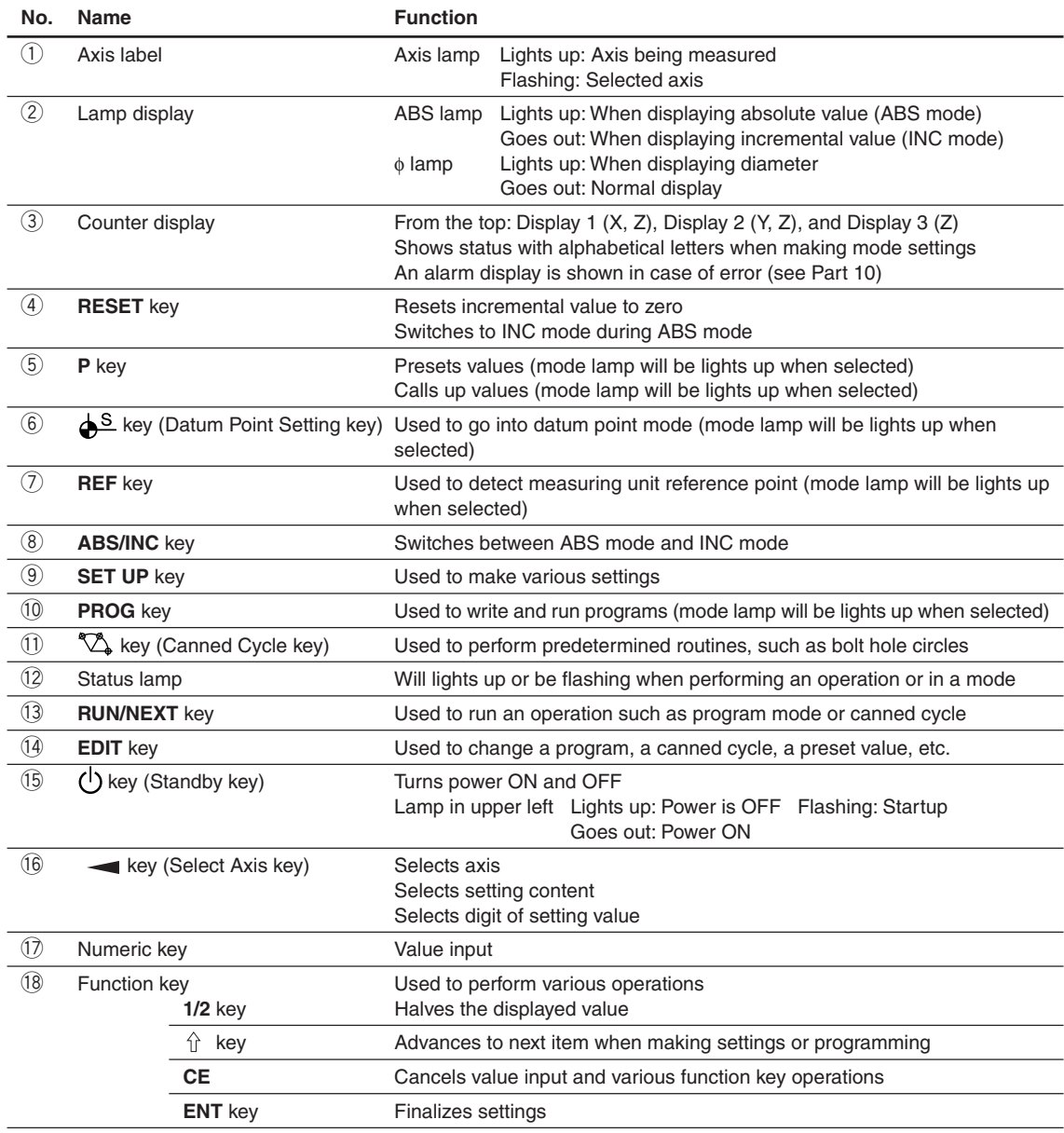

# **3-1-2. LH72**

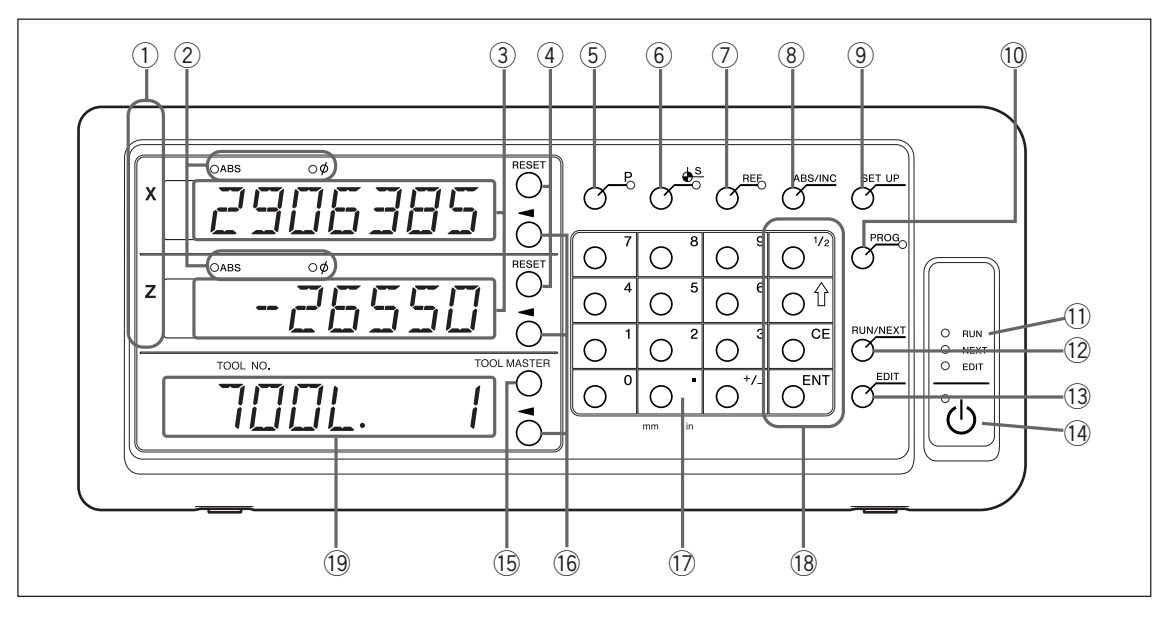

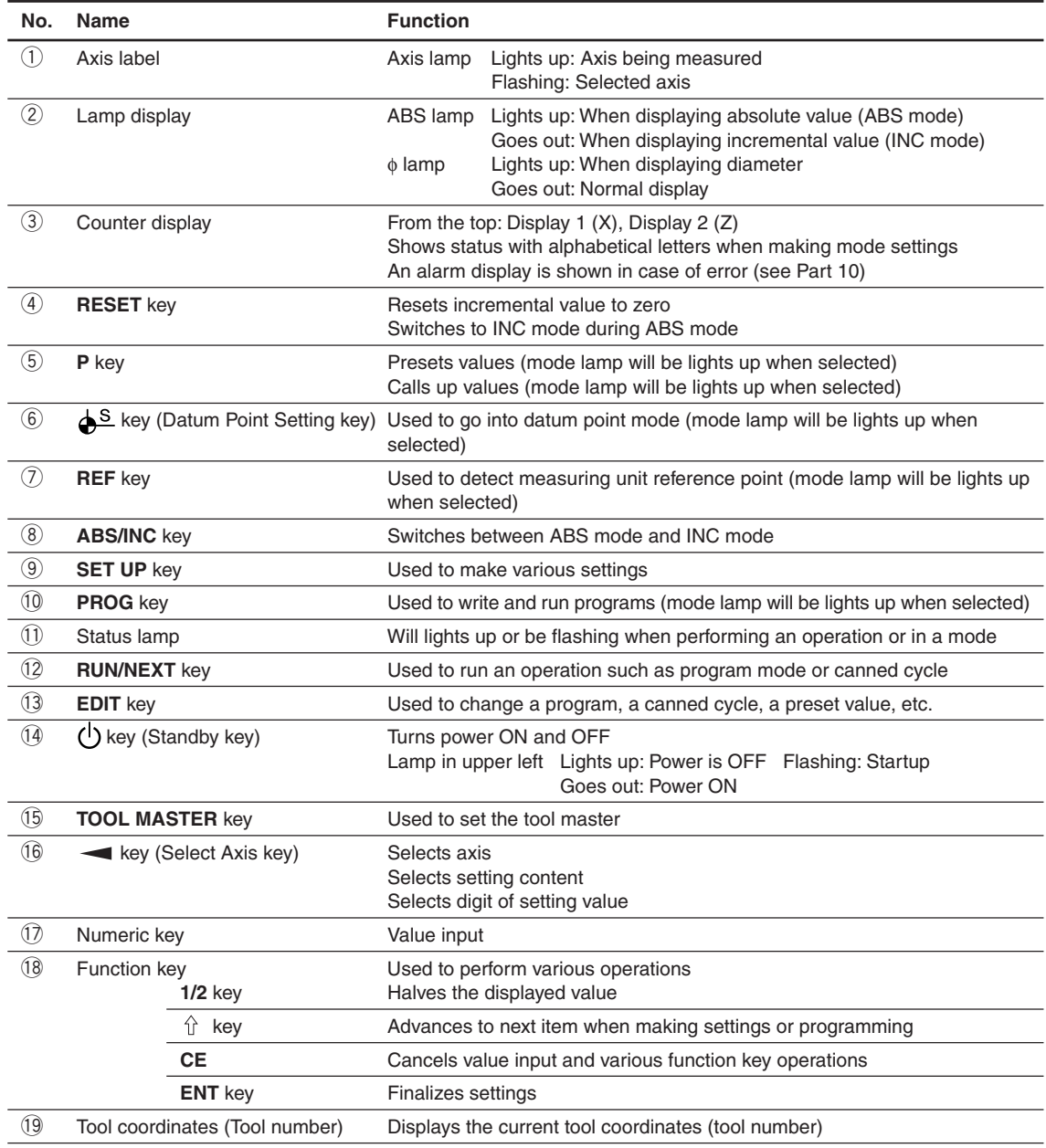

# **3-2. Rear Panel**

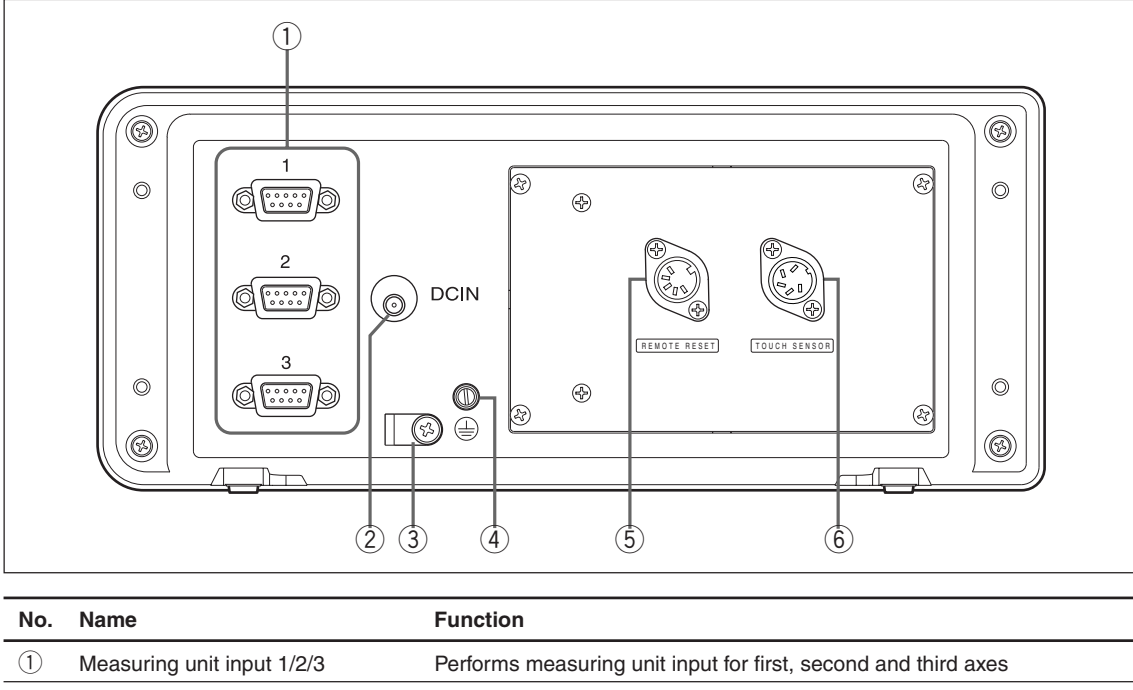

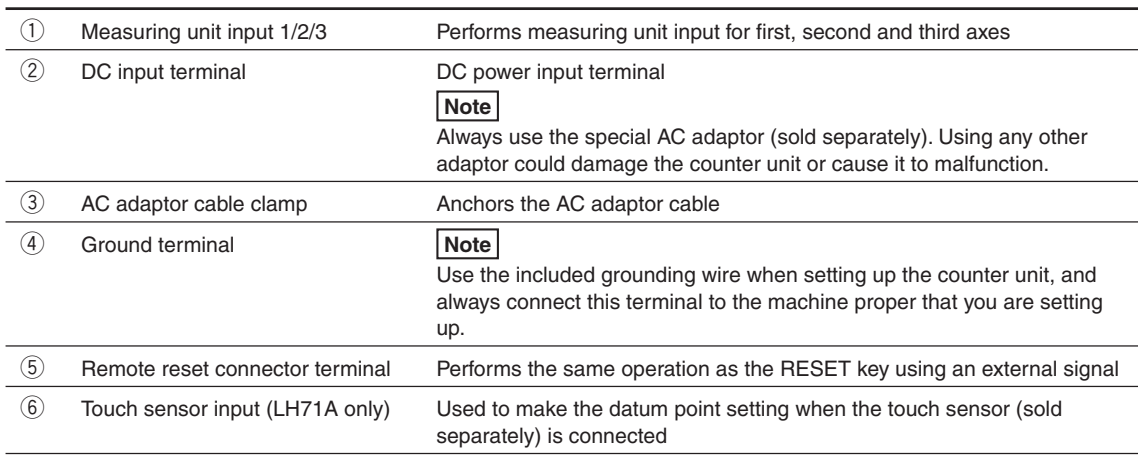

# **4. Installation and Connection of Unit**

# **4-1. Accessories**

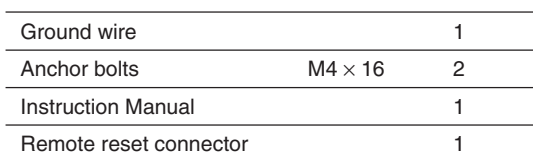

# **4-2. Placement**

## **Environmental conditions**

- Ambient temperature:  $0 40^{\circ}C$  (32 to 104°F)
- For indoor use (avoid exposure to direct sunlight)
- Install the counter unit so it is protected from coolant, machine oil, chips and the like
- Install the counter unit at least 50 cm from power switchboards, welders, motors and the like

# **Notes**

- Do not completely cover the counter unit with a vinyl cover or put it in a sealed case.
- If the counter unit's power is suddenly cut off, or if the voltage temporarily falls below the usable range, the alarm may sound and faulty operation may occur. If such a situation occurs, temporarily unplug the AC adaptor, wait a few seconds, reinsert the AC adaptor and repeat the operation from the beginning.

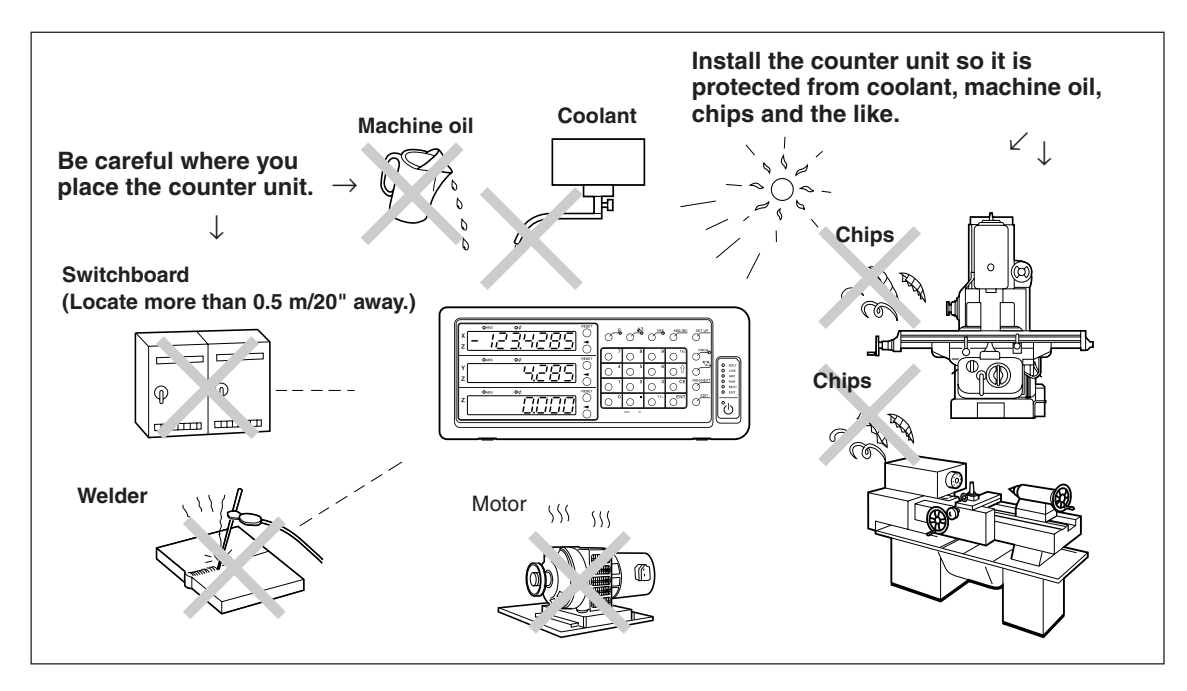

# **4-3. Connection**

# **4-3-1. Connectable Measuring Unit**

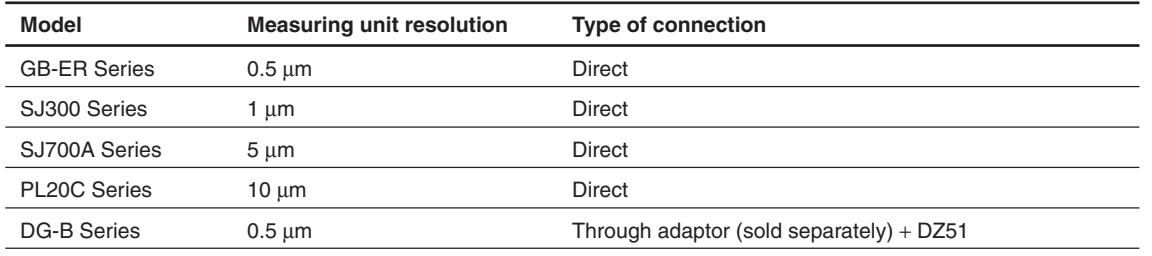

Adaptor (sold separately): SZ70-1

#### **4-3-2. Connection**

Be sure to provide power to the AC adaptor only after all other connections have been made.

#### **Notes**

- Fasten the connecting cables to stationary members to prevent accidental disconnection.
- Be absolutely sure to turn off the AC power to the AC adaptor of the counter unit before inserting or removing measuring unit connector or before replacing the measuring unit. Do not plug in or unplug the DC output connector on the counter unit side.
- Do not route connecting cables through the same duct as the machine power line.
- **1** Secure the counter unit to the installed bracket. Anchor bolts (supplied):  $M4 \times 16$  (2 pcs.)
- **2** Secure the measuring unit.
- **3** Connect the measuring unit connector to the measuring unit input on the counter unit rear side.
	- <When using the addition function with the LH71A lathe function or the LH72> Be sure to always check "Connections when using the addition function with lathe function" on page 4-4 before making the connections.
- **4** Install the AC adaptor.

#### **Note**

Do not provide power to the AC adaptor in this step.

- **5** Remove the cable clamp on the counter unit rear side.
- **6** Connect the DC output connector to the DC input terminal.
- **7** Attach the cable of the DC output connector to the cable clamp removed in step 5, and then secure in place.

**Note**

Secure the cable so that excessive force is not applied to the connector.

- **8** Connect the ground wire.
- **9** Provide power to the AC adaptor.
	- <When power is turned on for the first time after factory shipping>

 $\overline{E}$   $\overline{E}$  lights up for about two seconds on display 1, and then  $\overline{E}$  (for LH71A-3) or  $\overline{E}$  DUF1 $\overline{E}$   $\overline{E}$ (for LH71A-1/LH71A-2 and LH72) is displayed.

## <When the basic settings have already been completed>

 $LH$  is displayed on the connected displays (1 to 3).

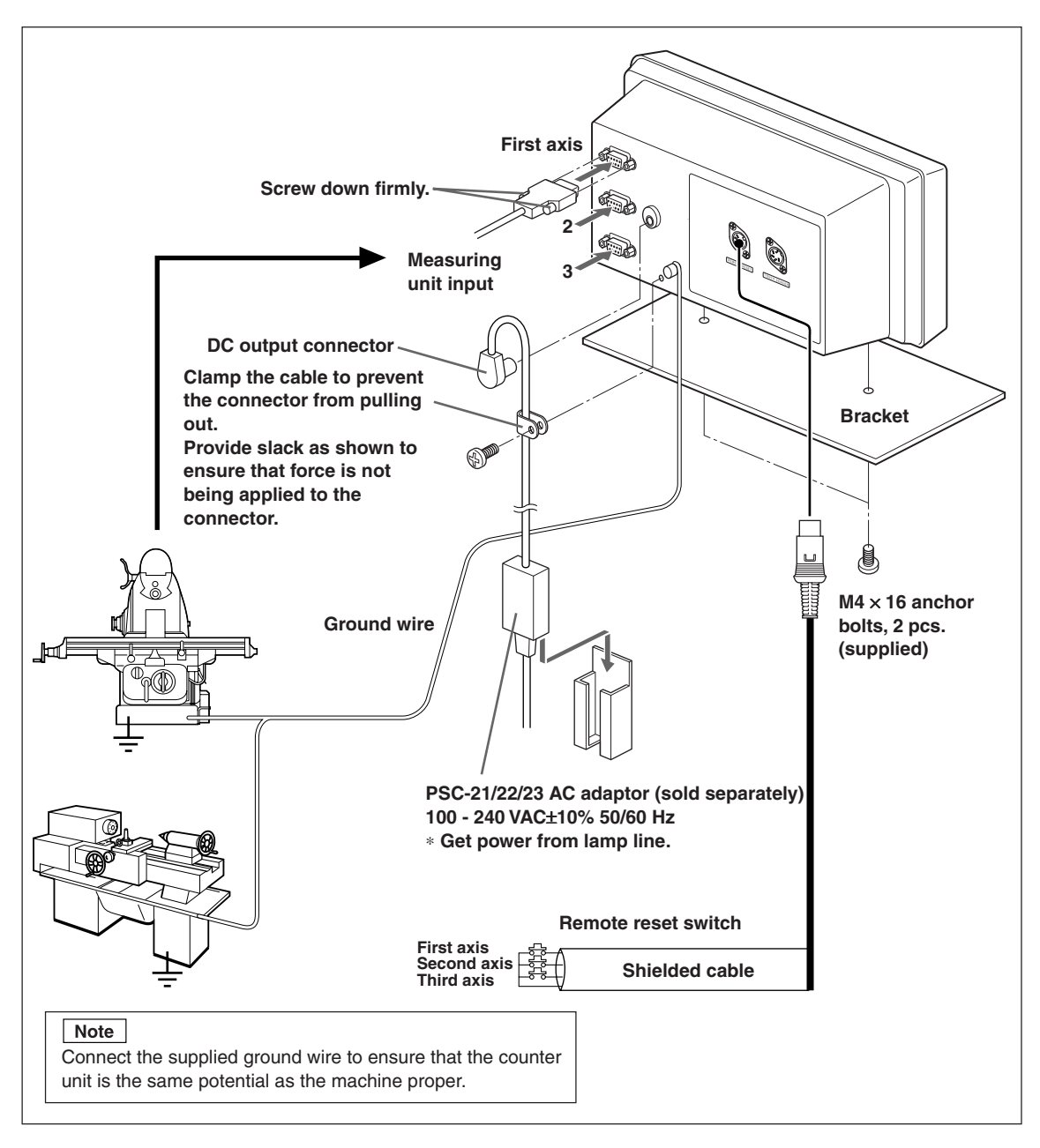

**For the connections when using the addition function with lathe function, see page 4-4.**

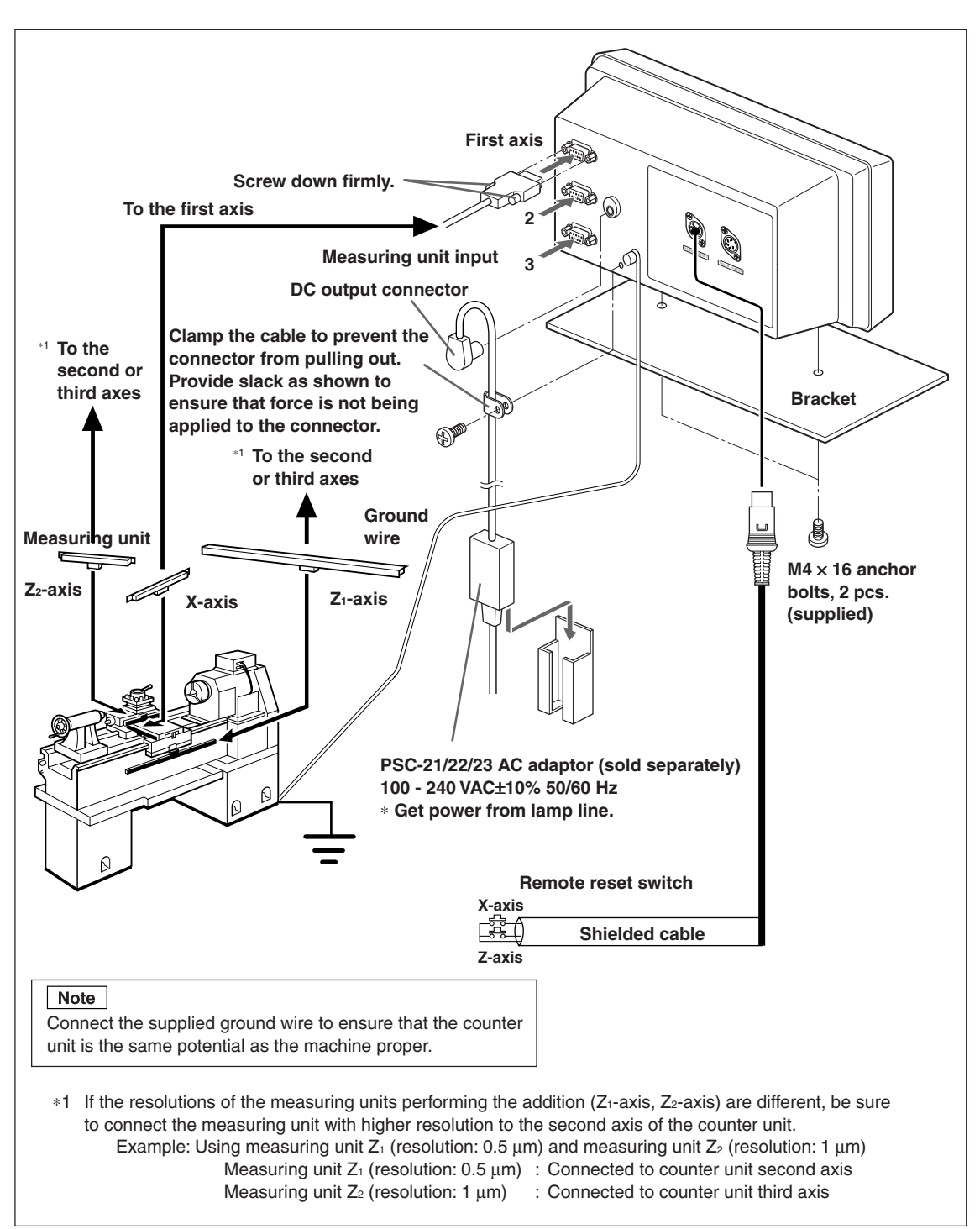

#### **Connections when using the addition function with lathe function**

# **5. Settings**

This describes how to make the settings for the connected measuring unit, operating conditions, and other situations for using the counter unit.

If the settings are made incorrectly, counting will not be performed properly.

The first time you turn the power ON after purchasing the counter unit, the unit will automatically go into Settings mode.

# **5-1. Setting Processes and Setting Items**

# **5-1-1. Process from Setting to Start of Operation**

Settings are divided into the basic settings and detailed settings.

 $\odot$  When power is turned on for the first time after factory shipping: Power ON  $\Rightarrow$  Basic settings  $\Rightarrow$  Detailed settings  $\Rightarrow$  Start of operation 2) When changing the basic settings: Power ON  $\Rightarrow$  Basic settings  $\Rightarrow$  Detailed settings  $\Rightarrow$  Start of operation  $\overline{a}$  When changing the detailed settings only:

Power ON  $\Rightarrow$  Detailed settings  $\Rightarrow$  Start of operation

# **5-1-2. Description of Basic Settings**

This sets the functions that are used, region, resolution of the connected measuring unit, and other basic system settings.

When the "basic settings" are set or changed, the "detailed settings" will revert to their factory default settings.

∗ If you have already entered the "detailed settings", make a note of the setting values before resetting or changing the "basic settings".

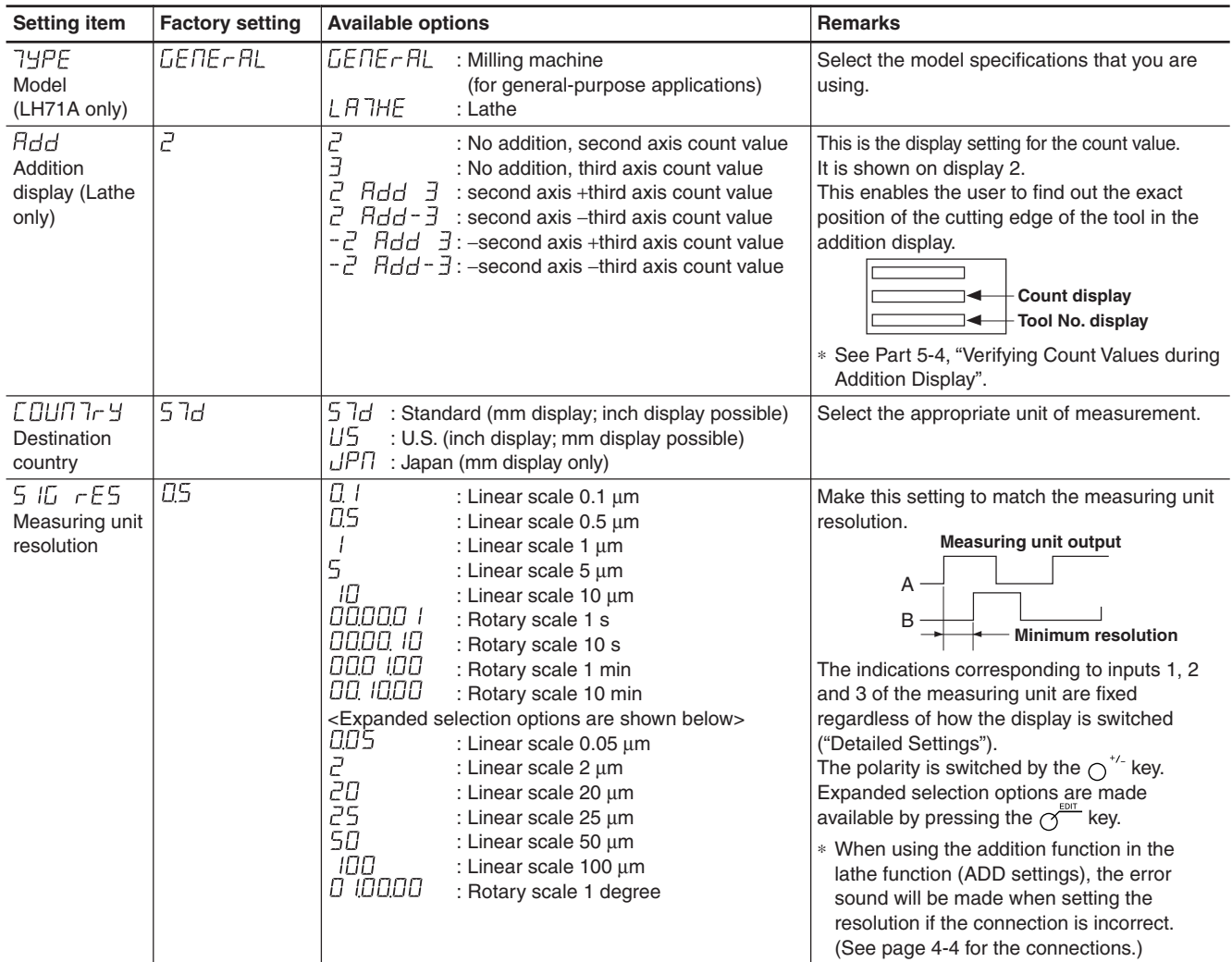

# **5-1-3. Description of Detailed Settings**

This sets the polarity, display resolution, compensation values, and other settings for the actual operating conditions.

When the power is turned on for the first time after factory shipping, the "detailed settings" cannot be made unless the "basic settings" have been completed.

## **If the "basic settings" are set or changed, all of the "detailed settings" will revert to the factory default settings.**

∗ If you have already entered the "detailed settings", make a note of the setting values before resetting or changing the "basic settings".

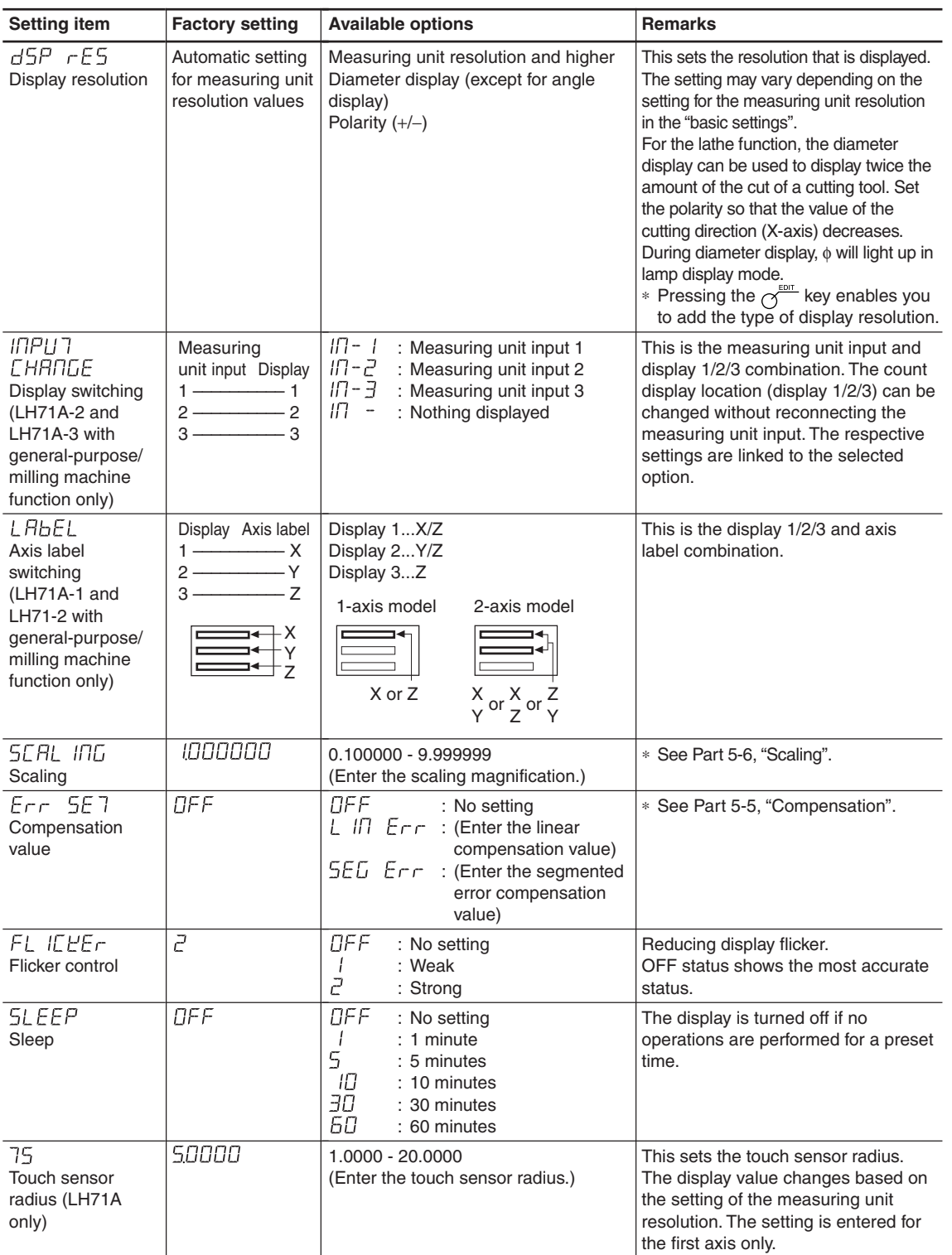

# **5-1-4. Setting Keys**

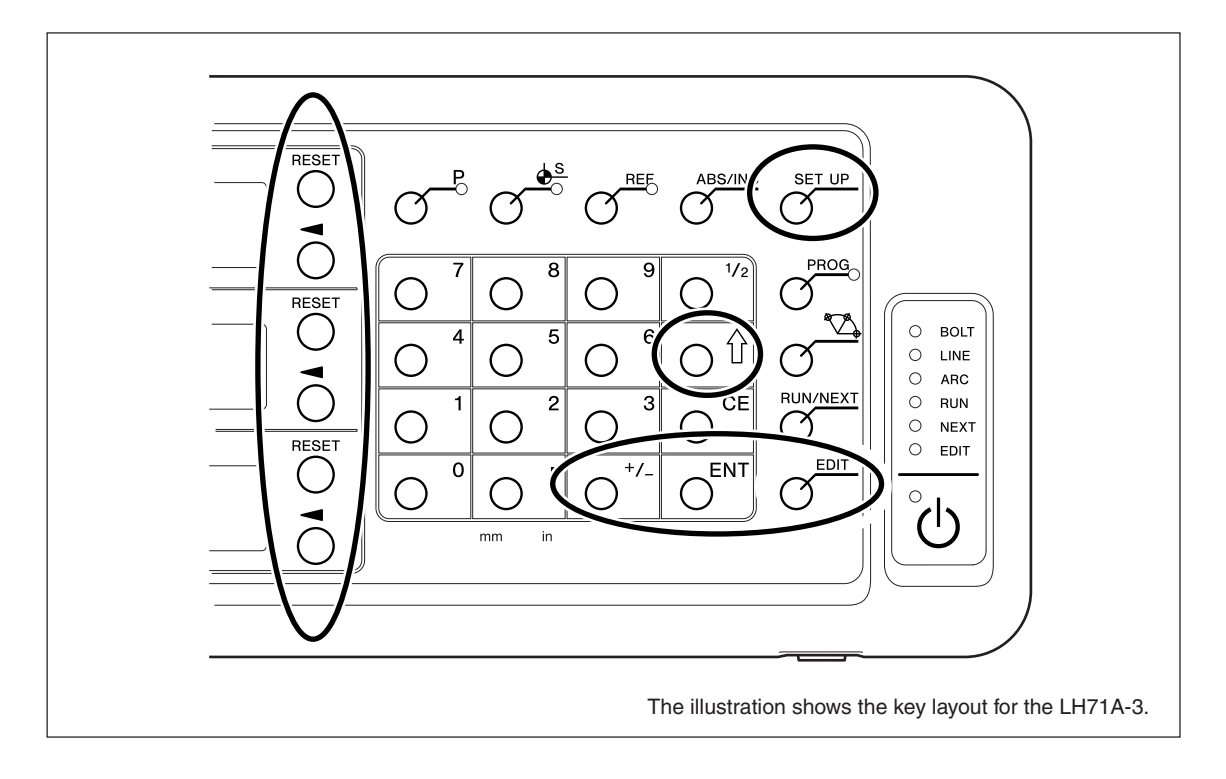

Be sure to also use the numeric keys to enter setting values.

# **5-1-5. Setting Method**

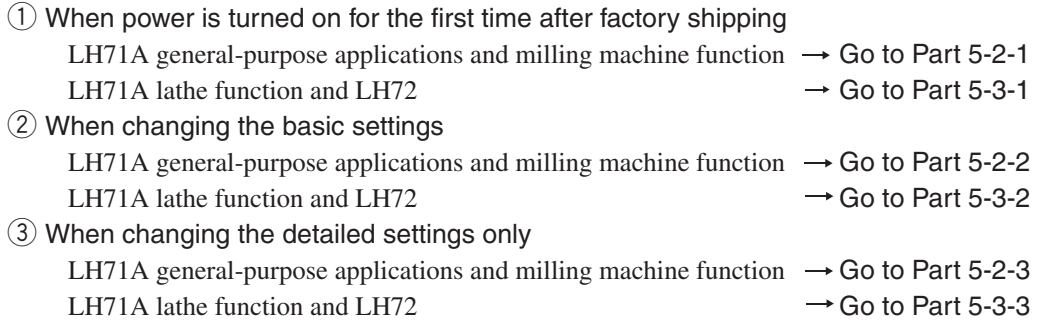

# **5-2. Settings for General-purpose Applications and Milling Machine Function**

# **5-2-1. When Power is Turned On for the First Time after Factory Shipping**

(LH71A general-purpose applications and milling machine function)

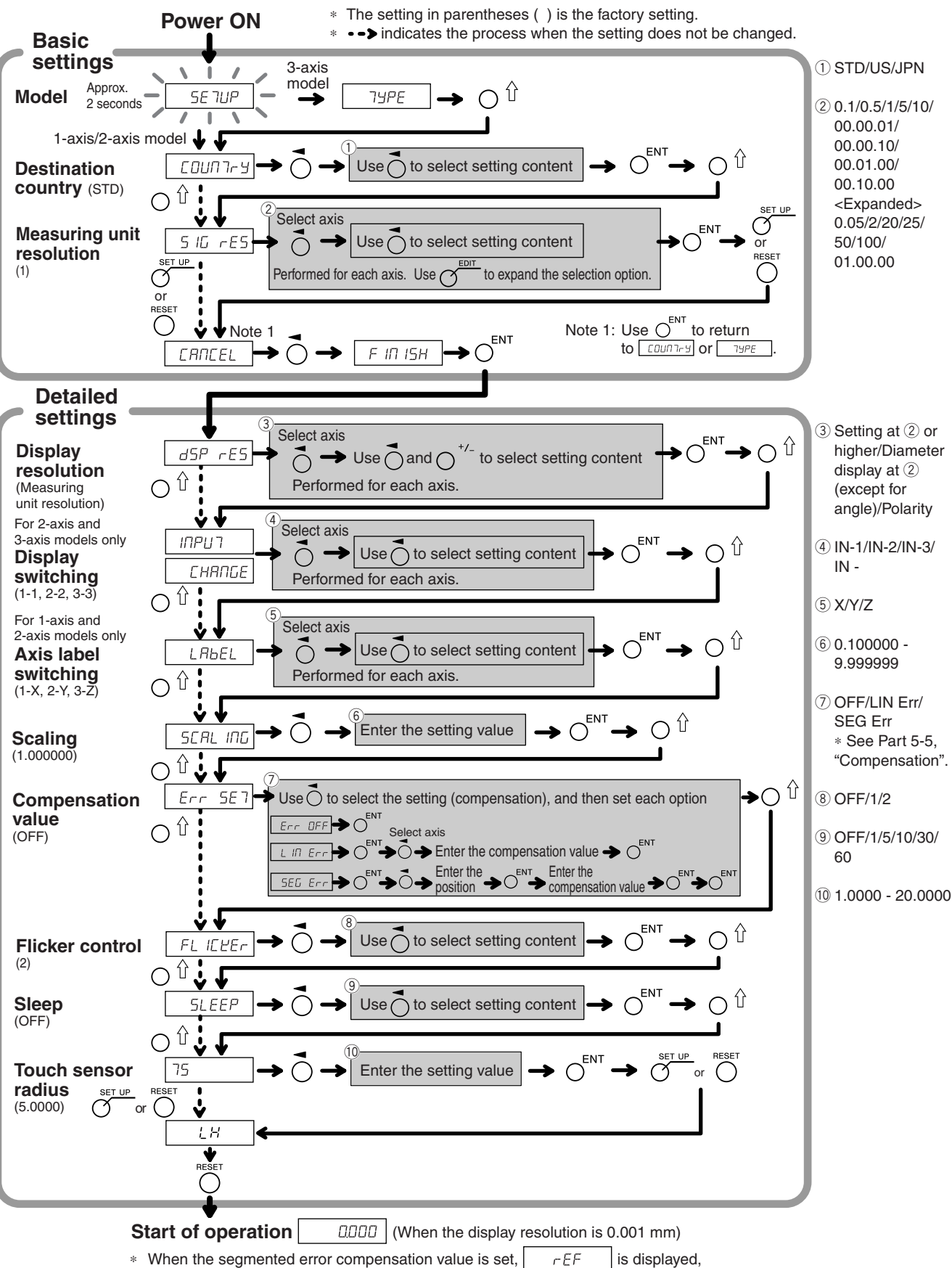

the unit switches to reference point acquisition mode.

#### **5-2-2. Resetting the Basic Settings** (LH71A general-purpose applications and milling machine function)

**When the basic settings are reset and finalized (FINISH), all detailed settings will revert to their factory default**

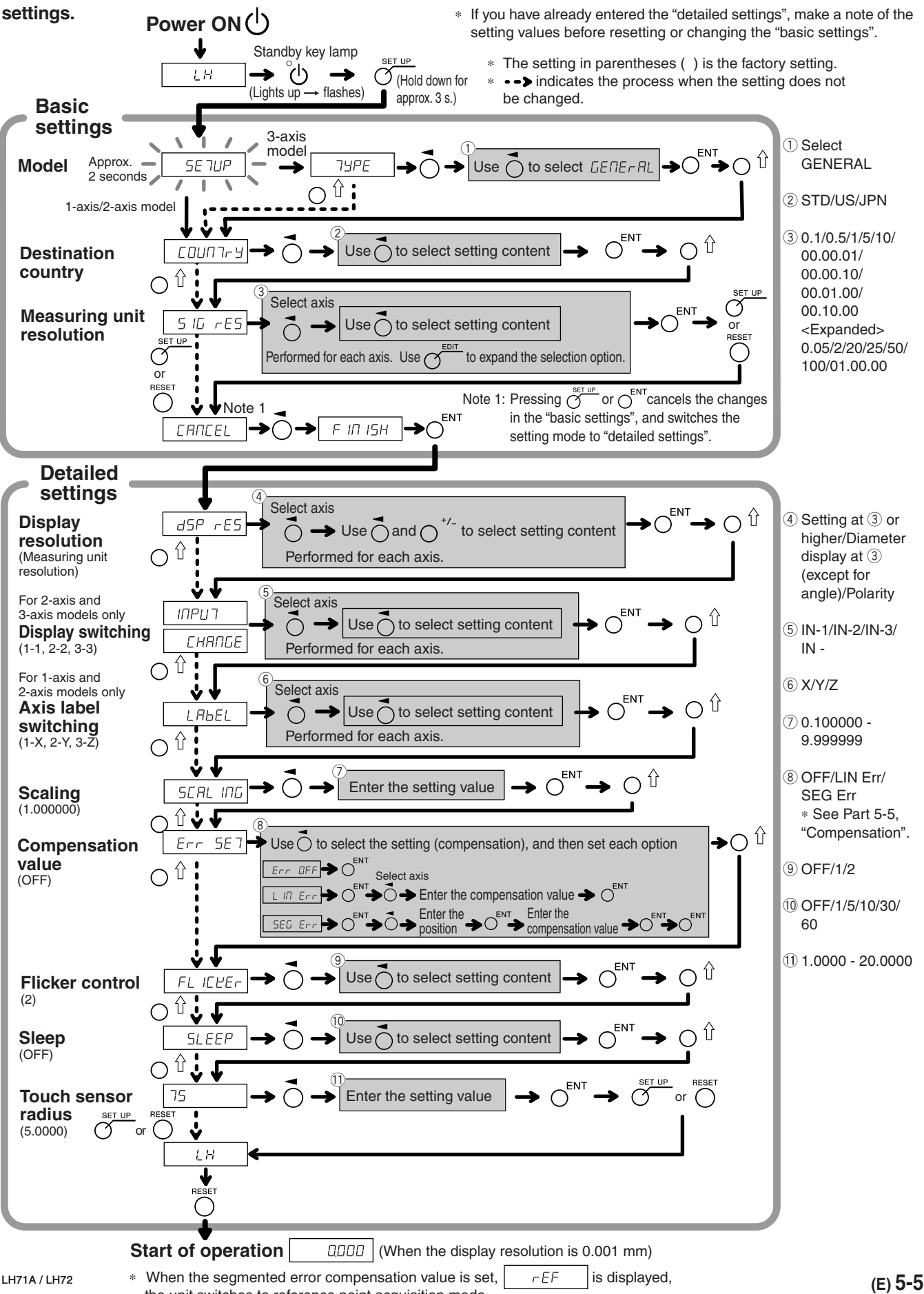

**5-2-3. Resetting the Detailed Settings** (LH71A general-purpose applications and milling machine function)

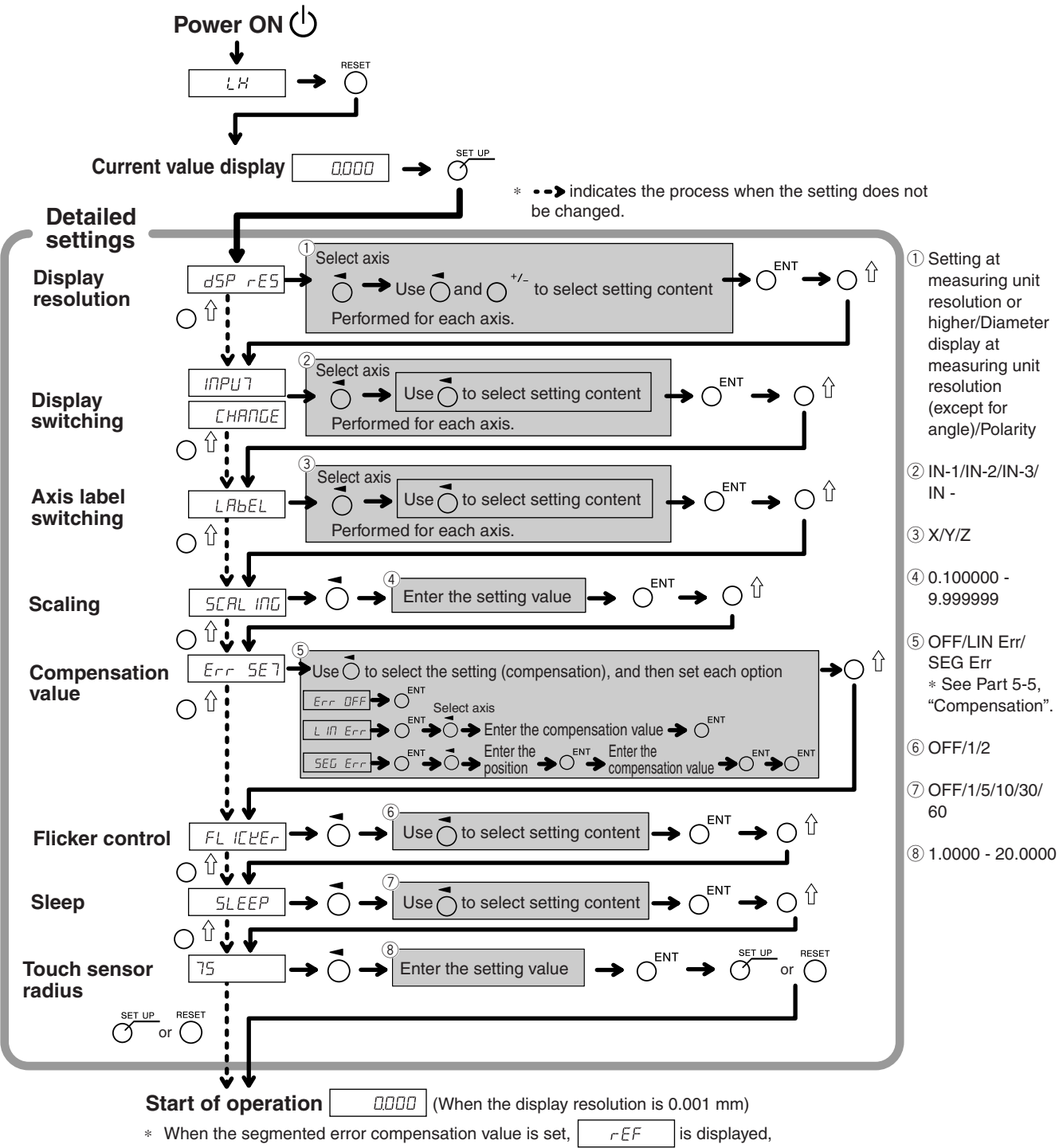

the unit switches to reference point acquisition mode.

# **5-3. Lathe Function Settings**

#### **5-3-1. When Power is Turned On for the First Time after Factory Shipping**

(LH71A lathe function and LH72)

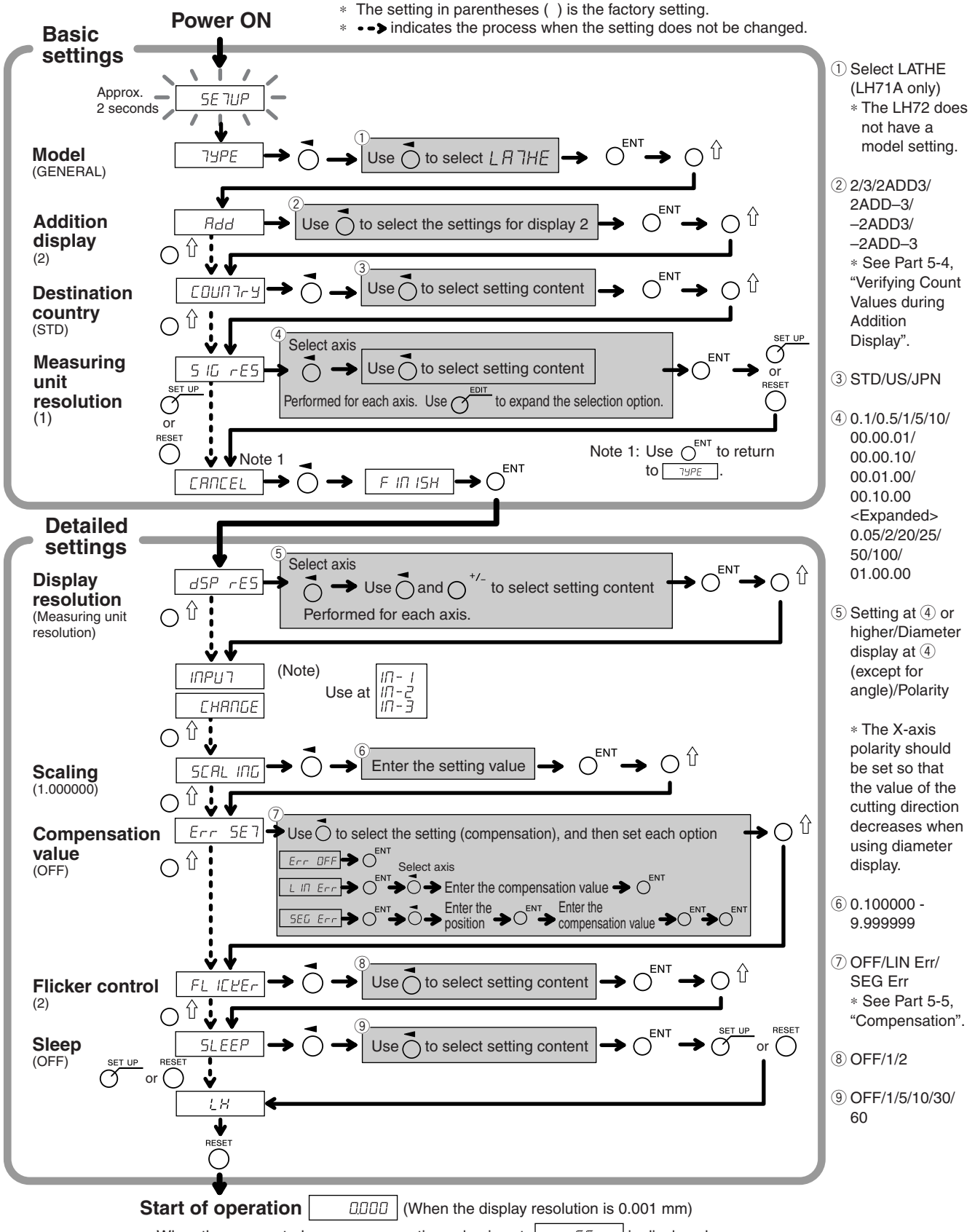

 $∗$  When the segmented error compensation value is set,  $\left\vert \right\vert$   $\left\vert \right\vert$   $\left\vert \right\vert$  is displayed, the unit switches to reference point acquisition mode.

# **5-3-2. Resetting the Basic Settings** (LH71A lathe function and LH72)

## **When the basic settings are reset, all detailed settings will revert to their factory default settings.**

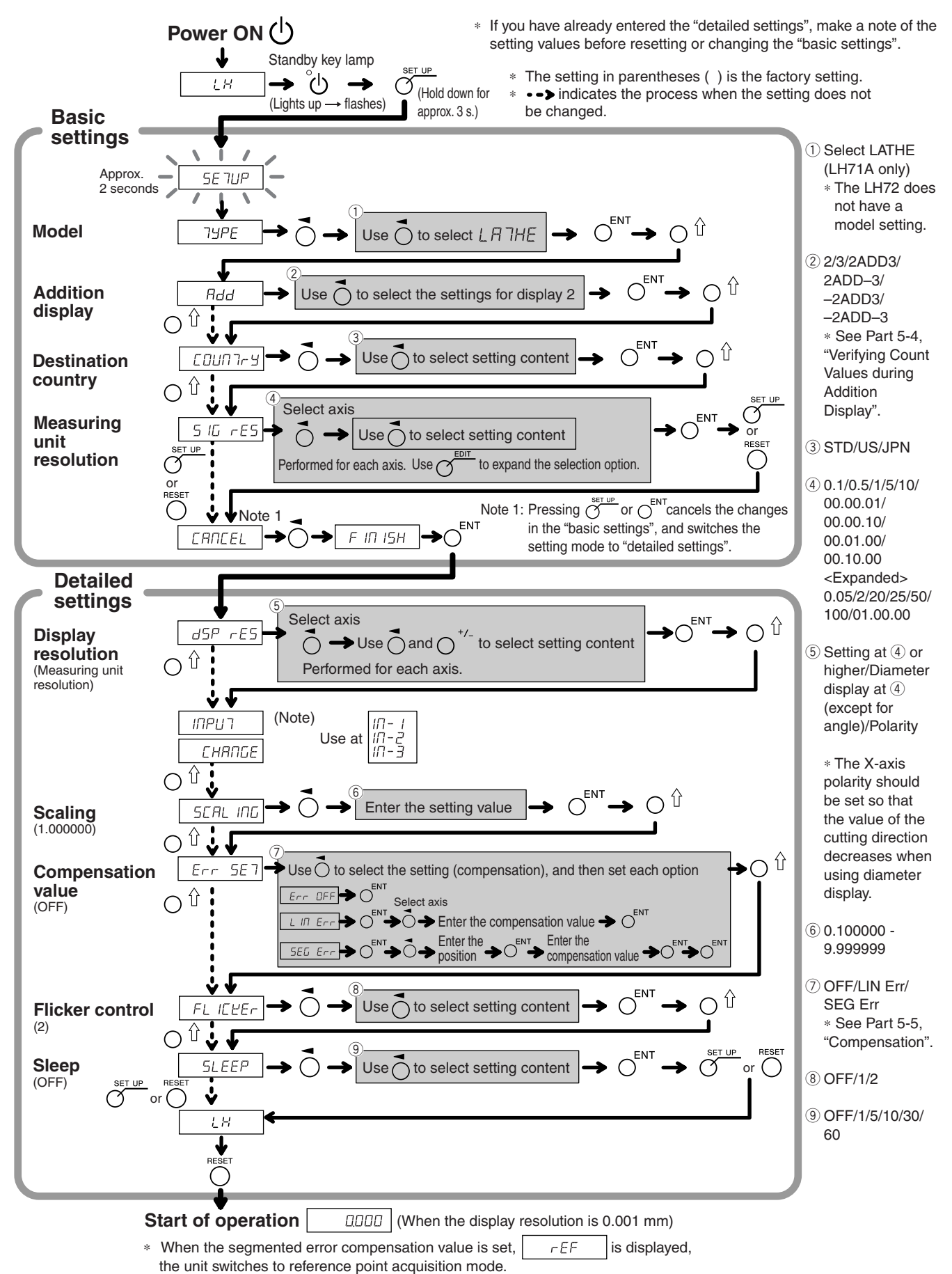

#### **5-3-3. Resetting the Detailed Settings** (LH71A lathe function and LH72)

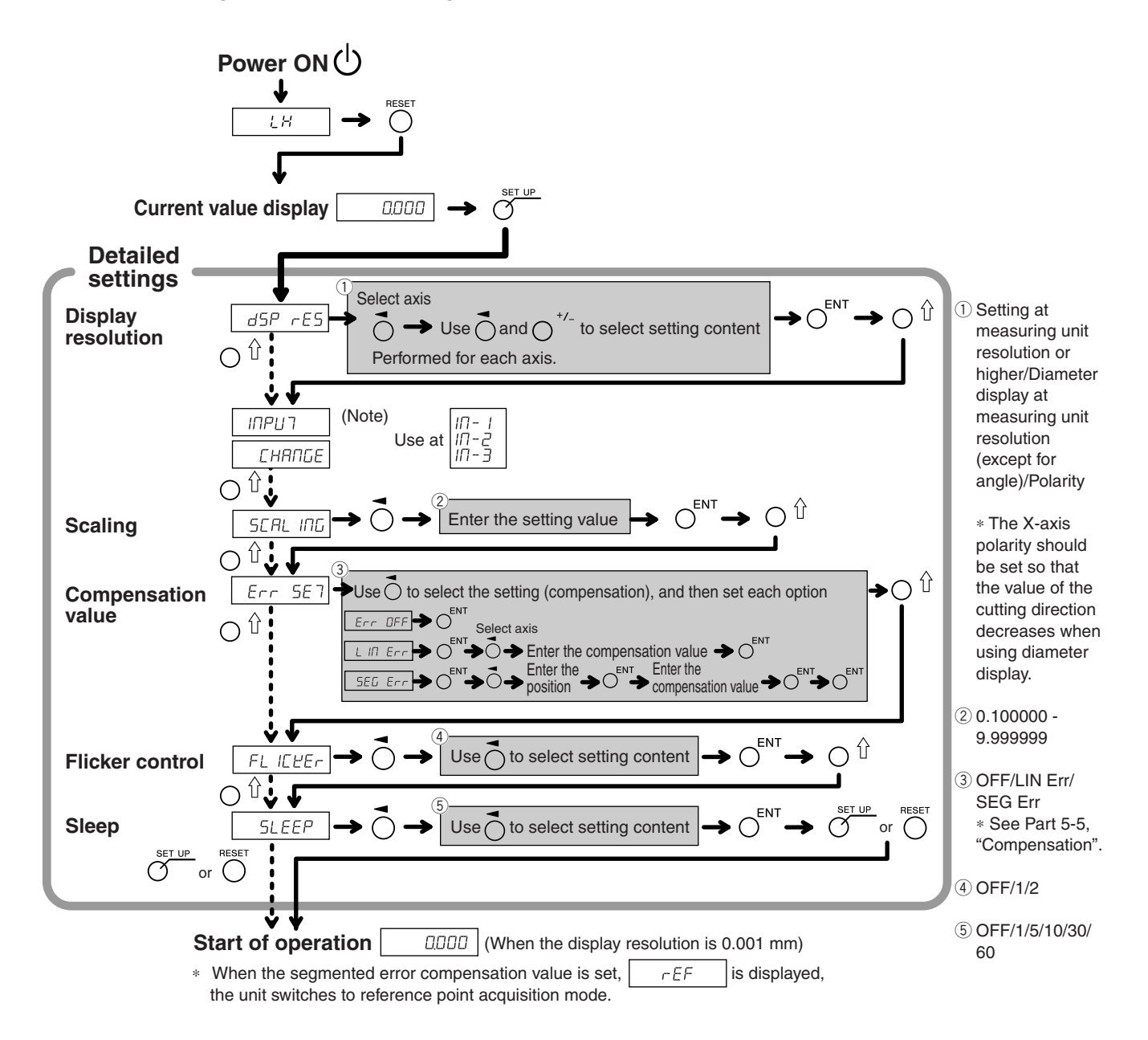

# **5-4. Verifying Count Values during Addition Display**

For the lathe function, setting addition display (such as  $\vec{c}$   $\vec{H}$   $\vec{d}$   $\vec{d}$  ) in the "basic settings" enables switching of the count value shown in display 2.

**1** Press the  $\overrightarrow{O}$  key for display 2.

**2** Press the  $\bigcirc$   $\hat{U}$  key.

" Hdd" is shown in display 2.

**3** Pressing the  $O^{i}$  key repeatedly cycles through the settings in the order of " $H d d'' \rightarrow " d'' \rightarrow " d''$ . Therefore, press the  $\bigcirc^{\mathbb{N}}$  key at the setting you want to display.

: Addition display

- 2 : Displays the measuring unit input 2
- $\exists$ : Displays the measuring unit input 3

#### **Addition display settings and count values that can be displayed**

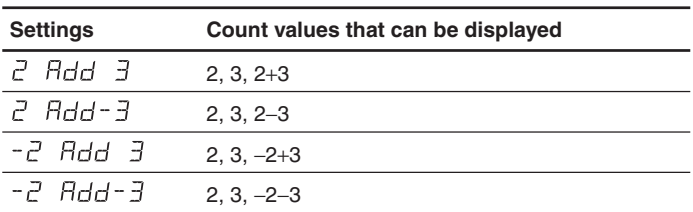

# **Notes**

- When the power is turned off and on again, any switching of the display performed here will be reset, and the display will return to the settings for "addition display" in the "basic settings".
- If a measuring unit is not connected to measuring unit input 2 and 3, or the measuring unit is not operating properly,  $E \rightharpoondown$  is shown in display 2.

# **5-5. Compensation**

Generally a machine tool has its inherent geometric error. For example, with a knee type milling machine, the knee is slightly tilted as the table moves and the horizontal component of this inclination is added to the measuring unit displacement as an error. When the displayed value is obtained by adding an error compensation corresponding to the actual displacement, the mechanical error is compensated for and a more accurate display value is obtained for the actual displacement of the machine table, thus yielding more accurate machining.

The unit is factory-set so that the compensation function is not activated.

Compensation is performed using linear compensation and segmented error compensation.

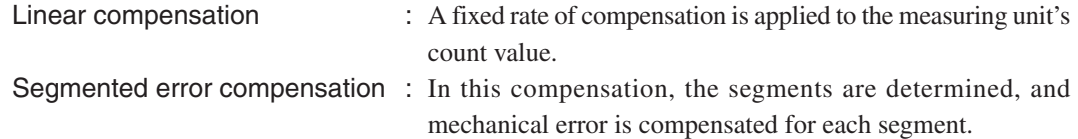

If the compensation value is not known, set the compensation value to OFF in the "detailed settings", and redo the settings after measuring the compensation value.

## **5-5-1. Linear Compensation**

The linear compensation is set using the following process.

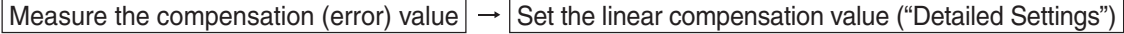

Compensation amount : up to  $\pm 600 \mu m/m$  (can be entered in measuring unit input resolution units) ∗ Max. ±1000 µm/m with the expansion function

The compensation amount is a displacement of 1 m for the millimeter operation. Input the value as millimeter unit.

## **Error (compensation) measurement (Linear compensation)**

Following is an example of machine error measuring procedures for determining the amount of compensation.

**1** Place a block gauge  $\overline{A}$  on the machine table until the block gauge  $\overline{A}$  assumes the same temperature as the machine table.

Then touch the surface B of the block gauge  $\hat{\mathbf{\Theta}}$  with a block gauge  $\hat{\mathbf{\Theta}}$ .

Example:  $L = 250$  mm  $(L = 9.84250$  in)

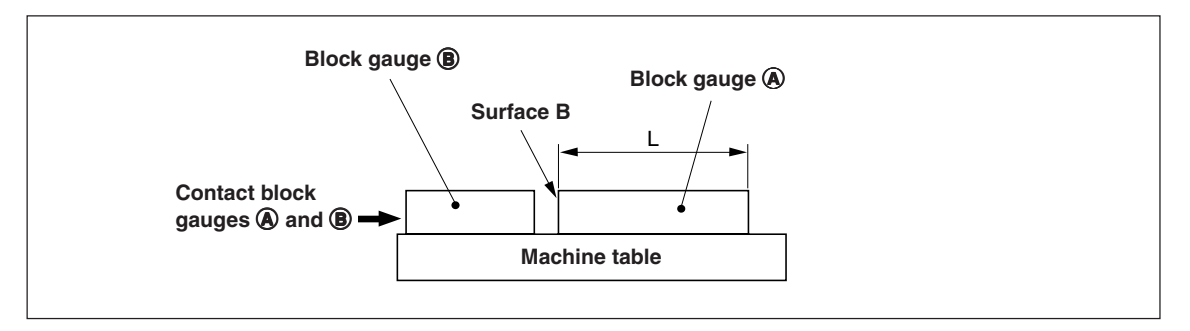

**2** Touch the surface A of the block gauge  $\hat{\mathbf{\Theta}}$  with the probe of an electric micrometer or dial gauge and align the micrometer hand to read "0." Simultaneously reset the counter unit.

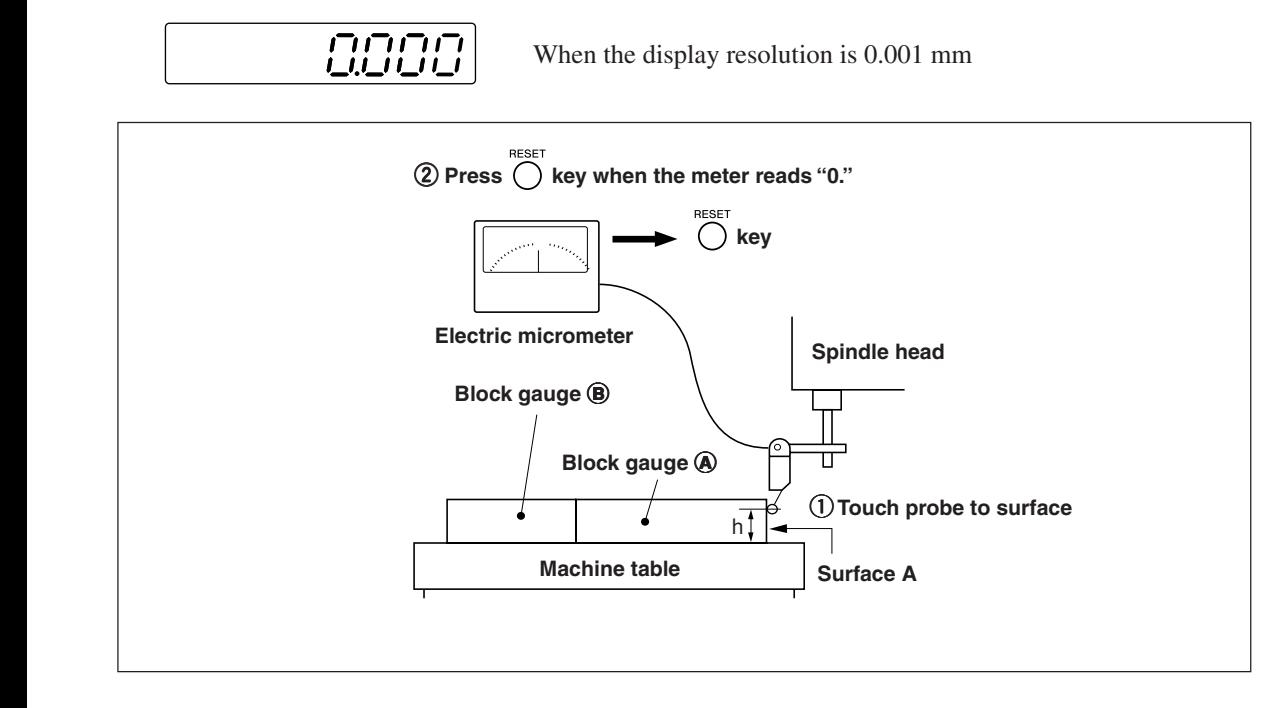

**3** Next, move the table away from the probe and remove the block gauge  $\hat{\mathbf{\Theta}}$ , move the machine table again, touch the surface C of the block gauge  $\circledB$  with the probe of the electric micrometer or dial gauge, and move the machine table until the meter reads "0." Be sure to make a note of the difference between the displayed value on the counter unit and the length of the block gauge  $\hat{\mathbf{A}}$ , because this is the linear error to be compensated.

An example of setting the amount of linear compensation is shown below.

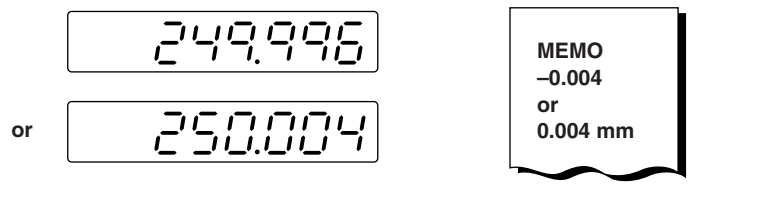

**Make a note of linear error to be compensated for.**

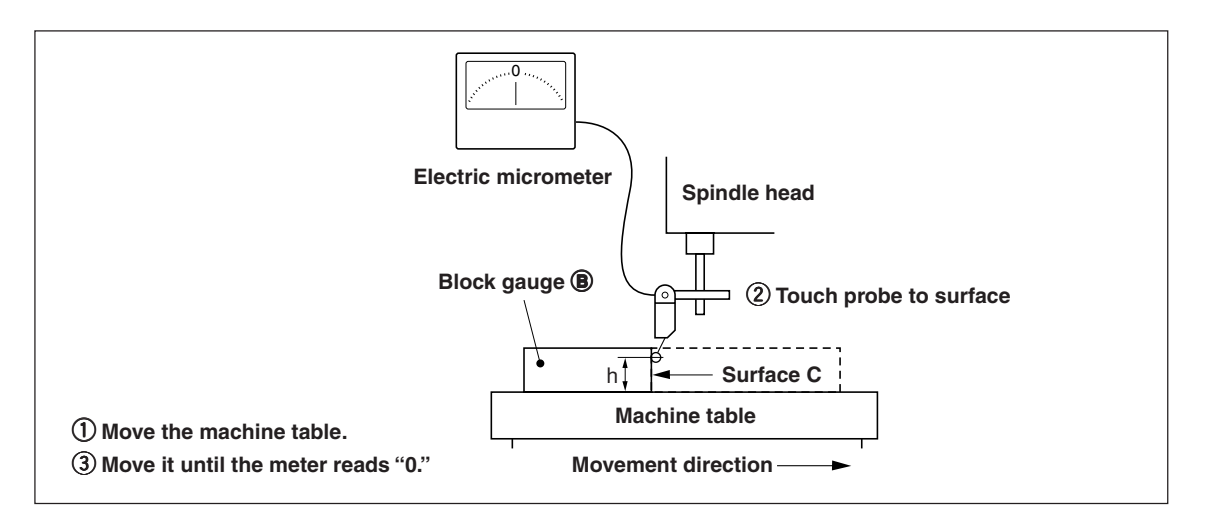

Note: Do not change the probe height h until finished measuring.

#### **Examples of setting amount of linear compensation (Linear compensation)**

After the mechanical error is measured, calculate and set the compensation amount as shown in the following examples.

#### **Addition to or subtraction from displayed value for displacement**

- L : Length of block gauge  $\bigcirc$
- : Displayed value for the distance between surfaces A and C

#### When  $|L > \ell|$ , add a compensation amount to the displayed value.

Set an appropriate positive compensation amount.

Example : If  $L = 250$  mm and  $\ell = 249.996$  mm

If L is converted to 1m ( $L \times 4$ ),  $\ell \times 4 = 999.984$ , so the compensation amount is 0.016 mm.

#### When  $\mathbf{L} < \mathbf{0}$ , subtract a compensation amount from the displayed value.

Set an appropriate negative compensation amount.

Example : If  $L = 250$  mm and  $\ell = 250.004$  mm

If L is converted to 1m (L  $\times$  4),  $\ell \times 4 = 1000.016$ , so the compensation amount is -0.016 mm.

# **Entering linear compensation values**

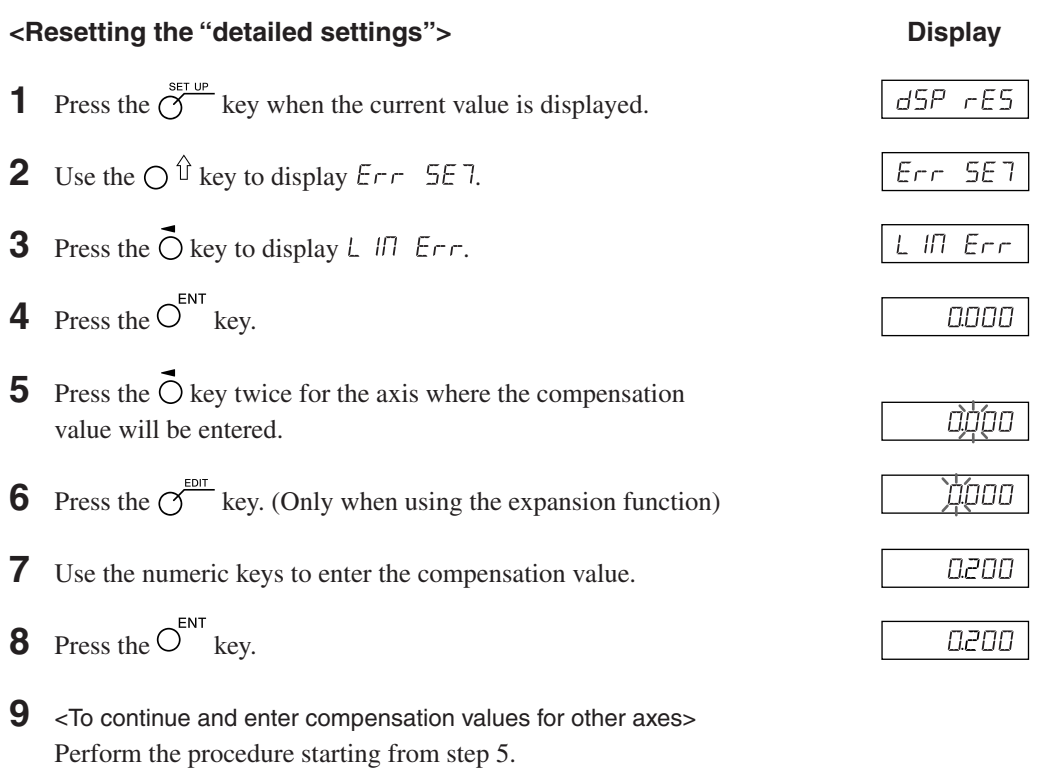

<To exit>

Press the  $\bigcirc$  key.

Operation can now be started.

# **5-5-2. Segmented Error Compensation**

In this compensation, the segments are determined, and mechanical error is compensated for each segment. This is only effective in cases where you use a measuring unit with a reference point. The segmented error compensation is set using the process below.

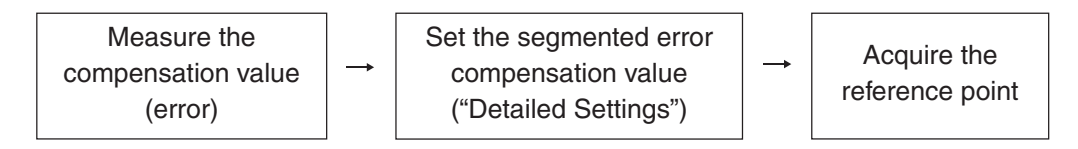

When the segmented error compensation value is set, the unit automatically switches to reference point acquisition mode after the detailed settings are finished, the power is turned on, or an error is reset. (See Part 7-2-9, "Reference Point Mode (How to Use the Measuring Unit with a Reference Point)".)

# **Note**

A value larger than the segmented length (difference to the next input point) cannot be entered for the compensation amount of the segmented error. If you try to enter such a value, the error sound is made.

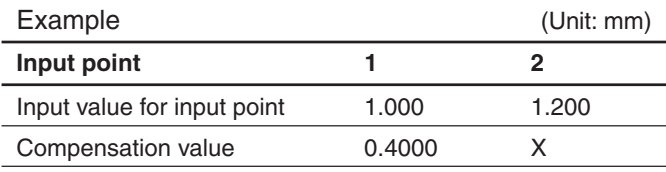

Segmented length: 1.200 − 1.00 = 0.200

Compensation amount that can be entered for  $X = 0.400 \pm 0.200 = 0.200$  to 0.600

#### **Measurement of machine precision**

To perform the segmented error compensation, measurement is made to find the amount of error and where it occurs on the machine. Be sure to measure the error amount with the reference point position of the measuring unit at 0.

Number of points that can be input : 32

Compensation amount : up to  $\pm 600 \mu m$ 

(can be entered in measuring unit input resolution units)

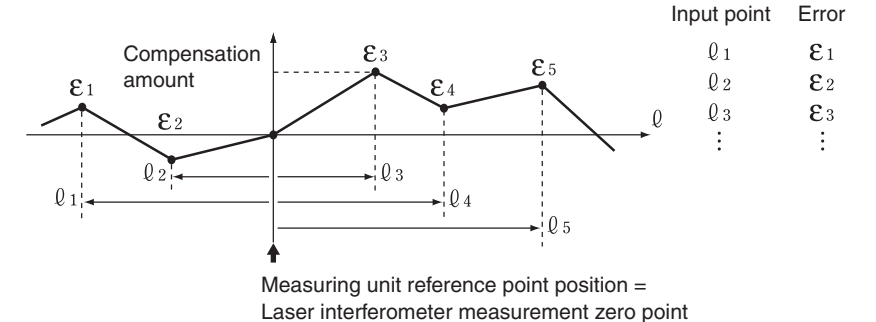

Error :  $\mathcal{E}_x = \mathcal{E}_M - \mathcal{E}_C$ Laser interferometer measurement :  $\mathcal{E}_{M}$ Counter display value :  $\mathcal{E}_c$ ex :  $\mathcal{E}_x$  = 156.000 – 155.955  $= 0.045$  mm Therefore, you would input an error of 0.045.

#### **[Notes on precision measurement]**

The precision can be measured based on the measuring unit standard or laser standard. The measuring unit standard is more accurate, and so measurement of the measuring unit standard is recommended.

Measuring unit standard : If the counter unit shows 100.000 mm when the display on the standard measuring unit (laser) shows 100.005, the compensation amount is +0.005 mm.

Laser standard : If the display on the standard measuring unit (laser) shows 100.000 mm when the counter unit shows 100.010, the compensation amount is −0.010 mm.

<Measurement example: Measuring unit standard> (Unit: mm)

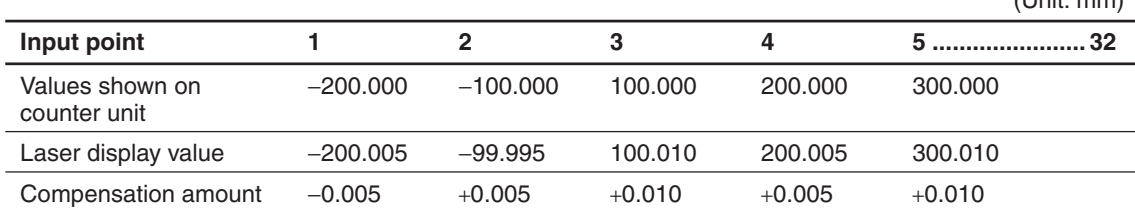

#### **Entering the segmented error compensation value**

The entry procedure when resetting the "detailed settings" (see Parts 5-2-3 and 5-3-3) is shown below.

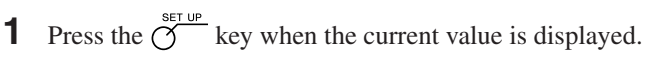

- **2** Use the  $\bigcap \hat{\mathbb{I}}$  key to display  $\mathsf{Err}$  5E 7.
- **3** Press the  $\vec{O}$  key to display  $5E\vec{L}$   $E\vec{r}$ .
- **4** Press the  $O^{ENT}$  key.
- **5** Press the  $\overrightarrow{O}$  key for the axis where the compensation value will be input.

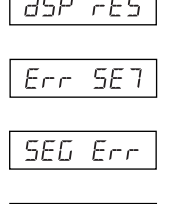

**Display**

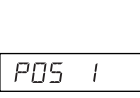

 $PUS -$ 

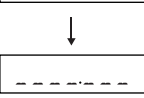

### **Enter the input points and compensation amount below. Enter the input points starting from the smallest number.**

**6** Use the numeric keys to enter input point 1. **Note**

The reference point position of the measuring unit becomes 0. To enter a value on the negative count side form the reference point, enter a negative value.

**7** Press the 
$$
\overline{O}^{ENT}
$$
 key.

- **8** Use the numeric keys to enter the compensation amount.
- **9** Press the  $O^{ENT}$  key.

**10** Repeat steps 6 to 9 until all the input points and compensation amount are entered.

**11** Press the  $O^{ENT}$  key.

The number of input points are displayed as " $P\overline{O}5$  4".

12 < To continue and enter other display compensation amount>

Perform the procedure starting from step 5.

<To exit>

Press the  $\bigcirc$  key.

The unit automatically switches to reference point acquisition mode, and so obtain the reference point (see the next page).

200.000)

(Example: L =

anna

200000

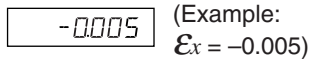

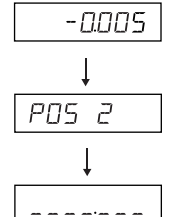

#### **Acquiring the reference point after setting the segmented error compensation values**

Be sure to always obtain the reference point after setting the segmented error compensation values.

Reference point acquisition timing : When setting of the compensation values is completed When the power is turned on When an error is reset

The unit automatically switches to reference point acquisition mode using this reference point acquisition timing.

**1** Press the  $\bigcap_{n=1}^{\infty}$  key.

Status : The axis label lamp flashes. The  $\sigma$  key lamp lights up. " $r$   $E$ F" lights up on the display.

- **2** The measuring unit is first moved in the direction opposite to the direction in which it is moved past the reference point. (The scale need not be moved when reference points are in both directions.)
- **3** Press the  $\overline{O}$  key for the axis whose reference point will be obtained. Status : " $r$   $E$ *F*" flashes on the display.
- **4** Move the measuring unit, and pass through the reference point.

Status : The axis label lamp lights up.

" $r \in F$ " lights up on the display.

A beeping sound is made.

After the reference point is obtained, the segmented error compensation is set. Operation can now be started.

<When turning OFF the reference point detection mode> Turn the power off and on again if the reference point cannot be detected for some reason. Then, set  $5E\overline{L}$   $E\overline{r}r$  to OFF from the detailed settings.
# **5-6. Scaling**

This can compensate for material shrinkage at the entered magnification and convert to die dimensions.

Display value = Entered magnification  $\times$  Actual moving distance

#### (Example)

Enter 0.980000 for an operation with an expected shrinkage rate of 2 %.

## **Note**

Set the scaling magnification to 1.000000 or so.

Since the values which can be displayed while scaling is being used are displayed in increments of the display resolution multiplied by the scaling magnification, the higher the scaling value, the larger the fractions which cannot be displayed: this is something that may give the user the wrong impression that the LH71A/ LH72 has malfunctioned.

# **6. Starting and Exiting Operation**

# **Note**

• Do not try to turn the power on and off by plugging and unplugging the DC output connector of the AC adaptor.

Doing so may cause the data stored in the internal memory to be deleted.

• Due to the rounding-off which is done in the arithmetic operations, the count value may not be displayed in the display resolution units.

# **6-1. Power ON**

**1** Turn on the AC power.

# **When the AC power is already on**

**1** Press the  $\bigcup$  key. (" $L$  H" lights up.) If " $L$  H" is flashing or " $E$  $\Gamma$  $\Gamma$  $\sigma$ " is lit up, see Part 10, "Alarm Display" and Part 11, "Troubleshooting".

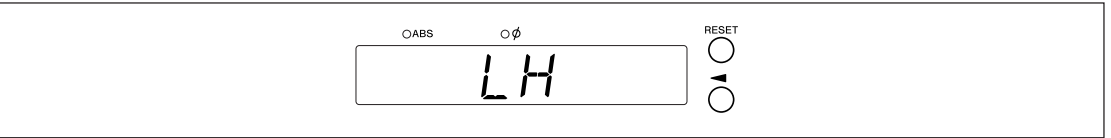

# **6-2. Starting Operation**

- **1** Turn on the power. (See Part 6-1.)
- **2** Press the  $\bigcirc$  key for display 1, 2, or 3.

The display value at the end of the previous operation (in incremental mode when the power is turned off) is displayed.

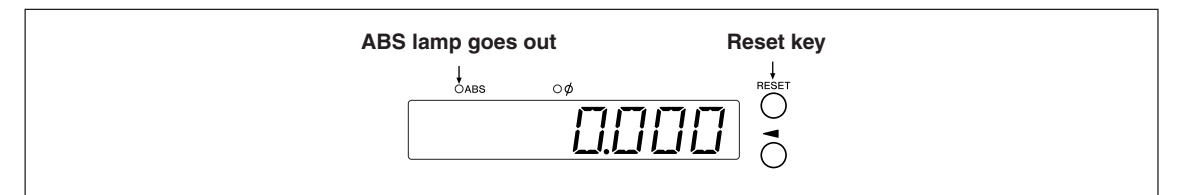

# **6-3. Aborting Operation**

The display and preset data are saved automatically. Therefore, data is retained even after power is turned off or in case of a temporary power outage.

# **6-3-1. Pausing Operation**

**1** Lock the machine.

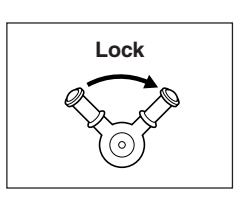

## **Note**

Be sure that the machine is locked. If the machine is not locked, an accurate display value may not be retained.

**2** Press the  $\bigcup$  key.

The power is turned off, and the data is automatically saved.

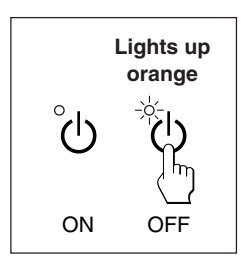

# **Note**

If the machine table is moved after the power is off, the displacement is not detected. In this case, be aware that the current position after moving the machine table will not match the saved data.

# **6-3-2. Restarting Operation**

- **1** Perform the procedure in Part 6-2, "Starting Operation".
- **2** Unlock the machine, and start operation.

# **6-4. Exiting Operation (Power OFF)**

**1** Press the  $\bigcup$  key.

# **Note**

Power is cut off to the measuring unit and display when the  $\left\langle \right\rangle$  key is used to turn the power off, but power will continue to flow to some circuits.

# **7-1. How to Perform Key Operations**

# ■ **Basic operations**

**To enter a mode**

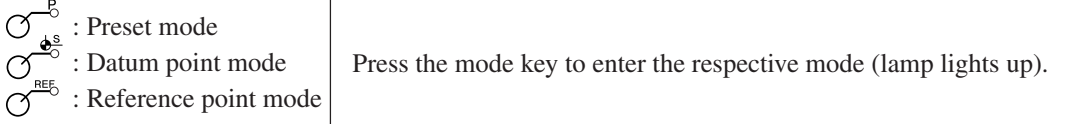

#### **To enter a value**

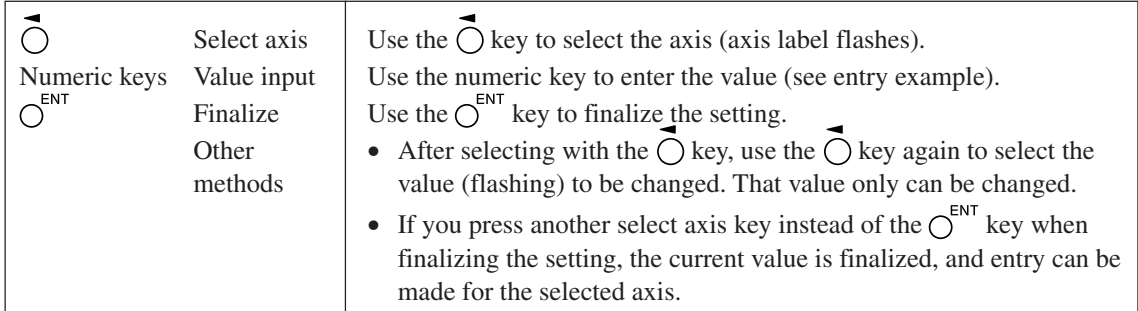

## **Entry example: Entering "2.000"**

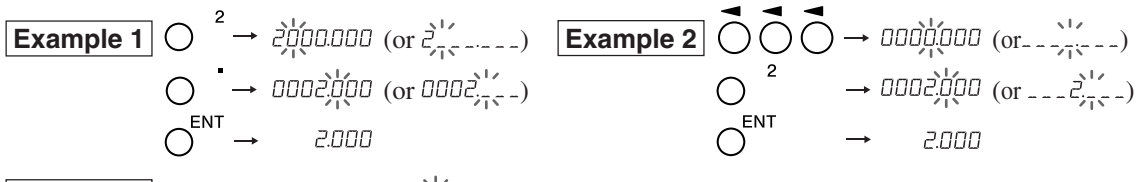

**Example 3** (after 0.500 is entered)  $(\frac{1}{4} \text{0.500})$ 

Enter  $\bigcirc$  <sup>2</sup> using the operations in examples 1 and 2

$$
\bigcirc \xrightarrow{2} \text{non2,500}
$$
\n
$$
\bigcirc \xrightarrow{0} \text{non2,500}
$$
\n
$$
\bigcirc \xrightarrow{0} \text{non2,500}
$$

**To edit**

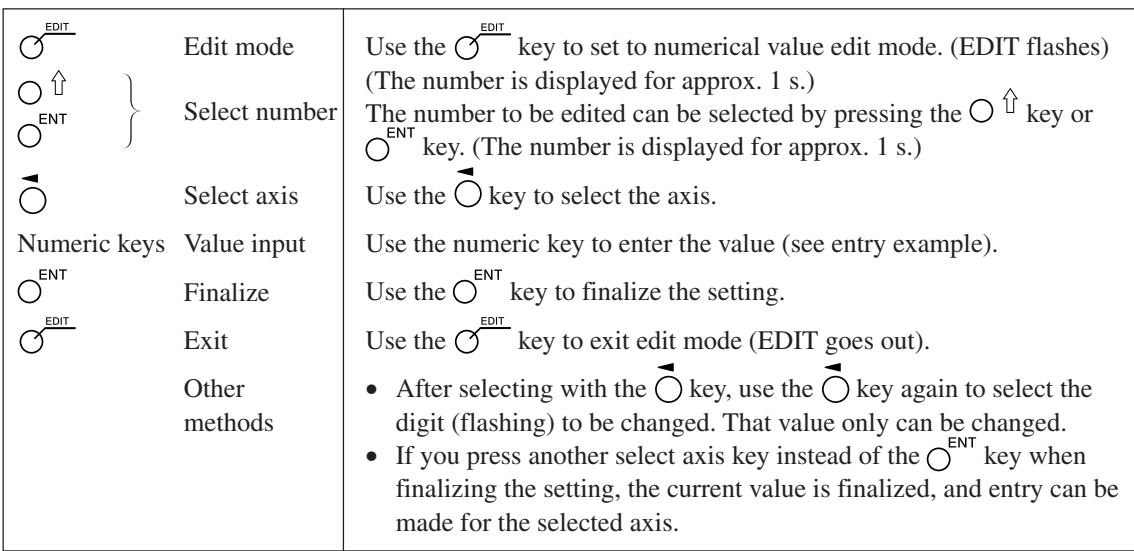

#### **To exit a mode**

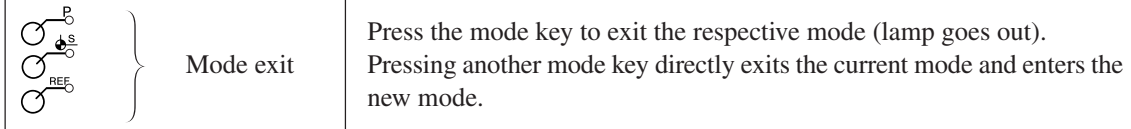

# **7-2. How to Use the Various Function**

# **Note**

If an alarm sounds, it means that there has been a key operations error.

# **7-2-1. Zero Reset**

Basically, this operation can be done in any mode.

- $\bigcirc$
- Set the INC value to 0.
	- In the case of the ABS mode, the indication automatically switches over to the INC mode. However, in the datum point/reference point mode, the indication does not switch over to the INC mode.

## **7-2-2. Inch/mm Selector**

Basically, this operation can be done in any mode.

 $\bigcirc$ 

• The selector is only effective if the destination country is set to US or STD. You can confirm the current unit by looking at the lit display below the key.

# **7-2-3. Absolute/Incremental Mode Selection**

These operations can be performed when the mode lamps are not lit. How to cancel: Press the  $\int e^{CE}$  key when selecting axis (the axis label will be flashing).

ABS lamp lights up : ABS value display (Absolute mode) The absolute position from the datum point is displayed. ABS lamp goes out : INC value display (Incremental mode) All axes

The position from the machining point based on reset or preset machining is displayed.

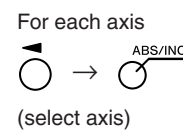

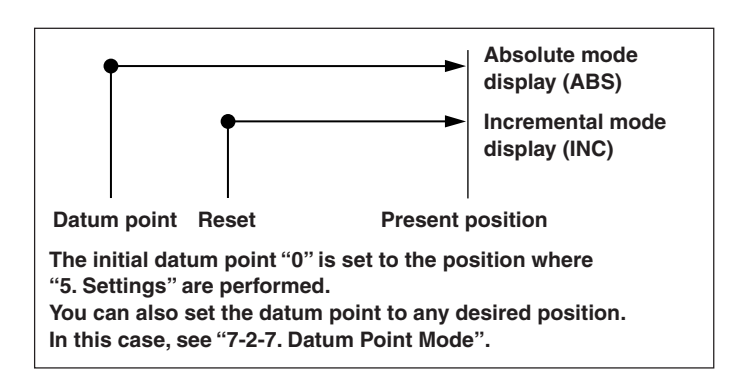

# **7-2-4. Halving**

This operation can be performed when the mode lamps are not lit. How to cancel: Press the  $\bigcap^{CE}$  key when selecting axis (the axis label will be flashing).

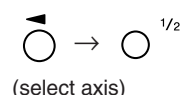

- Halves the INC value (the value displayed for each operation will be half the value).
- If you perform a halving operation while in INC mode, the distance from the center value will be displayed.
- Cannot be used in ABS mode.

# **7-2-5. Addition Display Selection (When LH71A Lathe Function is Selected or for LH72 Only)**

These operations can be performed when the mode lamps are not lit. How to cancel: Press the  $\bigcap^{CE}$  key when selecting axis (the axis label will be flashing).

See "5-4. Verifying Count Values during Addition Display".

# **7-2-6. Preset Mode**

# **<Setting the preset values> Display**

**1** Press the  $\sigma^{\beta}$  key. ( $\sigma^{\beta}$  lamp lights up) (Current value 0000 display) **2** Press the  $\vec{O}$  key corresponding to the axis to be set.  $\sim$   $\sim$ (Example: סססטו סס **3** Use the numeric key to enter the value. 10.000)**4** Use the  $\bigcirc^{\text{ENT}}$  key to finalize the setting. 10.000 The current value becomes the set preset value. **5** <Setting the next preset values (max 3 values for each axis)> Press the  $\overline{O}$  key corresponding to the axis to be set. Press the  $\bigcap$   $\hat{U}$  key. Perform step 3 and 4. **6** Press the  $\sigma^{\beta}$  key. The system exits the preset mode.  $(\overline{\gamma}^B)$  lamp goes out) <Calling a preset values>
and the state of the state of the state of the state of the state of the state of the state of the state of the state of the state of the state of the state of the state of the state of the state **1** Press the  $\sigma$ <sup>-8</sup> key. ( $\sigma$ <sup>-8</sup> lamp lights up) (Current value 0000 display) **2** Press the  $\overrightarrow{O}$  key corresponding to the axis to be called. סססטו סם The preset value is displayed. When multiple preset values are set, press the  $\bigcap \hat{U}$  key to display the next value. **3** Press the  $\bigcap^{ENT}$  key. 10000 The preset value is finalized, and the current value becomes the set preset value. **4** Press the  $\sigma^{\beta}$  key. The system exits the preset mode. ( $\sigma^8$  lamp goes out) Note The INC indication remains on during preset mode.

#### **Applied functions of the preset mode**

You can edit a preset value while leaving the current value displayed.

# **<Editing a preset value> Display**

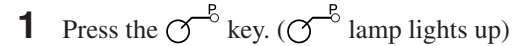

- **2** Press the  $\sigma$ <sup>*EDIT*</sup> key.
- **3** Press the  $\overrightarrow{O}$  key corresponding to the axis to be edited.
- **4** Use the numeric key to enter the value.
- **5** Use the  $\overline{O}^{ENT}$  key to finalize the setting.

**6** <Editing the next preset value (max 3 values for each axis)> Press the  $\bigcap$   $\hat{U}$  key. Perform step 4 and beyond. <Completing editing work> Press the  $\sigma^{\beta}$  key. The system exits the preset mode, and the current values are

- displayed once again. ( $\sigma$ <sup>o</sup> lamp goes out)
- ∗ When you want to use an edited preset value, carry out <Calling a preset value>.

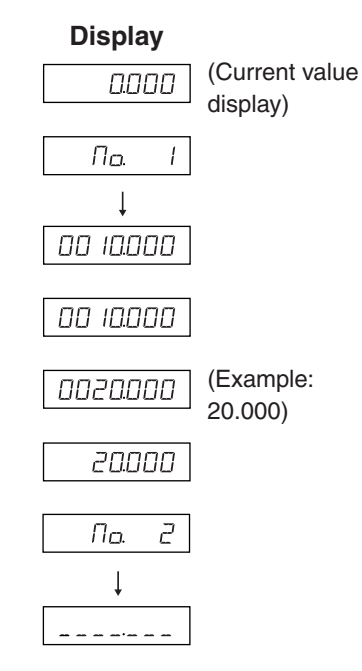

#### **7-2-7. Datum Point Mode**

The datum point mode has the following two functions.

"Machining datum point (datum point No. 0)" and "Multiple datum point (datum point No.  $1 \rightarrow$ )" functions (for LH71A general-purpose applications)

See Page 7-5 to 7-9.

"Tool master (tool No. 1)" and "Tool offset (tool No. 2  $\sim$ )" functions (for LH71A lathe applications and LH72)

See Page 7-10 to 7-14.

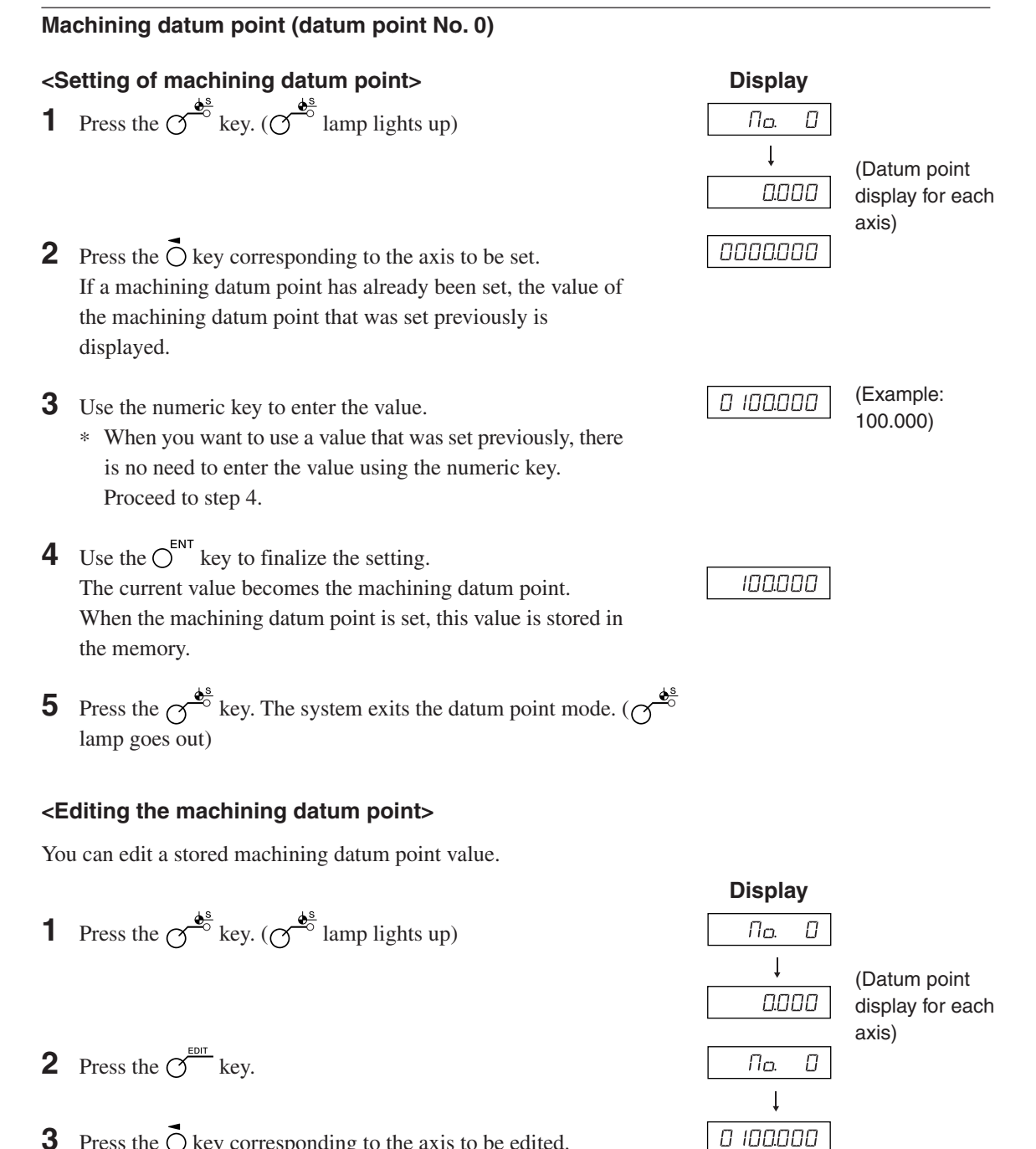

- **3** Press the  $\overrightarrow{O}$  key corresponding to the axis to be edited.
- **4** Use the numeric key to enter the value.

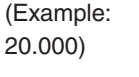

0020000

- **5** Use the  $\overline{O}^{ENT}$  key to finalize the setting. (The value 20 is stored as the value of the machining datum point in No. 0.)
- **6** Press the  $\sigma^{\frac{\phi^s}{\phi}}$  key. Editing is completed, and the current value is displayed.  $(\gamma^{\frac{1}{\Phi_0}})$  lamp goes out)
- ∗ When using an edited machining datum point, carry out <Setting of machining datum point>.

#### **Note**

ABS indication remains on during datum point mode.

The machining datum point (No. 0) is based on linear compensation. (Position of datum point value  $0 =$  Correction amount 0)

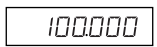

#### **Multiple datum point (datum point No. 1 ~)**

#### **<Setting a multiple datum point>**

- **Display 1** Press the  $\sigma^{\frac{d^s}{\sigma}}$  key. ( $\sigma^{\frac{d^s}{\sigma}}$  lamp lights up)  $\sqrt{n}$  $\Box$  $\overline{1}$ 0.000 (Current value display) **2** Using the numeric key, enter 1 and then press  $\pi_{\alpha}$  $\boldsymbol{I}$ the  $\overline{O}^{ENT}$  key. (The ABS lamp flashes.)  $\downarrow$ 0.000 (Current value display) **3** Press the  $\overrightarrow{O}$  key corresponding to the axis to be set. **College** 0 100.000 **4** Use the numeric key to enter the value. (Example: 100.000)**5** Use the  $\overline{O}^{ENT}$  key to finalize the setting. The current value becomes the set multiple datum point. 100.000 When the value of the multiple datum point is set, the difference from the machining datum point is stored as the offset value. **6** <Setting the next multiple datum point (max 150 points)> Press the  $\bigcap$   $\hat{U}$  key. Пo.  $\vec{c}$ Perform step 3 and after.  $\perp$ 0000 <Completing setting work> (Current value display) Press the  $\sim$ <sup>6</sup> key. The system exits the datum point mode. (The ABS lamp
	-

flashes, and the  $\sim$  lamp goes out.)

# **<Editing a multiple datum point>**

You can edit a stored offset value.

**1** Press the 
$$
\mathcal{O}^{\frac{\phi^s}{\phi^s}}
$$
 key. ( $\mathcal{O}^{\frac{\phi^s}{\phi^s}}$  lamp lights up)

- **2** Using the numeric key, enter the No. (example: 1) that you want to edit and then press the  $\bigcirc^{\text{ENT}}$  key.
- **3** Press the  $\overline{O}^{\text{EDT}}$  key.

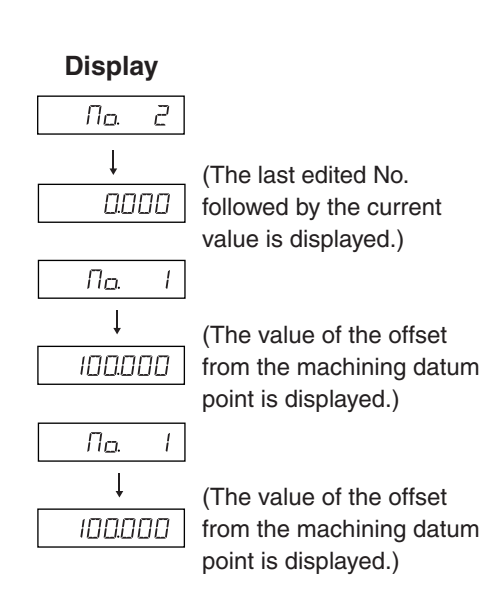

#### 7. Operation Method

- **4** Press the  $\vec{O}$  key corresponding to the axis to be edited.
- **5** Use the numeric key to enter the value.
- **6** Use the  $\overline{C}^{ENT}$  key to finalize the setting. (The ABS lamp flashes.)
- **7** Press the  $\sigma^{\frac{\phi^s}{\phi}}$  key. Editing of the multiple datum point is completed, and the current value is displayed. ( $\sigma^{\hat{\Phi}^s}$  lamp goes out)

#### Note

ABS indication remains on during datum point mode. The machining datum point (No. 0) is used as the basis of linear compensation. (Position of datum point value  $0 =$  Compensation amount 0)

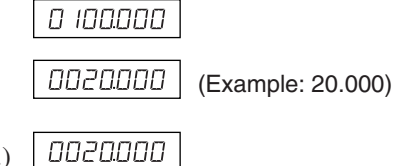

#### **Calling the datum point**

The machining datum point and the multiple datum point are called.

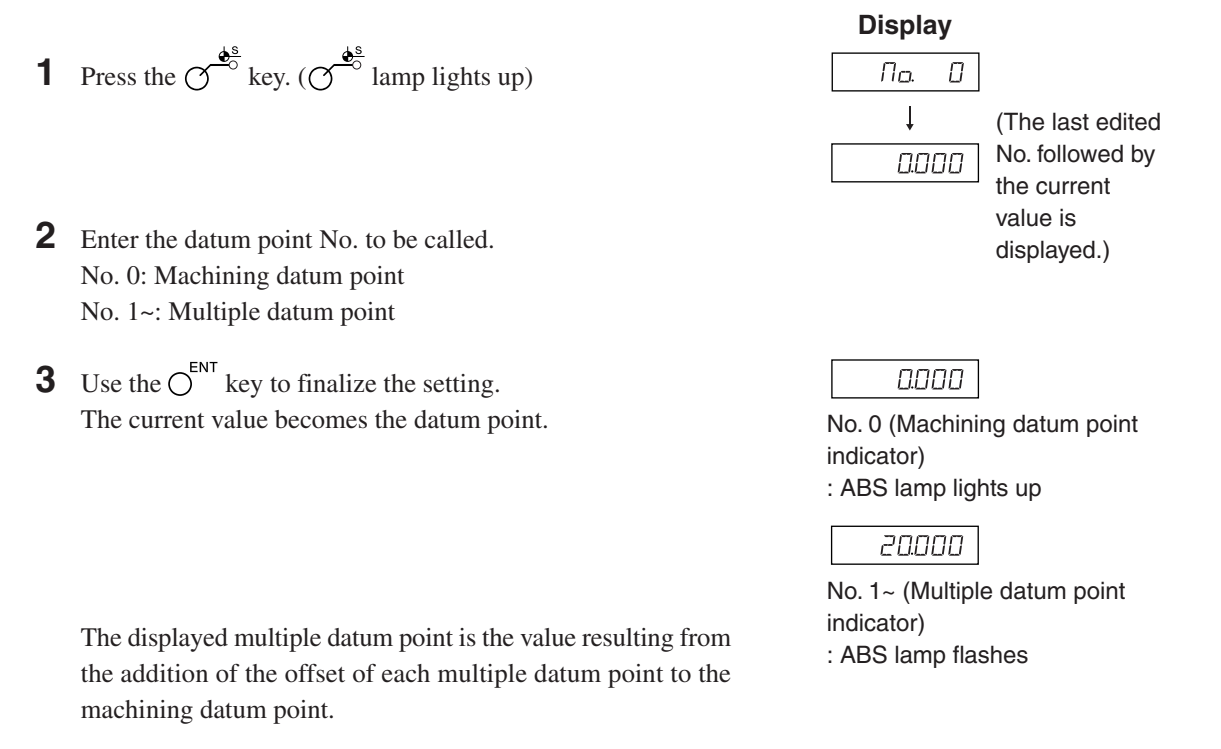

**4** Press the  $\alpha$ <sup>th</sup> key. The system exits the datum point mode. ( $\sigma^{\phi}$  lamp goes out)

#### **Note**

ABS indication remains on during datum point mode. The machining datum point (No. 0) is used as the basis of linear compensation.

(Position of datum point value  $0 =$  Compensation amount 0)

# **7-2-8. "Tool Master (Tool No. 1)" and "Tool Offset (Tool No. 2 ~)" (for LH71A lathe applications and LH72)**

#### **Tool master (tool No. 1)**

A tool master is a datum point used when setting the tool offset.

# **<Setting and calling a tool master> Display**

- **1** Press the  $\varphi^{\frac{\mathbf{d}^s}{\mathbf{c}}}$  key. ( $\varphi^{\frac{\mathbf{d}^s}{\mathbf{c}}}$  lamp lights up)
- **2** Press the  $\overrightarrow{O}$  key corresponding to the axis to be set. If a tool master is already set, the numerical value of the previously set tool master is displayed.
- **3** Use the numeric key to enter the value.
	- ∗ When you want to use a value that was set previously, there is no need to enter the value using the numeric key. Proceed to step 4.
- **4** Use the  $\overline{C}^{ENT}$  key to finalize the setting. The current value becomes the value of the tool master. When the tool master is set, the set value is stored in the memory.
- **5** Press the  $\sigma^{\frac{\phi^s}{\phi^s}}$  key. The system exits the tool master. ( $\sigma^{\frac{d^s}{c^s}}$  lamp goes out)

#### **<Editing a tool master>**

You can edit a stored tool master.

- **1** Press the  $\sigma^{\frac{\phi^s}{\phi}}$  key. ( $\sigma^{\frac{\phi^s}{\phi}}$  lamp lights up)
- **2** Press the  $\overline{O}^{\frac{EDT}{E}}$  key.
- **3** Press the  $\vec{O}$  key corresponding to the axis to be edited.
- **4** Use the numeric key to enter the value.
- **5** Use the  $\overline{O}^{ENT}$  key to finalize the setting. (Tool master value 20 is stored in No. 1.)
- **6** Press the  $\bigcirc$ <sup> $\frac{\phi_0^2}{\phi_0^2}$  key.</sup> Tool master editing is completed.
- ∗ When using an edited tool master, carry out <Setting and calling a tool master>.

#### Note

ABS indicator remains on during datum point mode. The tool master (No. 1) is used as the basis of linear compensation. (Position of tool master value  $0 =$  Compensation amount 0)

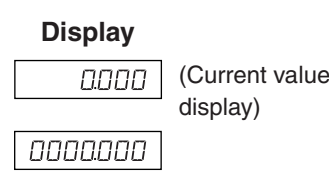

םסססטו ס (Example: 100.000)

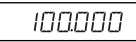

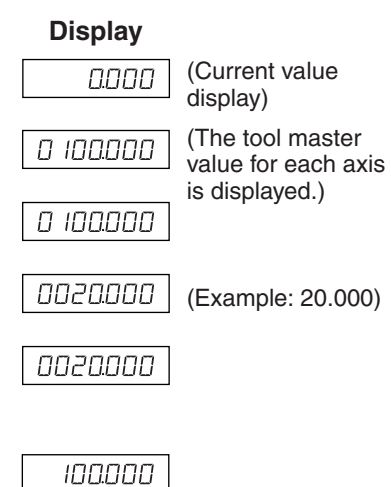

#### **Tool offset (tool No. 2 ~)**

#### **<Setting a tool offset> Display 1** Press the  $\sigma^{\frac{\phi^s}{\phi}}$  key. ( $\sigma^{\frac{\phi^s}{\phi}}$  lamp lights up) (Current value 0000 display) **2** Press the  $\bigcirc$  key of the third axis. **700L TOOL 3** Enter the tool offset No. to be set. г. (Example: No. 2) **4** Use the  $\bigcirc^{\text{ENT}}$  key to finalize the setting. **TOOL**  $\vec{c}$ **5** Press the  $\vec{O}$  key corresponding to the axis to be set. **6** Use the numeric key to enter the value. ססססט ס (Example: 100.000) **7** Use the  $\overline{O}^{ENT}$  key to finalize the setting. The current value is set as a tool offset value. םסססט The tool offset is set, and the difference from the tool master is stored as the offset value. **8** Using the  $\overrightarrow{O}$  key, select the axis to be set, and set it in the same way. (Max 98) **9** Press the  $\sigma^{\frac{d^s}{c^s}}$  key. The system exits the datum point mode. ( $\sigma^{\phi^s}$  lamp goes out)

#### **<Editing a tool offset>**

You can edit a stored offset value.

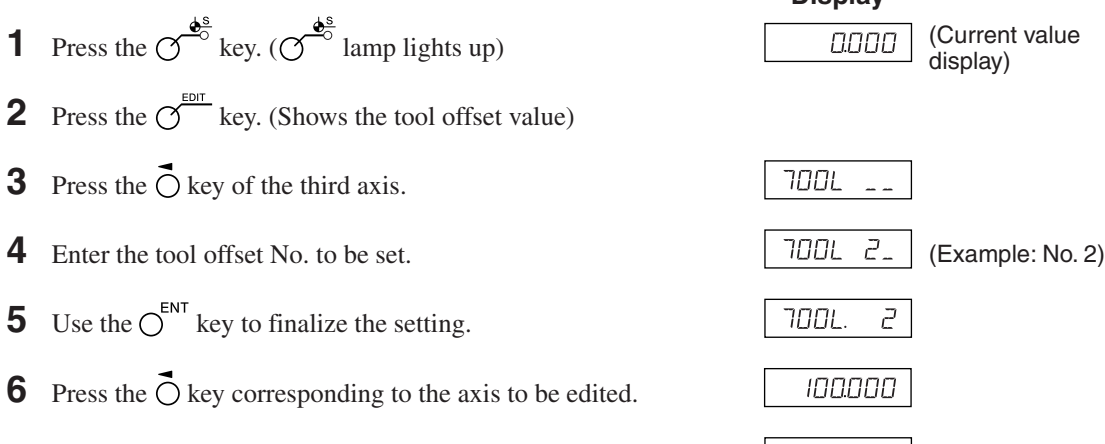

**Display**

0020000

| 0020000 | (Example: 20.000)

- **7** Use the numeric key to enter the value.
- **8** Use the  $\overline{O}^{ENT}$  key to finalize the setting.
- **9** Press the  $\sigma^{\frac{4s}{3}}$  key. Editing of the tool offset is completed, and the current value is displayed.

#### Note

ABS indicator remains on during datum point mode. The tool master (No. 1) is used as the basis of linear compensation. (Position of tool master value  $0 =$  Compensation amount 0)

#### **<Selecting a tool No.> Display**

- **1** Press the  $\sigma^{\frac{\phi^s}{\phi}}$  key. ( $\sigma^{\frac{\phi^s}{\phi}}$  lamp lights up)
- **2** Press the  $\bigcirc$  key of the third axis.
- **3** Enter the tool No. to be selected. No. 1: tool master No. 2~: tool offset
- **4** Use the  $\bigcirc^{\text{ENT}}$  key to finalize the setting. The current value becomes the value of the tool offset. In the case of the tool offset, a value resulting from the addition of each tool offset to the tool master is displayed.
- **5** Press the  $\sigma^{\frac{\phi^s}{\phi}}$  key. The system exits the datum point mode. ( $\sigma^{\frac{4^8}{8}}$  lamp goes out)

#### **<Switching the tool master>**

When replacing the tool in position No. 1 due to wear, you can change the master to another No.

- **1** Press the  $\sigma^{\frac{\phi^s}{\phi}}$  key. ( $\sigma^{\frac{\phi^s}{\phi}}$  lamp lights up)
- **2** Press the  $\bigcirc$  key of the third axis.
- **3** Enter the No. to be made into the master.
- **4** Use the  $\bigcirc^{\text{ENT}}$  key to finalize the setting.
- **5** Press the  $\bigcirc$  key of the third axis (LH71A) or  $\bigcirc$  key (LH72). The decimal point lights, and No. 5 becomes the master.
- **6** Replace the tool in position No. 1.
- **7** Set the tool offset in position No. 1.
- **8** Press the  $\overrightarrow{O}$  key for the third axis, and select No. 1.
- **9** Press the  $\overline{O}$  key of the third axis (LH71A) or  $\overline{O}$  key (LH72), and return the master to No. 1.
- **10** Press the  $\sigma^{\frac{\phi^s}{\phi^s}}$  key.

The system exits the datum point mode. ( $\sigma^{\frac{d^s}{d^o}}$  lamp goes out)

#### Note

ABS indicator remains on during datum point mode. The tool master (No. 1) is used as the basis of linear compensation. (Position of tool master value  $0 =$  compensation amount 0)

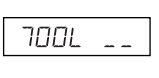

וסמר  $\overline{J}$ . (Example: No. 3)

שמר E

#### **Display**

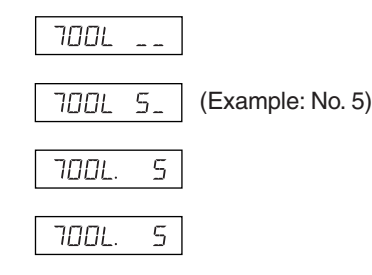

#### **<Hold function>**

If you use the hold function when entering the tool offset, you can store the entered position in the internal memory for later use. Consequently, you can freely move the machine, which is convenient for when measuring the offset. First, select the diameter display (light  $\varnothing$  when changing over the display resolution), and then perform the steps below.

**1** Using tool No. 1, machine the outside of the workpiece in the direction of the X-axis. The cutting tool moves in the minus direction with respect to the machining datum point "0".

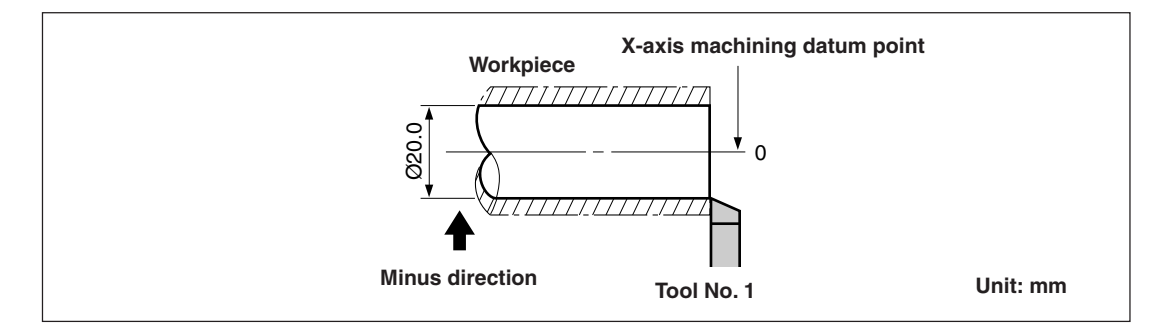

- **2** Press the  $\overrightarrow{O}$ , and then press the  $\overrightarrow{O}$  if key. The display is held.
- **3** Move the cutting tool and measure the diameter of the machined workpiece with a micrometer.

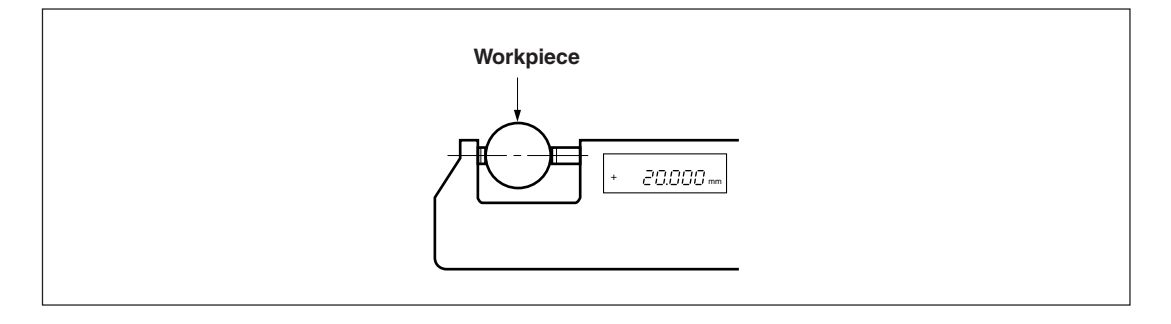

**4** Enter the diameter of the workpiece into the X-axis to set the machining datum point.

$$
\overline{O} \rightarrow O \xrightarrow{2} O \xrightarrow{0} O \rightarrow O \xrightarrow{ENT}
$$

#### **Note**

Be sure to input the value as the diameter.

**5** To make a datum point for the Z-axis direction, briefly machine the end surface of the workpiece.

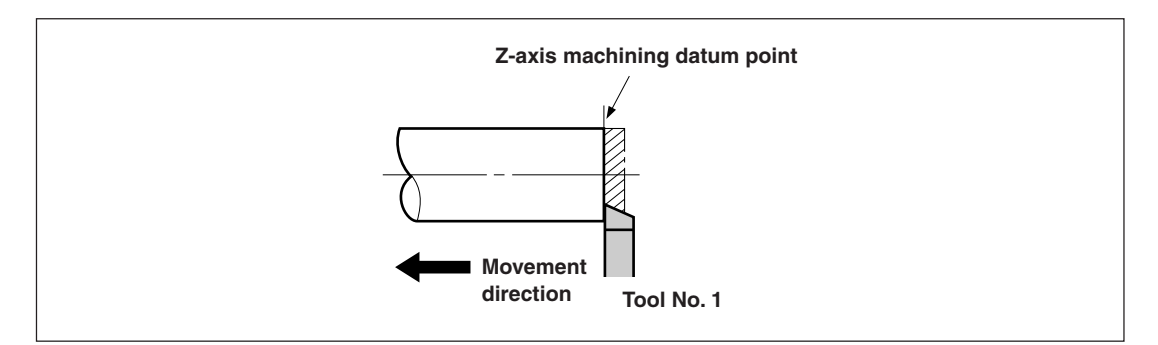

**6** To designate the machined end surface as the Z-axis machining datum point, enter "0" on the Z-axis and press the datum point setting key.

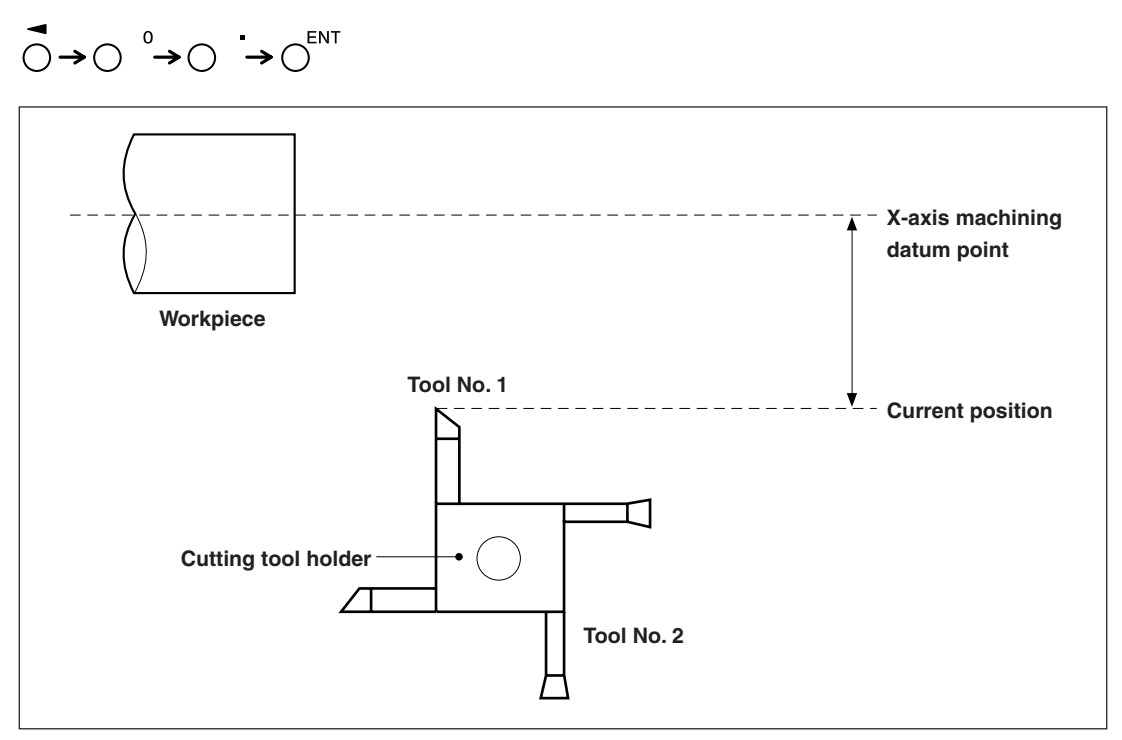

# **7-2-9. Reference Point Mode (How to Use the Measuring Unit with a Reference Point)**

Can be combined with a measuring unit with a reference point.

When you use a reference point, you can relocate the machining datum point to the same position. If the tape moved, for example, when the system power supply was off, it is possible to relocate the machining datum point in its initial position.

Set the reference point offset using reference point position detection or by inputting an offset value.

- ∗ The reference point offset is the distance (L) from the reference point of the measuring unit to the machining datum point.
- ∗ The reference point is also used as the datum when setting segmented error compensation. Regarding the use of a reference point when setting segmented error compensation, see "5-5-2. Segmented Error Compensation".

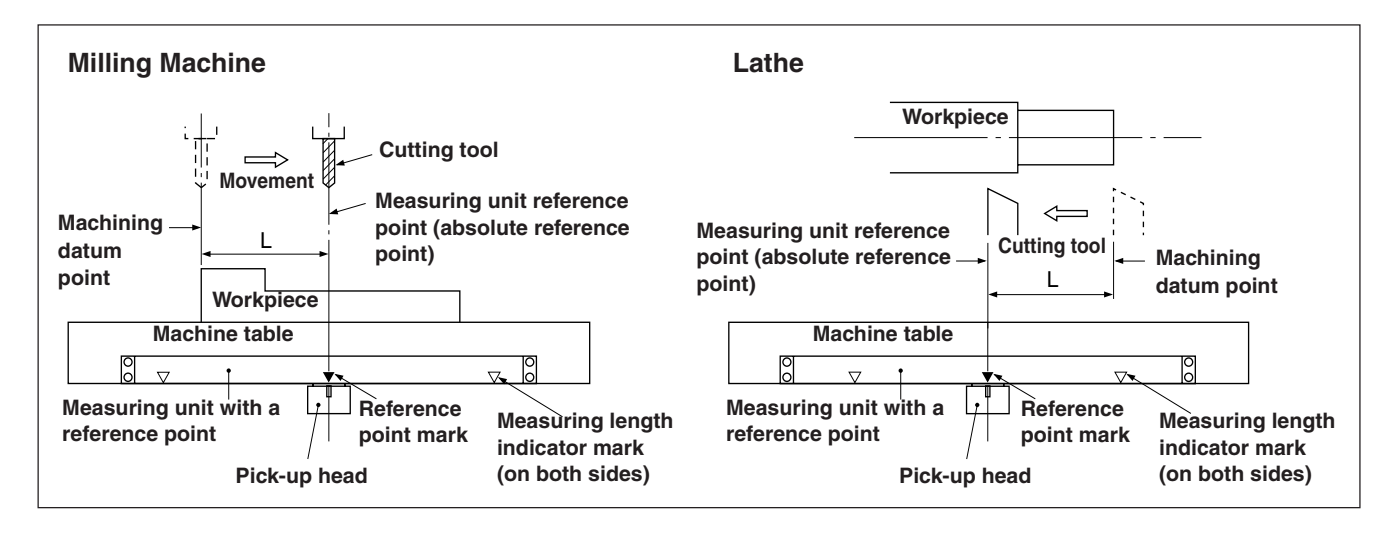

#### **<Setting/storing a reference point offset (reference point hold)>**

Set/store the reference point offset (L). When the reference point position is detected, the count is held. By storing this value, the machining datum position is relocated.

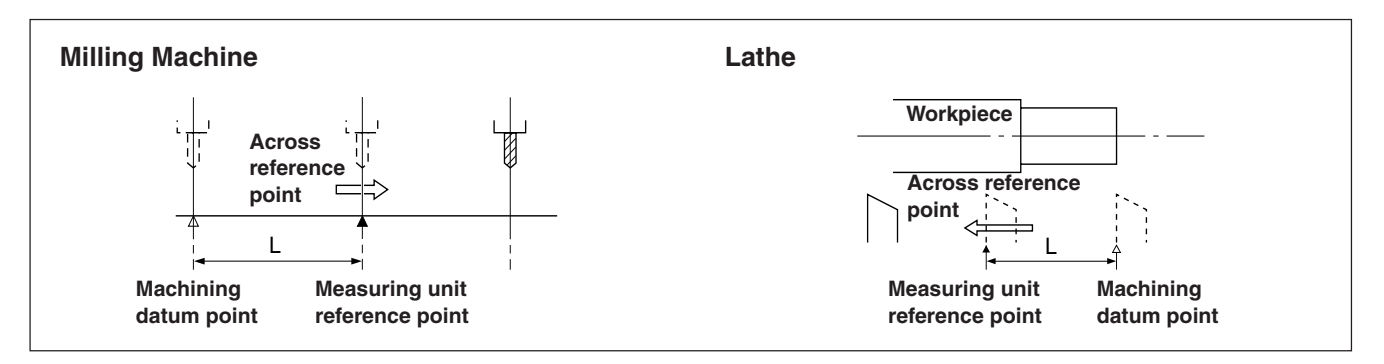

Set the datum point in advance.

**1** Press the  $\gamma^{\text{REG}}$  key. ( $\gamma^{\text{REG}}$  lamp lights up)

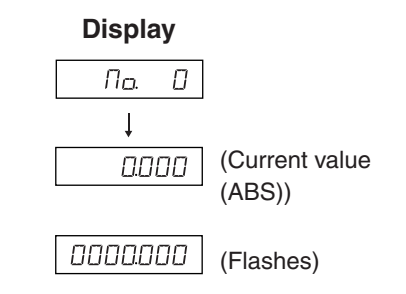

**2** Press the  $\overrightarrow{O}$  key corresponding to the axis to be put into a reference point hold status, and then press the  $\bigcap^{\text{ENT}}$  key. A reference point wait status is activated. (Current value flashes) cancelled.

- **3** Move the measuring unit, the count is held when the unit passes (Example: The  $12.345$ distance from the through the reference point. (Axis label flashes) reference point to ∗ When the reference point is detected, a beep tone is emitted. the datum point (L) is displayed.) **4** Press the  $\overline{O}$ , and then press the  $\overline{O}^{ENT}$  key. (Current value 10234 The held value is saved as the offset, and the display hold is (ABS))
- **5** Press the  $\sigma^{\text{ref}}$  key. The system exits the reference point mode.  $(\bigcirc^{\infty}$  lamp goes out)

# **<Relocation of the reference point offset (reference point load)>**

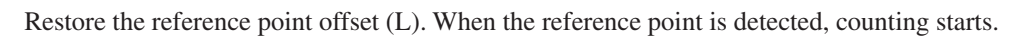

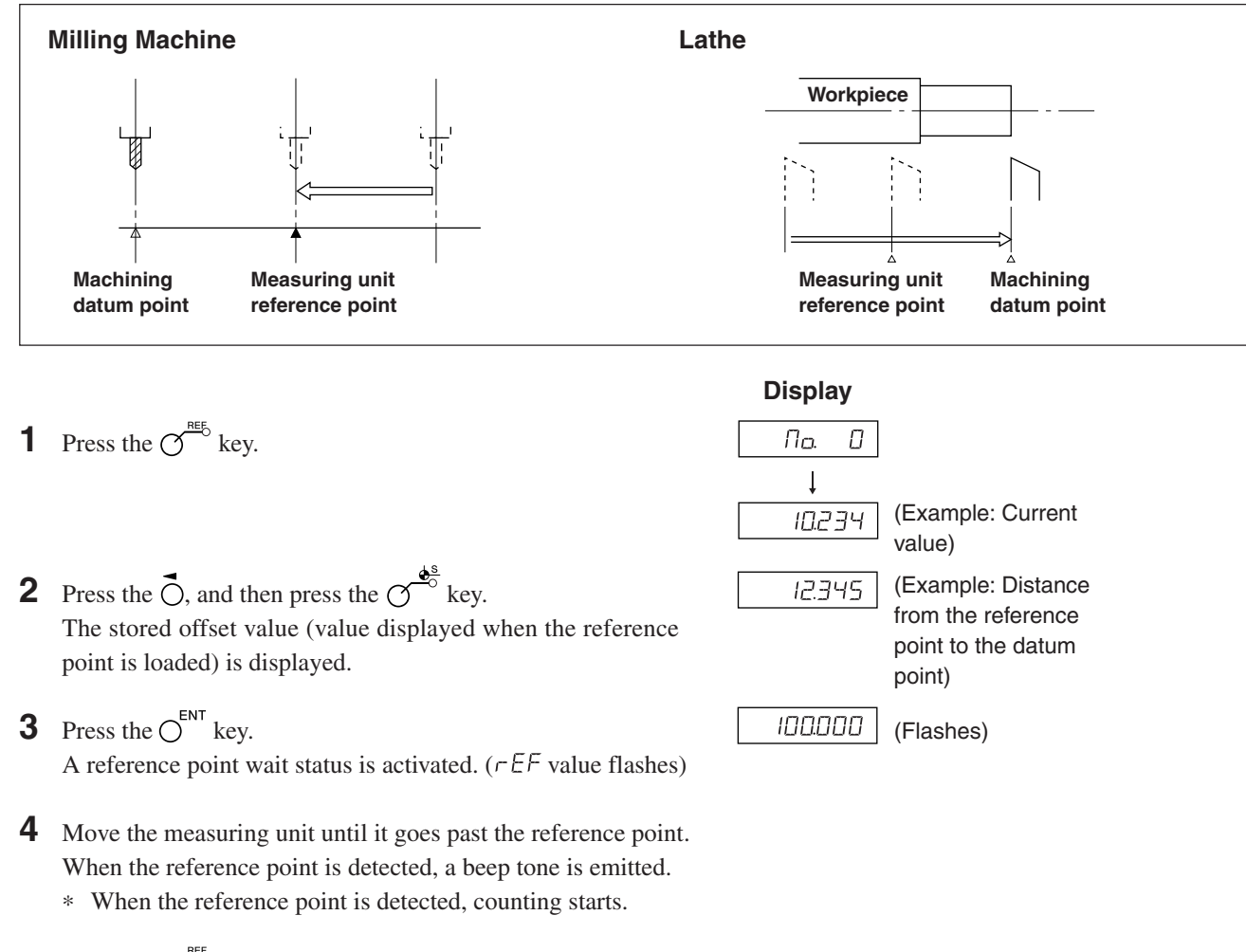

**5** Press the  $\mathcal{O}^{\text{reg}}$  key to exit the reference point mode.  $(\overline{O}^{\text{REF}})$  lamp goes out)

#### **<Inputting/restoring the reference point offset>**

Enter the reference point offset (L). When the reference point is detected, the count starts.

- **1** Press the  $\gamma^{\text{REG}}$  key. ( $\gamma^{\text{REG}}$  lamp lights up)
- **2** Press the  $\overrightarrow{O}$ , and then press the  $\overrightarrow{O}$  key. The stored offset value (value displayed when the reference point is loaded) is displayed.
- **3** Enter the offset using the numeric key.
- **4** Press the  $\bigcap^{ENT}$  key. A reference point wait status is activated. ( $r \in F$  value flashes)
- **5** Move the measuring unit until it goes past the reference point. When the reference point is detected, a beep tone is emitted. ∗ When the reference point is detected, counting starts.
- **6** Press the  $\sigma^{\text{neb}}$  key to exit the reference point mode.  $(\bigcirc^{\sim}$  lamp goes out)

#### Note

If the reference point of the measuring unit has directionality, be sure to always load the reference point from the same direction. When setting the segmented error compensation function, see "5-5-2. Segmented Error Compensation".

#### **<Editing the reference point offset>**

Editing the set reference point offset (L).

- **1** Press the  $\gamma^{\text{REG}}$  key. ( $\gamma^{\text{REG}}$  lamp lights up)
- **2** Press the  $\sigma$ <sup>EDIT</sup> key. The stored reference point offset is displayed.
- **3** Press the  $\overline{O}$  key.
- **4** Edit the offset using the numeric key.
- **5** Press the  $\bigcirc^{\text{ENT}}$  key to finalize the offset.
- **6** Press the  $\sigma$ <sup> $\overset{\text{ref}}{\circ}$ </sup> key. Editing is completed, and the current value is displayed.  $(\overline{O}^{\text{RE}})$  lamp goes out)

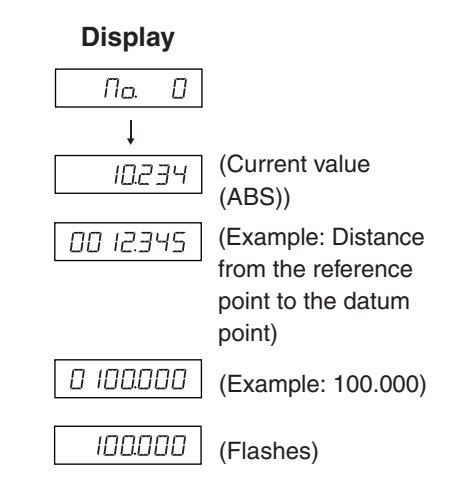

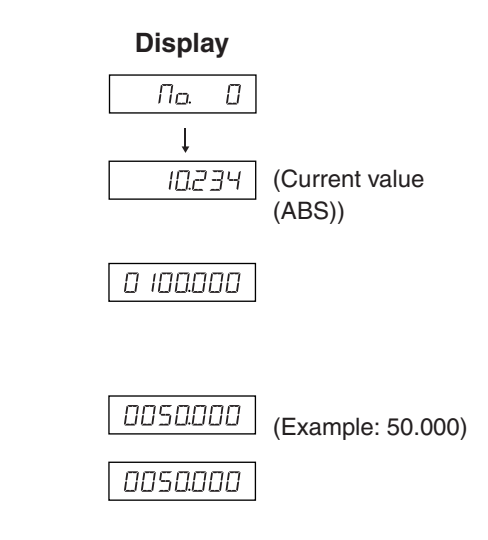

# **7-2-10. Touch Sensor (sold separately) (LH71A only)**

- Attach the touch sensor on the main spindle of a milling machine, for example, and use it in combination with the counter unit.
- The feeler ball of the touch sensor is semi-fixed by a spring and its flexible construction can absorb shock when pressed against the datum plane, which enables accurate datum point detection without causing a deflection on the axis.
- The feeler ball, which has been forced aganist the workpiece, returns to the center of the axis when the workpiece is moved off.
- Move off the touch sensor immediately from the workpiece when it touches the workpiece. Do not bring the shaft into contact with the workpiece as doing so will decrease precision and may cause damage.
- The touch sensor can operate only with an electroconductive workpiece. Check the workpiece material before use.

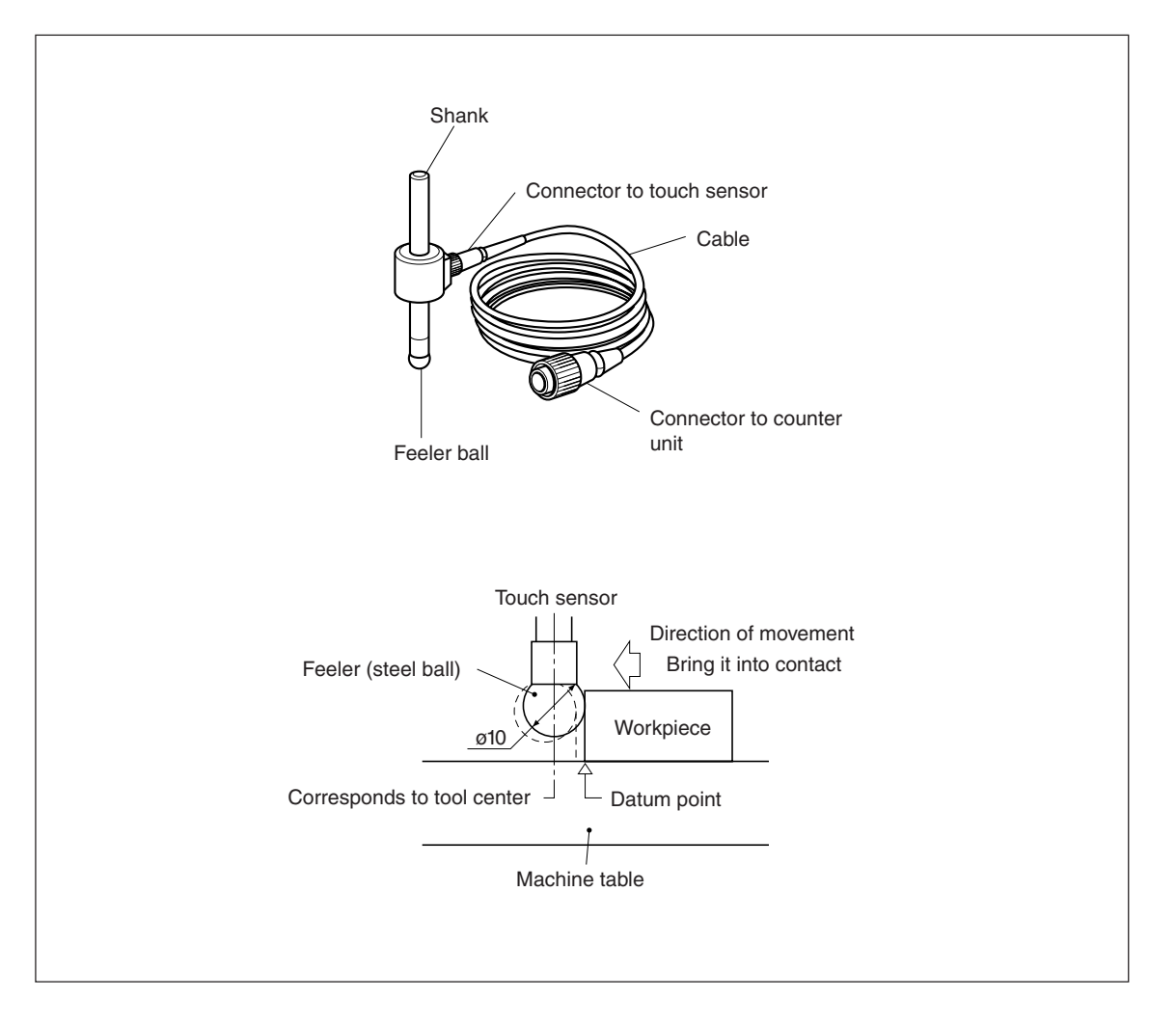

#### **1. Cautions**

• Before use, be sure to turn the steel ball with the fingers about the axis of the shaft 2 or 3 times both clockwise and counterclockwise so that the steel ball rests properly on the end of the shaft. If this not done, the rust-preventive grease between the steel ball and shaft might cause a detection error.

#### **Note**

- Do not turn the steel ball more than 180° in either direction since a spring is connected to it.
- Do not pull the steel ball and let it spring back sharply against the end of the shaft.

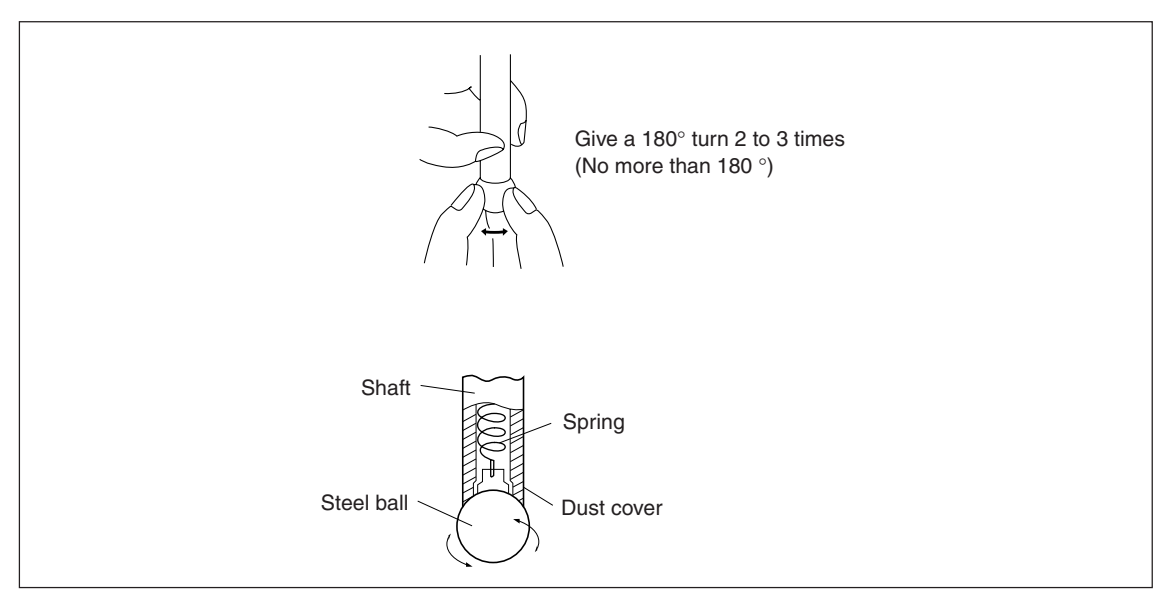

- Fix the shank to the main spindle in such a way that the shank is not inclined against the axis of the spindle, since inclination of the shank will cause errors in the measurement.
- For more precise positioning at the center of the workpiece: Touch the workpiece with the feeler ball  $(1)$ . Then, move the touch sensor to the other side of the workpiece, rotate the shank holder of the machine through 180 $^{\circ}$  and then touch the workpiece  $(2)$ . Half the measured value is the center of the workpiece.

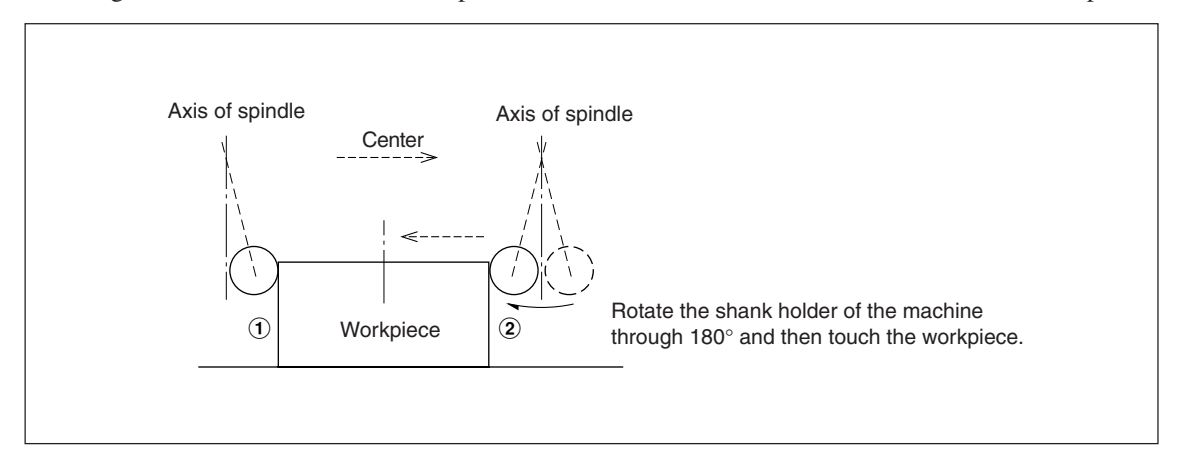

• There are two ways to use the touch sensor: one is for establishing the datum point and the other is for measuring a workpiece without destroying the datum point.

#### **Absolute mode (ABS)**

This is a mode for establishing a datum point.

A datum point can be established or a distance from the datum point can be measured by the load/hold operation.

#### **Incremental mode (INC)**

In this mode, a datum point can not be established.

Pitch measurement of a workpiece can be performed by the load/hold operation without destroying the datum point which has been already established.

- Depending on usage, switch the display mode between INC and ABS before starting the actual controls.
- In the following examples , the display resolution is 0.0005 mm, and the feeler ball of the touch sensor is 10 mm across.
- If a load or hold operation has been erroneously performed, press the  $\bigcirc^{\mathsf{CE}}$  key to cancel the operation, and perform the load or hold operation again.
- Be sure to touch the machine table with the feeler ball gently. If the feeler ball touches the table roughly, the feeler ball and the table may be damaged.

#### **2. Specifications**

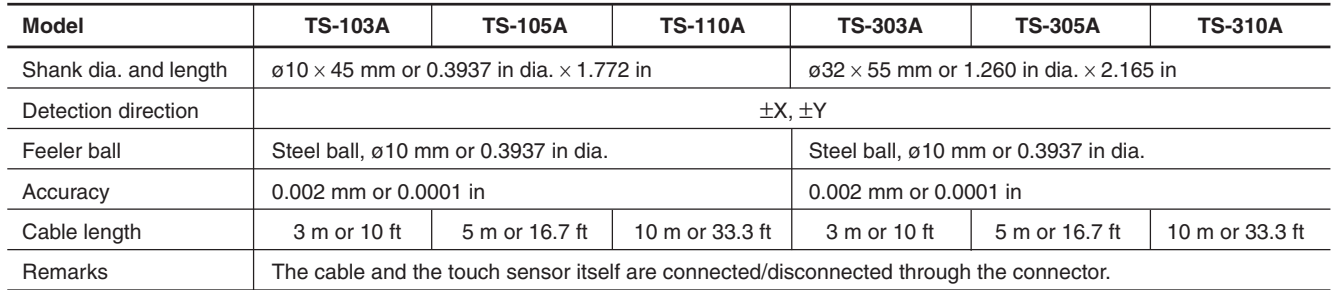

#### **3. Maintenance**

If the sensor is left unused for a long period, be sure to apply a rust-preventive. Especially, if the steel ball or shank rusts, the accuracy will be affected.

Rust Veto Heavy by E. F. Houghton & Co. is recommended as a rust preventive oil.

#### **4. Touch sensor operations**

#### **Setting the datum point**

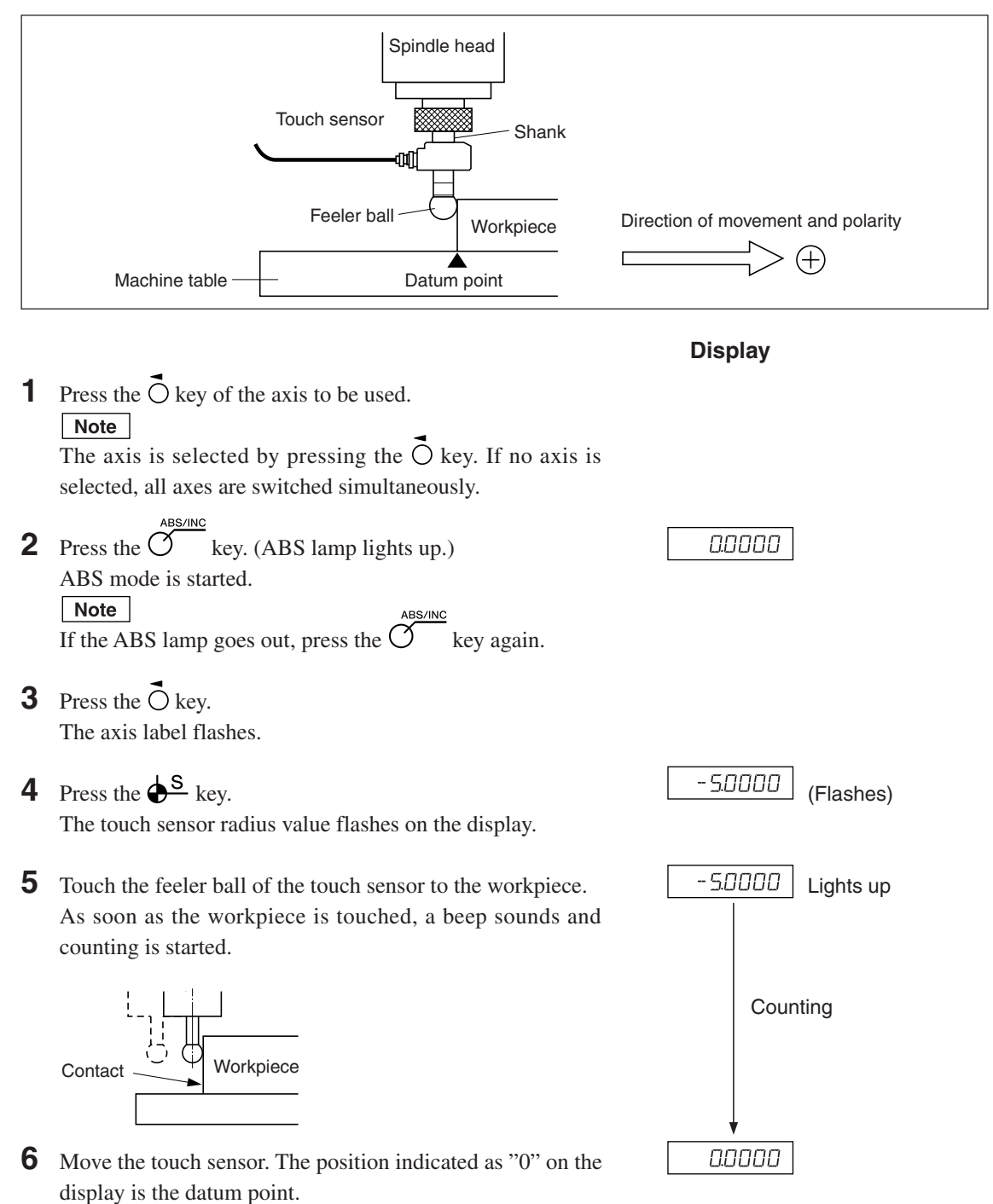

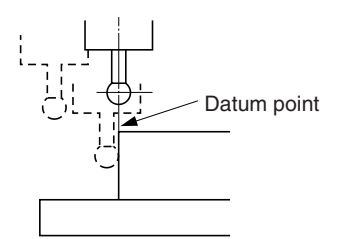

#### **Centering the workpiece**

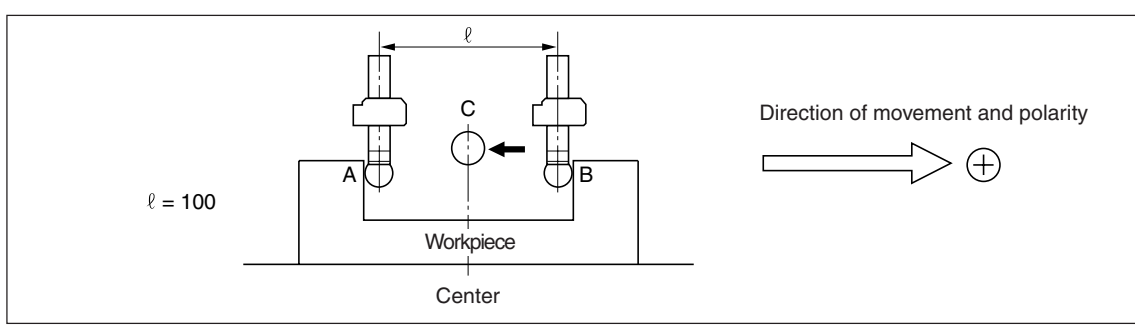

**Display**

1000000

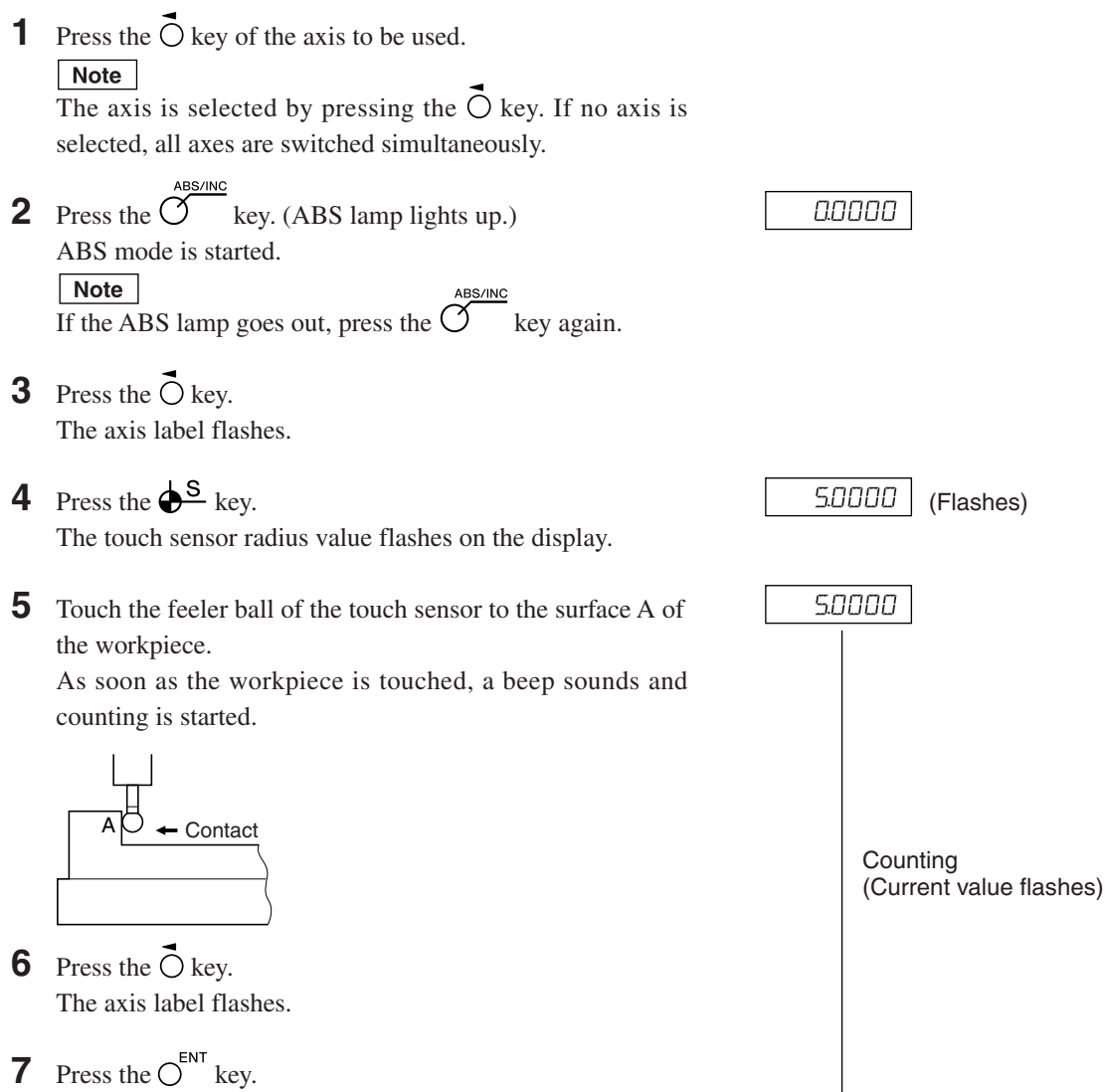

The current value flashes on the display.

**8** Move the touch sensor to touch the surface B of the workpiece. (The axis label flashes.)

As soon as the workpiece is touched, a beep sounds and the display value is held.

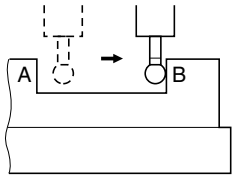

**9** Press the  $O^{1/2}$  key. (The axis label lights up.) The load/hold display is cancelled, and the display now shows the current position from the workpiece center C.

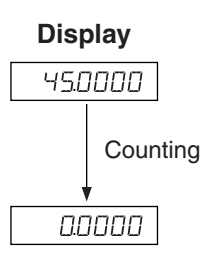

**10** Move the touch sensor. The position indicated as "0" on the display is the center.

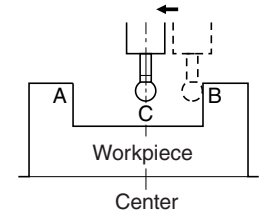

#### **Inside and outside measurements of workpiece**

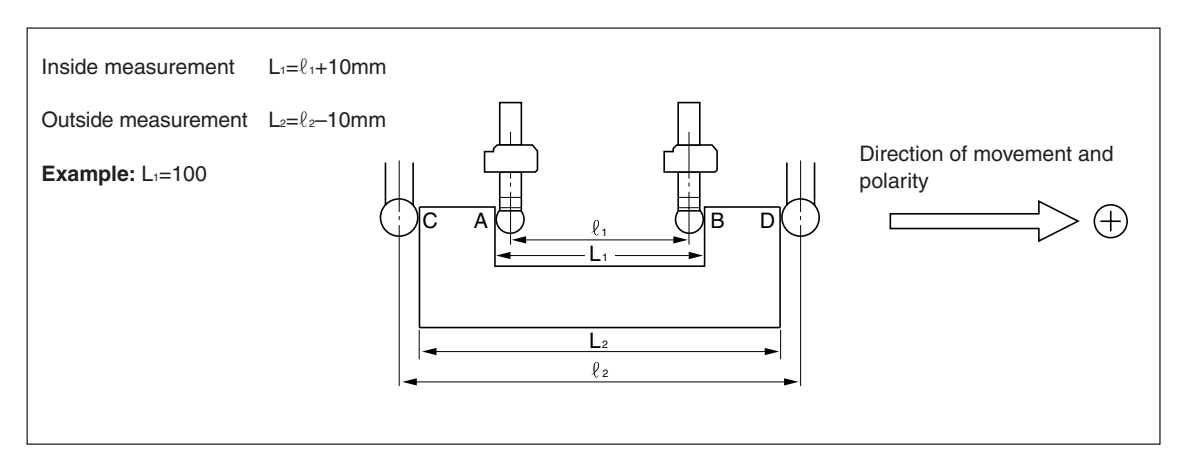

#### Note

Make following measurements in millimeter operation. Depress the in/mm selector key if necessary.

> **Display** (The display below shows the inside measurement.)

> > 23400

**1** Press the  $\overline{O}$  key of the axis to be used. Note

The axis is selected by pressing the  $\overline{O}$  key. If no axis is selected, all axes are switched simultaneously.

- **2** Press the  $\overline{O}^{\text{ABS/INC}}$  key. (ABS lamp goes out.) INC mode is started. **Note** If the ABS lamp lights up, press the  $\overline{O}^{\text{ABS/INC}}$  key again.
- **3** Press the  $\overline{O}$  key. The axis label flashes.
- **4** Press the  $\oint_{\mathbf{S}}$  key.  $\boxed{\text{50000}}$  (Flashes) The touch sensor radius value flashes on the display.

LH71A / LH72

**5** Touch the feeler ball of the side A (side C) of the workpiece. As soon as the workpiece is touched, counting is started. The beep sounds while the workpiece is being touched.

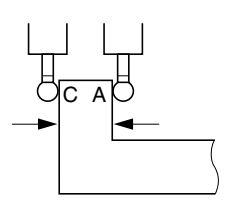

**6** Press the  $\vec{O}$  key.

$$
7 \quad \text{Press the } \bigcirc^{\text{ENT}} \text{key.}
$$

**8** Touch the feeler ball to the side B (side D) of the workpiece. (The axis label flashes.)

As soon as the workpiece is touched, a beep sounds and the display value is held. This value is  $L_1$  ( $L_2$ ).

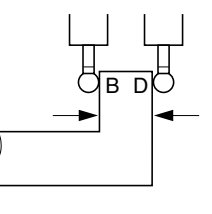

**9** Press the  $O^{CE}$  key. (The axis label lights up.) The hold is cancelled, and the current position is now displayed.

**Display** (The display below shows the

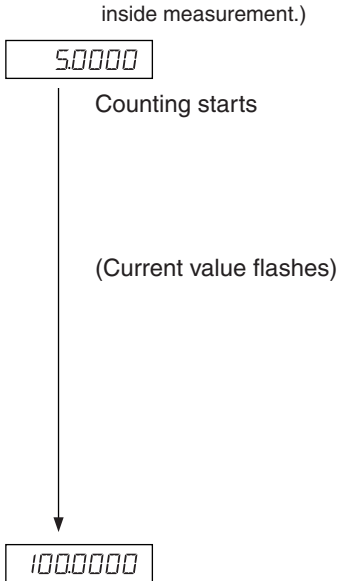

1236780

# **8. Applied Functions**

# **8-1. Canned Cycle Function (LH71A only)**

The following items have the same operating procedure with the canned cycle function.

- **1** Use the  $\sigma^{\text{max}}$  key to make the lamp start flashing, and then press the  $\sigma^{\text{ENT}}$  key to finalize the setting (lamp lights up).
- **2** The entered parameters are displayed. Use the numeric keys to enter the value. Use the  $\bigcup_{n=1}^{\infty}$  key to cancel. Use the  $\bigcirc$  key to finalize and move to the next option. Use the  $\bigcirc$   $\hat{U}$  key to return to the previous option.
- **3** The display returns to the value indicator after you are finished entering the parameters. Move to the position where you want execution to start, and then press  $\overline{X}$  key (RUN flashes  $\rightarrow$  RUN lights up).
- **4** Move so that the number becomes zero, and when the count value for all axes reaches the target value ±3, the NEXT lamp flashes, and you can proceed to the next step.
- **5** Press the  $\overline{O}$  key to display the next set of coordinates, and repeat the same operation.
- **6** Finally, when all steps have been completed,  $\epsilon \cdot d$  is displayed (for 2 seconds), and the system exits the mode.
- To use again, move to the next start position, and execute in the same way.
- To change any parameters, press the  $\bigcirc$   $\hat{U}$  key (or  $\bigcirc$  key) to display the parameters, and then enter.
- The program cannot be executed unless all the parameters are provided.
- To end machining before completion, press the  $\leftrightarrow$  key.  $b \in \mathbb{R}$  is displayed, and then the incremental value for that position is displayed. To perform machining again, start from step 1.
- The Canned Cycle Function does not work during the φ (diameter) display.

# **8-1-1. Bolt Hole Circle Function**

Equidistant holes can be opened along the perimeter of a designated diameter. This function is available for 2-axis and 3-axis models only.

#### **a) Equally-spaced holes along the overall circumference**

### **Parameter input**

- **1** Press the  $\bigcirc^{\mathfrak{B}}$  key so that BOLT flashes, and then press the  $\bigcirc^{\mathsf{ENT}}$  key. (BOLT lights up)
- **2** Enter the diameter  $\overline{d}$  if and then press the  $\overline{C}^{\text{ENT}}$  key. Make the entry based on the input units (mm (inch)) and minimum input resolution.
- **3** Enter the number of holes  $\boxed{\Pi \Box \ \ \text{H} \Box \ \text{E}}$ , and then press the  $\bigcirc^{\text{ENT}}$  key. Input range: 2 to 360 holes
- **4** Enter the starting angle  $\boxed{57}$   $\boxed{H16}$ , and then press the  $\boxed{6}^{\text{ENT}}$  key. Input range: 0.00 to 359.99 degrees
- **5** Press the  $\bigcirc^{\text{ENT}}$  key when the ending angle  $\boxed{\text{End. }H\cap\text{End}}$  and the ending angle value, which equal the starting angle value, are displayed.

#### **Execution**

- **1** Move to the center (start position) of the bolt hole circle, and then press the  $\overline{O}^{\text{BUNMEXT}}$  key to execute.
- **2** The position of the No. 1 hole is displayed.
- **3** Move the machine to display "0".
- **4** Press  $\widehat{C}$  key and repeat above procedures up to the number of holes.
- **5** After the final hole has been formed, press the  $\widetilde{O}^{\text{INVMERT}}$  key. End is displayed, and the current values are displayed.

#### **<Repeat operation>**

- Return to the center of the bolt hole circle again.
- Press  $\widetilde{O}$  key to repeat the process with same parameters.

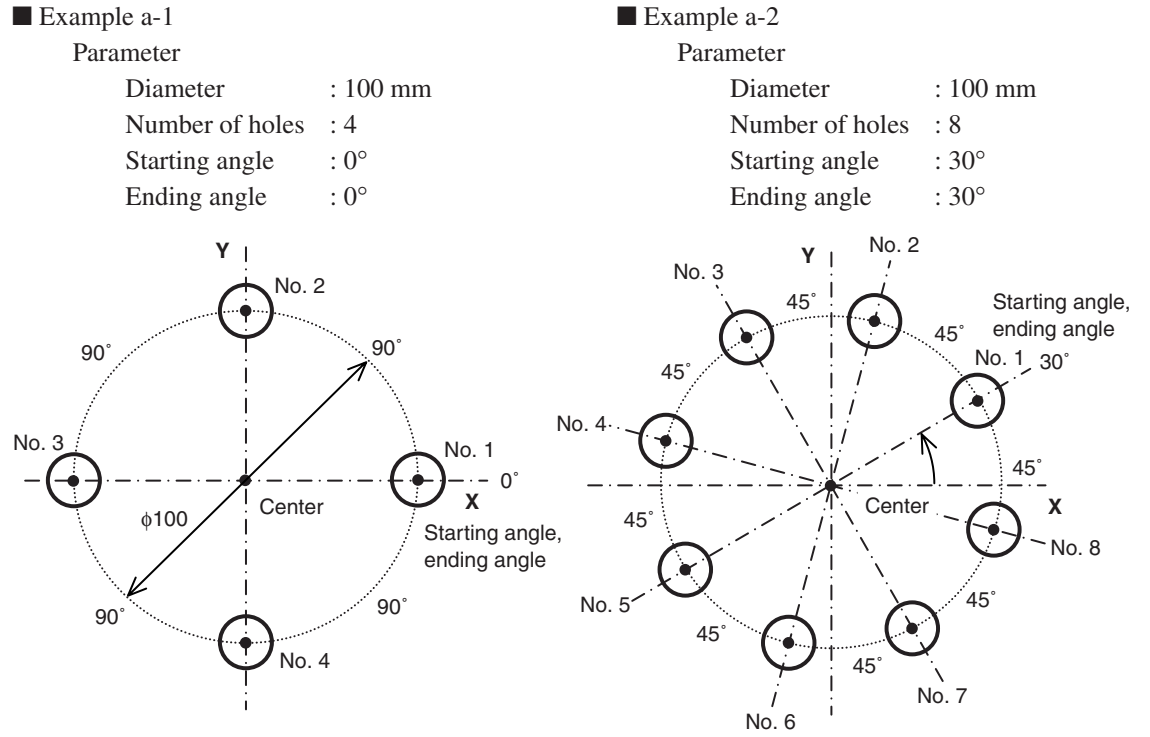

#### **b) Equally-spaced, angle-specified holes**

#### **Parameter input**

- **1** Press the  $\sigma^{\mathcal{L}}$  key so that BOLT flashes, and then press the  $\sigma^{\text{ENT}}$  key. (BOLT lights up)
- **2** Enter the diameter  $\boxed{d \text{ } |H}$ , and then press the  $\bigcirc^{\text{ENT}}$  key. Make the entry based on the input units (mm (inch)) and minimum input resolution.
- **3** Enter the number of holes  $\boxed{\Pi \Box \ \ \text{H} \Box \ \text{E}}$ , and then press the  $\bigcirc^{\text{ENT}}$  key. Input range: 2 to 360 holes
- **4** Enter the starting angle  $\boxed{57}$   $\boxed{H1}$ , and then press the  $\bigcirc^{\text{ENT}}$  key. Input range: 0.00 to 359.99 degrees
- **5** Enter the Ending angle  $\boxed{\epsilon_{\text{nd}}$   $\boxed{\text{FnL}}$ , and then press the  $\bigcirc^{\text{ENT}}$  key. Input range: 0.00 to 359.99 degrees Note) You cannot enter an angle smaller than the starting angle. (Except 0 degree)

#### **Execution**

- **1** Move to the center (start position) of the bolt hole circle, and then press the  $\overline{O}^{\text{EUN/MEXT}}$  key to execute.
- **2** The position of the No. 1 hole is displayed.
- **3** Move the machine to display "0".
- **4** Press  $\widetilde{\mathcal{O}}$  key and repeat above procedures up to the number of holes.
- **5** After the final hole has been formed, press the  $\overline{X}^{\text{BUNMEXT}}$  key. End is displayed, and the current values are displayed.

#### **<Repeat operation>**

- Return to the center of the bolt hole circle again.
- Press  $\widetilde{\sigma}$  key to repeat the process with same parameters.

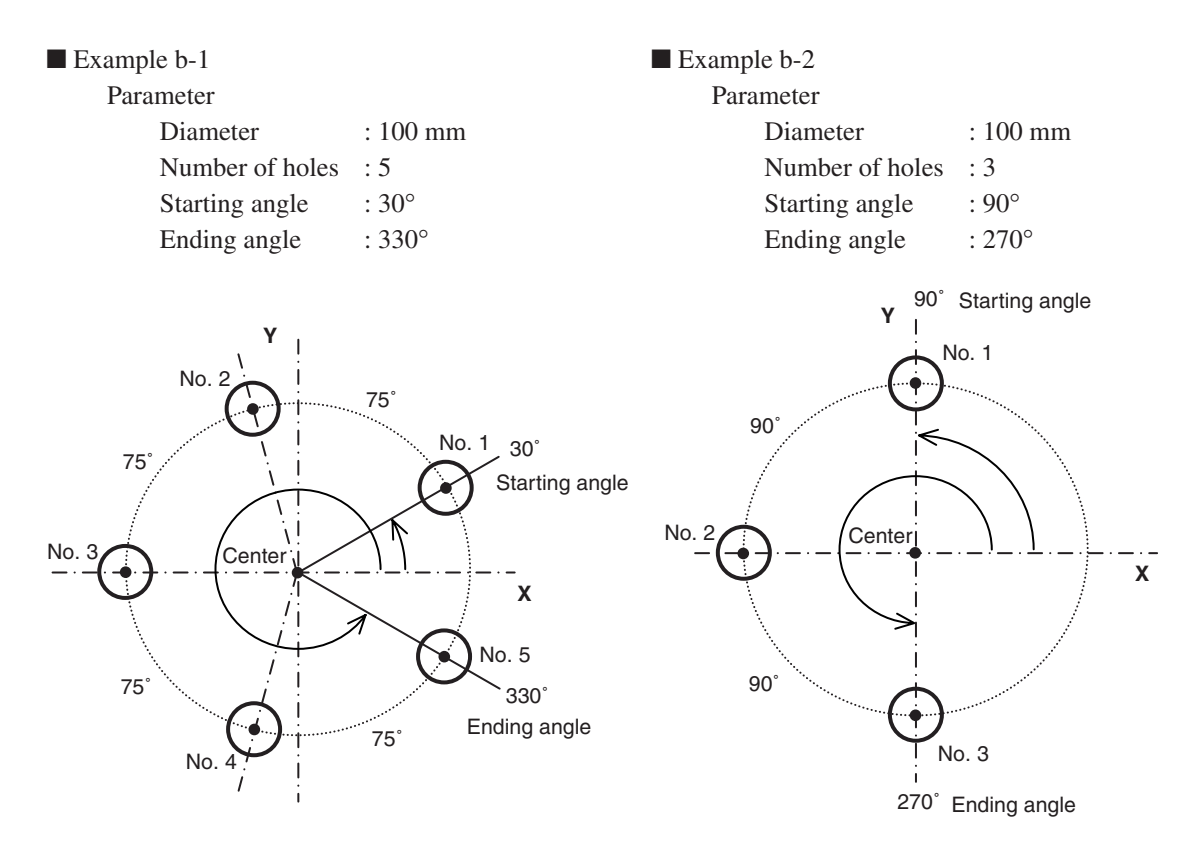

# **8-1-2. Line Hole Function**

Equidistant holes can be opened along a designated straight line. This function is available for 2-axis and 3-axis models only.

#### **Parameter input**

- **1** Press the  $\overline{O}^{\overline{Q}}$  key so that LINE flashes, and then press the  $\overline{O}^{\text{ENT}}$  key (LINE lights up).
- **2** Enter the angle  $\boxed{L$  IN  $\overline{H1}$ , and press the  $\overline{O}^{ENT}$  key. Input range: 0.00 to 359.99 degrees
- **3** Enter the number of holes  $\boxed{\Pi \Box \ \ \text{H} \Box \ \text{E}}$ , and then press the  $\bigcirc^{\text{ENT}}$  key. Input range: 2 to 360 holes
- **4** Enter the hole interval  $\boxed{L \quad |f| \quad d \quad |f|}$ , and press the  $\bigcirc^{\text{ENT}}$  key. Make the entry based on the input units (mm (inch)) and minimum input resolution.

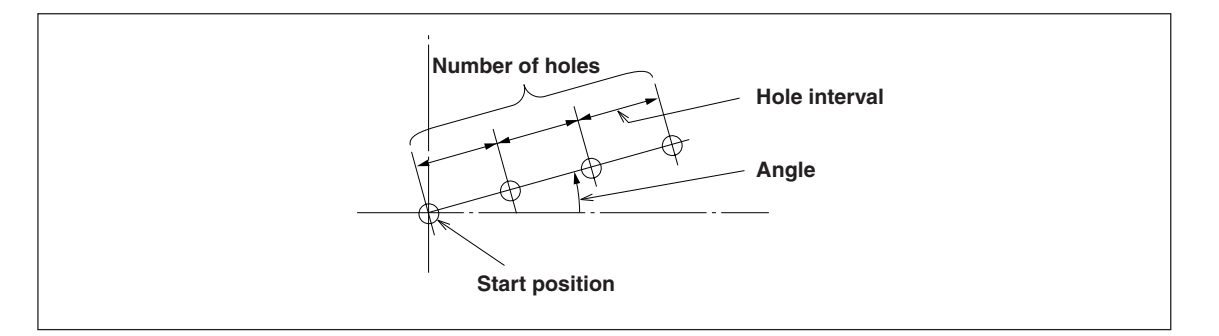

#### **Execution**

**1** Move to the start position, and then press the  $\overline{O}^{\text{RUN/MERT}}$  key to execute.

#### **Position of No. 1 hole**

- "0" which indicates (the starting position) is displayed.
- When you press the  $\mathcal{O}_{\text{RUNMEXI}}^{NUNMEXI}$  key, the next hole position (No. 2) is displayed.
- Move the machine to display "0".
- When the machine to display  $\sigma$ .<br>• When the machine moves to the final hole position and you press the  $\sigma$  key, " End" is displayed and operation is completed.

# **8-1-3. Simple R Cutting Function**

This function can be used for rough cutting of an arc. This function is available for 2-axis and 3-axis models only.

# **a) Cutting the outer diameter**

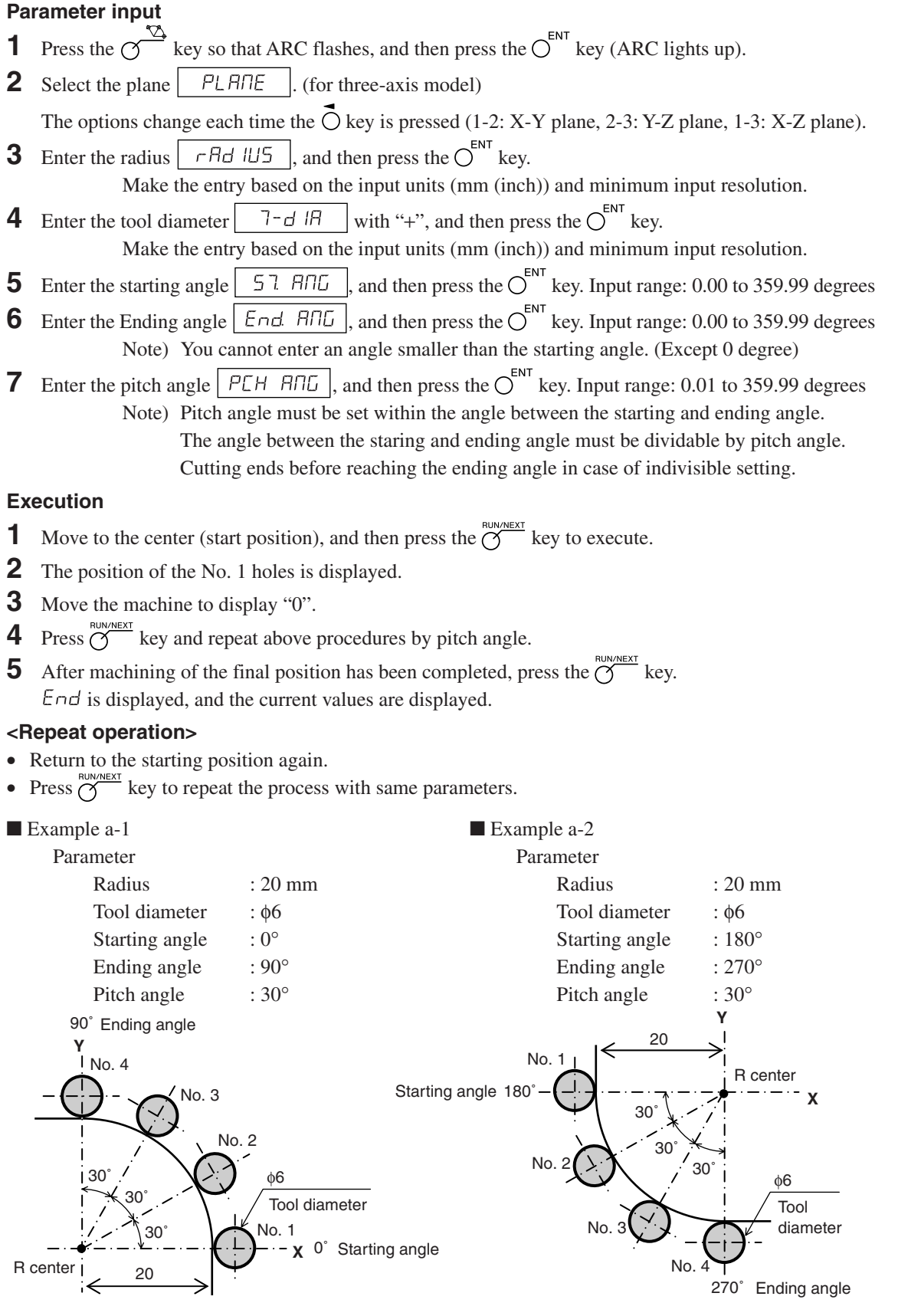

#### **b) Cutting the inner diameter**

#### **Parameter input**

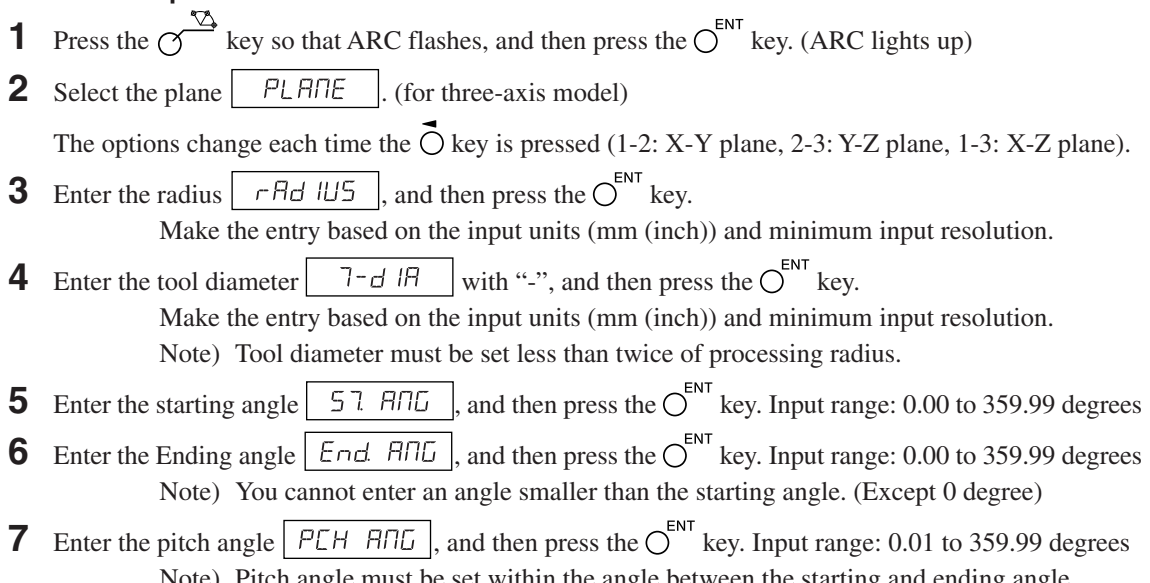

Note) Pitch angle must be set within the angle between the starting and ending angle. The angle between the staring and ending angle must be dividable by pitch angle. Cutting ends before reaching the ending angle in case of indivisible setting.

#### **Execution**

- **1** Move to the center (start position), and then press the  $\overline{X}^{\text{BUNMEKT}}$  key to execute.
- **2** The position of the No. 1 holes is displayed.
- **3** Move the machine to display "0".
- **4** Press  $\overline{G}$  key and repeat above procedures by pitch angle.
- **5** After machining of the final position has been completed, press the  $\overline{O}^{\text{RUNMENT}}$  key.  $\overline{E} \cap \overline{G}$  is displayed, and the current values are displayed.

#### **<Repeat operation>**

- Return to the starting position again.
- Press  $\delta$  key to repeat the process with same parameters.

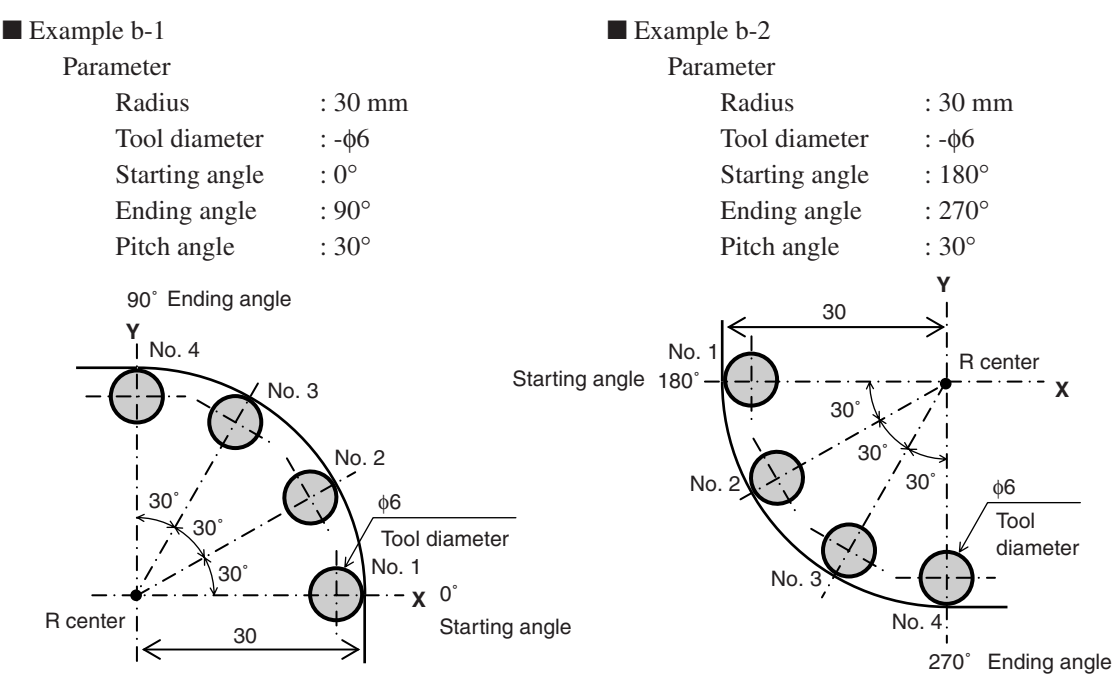

# **8-2. Program Function**

Functions that are performed manually can be performed automatically.

#### **8-2-1. Program Input and Editing Mode**

Inputs and edits the program.

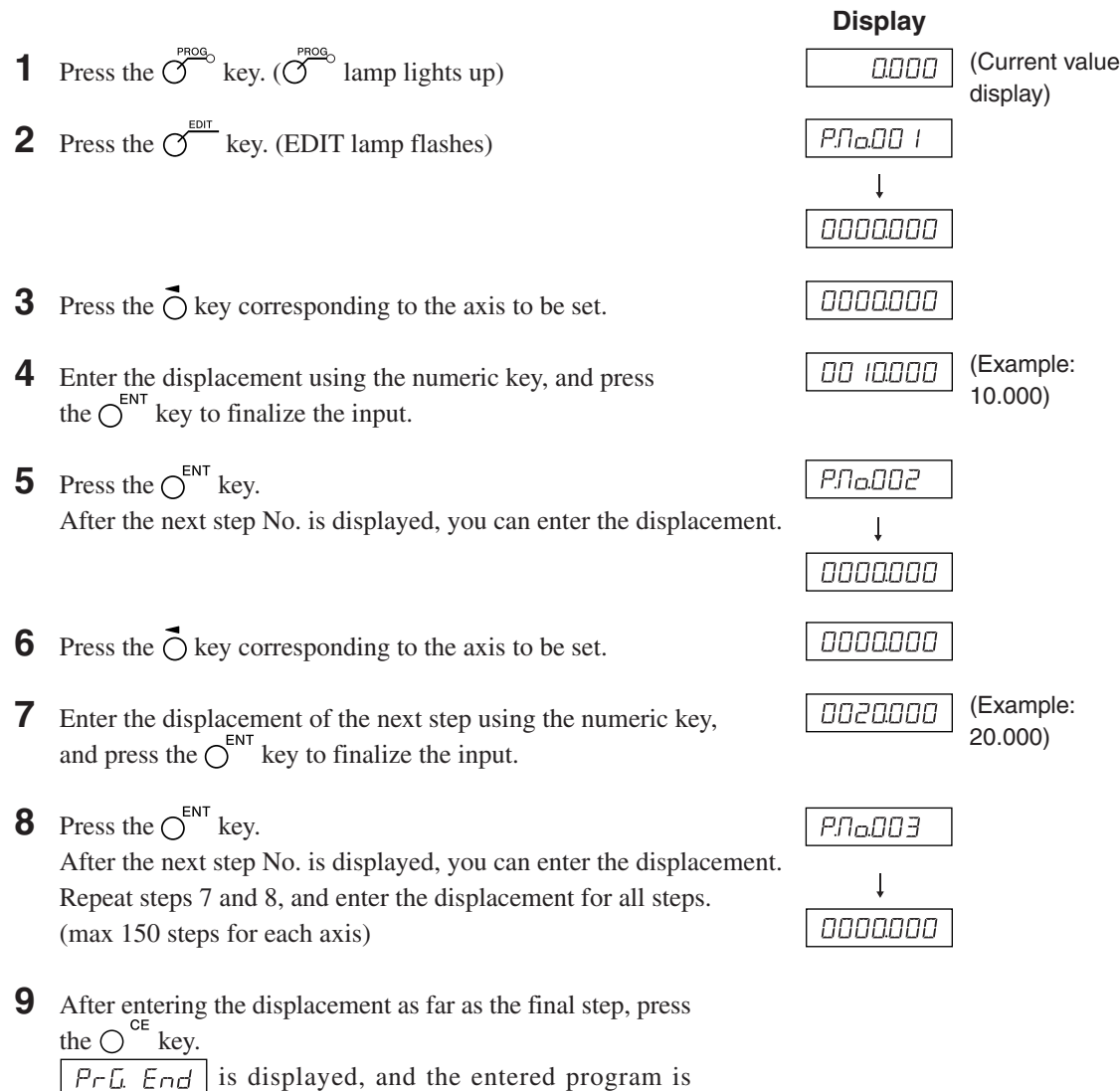

finalized.

- **10** Press the  $O^{ENT}$  key. The next step No. is displayed.
- **11** Press the  $\overline{O}^{\text{PROG}}$  key. The system exits the program mode. The current value is displayed.
- ∗ To end machining before completion, press the  $\overline{S}^{\text{rege}}$  key.  $b \tau \overline{E} H'$  is displayed, and then the incremental value for that position is displayed. To perform machining again, start from step 1.

### **Application (LH71A-2, LH71A-3)**

If you press the  $\sigma$  key instead of entering a numerical value, the BOLT, LINE and ARC lamps will flash in that sequence. If you then press the  $\bigcirc^{\alpha}$  key, you can incorporate BOLT, LINE and ARC while the program is running. The parameters that are used during program execution are those that have been input in advance. If the parameters have not been input,  $\Pi \Pi$   $\vdash$   $\Pi$  will be displayed during program execution.

**Notes** 

• Unless you press the  $\bigcirc^{\mathsf{ce}}$  key, the entered program will not be finalized.

In step 9, be sure to confirm that  $\sqrt{P - L E}$   $\overline{E} \cap \overline{d}$  is displayed. If you ended the program input without pressing the  $\bigcirc^{\text{ce}}$  key,  $\boxed{P \cap \overline{f}$ ,  $\boxed{F \cap d}$  which indicates the end of the executed program will not be displayed.

- To enter another program, go to the next step and enter in the same way.
- You cannot insert a new program into an existing program.

If it is necessary to add a new program, either re-input the existing program, or input a dummy step (displacement zero) in advance. This will enable you to add bolt hole circles and other steps later on.
#### **8-2-2. Program Execution**

This executes the entered and edited programs.

- **1** Press the  $\overline{X}^{\text{PROG}}$  key. ( $\overline{X}^{\text{PROG}}$  lamp lights up)
- **2** Press the  $\bigcap$   $\hat{U}$  key.
- **3** Enter the start No. of the program to be executed.
- **4** Press the  $\bigcap^{\text{ENT}}$  key. (RUN lamp flashes)
- **5** Move the measuring unit to the start position, and press the  $\overline{X}^{\text{RUN/NEXT}}$  key. The displacement of the first step will be displayed.
- **6** Move the measuring unit until the value (displayed shift value) becomes approximately zero (within ±3 counts). A beep tone will sound, and the NEXT lamp will flash.
- **7** Press the  $\overline{O}^{\text{RUN/NEXT}}$  key. The displacement of the next step will be displayed.

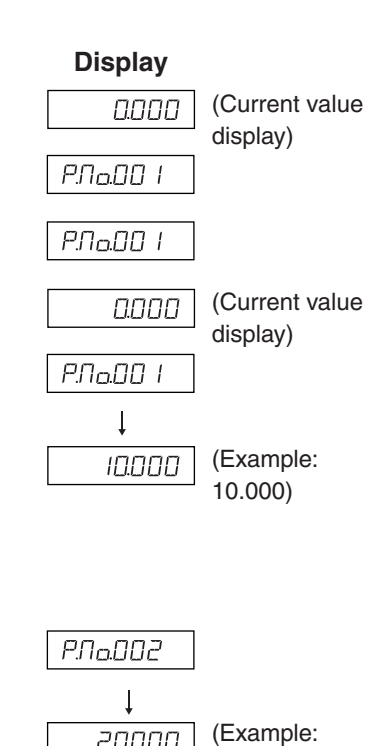

20.000)

20000

- **8** Repeat steps 6 and 7.
- **9** When the program ends,  $\boxed{P \cap L}$   $\boxed{E \cap d}$  will be displayed, and the current value will be displayed.  $∗$  When you press the  $\overline{O}$  the step No. will be displayed, indicating that the program can be executed once again.

**10** Press the  $\overline{O}^{\text{prog}}$  key. The system exits the program mode.

 $∗$  If you press the  $\gamma$ <sup>ABS/NC</sup> key during the program mode, the coordinates corresponding to the time at which the start position was defined as the reference will be displayed.

#### **Application: Mirror Image**

When machining the applicable shape with respect to the X-axis and Y-axis, you can perform mirror image machining.

Before executing the program, press the  $\bigcirc$  <sup>-</sup> key to switch to mirror image selection mode.

Each time the  $\tilde{O}$  key is pressed for the axis using the mirror image value, the indicator switches to (reversed),  $\vec{\tau}$  (original). Use the  $\vec{C}$  key to finalize the setting.

 $∗$  You can check the mirror image setting by pressing the  $\bigcap^{\prime\prime}$  key during program execution.

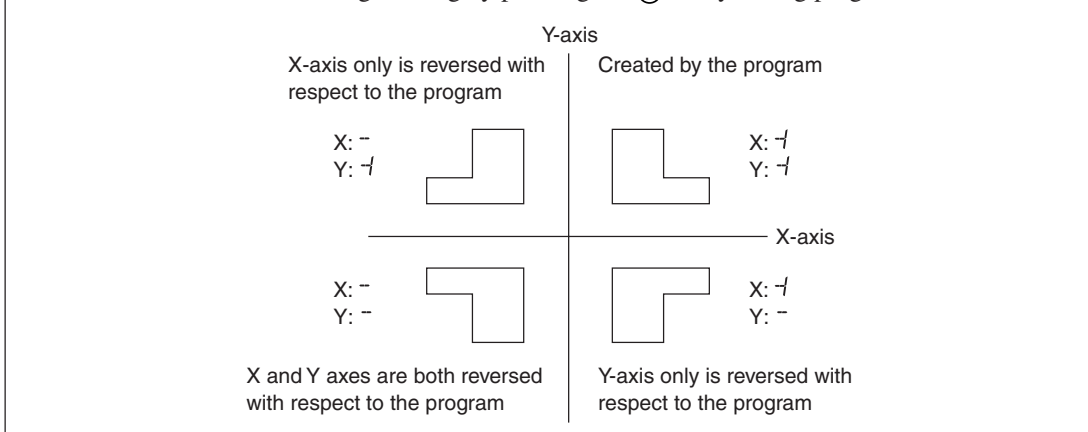

### **8-2-3. Playback Program Function**

The contents actually moved are stored as a program.

- **1** Press the  $\overline{O}^{\text{PROG}}$  key. ( $\overline{O}^{\text{PROG}}$  lamp lights up) (Current value 0000 display) **2** Press the  $\sigma$ <sup>EDIT</sup> key. (EDIT lamp flashes)  $P.IaIO$   $I$  $\downarrow$ 0000000 **3** After pressing the  $\overline{O}^{\text{RUNMENT}}$  key, enter the step No. that you want to  $P.Ia.B.B$
- store using the numeric key. (RUN lamp flashes/EDIT lamp lights)
- **4** Press the  $\bigcap^{ENT}$  key.
- **5** Move the measuring unit, and then press the  $\bigcap^{\text{ENT}}$  key. The displacement will be stored, and the next step No. will be displayed.

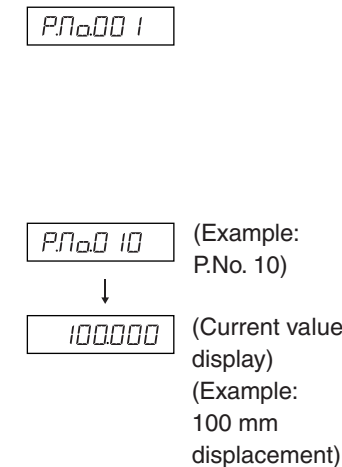

**Display**

- **6** Repeat step 5 until the completion of machining. (max 150 steps for each axis)
- **7** After all machining is completed, press the  $\bigcirc^{\text{ce}}$  key.  $\sqrt{P \cdot L}$   $\overline{E \cdot L}$  is displayed.
- **8** Press the  $\bigcap^{ENT}$  key.

The system exits the playback mode.

 $∗$  Next, if you want to store another program, press the  $\bigcap$  Û key to display the step No., and then repeat step 5.

# **9** Press the  $\overline{O}^{\text{prog}}$  key.

The system exits the program mode.

# **8-3. Easy Angle Display Function**

- This function counts the angles of arcs by pasting the Digiruler scale on the arcs, and it displays them.
- It displays the angles at the display positions of the axes. (Angles can be displayed for all the axes.)
- Arcs with different radii are supported by setting the radii of the arcs on which the scale is to be pasted.
- Set the measuring unit resolution to the resolution of the Digiruler which is to be connected.

#### **Setting method**

- **1** Press the  $\overline{O}$  key to display  $\overline{O}$  Feg. and press the  $\overline{O}$  key.
- **2** Press the  $\overline{O}^{\text{EDT}}$  key. (The display resolution items are expanded, and angle display is enabled.)
- **3** Press the  $\overrightarrow{O}$  key several times to select the desired angle display. Select 01.00.00 (1 degree), 00.10.00 (10 minutes), 00.01.00 (1 minute), 00.00.10 (10 seconds) or 00.00.01 (1 second), and press the  $\bigcirc^{\text{ENT}}$  key. (Values now appear on the display, and the entry of the radius is awaited.)
- **4** Use the numeric keys to enter the radius, and then press the  $\bigcap^{ENT}$  key.

### Note

The value of the minimum radius which can be entered is determined by the measuring unit resolution and angle display.

If the radius cannot be entered and an error results, it means that the angle display is too low for the measuring unit resolution. Either set a higher radius or downgrade the angle display resolution.

#### **Display range**

When a Digiruler scale is pasted on the entire circumference of an arc, a count error will occur if passing over the joint. Therefore, be sure to use within the display range below.

Display range: ±359 ° 59' 59''

#### **Radius input setting limits**

Enter the radius by referring to the table below.

- Enter the value for the input resolution.
- Values less than the radius input lower limit cannot be entered. If you try to enter such a value, the error sound is made.

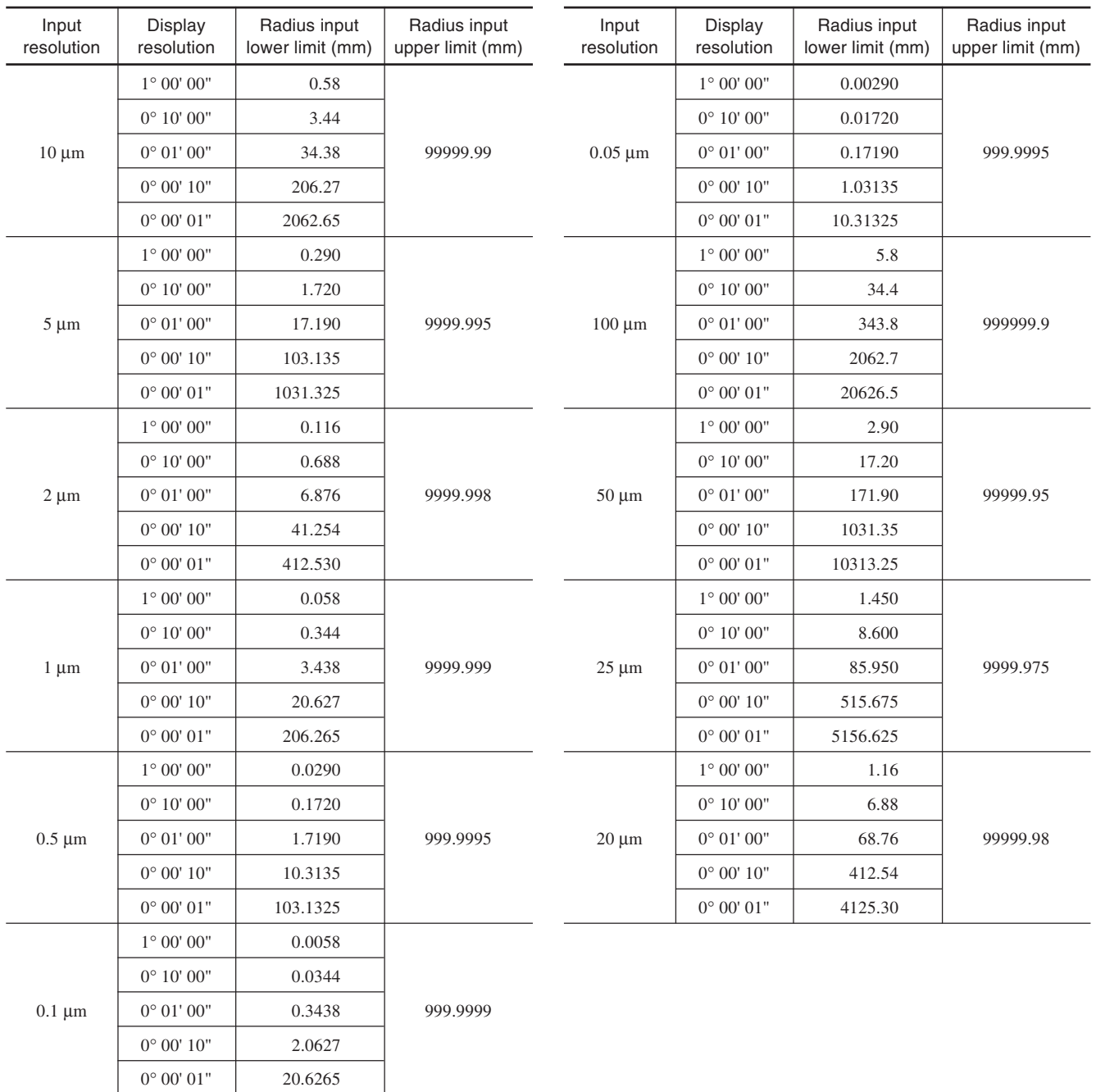

# **9. Remote Reset Input Connector**

The display can be remote-reset to zero by connecting a mechanical or electronic (IC) switch to the remote reset input connector.

The input circuit of each axis is as shown below.

### **9-1. Pin numbers of remote reset input connector**

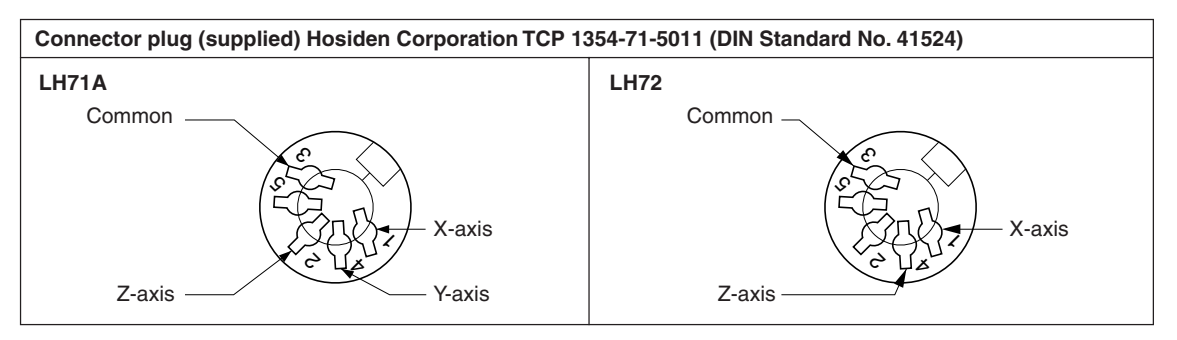

## **9-2. Interface Cable**

The interface cable to be connected to the remote reset input connector must be shielded as follows. (The cable length should be no more than 30 m.)

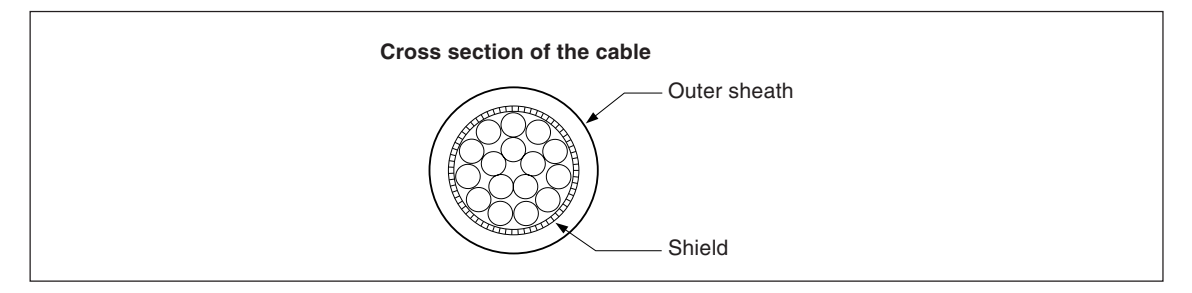

#### **Assembly of the external reset connector**

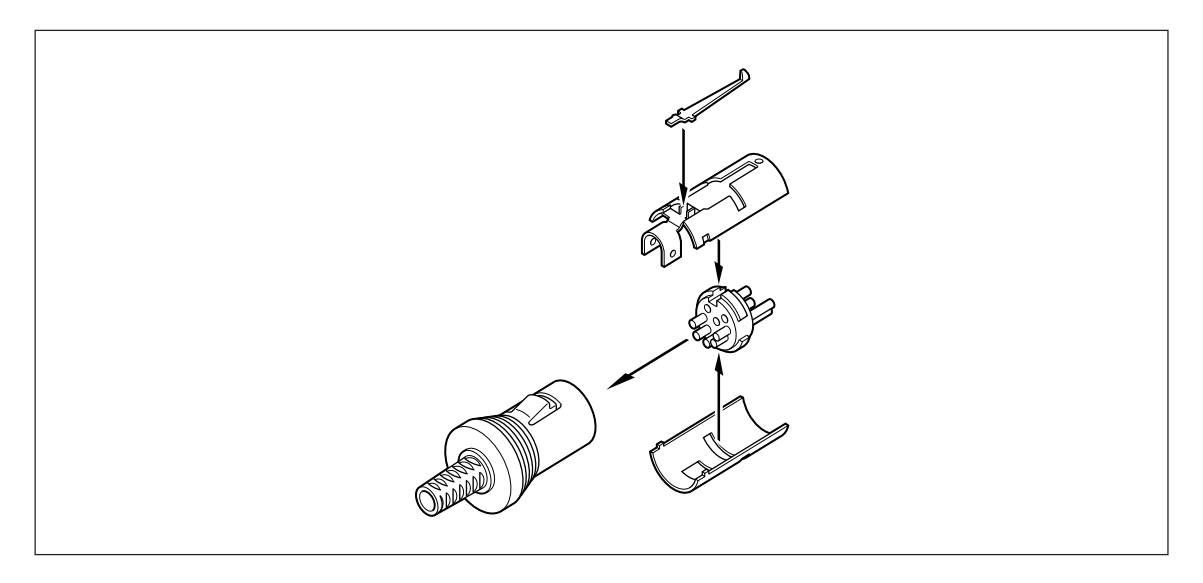

# **9-3. Remote reset input circuit**

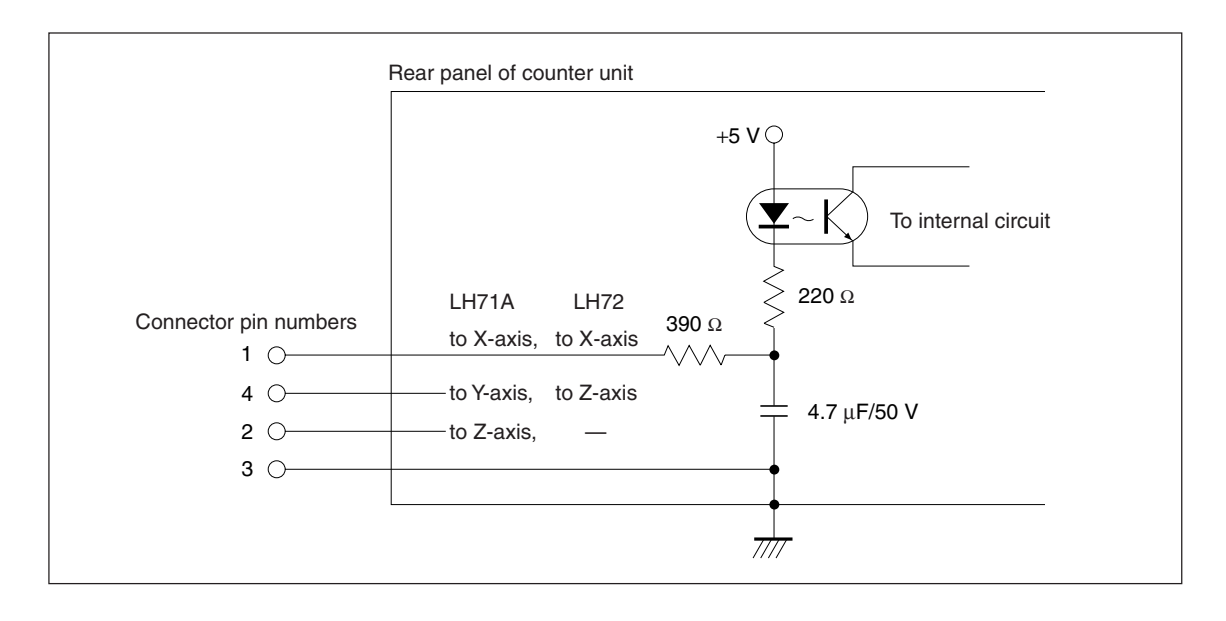

• When using the remote reset, connect the remote reset input terminal to the (GND) common terminal for at least 10 ms.

Before inputting the remote reset a second time, set the unit to OFF for at least 70 ms.

- Use SN75451or SN75452 for an electronic switch.
- Use a shielded cable for connection and connect the shield sheath to the shell of the supplied connector. The common pin should be wired separately from the shield sheath. (Prepare a proper switch and a shielded cable by yourself.)

# **10. Alarm Display**

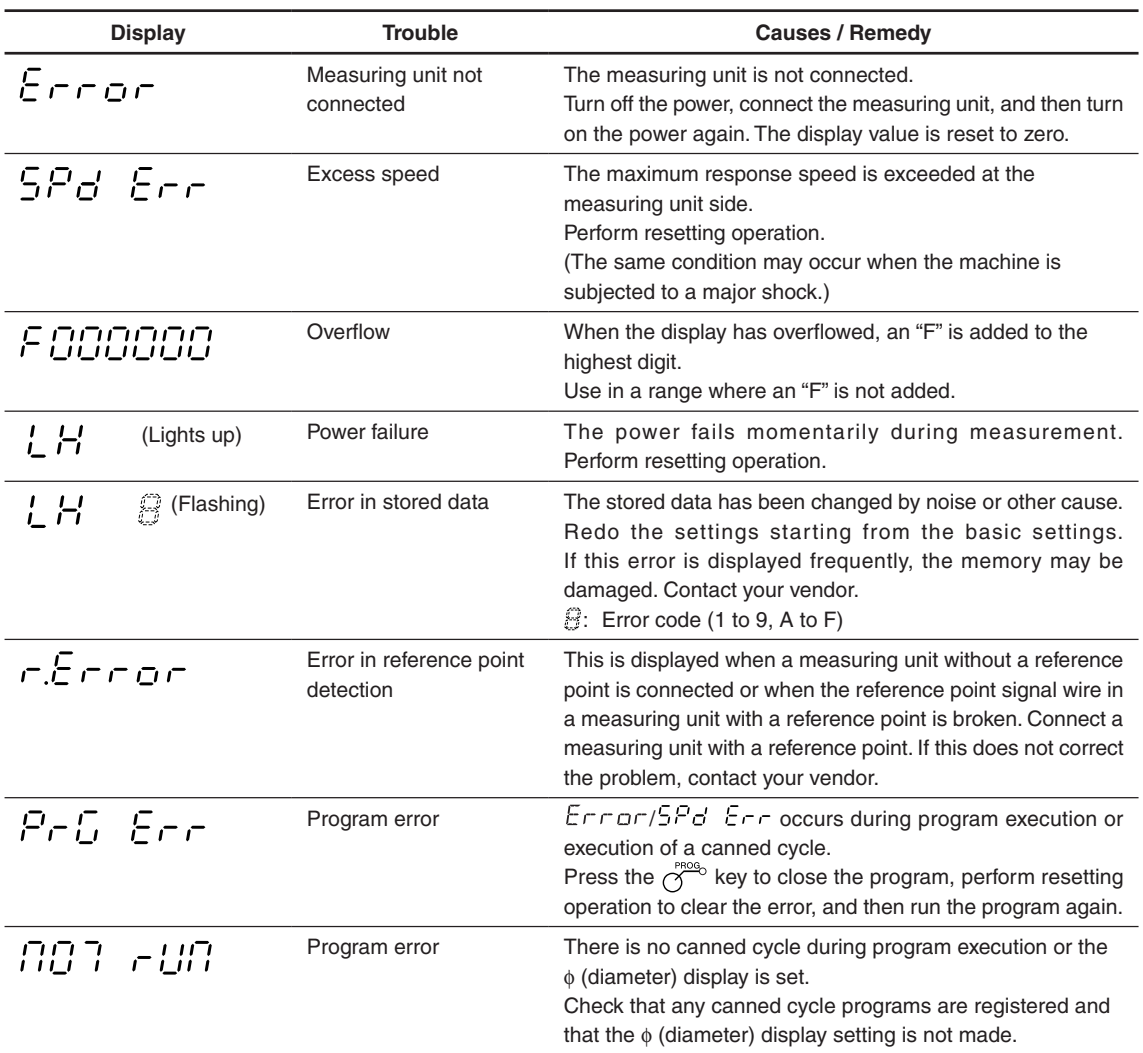

# **11. Troubleshooting**

When the unit does not work properly, check the following before calling Magnescale Co., Ltd. Representative for service.

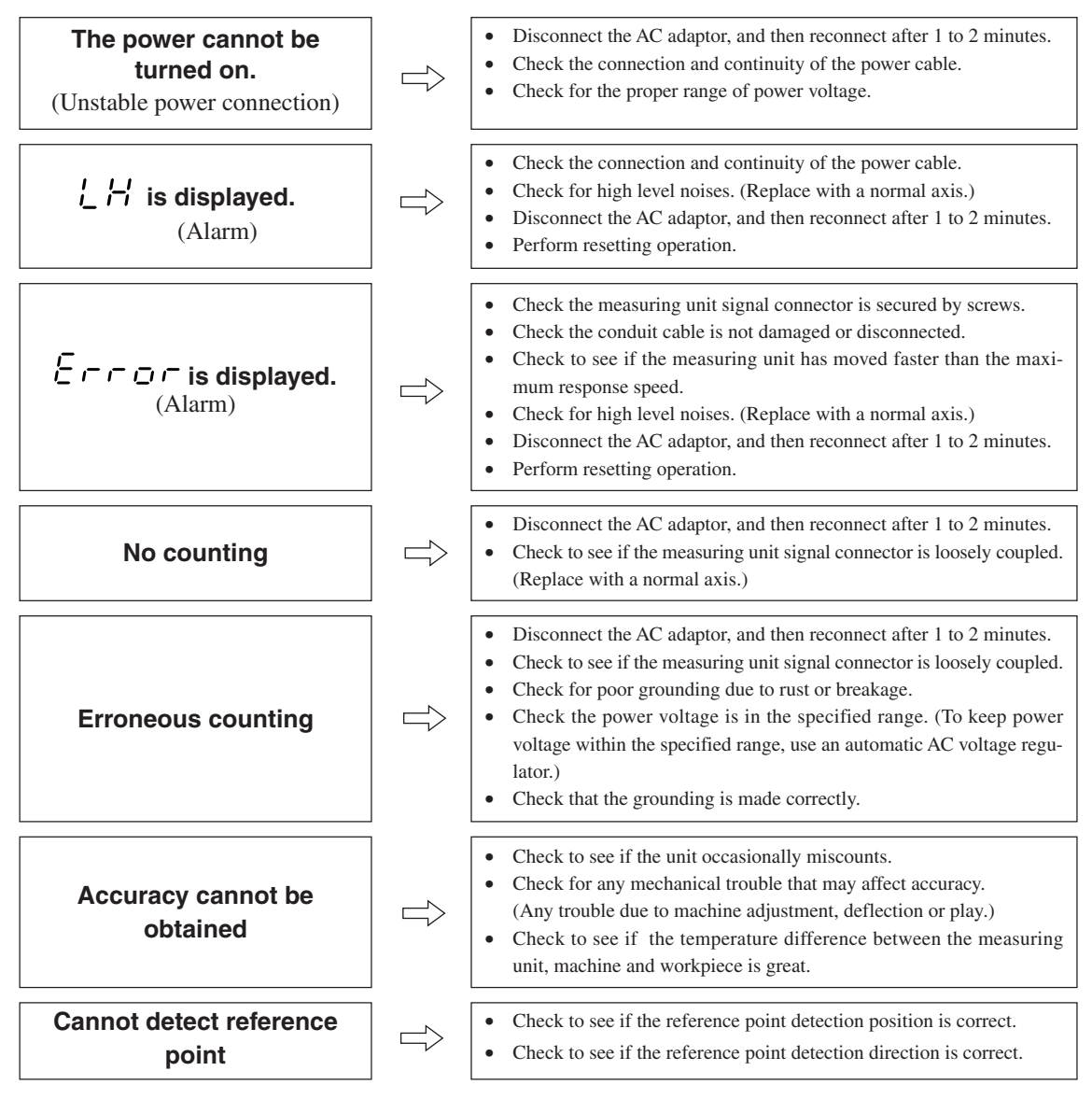

When the cause of the above is known, take appropriate measures.

If you think that something is wrong, check the software version, then contact the service center to inquire about examining if the measuring unit has overrun or another problem has occurred.

#### **How to make sure software version number**

• Power ON  $\rightarrow LH \rightarrow$  Press the  $\oint_{\mathcal{S}}^{\mathcal{S}}$  key  $\rightarrow$  Display version number

$$
H\rightarrow F^{-**}.
$$
<sup>\*\*</sup> (\*<sup>\*\*</sup>: version)

• Press the any key, then go back display to  $LH$ .

#### ■ **Cleaning**

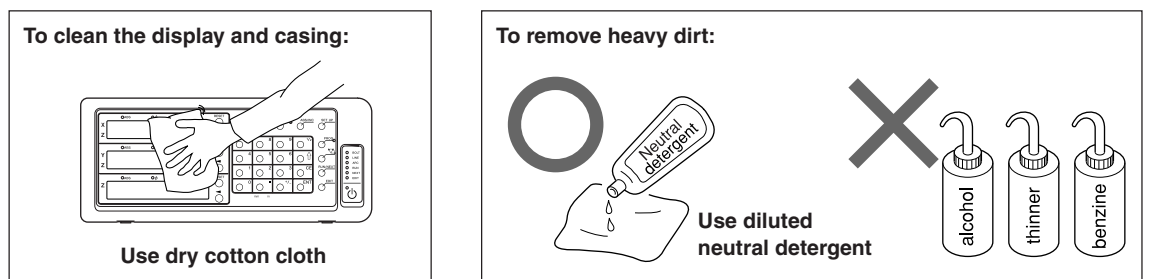

# **12. Specifications**

### **Common Specifications**

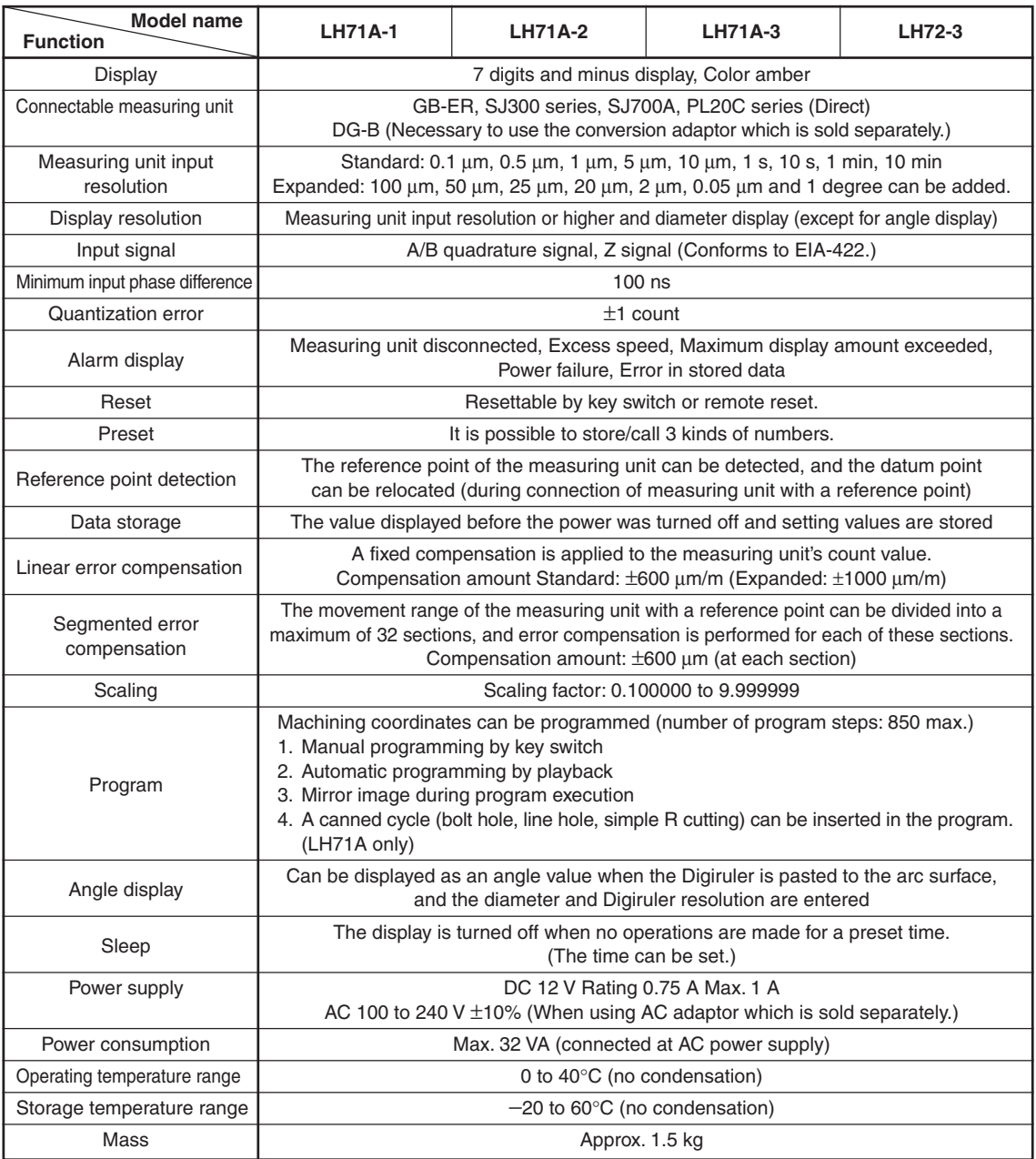

### **When the LH71A general-purpose applications or milling machine function are selected ( setting in the model type selection mode of the basic settings)**

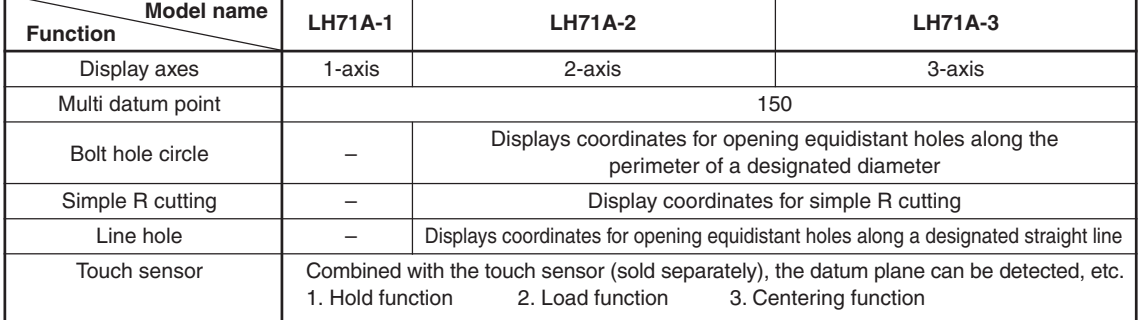

#### **When the LH71A lathe function is selected**

**(**  $\sqrt{187\text{HE}}$  setting in the model type selection mode of the basic settings) **LH72**

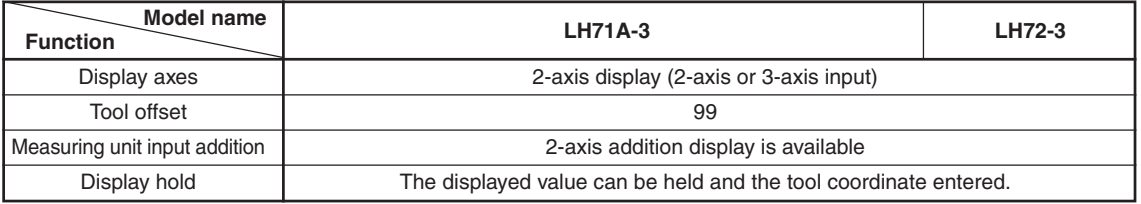

# **13. Dimensions**

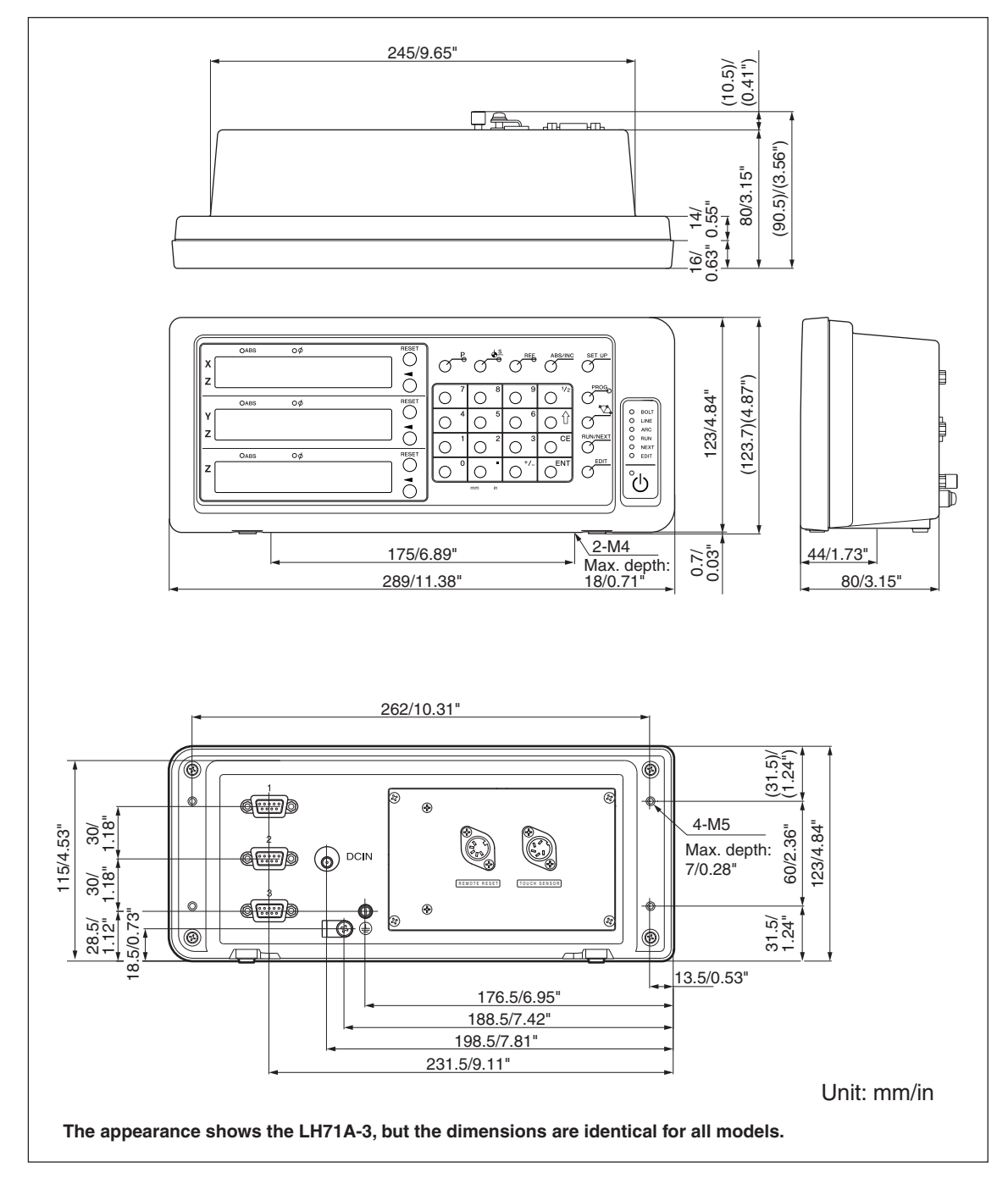

Specifications and appearances of the products are subject to change for improvement without prior notice.

# **Sicherheitsmaßnahmen**

Bei dem Entwurf von Magnescale Co., Ltd. Produkten wird größter Wert auf die Sicherheit gelegt. Unsachgemäße Handhabung während des Betriebs oder der Installation ist jedoch gefährlich und kann zu Feuer, elektrischen Schlägen oder anderen Unfällen führen, die schwere Verletzungen oder Tod zur Folge haben können. Darüber hinaus kann falsche Behandlung die Leistung der Maschine verschlechtern.

Beachten Sie daher unbedingt die besonders hervorgehobenen Vorsichtshinweise in dieser Bedienungsanleitung, um derartige Unfälle zu verhüten, und lesen Sie die folgenden Sicherheitsmaßnahmen vor der Inbetriebnahme, Installation, Wartung, Inspektion oder Reparatur dieses Gerätes oder der Durchführung anderer Arbeiten durch.

#### **Bedeutung der Warnhinweise**

Bei der Durchsicht dieses Handbuchs werden Sie auf die folgenden Hinweise und Symbole stoßen. Machen Sie sich mit ihrer Bedeutung vertraut, bevor Sie den Text lesen.

# **Warnung**

Eine Missachtung dieser Hinweise kann zu Feuer, elektrischen Schlägen oder anderen Unfällen führen, die schwere Verletzungen oder Tod zur Folge haben können.

# **Vorsicht**

Eine Missachtung dieser Hinweise kann zu elektrischen Schlägen oder anderen Unfällen führen, die Verletzungen oder Sachbeschädigung der umliegenden Objekte zur Folge haben können.

### **Zu beachtende Symbole**

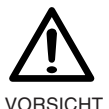

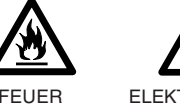

ELEKTRISCHER SCHLAG

# **Symbole, die Handlungen verbieten**

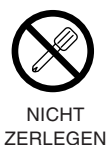

### **Symbole, die Handlungen vorschreiben**

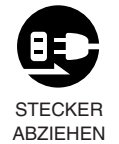

# **Warnung**

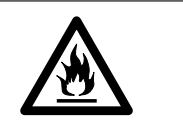

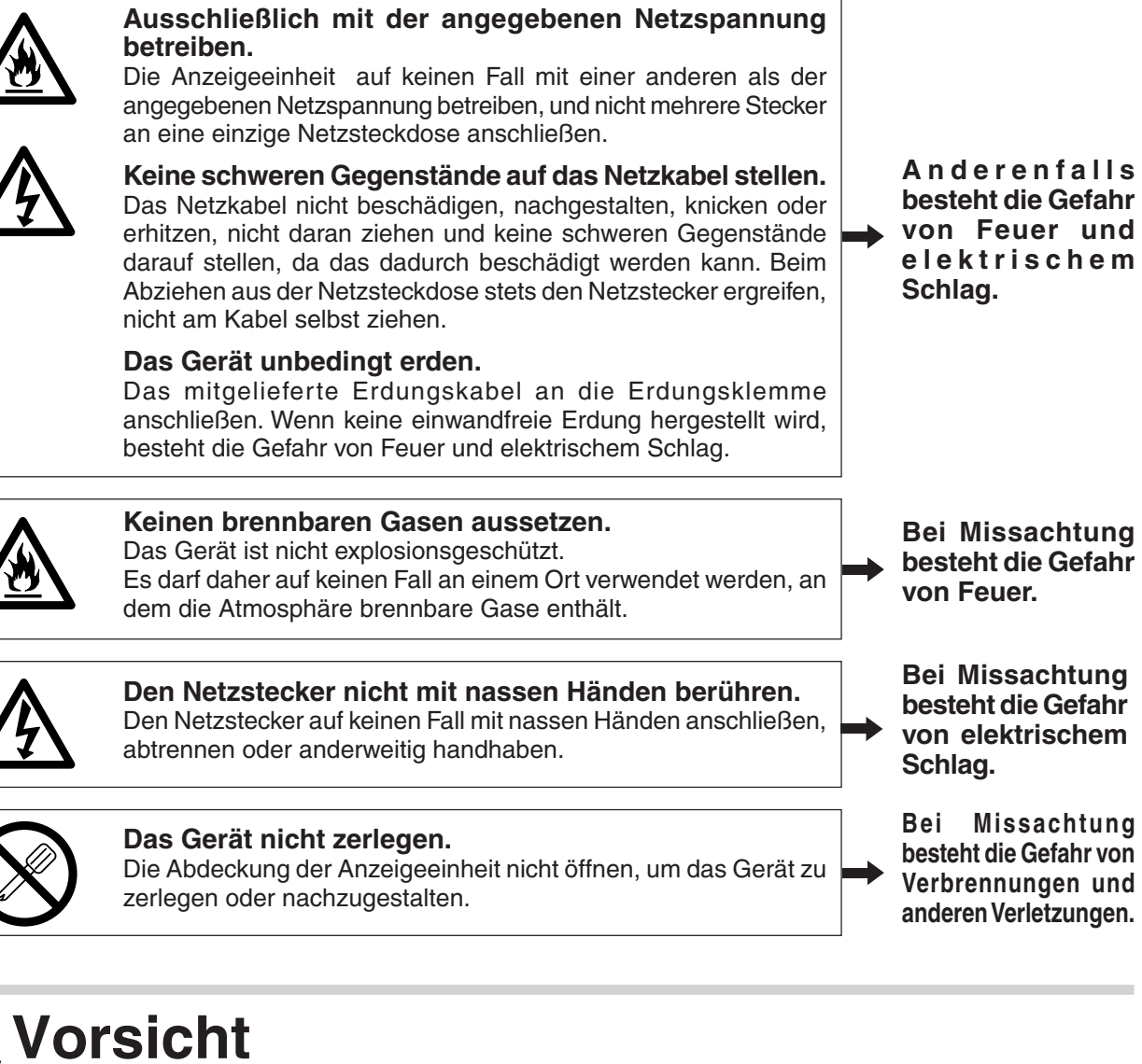

**Bei längerem Nichtgebrauch das Netzkabel abtrennen.** Wenn das Gerät längere Zeit nicht betrieben werden soll, aus Sicherheitsgründen unbedingt den Netzstecker von der Netzsteckdose trennen.

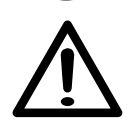

#### **Anschlüsse auf keinen Fall bei eingeschalteter Stromversorgung herstellen oder abtrennen.**

Unbedingt darauf achten, die Stromzufuhr auszuschalten, bevor der Netzstecker und die Signalkabel angeschlossen oder abgetrennt werden, um Schäden und Funktionsstörungen zu verhindern.

#### **Das Gerät nicht an beweglichen oder starken Erschütterungen ausgesetzten Stellen einsetzen.**

Dieses Gerät ist nicht erschütterungssicher gebaut. Daher darf es Gerät nicht an Stellen eingesetzt werden, die sich ständig bewegen oder starken Erschütterungen ausgesetzt sind.

### **Die elektrischen Kabel der Anzeigeeinheit nicht mit anderen Geräten verwenden.**

Den Netzgerät-Kabelsatz (getrennt erhältlich) auf keinen Fall mit anderen Geräten verwenden.

**Bei Missachtung besteht die Gefahr von elektrischem Schlag.**

# **Inhaltsverzeichinis**

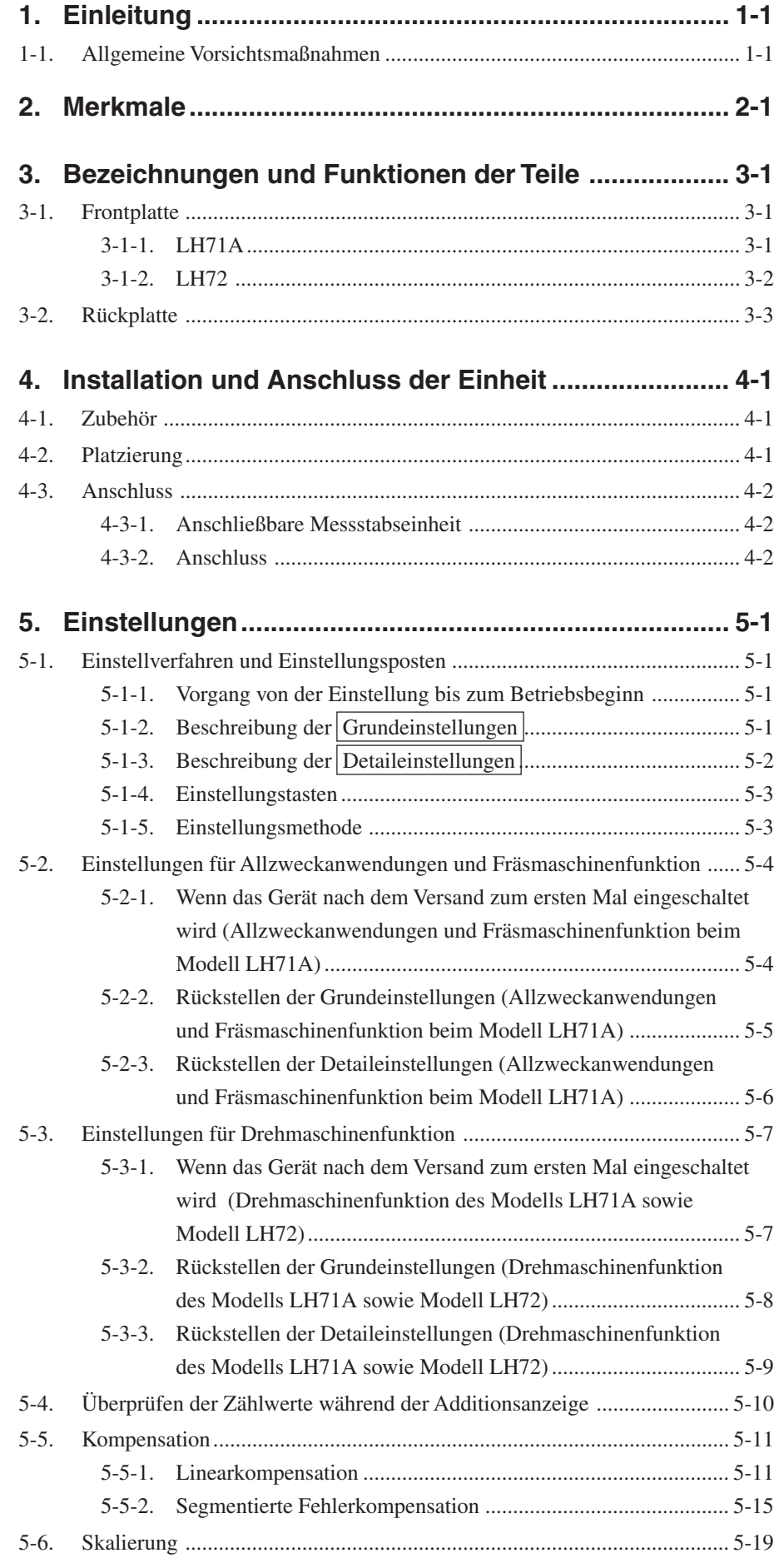

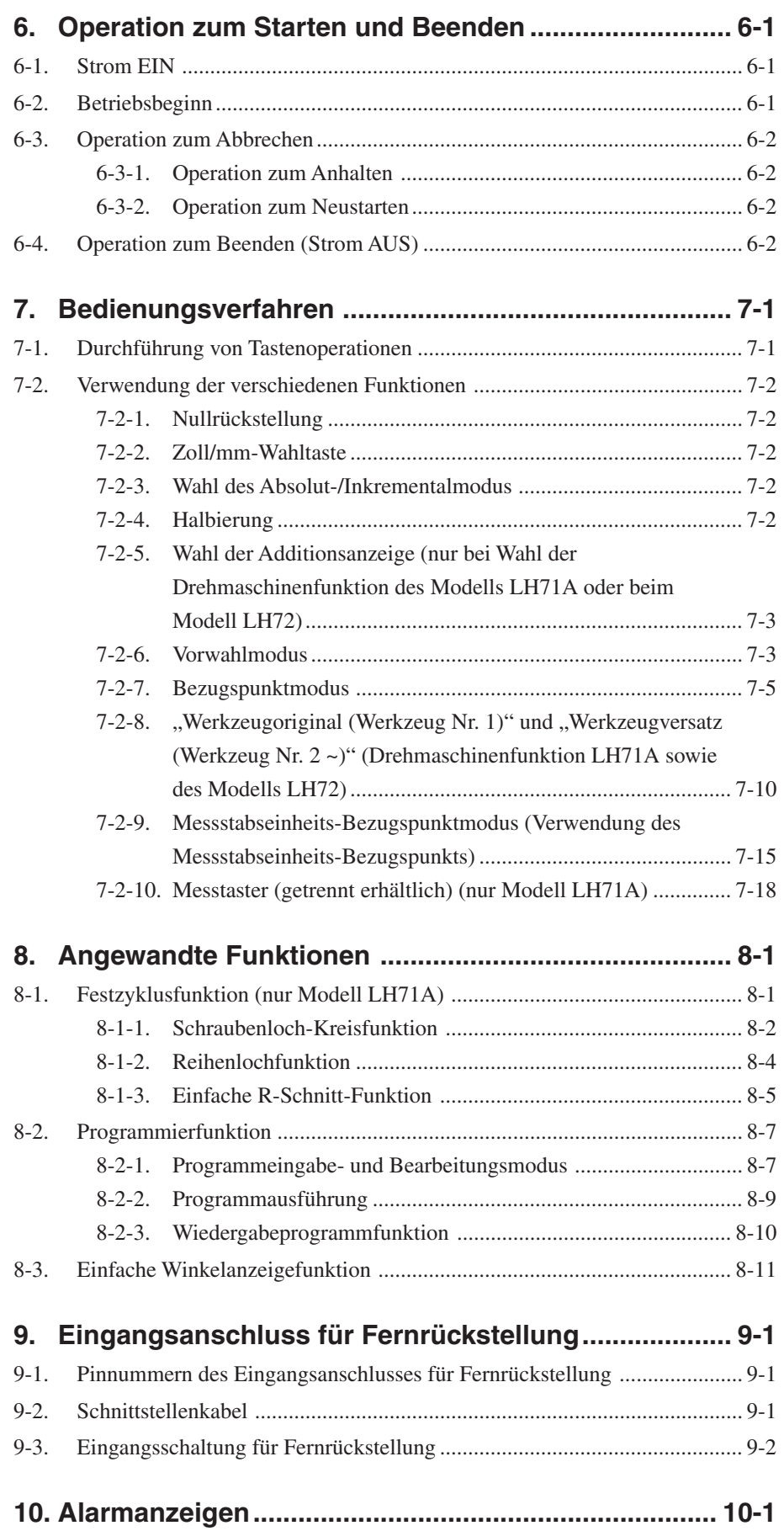

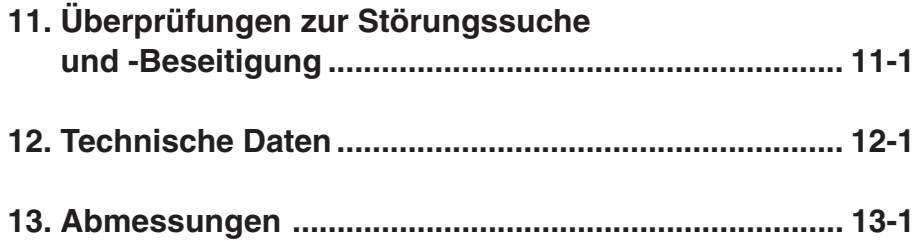

# **1. Einleitung**

#### **Lesen Sie alle Anweisungen vor dem Gebrauch aufmerksam durch.**

#### **Diese Bedienungsanleitung ist für den Gebrauch außerhalb Japans vorgesehen.**

Diese Positionieranzeigeeinheit bietet die folgenden Vorzüge:

- Verkürzung der Positionierungszeit
- Verbesserung der Messgenauigkeit

Lesen Sie diese Anleitung bitte aufmerksam und vollständig durch, um sich mit den Funktionen und dem Betrieb der Anzeigeeinheit gut vertraut zu machen, und heben Sie die Anleitung danach zum späteren Nachlesen griffbereit auf.

### **1-1. Allgemeine Vorsichtsmaßnahmen**

Beim Einsatz von Geräten von Magnescale Co., Ltd. sind die folgenden allgemeinen Vorsichtsmaßnahmen zusätzlich zu den in der vorliegenden Anleitung jeweils speziell angegebenen Warnhinweisen zu beachten, um einen korrekten Einsatz des Geräts zu gewährleisten.

- Vor und während des Betriebs sicherstellen, dass das Gerät korrekt funktioniert.
- Geeignete Sicherheitsvorkehrungen zur Vermeidung von Schäden für den Fall ergreifen, dass am Gerät eine Störung auftritt.
- Wird das Gerät außerhalb der angegebenen Spezifikationen und Einsatzzwecke verwendet oder werden am Gerät Änderungen vorgenommen, kann keine Garantie für Funktion und Leistung übernommen werden.
- Beim Einsatz des Geräts mit einem anderen nicht empfohlenen Gerät werden u.U. je nach Betriebsbedingungen die in der vorliegenden Anleitung aufgeführten optimalen Funktionen und Leistungen nicht erreicht. Daher die Kompatibilität im Voraus gründlich prüfen.

# **2. Merkmale**

#### **Umschalten der Anzeigeauflösung**

Die Anzeigeauflösung kann unter den folgenden Einstellungen ausgewählt werden. Linear: 0,1 µm − 10 µm und Durchmesseranzeige Winkel: 1 Sekunde − 10 Minuten (Wählen Sie die geeignete Einstellung für die Direktmessstabseinheit.) (Andere Arten von Anzeigeauflösung können hinzugefügt werden. Siehe Seite 5-2.)

#### **Werkzeugmaschinenfehlerkorrektur**

Die LH71A/LH72 korrigiert die Fehler, die sich aus Neigung bzw. Durchbiegung der Werkzeugmaschine ergeben und zeigt die tatsächliche Maschinenverschiebung an. Dadurch stimmt der Anzeigewert mit der tatsächlichen Verschiebung des Werkstücks überein, so dass sowohl bei Positionierung als auch Bearbeitung eine hohe Genauigkeit erzielt wird, die sich jederzeit wiederholen lässt. (Linearkompensation, segmentierte Fehlerkompensation)

#### **Datenspeicherung**

Die angezeigten sowie die voreingestellten Daten werden automatisch gespeichert. Die Daten gehen daher selbst beim Ausschalten des Geräts oder bei einem Stromausfall nicht verloren.

#### **Vorwahl**

Jede Achse kann bis zu drei Vorwahlwerte haben. Dies ist nützlich, wenn mehrere Vorwahlwerte eingestellt werden.

#### **Messstabseinheit-Bezugspunkterkennung**

In Verbindung mit einer Messstabseinheit mit Bezugspunkt ist es möglich, den Messstabseinheits-Bezugspunkt jederzeit festzustellen.

Dieser kann als Messstabseinheits-Bezugspunkt für die Bearbeitung verwendet werden.

Außerdem ist es möglich, den Messstabseinheits-Bezugspunkt-Versatzbetrag frei einzustellen und leicht wiederherzustellen, wodurch die Messstabseinheits-Bezugspunkteinstellung an einer Bohrmaschine und dergleichen sehr effektiv wird.

#### **Programm**

- Programmschreibmodus –
- Damit kann ein Programm im Bearbeitungsmodus manuell eingegeben werden.
- Wiedergabeprogramm: Das Programm wird mit dem Inhalt der tatsächlichen Bearbeitung erstellt.
- Programmausführmodus –
- Bearbeitungsvorgänge werden für jede Phase angezeigt.
- Die Spiegelbildfunktion kehrt die Datenpolarität für jede Achse um.

#### **Multi-Bezugspunkt**

Die Einstellungen der Anzahl voreingestellter ABS-Koordinaten-Bezugspunkte können gespeichert werden (150).

#### **Einfache Digiruler-Winkelanzeige**

Der Winkel kann problemlos angezeigt werden, indem der Digiruler an einem Bogen angebracht wird.

#### **Skalierung**

Der Zähler kann die tatsächliche Bewegungsentfernung auf einem vergrößerten oder verkleinerten Maßstab unter Verwendung eines beliebigen Multiplikators innerhalb des Einstellbereichs registrieren. Dadurch kann die Schrumpfung von Harz usw. bei der Herstellung von Prägestempeln kompensiert werden, oder die Produktmaße können auf die Prägestempelmaße umgerechnet werden.

#### **Flimmerregelung**

Dadurch wird wahrnehmbares Anzeigeflimmern reduziert, wenn beispielsweise eine hochauflösende Messstabseinheit angeschlossen wird, oder wenn die Maschine, an welcher die Messstabseinheit montiert ist, starken Vibrationen ausgesetzt ist.

#### **Fräsmaschine / Drehmaschine**

Beim Modell LH71A können die Grundeinstellungen zur Wahl der Fräsmaschinenfunktion (Allzweck) und der Drehmaschinenfunktion verwendet werden.

Nehmen Sie die Einstellungen entsprechend Ihrer Arbeitsumgebung vor. Siehe Abschnitt 5 "Einstellungen" bezüglich des Einstellverfahrens.

Das Modell LH72 verfügt lediglich über eine Drehmaschinenfunktion.

#### **Fräsmaschine**

#### **Festzyklus (nur Modell LH71A-2 und LH71A-3)**

• Schraubenlochkreis

Die Schraubenlochpositionen werden durch Eingabe des Durchmessers und der Anzahl der Löcher berechnet und angezeigt.

- Einfacher R-Schnitt Die Bogenschnittpositionen werden durch Eingabe von Radius, Werkzeugbohrung, Vorschubwinkel und anderen Daten berechnet und angezeigt.
- Reihenloch

Die Eingabe des Anfangswinkels, der Anzahl der Löcher und des Lochabstands veranlasst die Einheit, die Positionen von Reihenlöchern zu berechnen und anzuzeigen.

#### **Drehmaschine (nur Modell LH71A-3 und LH72)**

• Werkzeugkoordinierung

Die verfügbare Anzahl von Koordinaten kann als Werkzeugkoordinaten festgelegt werden, und die Koordinaten eines beliebigen Schneidwerkzeugs können mit einer Werkzeugnummer wiedergewonnen werden (99 Koordinaten).

• Addieren

Die Summe der Ablesung von der am Schneidwerkzeughalter der Drehmaschine montierten Messstabseinheit und die Ablesung von der am Schlitten montierten Messstabseinheit kann angezeigt werden, um die genaue Position der Schneidkante des Werkzeugs zu zeigen.

# **3. Bezeichnungen und Funktionen der Teile**

# **3-1. Frontplatte**

# **3-1-1. LH71A**

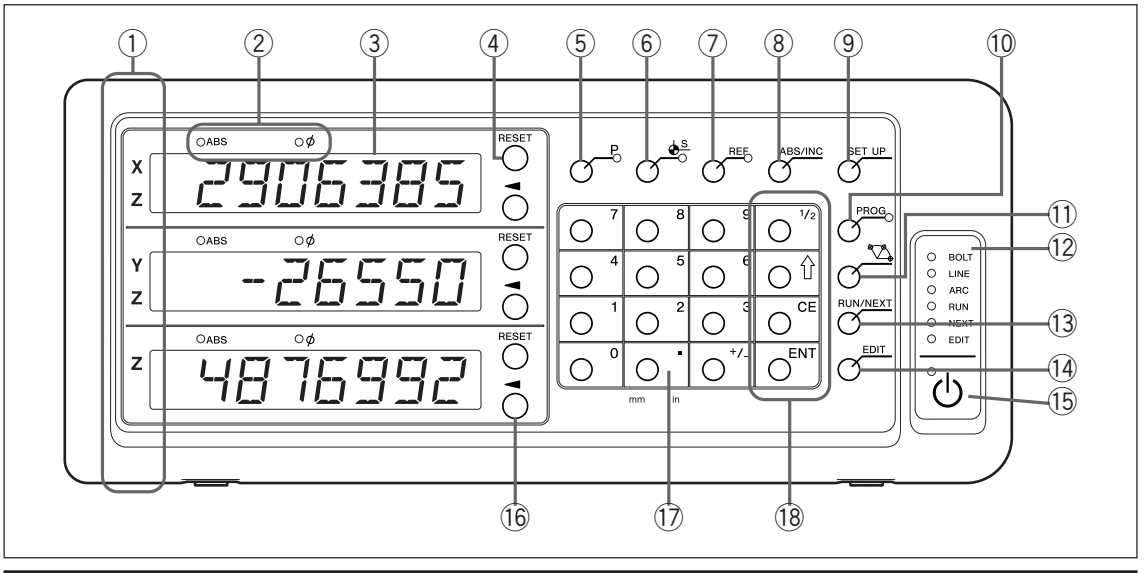

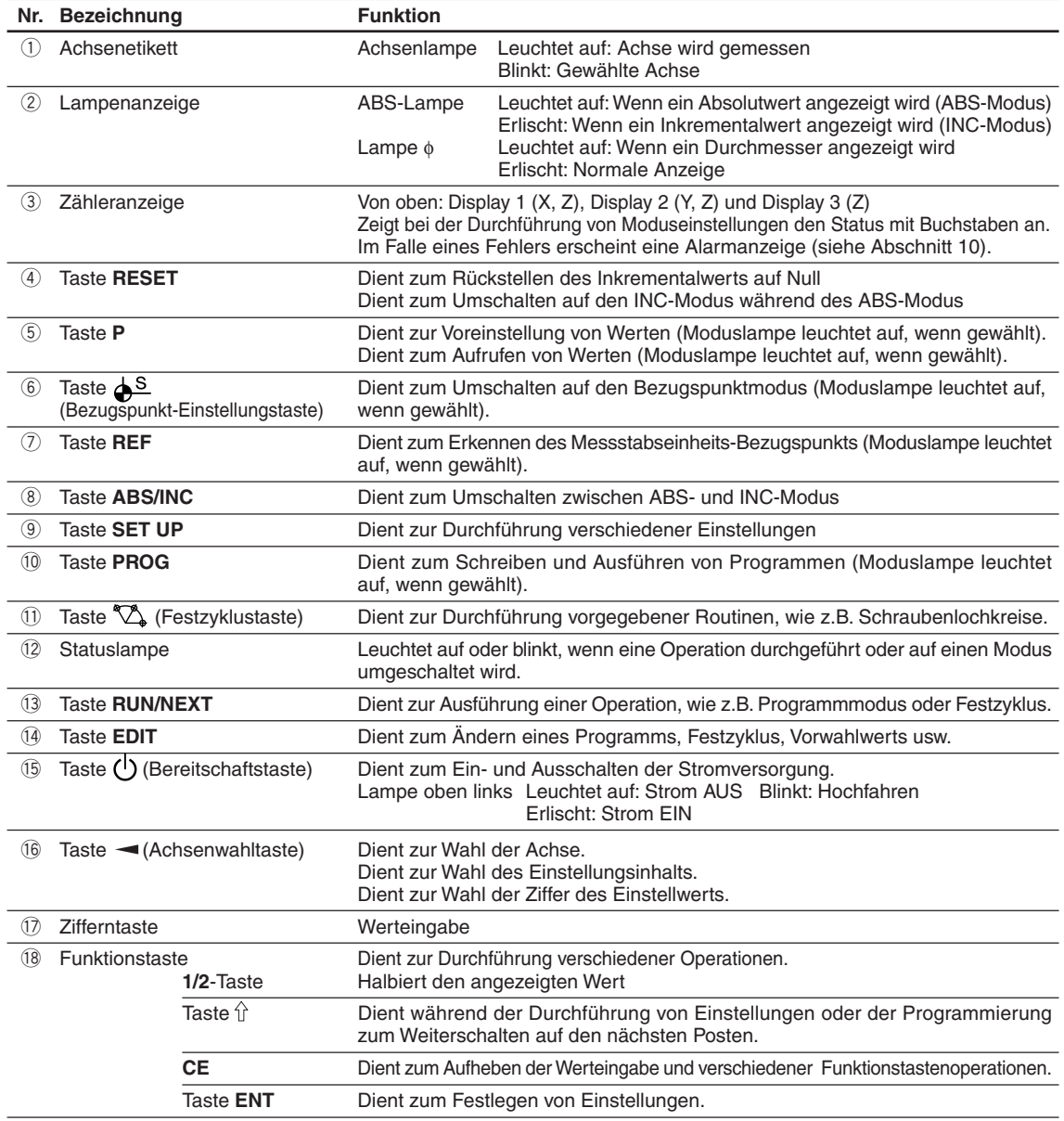

### **3-1-2. LH72**

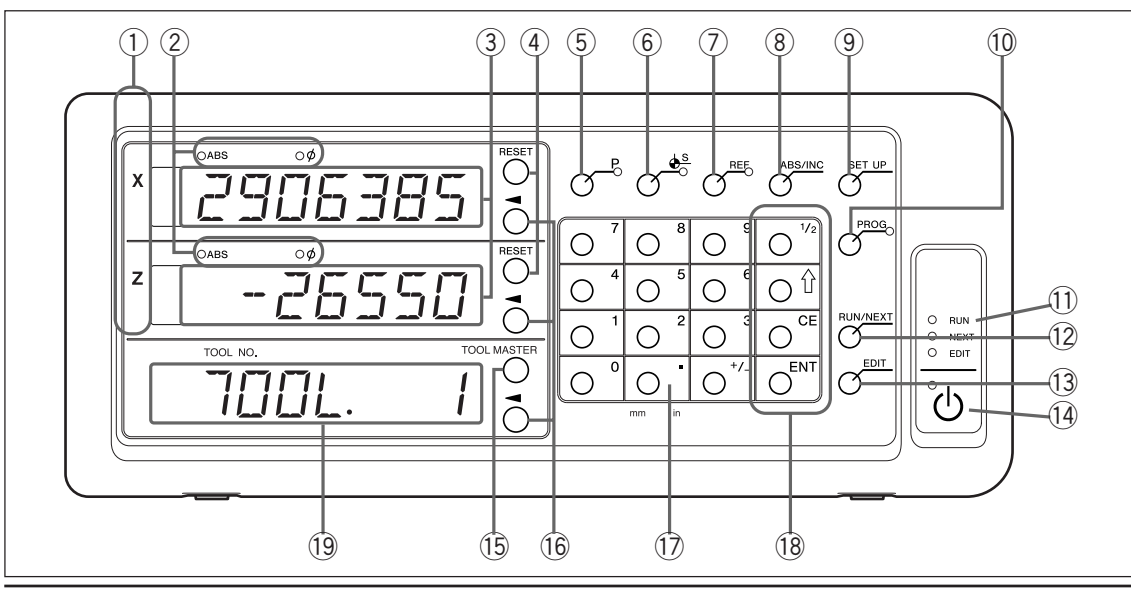

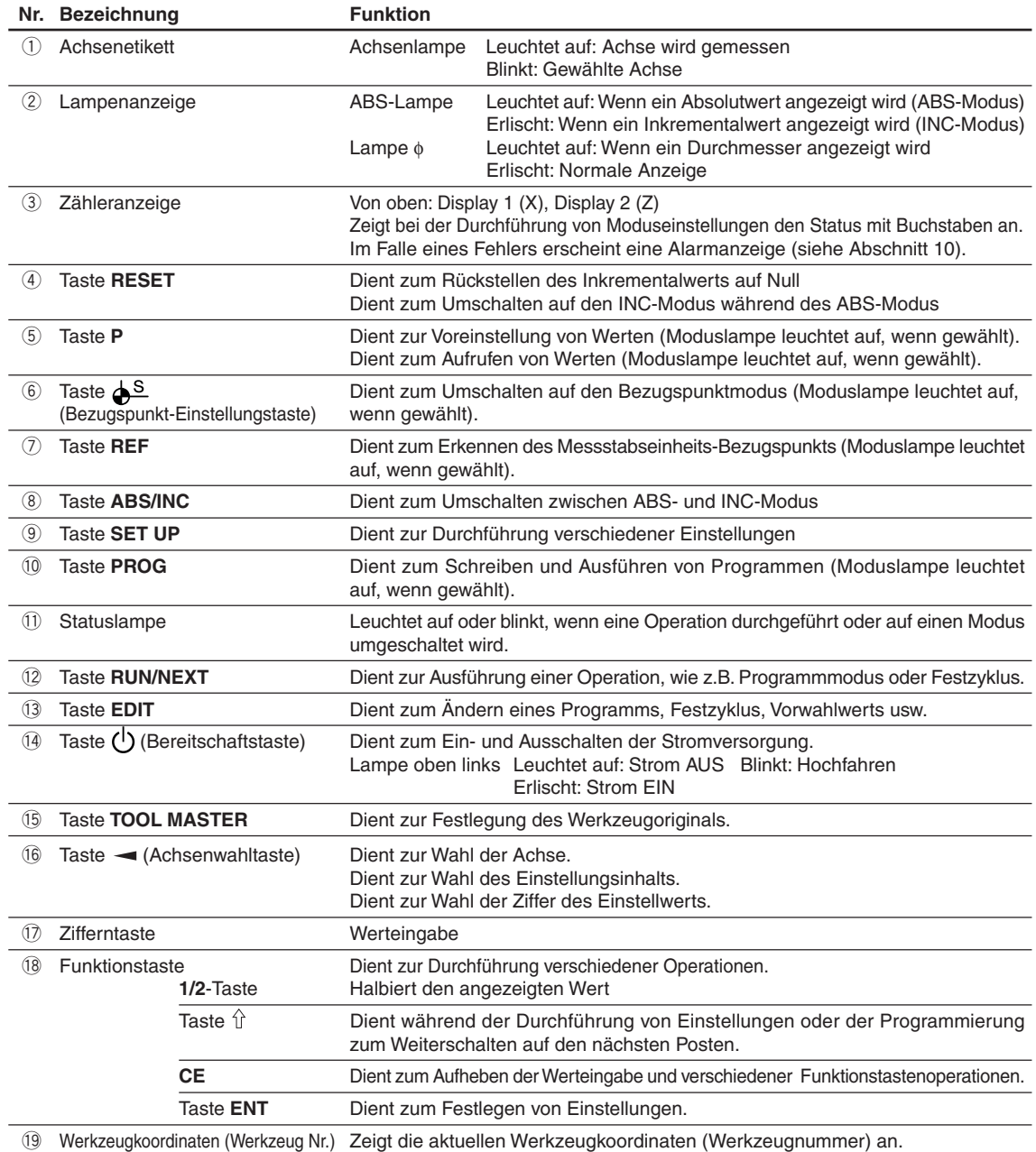

# **3-2. Rückplatte**

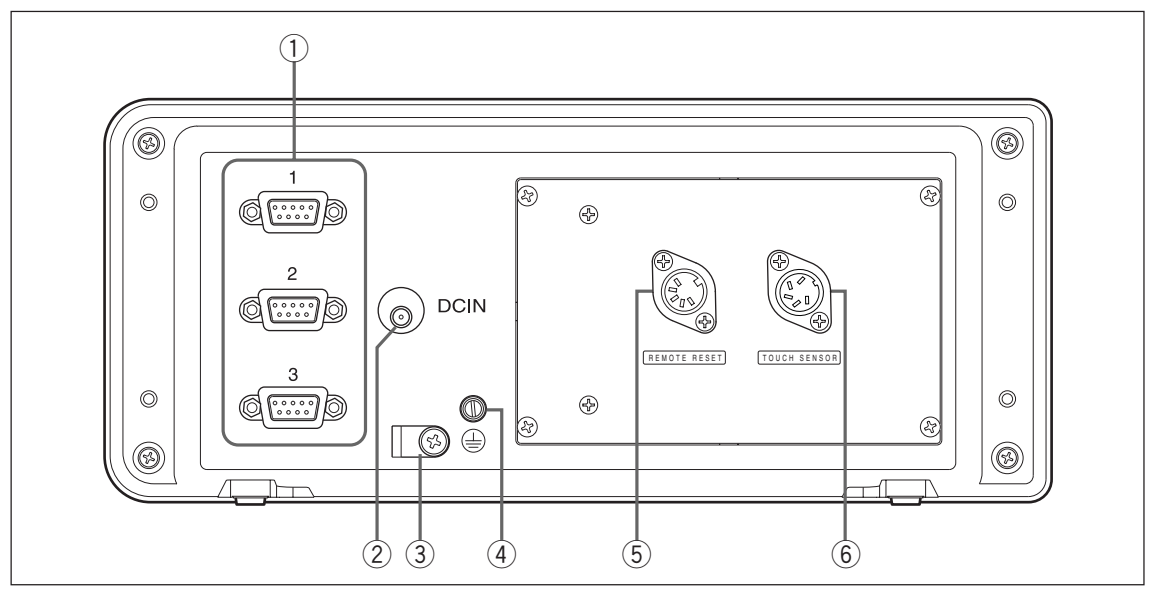

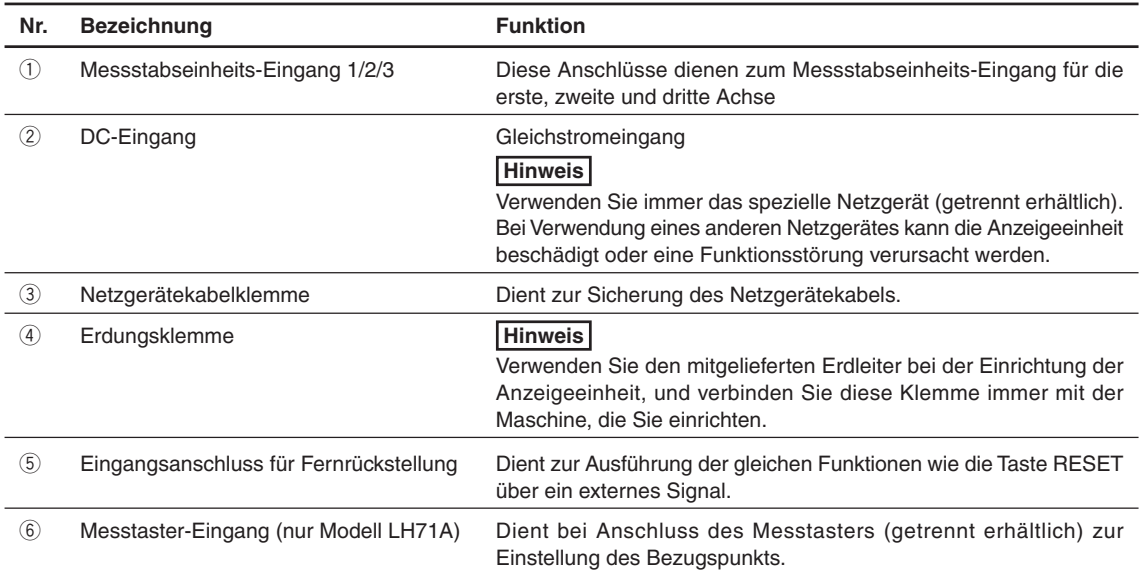

# **4. Installation und Anschluss der Einheit**

### **4-1. Zubehör**

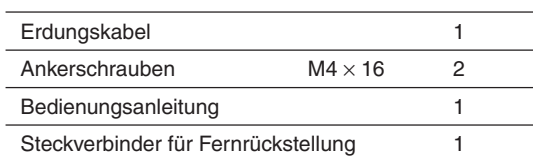

# **4-2. Platzierung**

#### **Umweltbedingungen**

- Umgebungstemperatur:  $0 40$  °C
- Für Inneneinsatz (keiner direkten Sonneneinstrahlung aussetzen)
- Platzieren Sie die Anzeigeeinheit so, dass sie vor Schneidöl, Maschinenöl, Spänen und dergleichen geschützt ist.
- Die Anzeigeeinheit muss so platziert werden, dass ein Mindestabstand von 50 cm von Schaltschrank, Schweißgeräten, Motoren und dergleichen eingehalten wird.

#### **Hinweise**

- Die Anzeigeeinheit darf nicht völlig mit einer Plastikhülle abgedeckt oder in ein versiegeltes Gehäuse eingeschlossen werden.
- Falls die Stromversorgung der Anzeigeeinheit plötzlich unterbrochen wird oder die Spannung vorübergehend unter den nutzbaren Bereich abfällt, kann der Alarm ertönen und eine Fehlfunktion auftreten. Trennen Sie in einer solchen Situation vorübergehend das Netzgerät ab, warten Sie ein paar Sekunden, schließen Sie das Netzgerät wieder an, und wiederholen Sie den Vorgang von Anfang an.

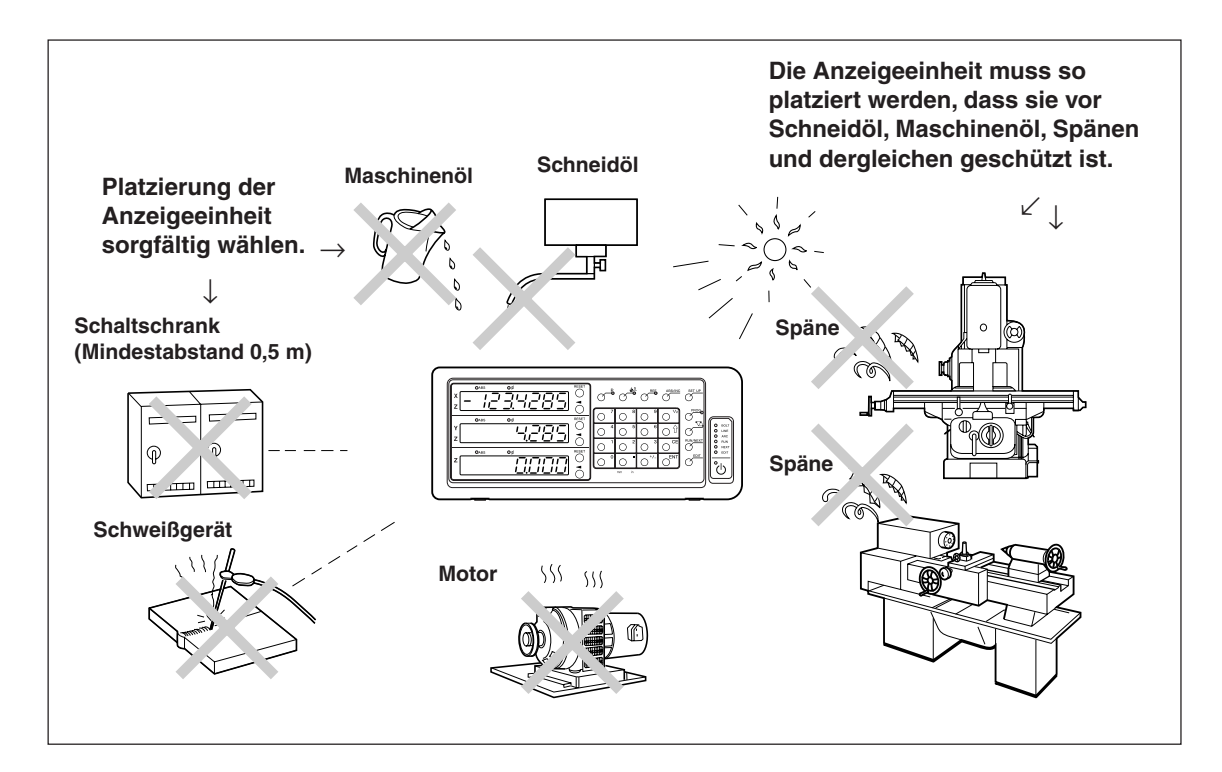

## **4-3. Anschluss**

#### **4-3-1. Anschließbare Messstabseinheit**

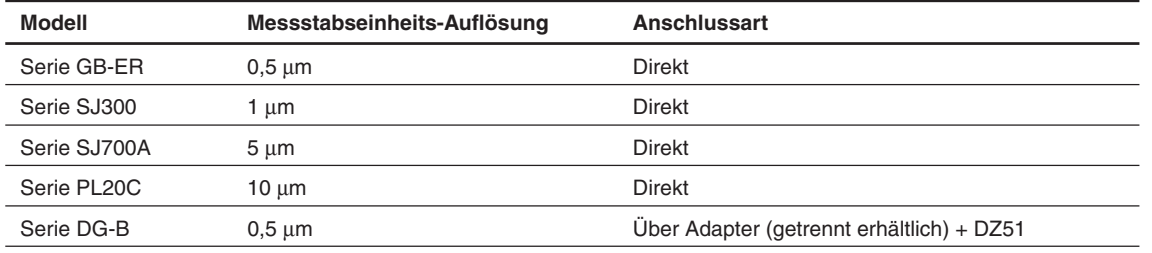

Adapter (getrennt erhältlich): SZ70-1

#### **4-3-2. Anschluss**

Führen Sie dem Netzgerät erst dann Strom zu, nachdem alle anderen Anschlüsse hergestellt worden sind. **Hinweise**

- Sichern Sie die Verbindungskabel an feststehenden Teilen, um versehentliches Abtrennen zu verhüten.
- Vergewissern Sie sich, dass das Netzgerät der Anzeigeeinheit ausgeschaltet ist, bevor Sie den Messstabseinheitsstecker einstecken oder abziehen oder bevor Sie die Messstabseinheit austauschen. Stecken Sie den Gleichstromausgang auf der Anzeigeeinheitsseite nicht ein bzw. trennen Sie ihn nicht ab.
- Verlegen Sie die Verbindungskabel nicht durch denselben Kabelkanal wie die Starkstromleitung der Maschine.
- **1** Befestigen Sie die Anzeigeeinheit am installierten Halter. Ankerschrauben (mitgeliefert):  $M4 \times 16$  (2 Stück)
- **2** Befestigen Sie die Messstabseinheit.
- **3** Schließen Sie den Messstabseinheitsstecker an den Messstabseinheitseingang auf der Rückseite der Anzeigeeinheit an.

#### <Bei Verwendung der Additionsfunktion mit der Drehmaschinenfunktion des Modells LH71A oder dem Modell LH72>

Prüfen Sie stets die Angaben unter "Anschlüsse bei Verwendung der Additionsfunktion mit Drehmaschinenfunktion" auf Seite 4-4, bevor Sie die Anschlüsse vornehmen.

**4** Installieren Sie das Netzgerät.

#### **Hinweis**

Führen Sie dem Netzgerät in diesem Schritt keinen Strom zu.

- **5** Entfernen Sie die Kabelklemme auf der Rückseite der Anzeigeeinheit.
- **6** Schließen Sie den Gleichstromausgangsstecker an die Gleichstromeingangsbuchse an.
- **7** Führen Sie das Kabel des Gleichstromausgangssteckers durch die in Schritt 5 entfernte Kabelklemme, und befestigen Sie diese dann.

#### **Hinweis**

Das Kabel muss so gesichert werden, dass der Stecker keiner übermäßigen Belastung ausgesetzt wird.

- **8** Schließen Sie den Erdleiter an.
- **9** Führen Sie dem Netzgerät Strom zu.
	- <Wenn das Gerät nach dem Versand zum ersten Mal eingeschaltet wird>
		- 5E TUP leuchtet etwa 2 Sekunden lang im Display 1 auf, und dann wird THPE (beim Modell LH71A-3) oder  $E$ DU $\Pi$ 7 $\vdash$   $\forall$  (bei den Modellen LH71A-1/LH71-2 und LH72) angezeigt.
	- <Wenn die Grundeinstellungen bereits abgeschlossen sind>
	- wird auf den angeschlossenen Displays (1 bis 3) angezeigt.

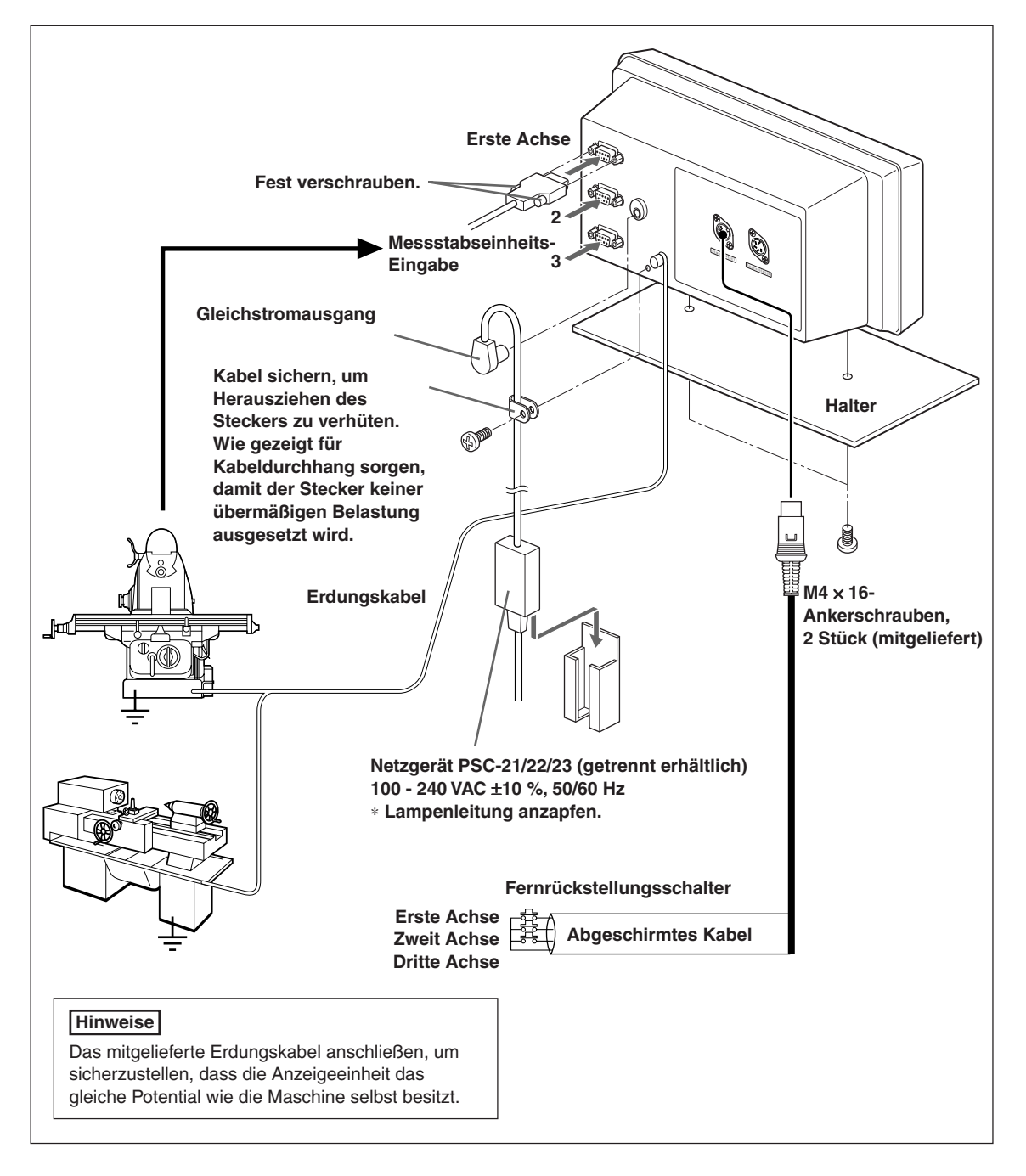

### **Angaben zu den Anschlüssen bei Verwendung der Additionsfunktion mit Drehmaschinenfunktion finden Sie auf Seite 4-4.**

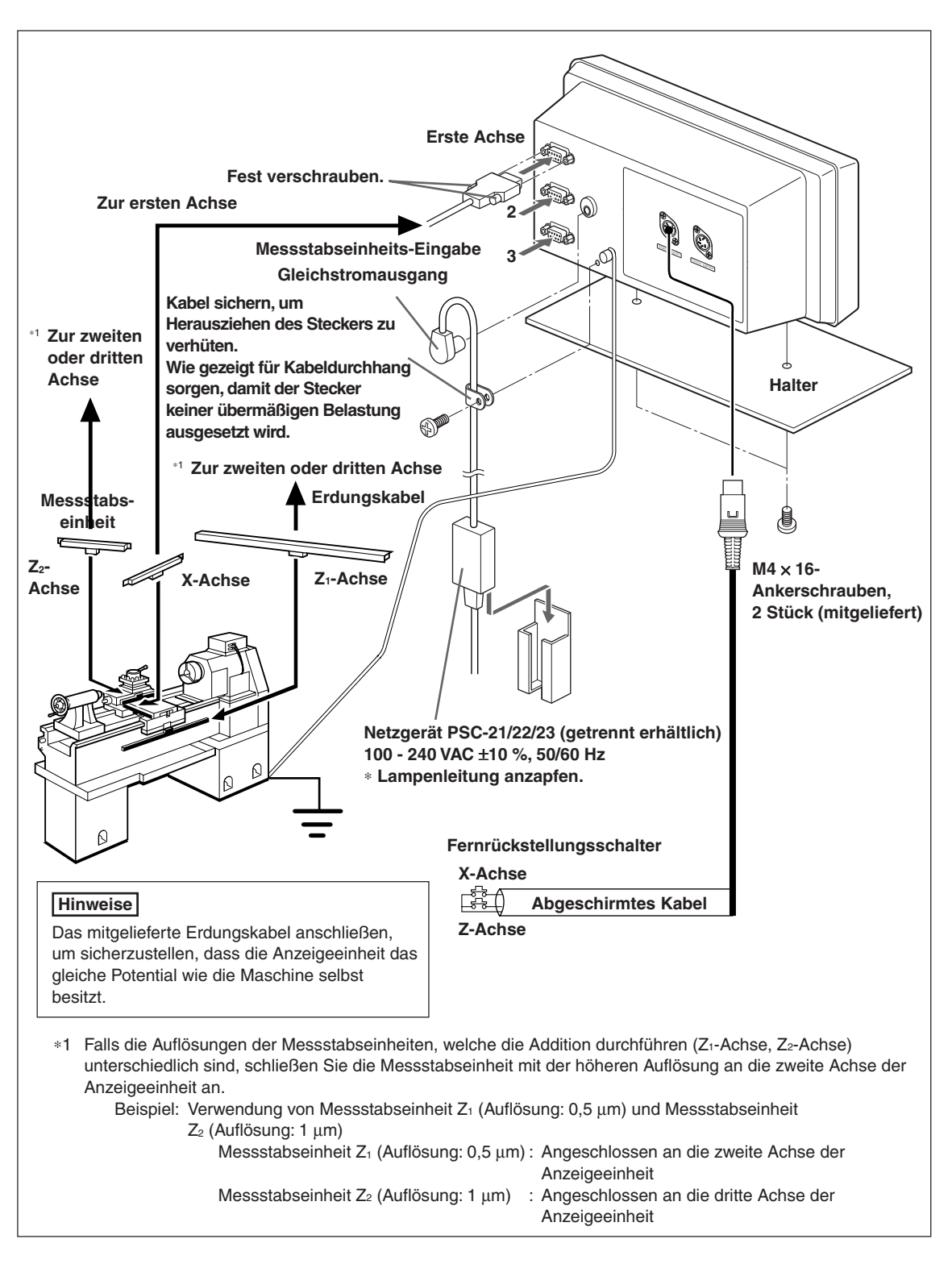

#### **Anschlüsse bei Verwendung der Additionsfunktion mit Drehmaschinenfunktion**

# **5. Einstellungen**

Dieser Abschnitt beschreibt die Durchführung der Einstellungen für die angeschlossene Messstabseinheit, die Betriebsbedingungen und andere Situationen zur Benutzung der Anzeigeeinheit.

Falls falsche Einstellungen vorgenommen werden, erfolgt keine korrekte Zählung.

Beim ersten Einschalten nach dem Kauf der Anzeigeeinheit schaltet die Einheit automatisch in den Einstellungsmodus.

# **5-1. Einstellverfahren und Einstellungsposten**

### **5-1-1. Vorgang von der Einstellung bis zum Betriebsbeginn**

Die Einstellungen werden in die Grundeinstellungen und Detaileinstellungen unterteilt.

- q Wenn das Gerät nach dem Versand zum ersten Mal eingeschaltet wird: Strom EIN  $\Rightarrow$  Grundeinstellungen  $\Rightarrow$  Detaileinstellungen  $\Rightarrow$  Betriebsbeginn (2) Wenn die Grundeinstellungen geändert werden: Strom EIN  $\Rightarrow$  Grundeinstellungen  $\Rightarrow$  Detaileinstellungen  $\Rightarrow$  Betriebsbeginn e Wenn nur die Detaileinstellungen geändert werden:
- Strom EIN  $\Rightarrow$  Detaileinstellungen  $\Rightarrow$  Betriebsbeginn

### **5-1-2. Beschreibung der Grundeinstellungen**

Damit werden die verwendeten Funktionen, die Region, die Auflösung der angeschlossenen Messstabseinheit und andere grundlegende Systemeinstellungen festgelegt.

Falls die "Grundeinstellungen" eingestellt oder geändert werden, werden die "Detaileinstellungen" auf die Werksvorgaben zurückgesetzt.

∗ Falls Sie die "Detaileinstellungen" bereits eingegeben haben, notieren Sie sich die Einstellwerte, bevor Sie die "Grundeinstellungen" zurückstellen oder ändern.

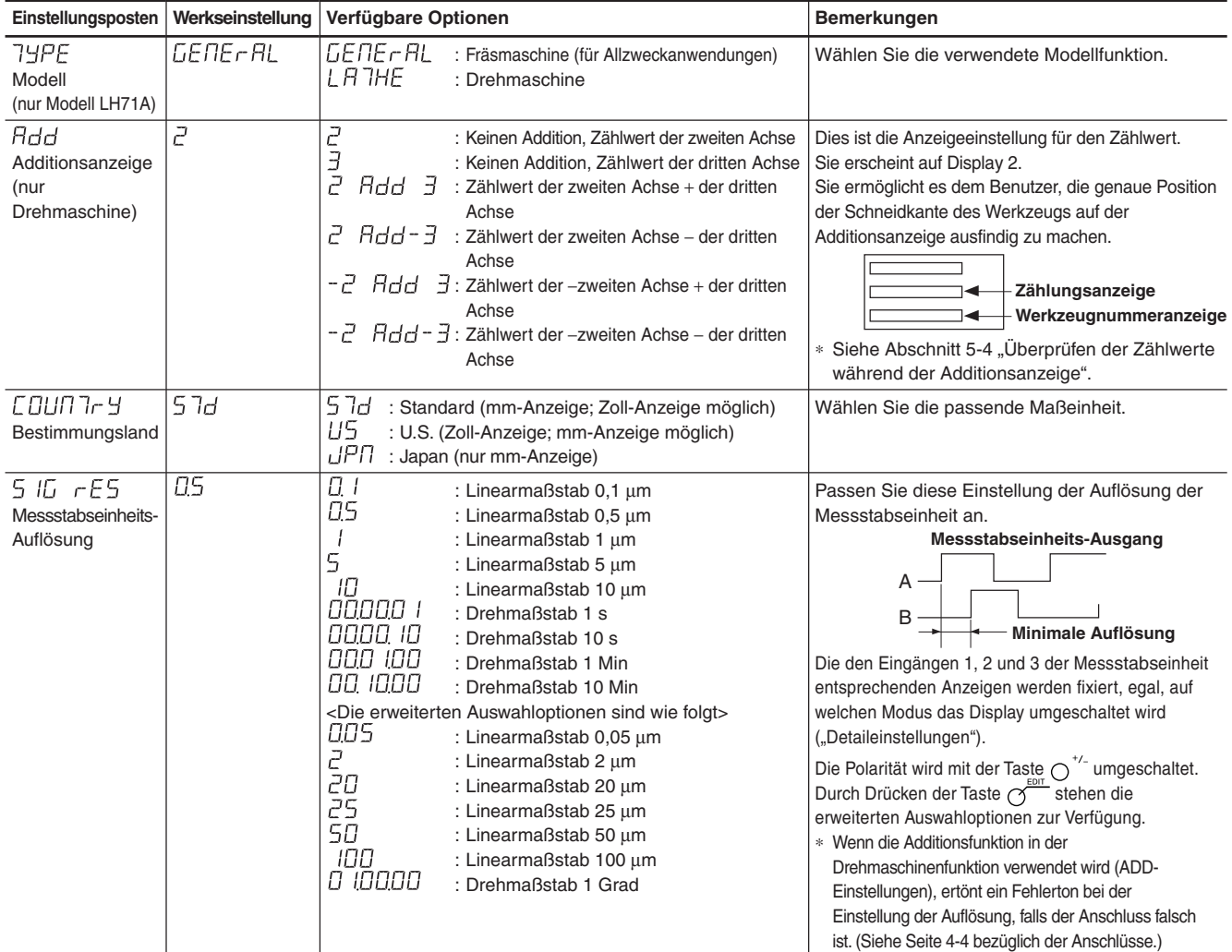

# **5-1-3. Beschreibung der Detaileinstellungen**

Damit werden Polarität, Anzeigeauflösung, Kompensationswerte und andere Einstellungen für die tatsächlichen Betriebsbedingungen festgelegt.

Wenn das Gerät nach dem Versand zum ersten Mal eingeschaltet wird, können die "Detaileinstellungen" erst nach der Durchführung der "Grundeinstellungen" vorgenommen werden.

#### **Falls die "Grundeinstellungen" eingestellt oder geändert werden, werden alle "Detaileinstellungen" auf die Werksvorgaben zurückgesetzt.**

∗ Falls Sie die "Detaileinstellungen" bereits eingegeben haben, notieren Sie sich die Einstellwerte, bevor Sie die "Grundeinstellungen" zurückstellen oder ändern.

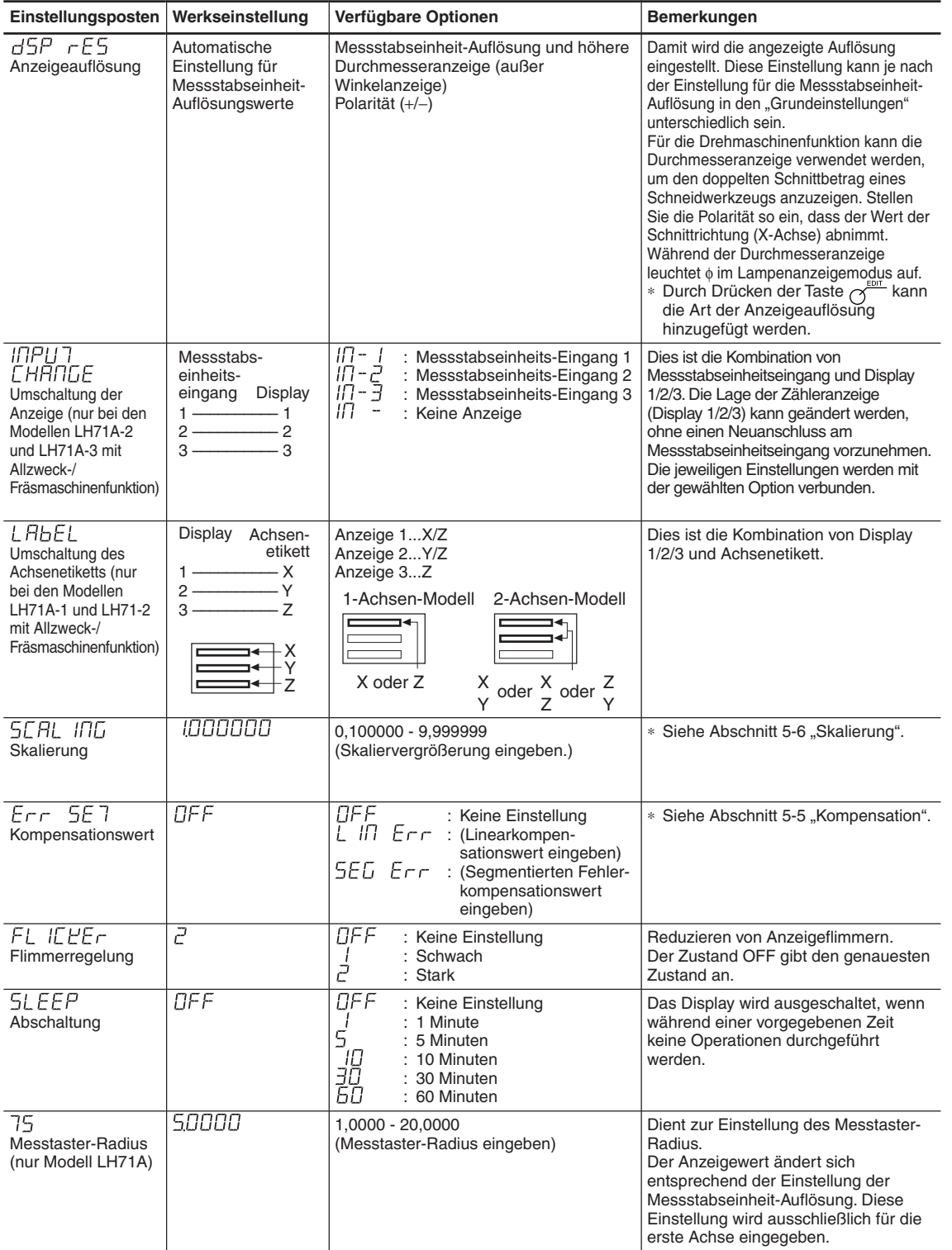

#### **5-1-4. Einstellungstasten**

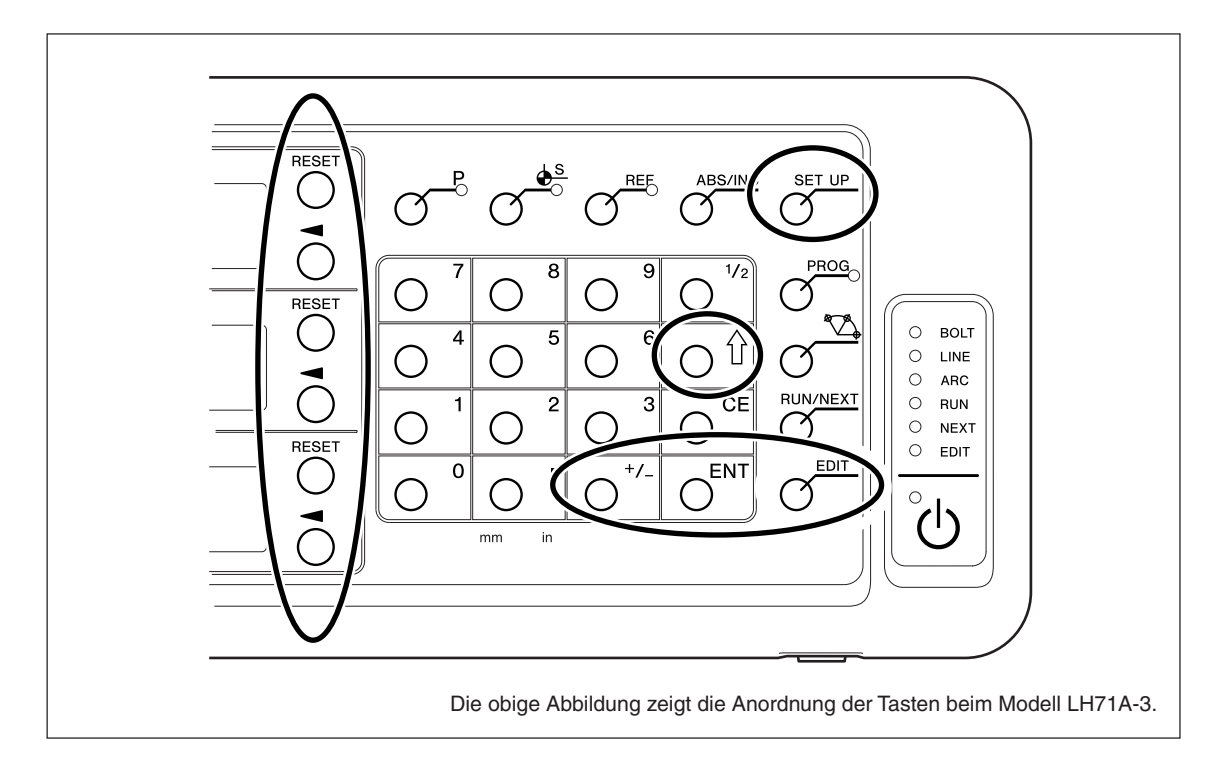

Verwenden Sie auch die Zifferntasten für die Eingabe von Einstellwerten.

#### **5-1-5. Einstellungsmethode**

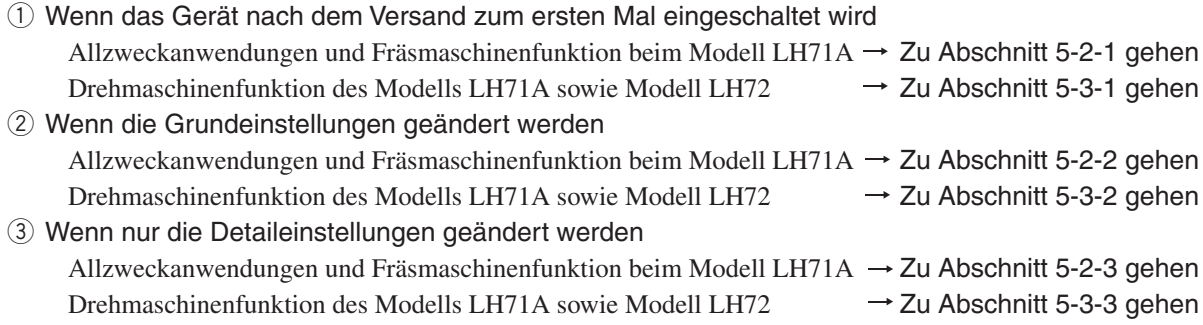

# **5-2. Einstellungen für Allzweckanwendungen und Fräsmaschinenfunktion**

#### **5-2-1. Wenn das Gerät nach dem Versand zum ersten Mal eingeschaltet wird**

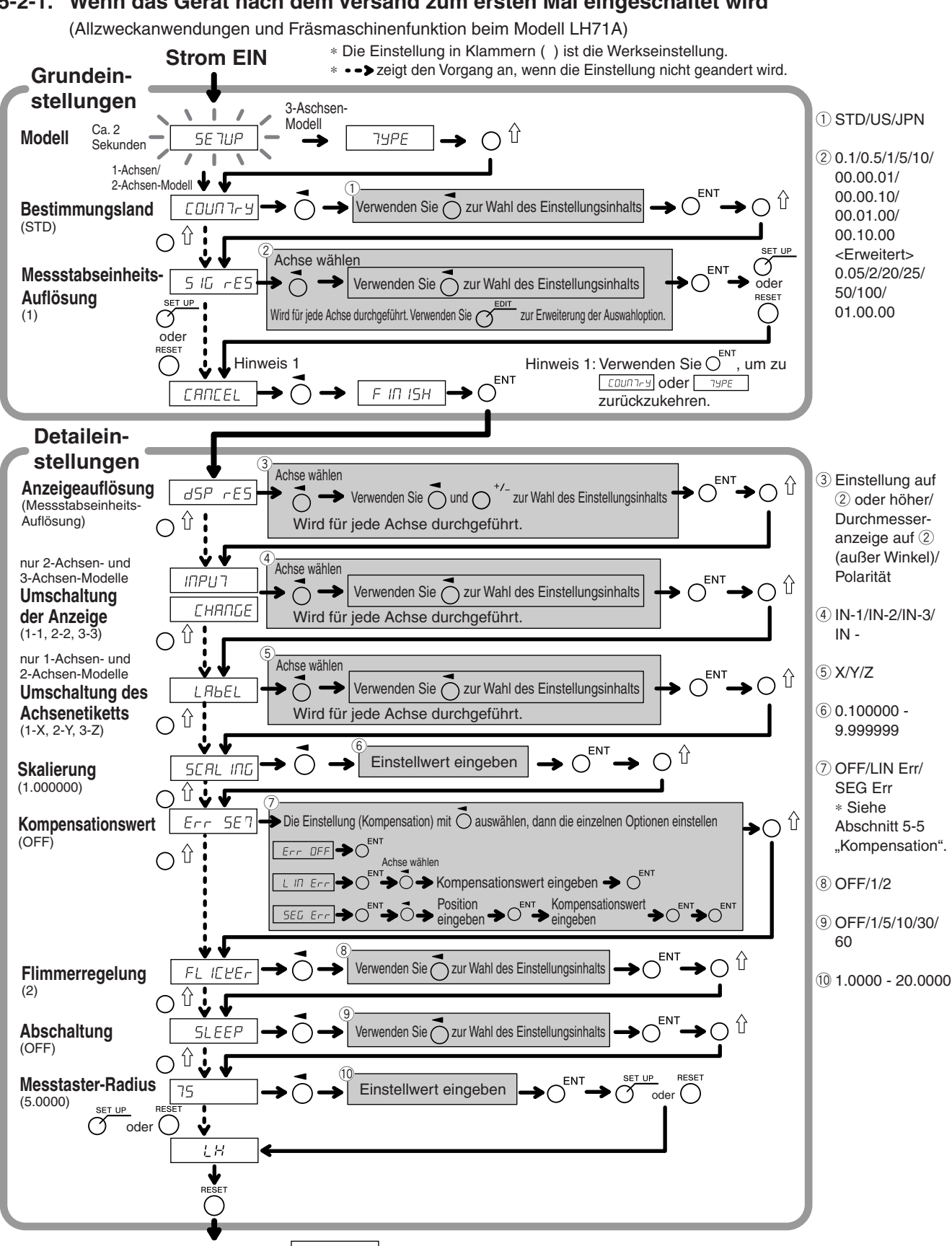

Betriebsbeginn | COOO (Bei einer Anzeigeauflösung von 0,001 mm)

\* Wenn der segmentierte Fehlerkompensationswert eingestellt wird, erscheint | rEF und die Einheit schaltet auf den Messstabseinheits-Bezugspunkt-Erfassungsmodus um.
#### **5-2-2. Rückstellen der Grundeinstellungen** (Allzweckanwendungen und Fräsmaschinenfunktion beim Modell LH71A)

**Wenn die Grundeinstellungen zurückgestellt und finalisiert (FINISH) werden, werden alle Detaileinstellungen auf ihre Werksvorgaben zurückgesetzt.**

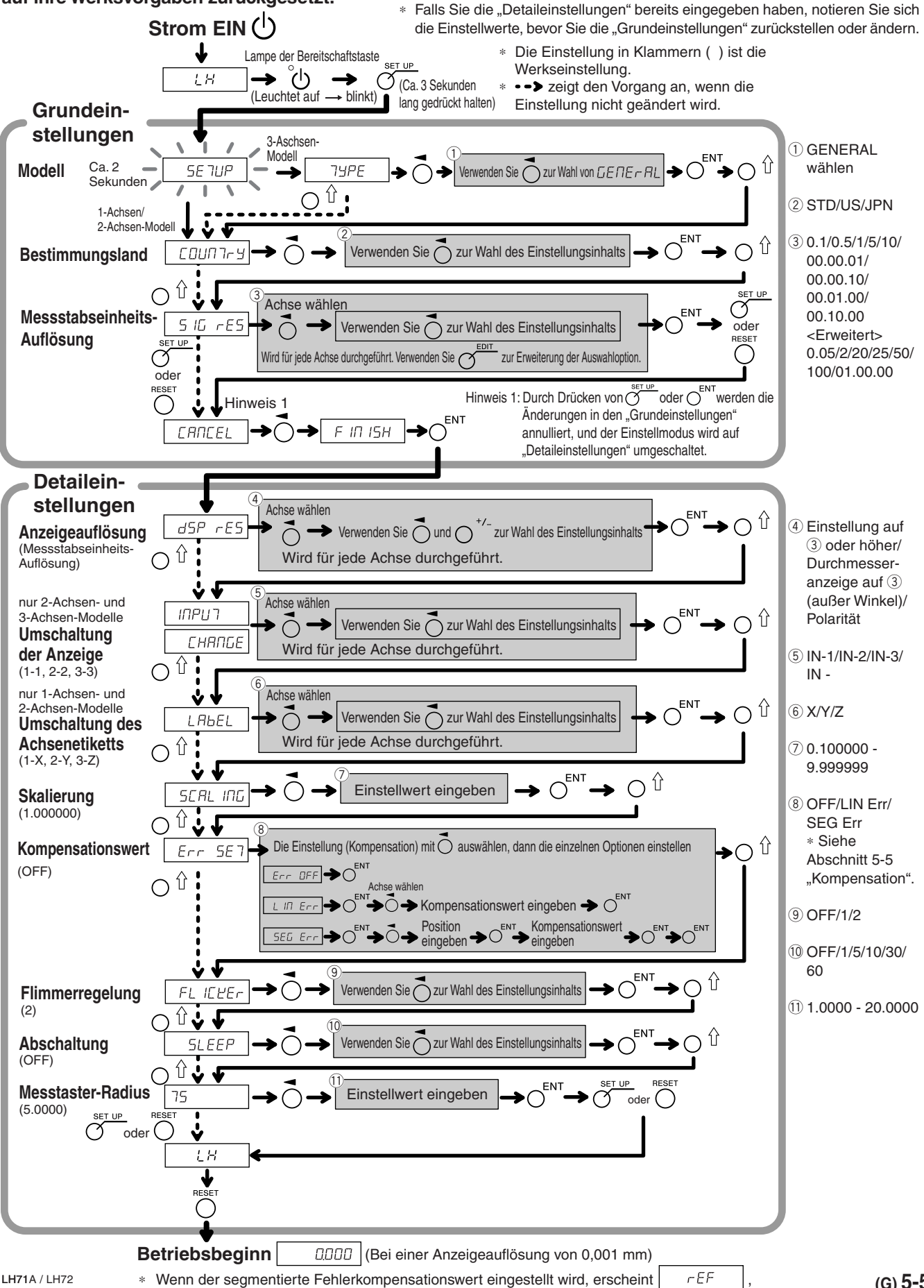

und die Einheit schaltet auf den Messstabseinheits-Bezugspunkt-Erfassungsmodus um.

**5-2-3. Rückstellen der Detaileinstellungen** (Allzweckanwendungen und Fräsmaschinenfunktion beim Modell LH71A)

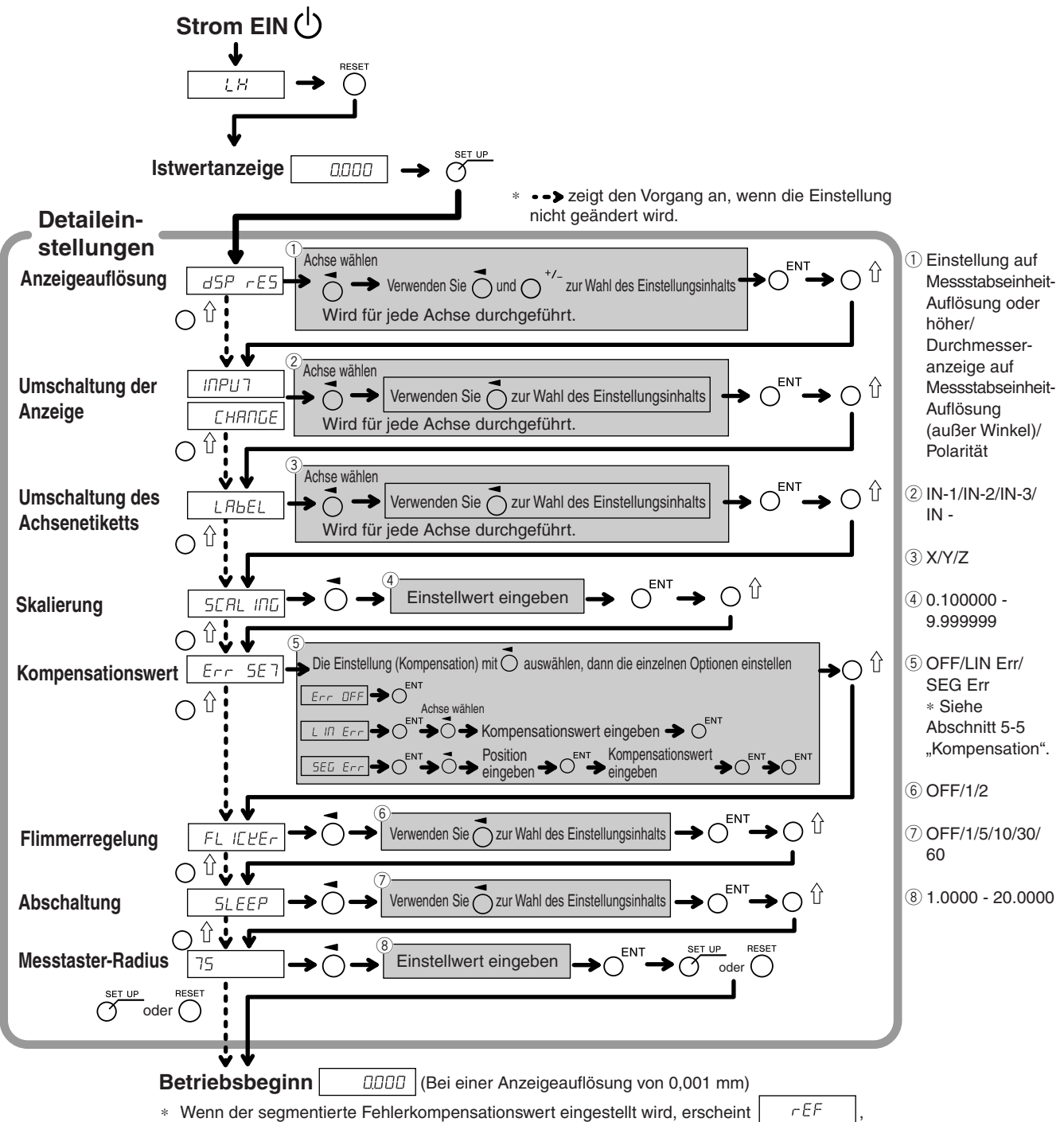

und die Einheit schaltet auf den Messstabseinheits-Bezugspunkt-Erfassungsmodus um.

# **5-3. Einstellungen für Drehmaschinenfunktion**

#### **5-3-1. Wenn das Gerät nach dem Versand zum ersten Mal eingeschaltet wird**

(Drehmaschinenfunktion des Modells LH71A sowie Modell LH72)

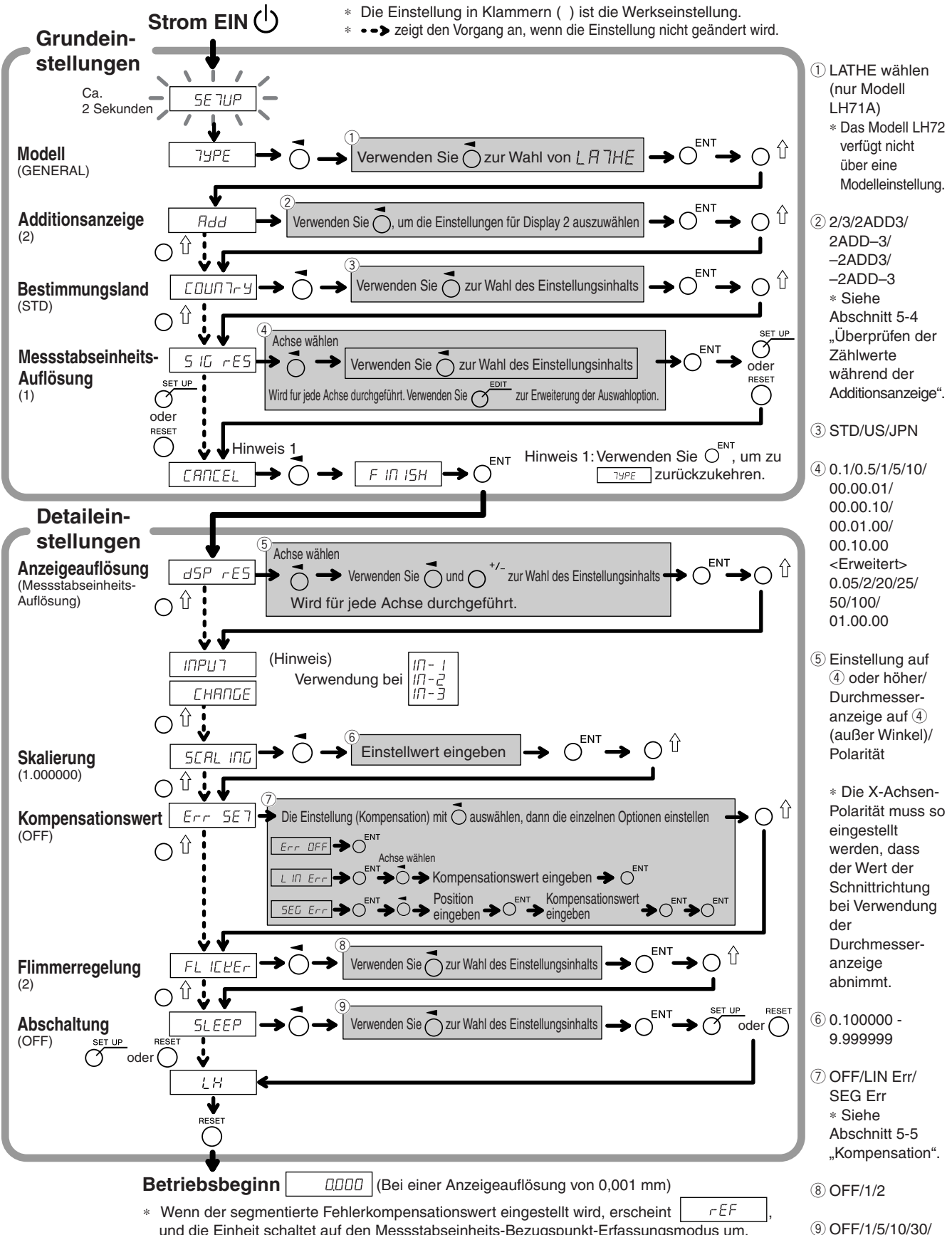

und die Einheit schaltet auf den Messstabseinheits-Bezugspunkt-Erfassungsmodus um.

60

#### **5-3-2. Rückstellen der Grundeinstellungen** (Drehmaschinenfunktion des Modells LH71A sowie Modell LH72)

#### **Wenn die Grundeinstellungen zurückgestellt werden, werden alle Detaileinstellungen auf ihre Werksvorgaben zurückgesetzt.**

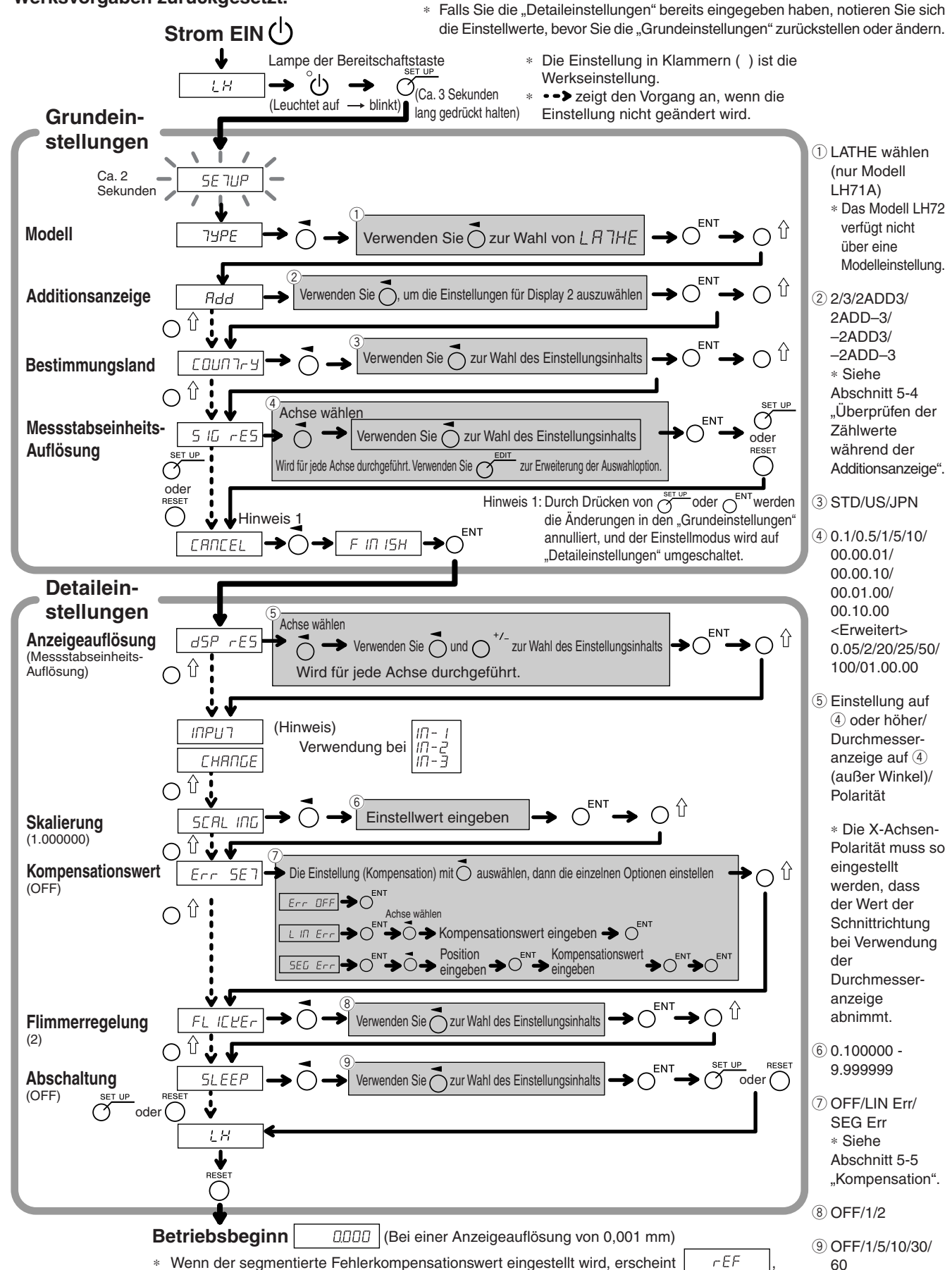

und die Einheit schaltet auf den Messstabseinheits-Bezugspunkt-Erfassungsmodus um.

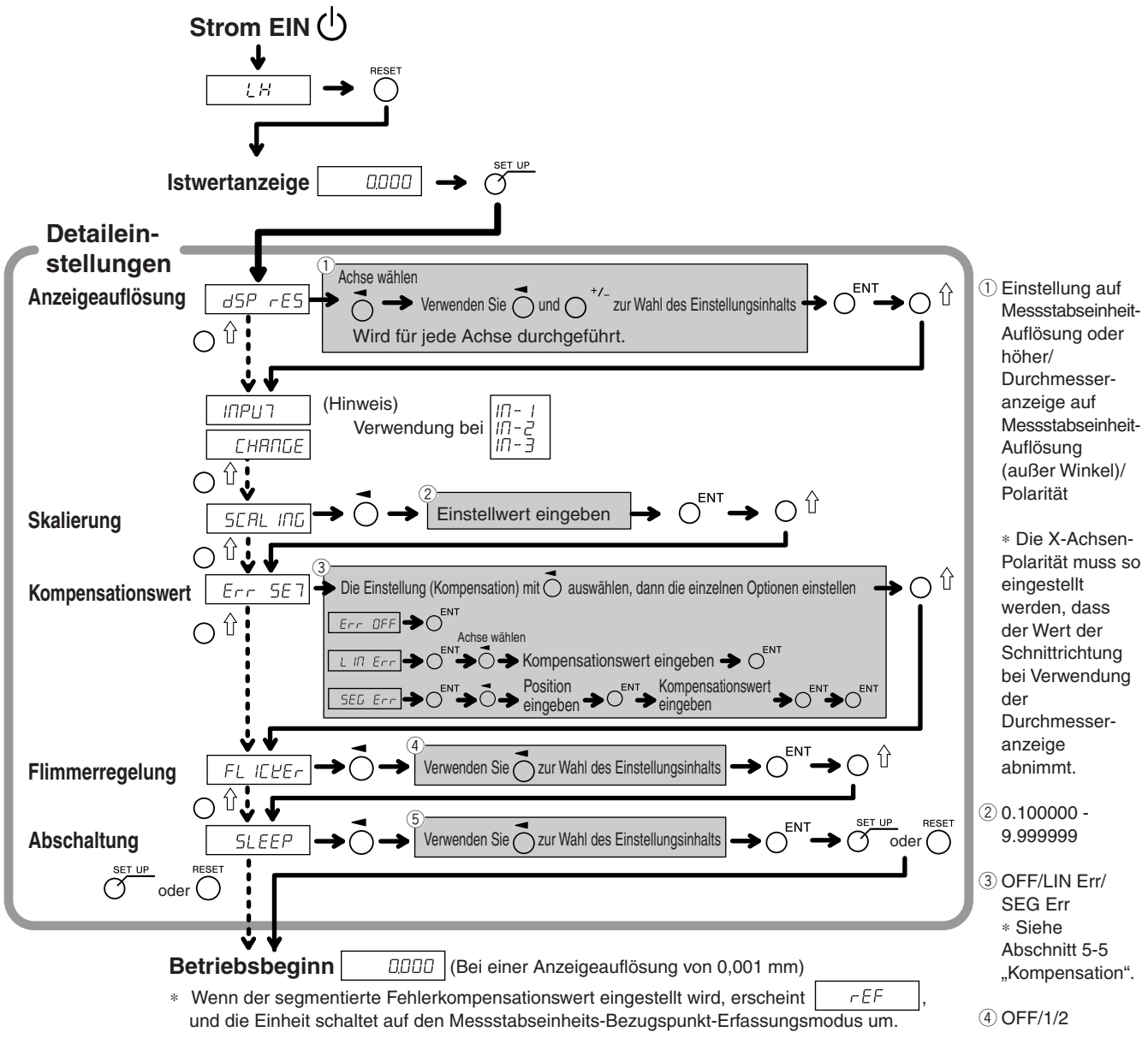

#### **5-3-3. Rückstellen der Detaileinstellungen** (Drehmaschinenfunktion des Modells LH71A sowie Modell LH72)

 $(5)$  OFF/1/5/10/30/ 60

# **5-4. Überprüfen der Zählwerte während der Additionsanzeige**

Für die Drehmaschinenfunktion ermöglicht die Einstellung der Additionsanzeige (wie z.B.  $\vec{c}$  Rdd  $\vec{d}$ ) in den "Grundeinstellungen" die Umschaltung des in Display 2 angezeigten Zählwertes.

**1** Drücken Sie die Taste  $\overline{O}$  für Display 2.

- **2** Drücken Sie die Taste  $\bigcap \hat{\mathbb{I}}$ . "Rdd" erscheint in Display 2.
- **3** Durch wiederholtes Drücken der Taste  $\bigcirc$   $\hat{U}$  werden die Einstellungen in der Reihenfolge " $Hdd^{\prime\prime} \rightarrow$ 
	- " ",  $\vec{c}^{\text{u}}$  ",  $\vec{c}^{\text{u}}$  angefahren. Drücken Sie daher die Taste  $\vec{c}^{\text{ENT}}$  an der Einstellung, die Sie anzeigen wollen.
		- : Additionsanzeige
		- $\mathcal{C}^-$ : Zeigt den Messstabseinheitseingang 2 an
		- $\overline{J}$ : Zeigt den Messstabseinheitseingang 3 an

#### **Anzeigbare Additionsanzeigeeinstellungen und Zählwerte**

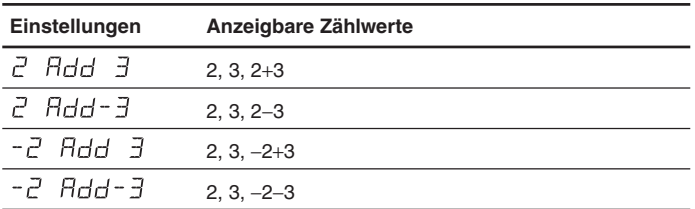

### **Hinweise**

- Durch Aus- und Einschalten der Stromversorgung wird jede hier durchgeführte Umschaltung des Displays zurückgestellt, und das Display kehrt zu den Einstellungen für "Additionsanzeige" in den "Grundeinstellungen" zurück.
- Falls eine Messstabseinheit nicht an den Messstabseinheitseingang 2 und 3 angeschlossen ist oder die Messstabseinheit nicht richtig funktioniert, erscheint  $E \rightarrow \sigma$  im Display 2.

# **5-5. Kompensation**

Eine Werkzeugmaschine weist im Allgemeinen einen eigenen geometrischen Fehler auf. Beispielsweise wird bei einer Konsolfräsmaschine der Winkeltisch geringfügig geneigt, wenn sich der Tisch bewegt, und die horizontale Komponente dieser Neigung wird als Fehler zur Messstabseinheitsverschiebung addiert. Wenn der Anzeigewert erhalten wird, indem eine der tatsächlichen Verschiebung entsprechende Fehlerkompensation addiert wird, wird der mechanische Fehler ausgeglichen und ein genauerer Anzeigewert für die tatsächliche Verschiebung des Maschinentisches erhalten, wodurch eine genauere Bearbeitung erzielt wird.

Die Einheit wurde werksseitig so eingestellt, dass die Kompensationsfunktion deaktiviert ist.

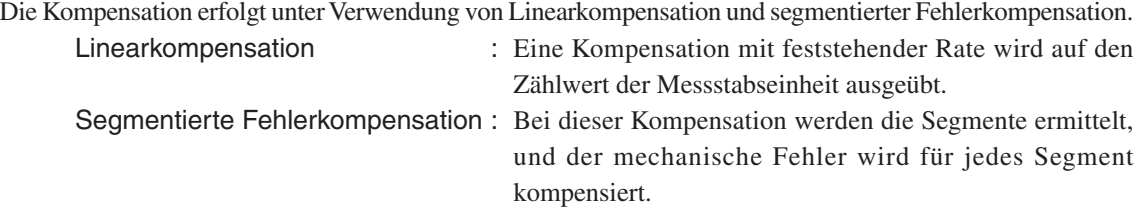

Falls der Kompensationswert unbekannt ist, setzen Sie den Kompensationswert in den "Detaileinstellungen" auf AUS, und nehmen Sie die Einstellungen nach der Messung des Kompensationswertes erneut vor.

#### **5-5-1. Linearkompensation**

Die Linearkompensation wird nach dem folgenden Verfahren eingestellt.

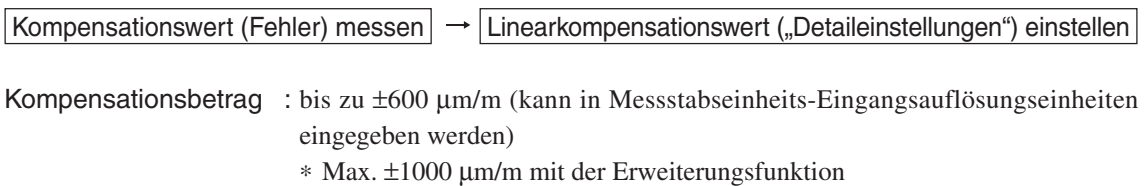

Der Kompensationsbetrag bezieht sich auf eine Verschiebung von 1 m für den Millimeterbetrieb. Stellen Sie den Wert in Millimetereinheiten ein.

#### **Fehler-(Kompensation)-messung (Linearkompensation)**

Das folgende Beispiel beschreibt ein Maschinenfehler-Messverfahren zur Ermittlung des Kompensationsbetrags.

**1** Einen Endmaßblock  $\widehat{A}$  auf den Maschinentisch legen, bis der Endmaßblock  $\widehat{A}$  die gleiche Temperatur wie der Maschinentisch angenommen hat.

Dann die Fläche B des Endmaßblocks (A) mit einem Endmaßblock (B) berühren.

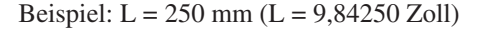

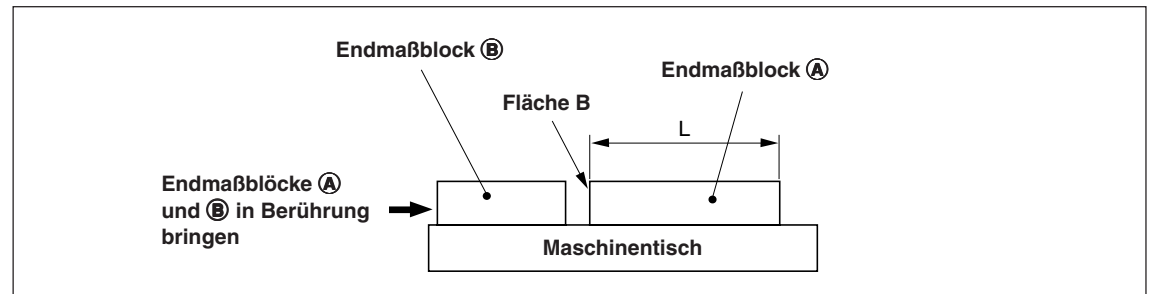

2 Die Fläche A des Endmaßblocks  $\bigcirc$  mit dem Taster eines elektrischen Mikrometers oder einer Messuhr berühren und den Mikrometerzeiger auf "0" einstellen. Gleichzeitig die Anzeigeeinheit zurückstellen.

$$
\fbox{1.1}
$$

Bei einer Anzeigeauflösung von 0,001 mm

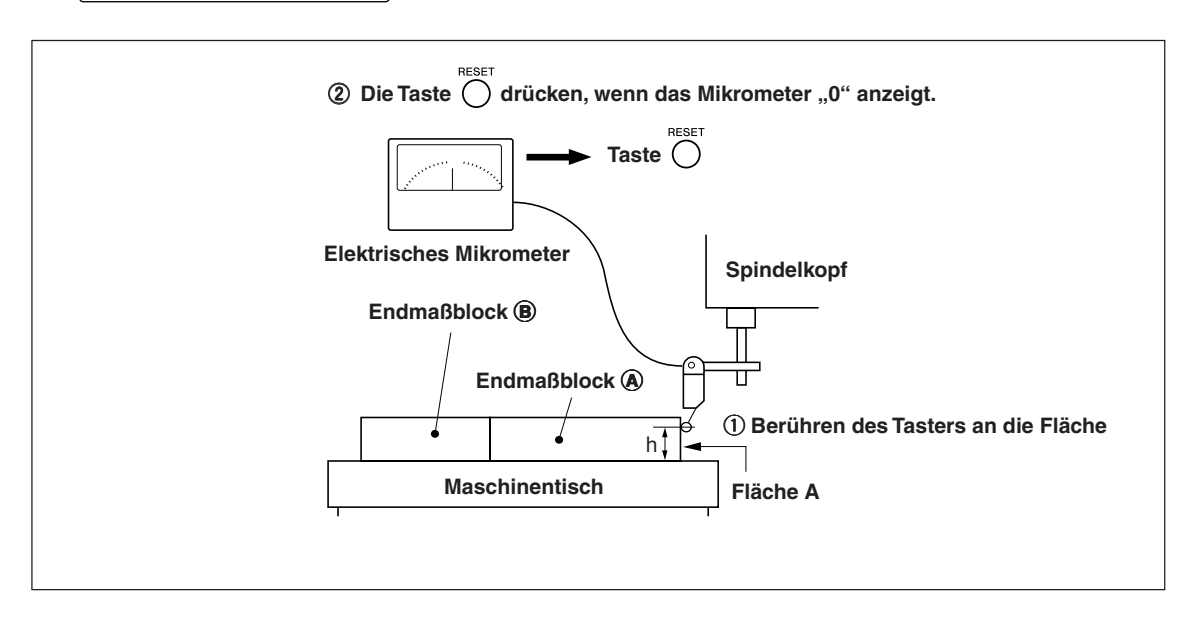

**3** Als nächstes den Tisch vom Taster weg bewegen, den Endmaßblock  $\Omega$  entfernen, den Maschinentisch erneut bewegen, die Fläche C des Endmaßblocks  $\circledB$  mit dem Taster des elektrischen Mikrometers oder der Messuhr berühren, und den Maschinentisch bewegen, bis das Mikrometer "0" anzeigt. Die Differenz zwischen dem an der Anzeigeeinheit angezeigten Wert und der Länge des Endmaßblocks  $\bigcirc$  notieren, weil dies der zu kompensierende Linearfehler ist.

Im folgenden Beispiel wird gezeigt, wie der Betrag der Linearkompensation eingestellt wird.

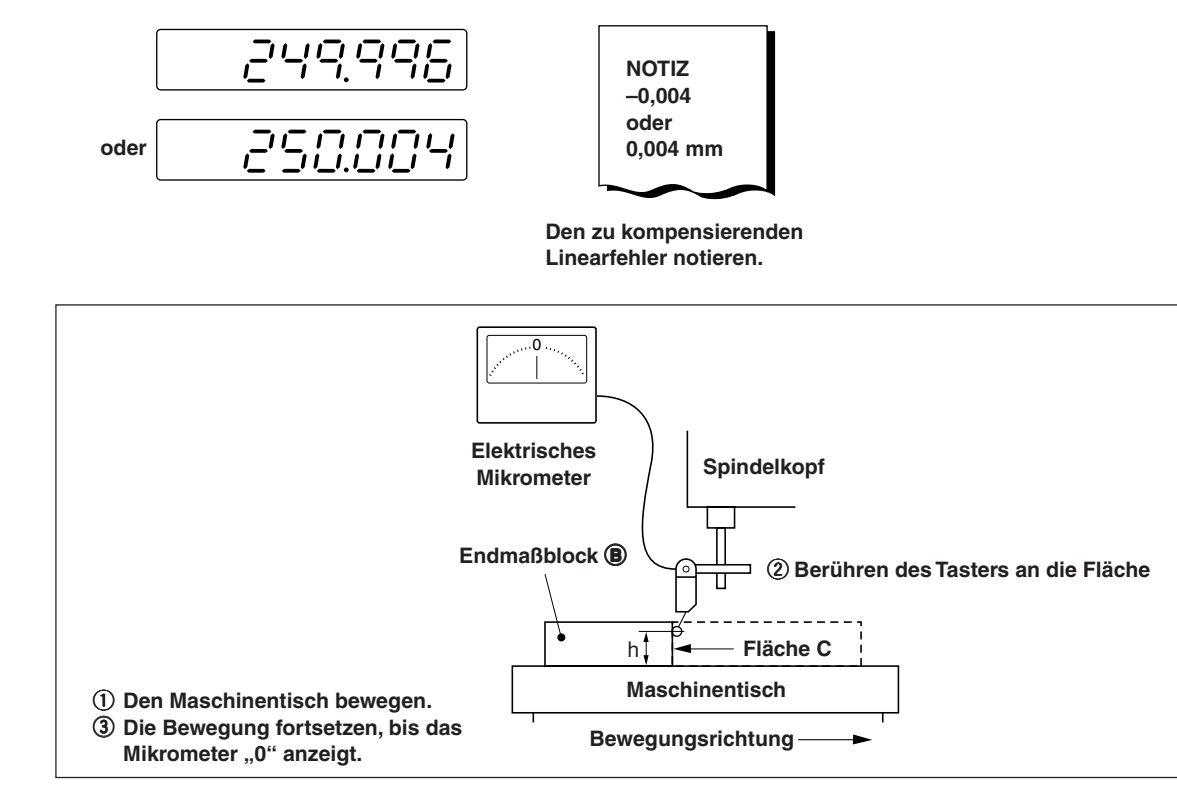

Hinweis: Ändern Sie die Tasterhöhe h nicht, bis die Messung beendet ist.

#### **Beispiele zur Einstellung des Linearkompensationsbetrags (Linearkompensation)**

Nachdem der mechanische Fehler gemessen worden ist, muss der Kompensationsbetrag berechnet und eingestellt werden, wie in den folgenden Beispielen gezeigt.

#### **Addition zum oder Subtraktion vom angezeigten Verschiebungswert**

- L : Länge des Endmaßblocks  $\overline{A}$
- : Angezeigter Wert für den Abstand zwischen den Flächen A und C

#### Wenn  $\boxed{L > \ell}$ , ist ein Kompensationsbetrag zum angezeigten Wert zu addieren.

Stellen Sie einen geeigneten positiven Kompensationsbetrag ein.

Beispiel : Wenn L = 250 mm und  $\ell$  = 249,996 mm Wenn L auf 1 m ( $L \times 4$ ),  $\ell \times 4 = 999.984$  konvertiert wird, ist der Kompensationsbetrag 0,016 mm.

### Wenn  $\boxed{\mathsf{L} < \ell}$ , ist ein Kompensationsbetrag vom angezeigten Wert zu subtrahieren.

Stellen Sie einen geeigneten negativen Kompensationsbetrag ein.

Beispiel : Wenn L = 250 mm und  $\ell$  = 250,004 mm

Wenn L auf 1 m ( $L \times 4$ ),  $\ell \times 4 = 1000,016$  konvertiert wird, ist der Kompensationsbetrag −0,016 mm.

# **Eingeben von Linearkompensationswerten <Rückstellen der "Detaileinstellungen"> Anzeige 1** Drücken Sie die Taste  $\widetilde{O}$ , wenn der Istwert angezeigt wird.  $dSP$   $rES$ **2** Drücken Sie die Taste  $\bigcirc$   $\hat{u}$ , um  $E \cap \overline{E}$  anzuzeigen.  $Err$ **SE7 3** Drücken Sie die Taste  $\vec{O}$ , um L  $\vec{H}$  Err anzuzeigen.  $\iota \Pi$  Err **4** Drücken Sie die Taste  $O^{ENT}$ . 0000 **5** Drücken Sie die Taste O zweimal für die Achse, wo der dàpo Kompensationswert eingegeben wird. **6** Drücken Sie die Taste  $\mathcal{O}^{\frac{EDT}{}}$ . (Nur bei Verwendung der daaa Erweiterungsfunktion) **7** Geben Sie den Kompensationswert mit den Zifferntasten ein. 0200 **8** Drücken Sie die Taste  $O^{ENT}$ . 0200 **9** <Eingeben weiterer Kompensationswerte für andere Achsen> Führen Sie den Vorgang ab Schritt 5 durch.

<Zum Beenden>

Drücken Sie die Taste O.

Die Operation kann nun gestartet werden.

### **5-5-2. Segmentierte Fehlerkompensation**

Bei dieser Kompensation werden die Segmente ermittelt, und der mechanische Fehler wird für jedes Segment kompensiert.

Dies ist nur in solchen Fällen effektiv, wenn eine Messstabseinheit mit Bezugspunkt verwendet wird. Die segmentierte Fehlerkompensation wird nach dem folgenden Verfahren eingestellt.

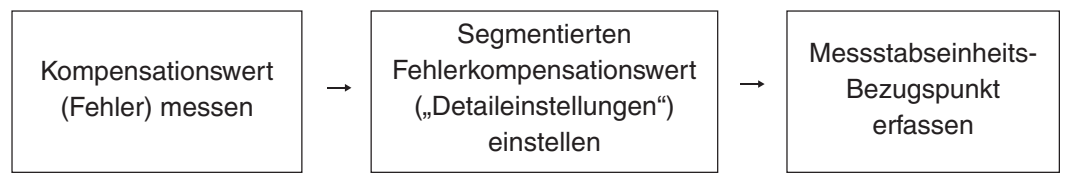

Wenn der segmentierte Fehlerkompensationswert eingestellt wird, schaltet das Gerät nach dem Abschluss der Detaileinstellungen, dem Einschalten der Stromversorgung oder der Rückstellung eines Fehlers automatisch auf den Messstabseinheits-Bezugspunkterfassungsmodus um. (Siehe Abschnitt 7-2-9 "Messstabseinheits-Bezugspunktmodus (Verwendung des Messstabseinheits-Bezugspunkts)".)

#### **Hinweise**

Ein Wert, der größer als die segmentierte Länge (Unterschied zum nächsten Eingabepunkt) ist, kann nicht für den Kompensationsbetrag des segmentierten Fehlers eingegeben werden. Falls Sieversuchen, einen solchen Wert einzugeben, ertönt der Fehlerton.

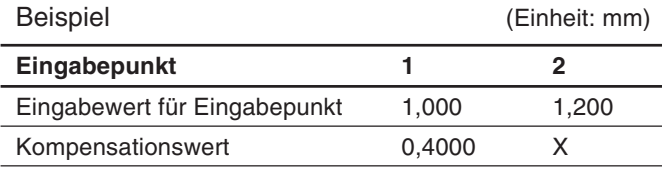

Segmentierte Länge: 1,200−1,00 = 0,200

Kompensationsbetrag, der für X eingegeben werden kann =  $0,400 \pm 0,200 = 0,200$  bis 0,600

#### **Messung der Maschinengenauigkeit**

Um die segmentierte Fehlerkompensation durchzuführen, wird eine Messung vorgenommen, um den Fehlerbetrag und den Ort der Fehlerursache an der Maschine ausfindig zu machen. Messen Sie den Fehlerbetrag unbedingt bei Einstellung der Messstabseinheits-Bezugspunktposition der Messstabseinheit auf 0.

Anzahl der Punkte, die eingegeben werden können : 32 Kompensationsbetrag : bis zu ±600 µm (kann in Messstabseinheits-

Eingangsauflösungseinheiten eingegeben werden)

#### Eingabepunkt Fehler

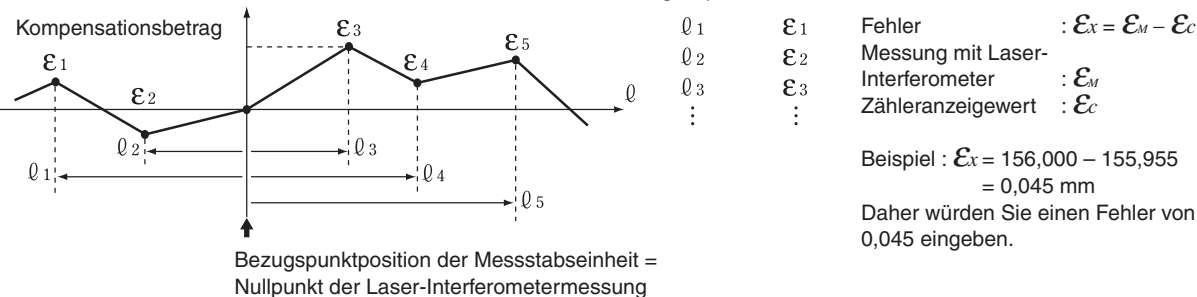

#### **[Hinweise zur Genauigkeitsmessung]**

Die Genauigkeit kann auf der Basis des Messstabseinheitsstandards oder des Laserstandards gemessen werden. Da der Messstabseinheitsstandard genauer ist, wird die Messung im Messstabseinheitsstandard empfohlen.

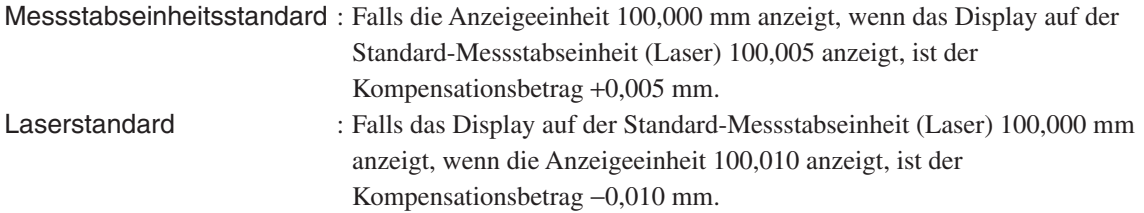

<Messungsbeispiel: Messstabseinheitsstandard> (Einheit: mm)

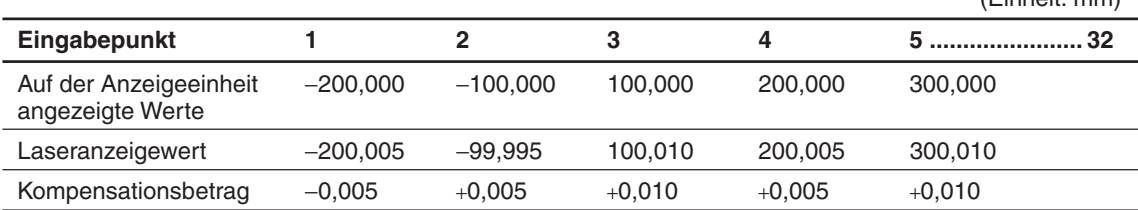

#### **Eingeben des segmentierten Fehlerkompensationswertes**

Das Eingabeverfahren bei Rückstellung der "Detaileinstellungen" (siehe Abschnitte 5-2-3 und 5-3-3) ist wie folgt.

**Anzeige**

200000

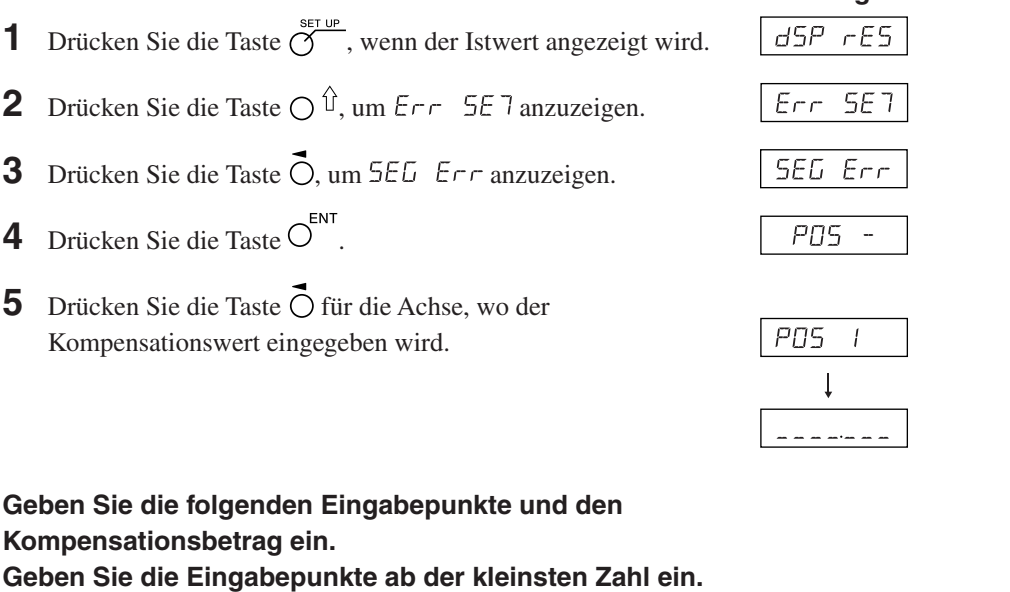

**6** Geben Sie den Eingabepunkt 1 mit den Zifferntasten ein. **Hinweis**

Die Bezugspunktposition der Messstabseinheit wird 0. Um einen Wert auf der negativen Zählseite vom Messstabseinheits-Bezugspunkt einzugeben, geben Sie einen negativen Wert ein.

- **7** Drücken Sie die Taste  $O^{ENT}$ .
- **8** Geben Sie den Kompensationsbetrag mit den Zifferntasten ein.
- **9** Drücken Sie die Taste  $O^{ENT}$

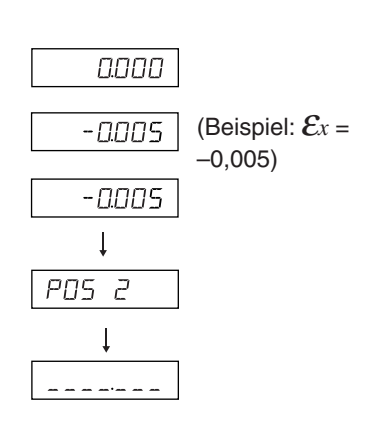

(Beispiel: L = 200,000)

- **10** Wiederholen Sie die Schritte 6 bis 9, bis alle Eingabepunkte und Kompensationsbeträge eingegeben worden sind.
- **11** Drücken Sie die Taste O<sup>ENT</sup>. Die Zahl der Eingabepunkte wird als " $P\overline{05}$  4" angezeigt.
- **12** <Eingeben weiterer Anzeigekompensationsbeträge> Führen Sie den Vorgang ab Schritt 5 durch.

<Zum Beenden>

Drücken Sie die Taste  $\bigcap_{n=1}^{\text{reser}}$ .

Die Einheit schaltet automatisch auf den Messstabseinheits-Bezugspunkt-Erfassungsmodus um, sodass der Bezugspunkt erhalten wird (siehe die nächste Seite).

## **Erfassen des Messstabseinheits-Bezugspunkts nach der Einstellung der segmentierten Fehlerkompensationswerte**

Nach der Einstellung der segmentierten Fehlerkompensationswerte muss immer der Messstabseinheits-Bezugspunkt gewonnen werden.

Messstabseinheits-Bezugspunkt-Erfassungszeitpunkt : Nach Abschluss der Einstellung der Kompensationswerte Wenn die Stromversorgung eingeschaltet wird Wenn ein Fehler zurückgestellt wird

Die Einheit schaltet unter Verwendung dieses Messstabseinheits-Bezugspunkt-Erfassungszeitpunkts automatisch auf den Messstabseinheits-Bezugspunkt-Erfassungsmodus um.

**1** Drücken Sie die Taste  $\bigcap_{n=1}^{\infty}$ Status : Die Achsenetikettlampe blinkt.

Die Lampe der Taste  $\overline{O}^{\frac{R_{\text{eff}}}{n}}$  leuchtet auf.  $\sqrt{F}F''$  leuchtet im Display auf.

**2** Die Messeinheit wird zuerst in entgegengesetzter Richtung zur Messstabseinheits-Bezugspunkterfassungsrichtung bewegt. (Die Messstabseinheit braucht nicht verschoben zu werden, wenn es Messstabseinheits-Bezugspunkte in beiden Richtungen gibt.)

- **3** Drücken Sie die Taste  $\overline{O}$  für die Achse, deren Messstabseinheits-Bezugspunkt gewonnen wird. Status : " $r \in F^*$  blinkt auf der Anzeige.
- **4** Verschieben Sie die Messstabseinheit, und passieren Sie den Messstabseinheits-Bezugspunkt. Status : Die Achsenetikettlampe leuchtet auf.

 $T$ ,  $r$   $E$ *F*<sup> $\cdot$ </sup> leuchtet im Display auf.

Ein Piepton ertönt.

Nach der Erfassung des Messstabseinheits-Bezugspunkts wird die segmentierte Fehlerkompensation eingestellt.

Die Operation kann nun gestartet werden.

<Wenn der Messstabseinheits-Bezugspunkt-Erkennungsmodus ausgeschaltet wird> Schalten Sie die Stromversorgung aus und wieder ein, falls der Messstabseinheits-Bezugspunkt aus irgendeinem Grund nicht erkannt wird.

Setzen Sie dann  $5E\overline{L}$   $E\overline{r}$  in den Detaileinstellungen auf AUS.

# **5-6. Skalierung**

Damit kann die Materialschrumpfung bei der eingegebenen Vergrößerung ausgeglichen und in die Prägestempelmaße umgerechnet werden.

Anzeigewert = Eingegebene Vergrößerung × Tatsächliche Bewegungsentfernung

#### (Beispiel)

Geben Sie 0,980000 für eine Operation mit einer erwarteten Schrumpfungsrate von 2 % ein.

# **Hinweis**

Stellen Sie die Skaliervergrößerung z. B. auf 1,000000 ein.

Da die Werte, die während der Benutzung der Skalierung angezeigt werden können, in Schritten der Anzeigeauflösung, mit der Skaliervergrößerung multipliziert, angezeigt werden, führt dies dazu, dass, je höher der Skalierwert ist, desto größer die nicht anzeigbaren Bruchzahlen sind: Dies kann den Benutzer zu der Annahme verleiten, dass eine Funktionsstörung im LH71A/LH72 vorliegt.

# **6. Operation zum Starten und Beenden**

# **Hinweis**

• Versuchen Sie nicht, durch Einstecken und Abziehen des Gleichstrom-Ausgangssteckers des Netzgerätes die Stromversorgung ein- und auszuschalten.

Anderenfalls können die gespeicherten Daten gelöscht werden.

• Aufgrund der Abrundung, die bei Rechenoperationen durchgeführt wird, wird der Zählwert u. U. nicht in den Anzeigeauflösungseinheiten angezeigt.

# **6-1. Strom EIN**

**1** Schalten Sie die Netzstromversorgung ein.

### **Wenn die Netzstromversorgung bereits eingeschaltet ist**

**1** Drücken Sie die Taste  $\bigcup$ . ( $\bigcup$ ,  $\bigcup$ ,  $\bigcup$  " leuchtet auf.) Falls " LH" blinkt oder "Error" aufleuchtet, siehe Abschnitt 10 "Alarmanzeige" und Abschnitt 11 "Überprüfungen zur Störungssuche und -Beseitgung".

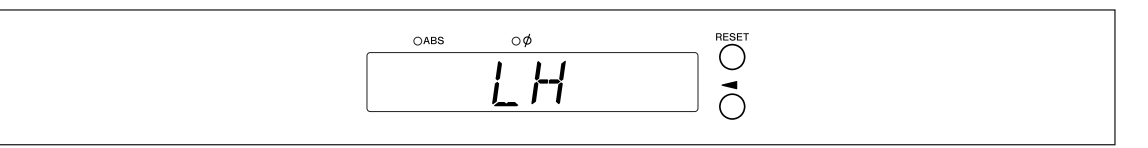

# **6-2. Betriebsbeginn**

- **1** Schalten Sie die Stromversorgung ein. (Siehe Abschnitt 6-1.)
- **2** Drücken Sie die Taste  $\bigcirc$  für Display 1, 2 oder 3. Der Anzeigewert am Ende der vorherigen Operation (im Inkrementalmodus beim Ausschalten der Stromversorgung) wird angezeigt.

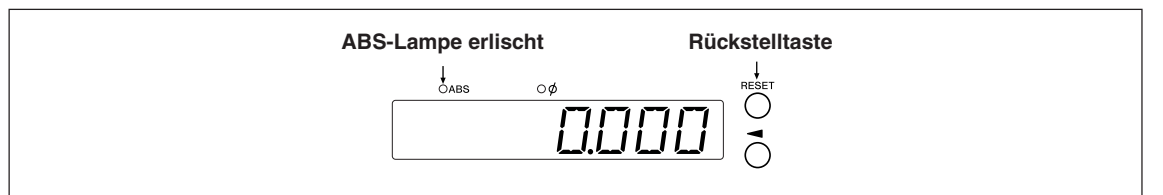

# **6-3. Operation zum Abbrechen**

Die Anzeige- und Vorwahldaten werden automatisch gespeichert. Die Daten gehen daher selbst beim Ausschalten des Geräts oder bei einem Stromausfall nicht verloren.

# **6-3-1. Operation zum Anhalten**

**1** Sperren Sie die Maschine.

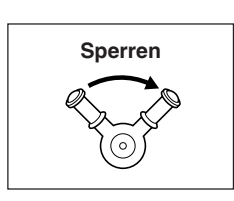

# **Hinweis**

Vergewissern Sie sich, dass die Maschine gesperrt ist. Falls die Maschine nicht gesperrt ist, wird möglicherweise kein genauer Anzeigewert erhalten.

**2** Drücken Sie die Taste  $\bigcup$ .

Die Stromversorgung wird ausgeschaltet, und die Daten werden automatisch gespeichert.

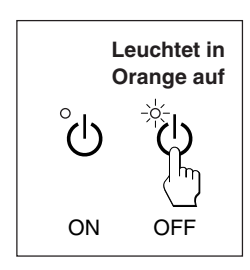

# **Hinweis**

Falls der Maschinentisch nach dem Ausschalten der Stromversorgung bewegt wird, wird die Verschiebung nicht erkannt. Beachten Sie, dass in diesem Fall die aktuelle Position nach der Verschiebung des Maschinentisches nicht mit den gespeicherten Daten übereinstimmt.

# **6-3-2. Operation zum Neustarten**

- **1** Führen Sie den Vorgang in Abschnitt 6-2 "Betriebsbeginn" durch.
- **2** Heben Sie die Maschinensperre auf, und beginnen Sie mit dem Betrieb.

# **6-4. Operation zum Beenden (Strom AUS)**

**1** Drücken Sie die Taste  $\bigcup$ .

# **Hinweis**

Wenn Sie die Taste (<sup>1</sup>) zum Ausschalten verwenden, wird die Stromversorgung der Messstabseinheit und der Anzeige abgeschaltet, aber einige Schaltkreise werden noch mit Strom versorgt.

# **7. Bedienungsverfahren**

# **7-1. Durchführung von Tastenoperationen**

# ■ **Grundfunktionen**

# **Eingeben eines Modus**

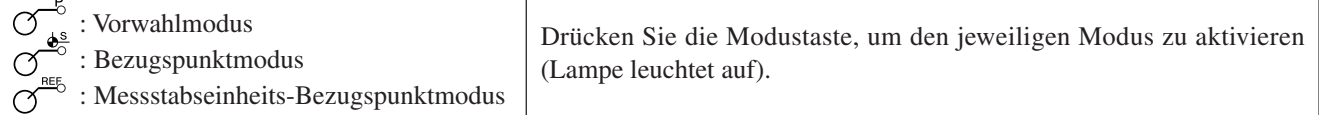

# **Eingeben eines Wertes**

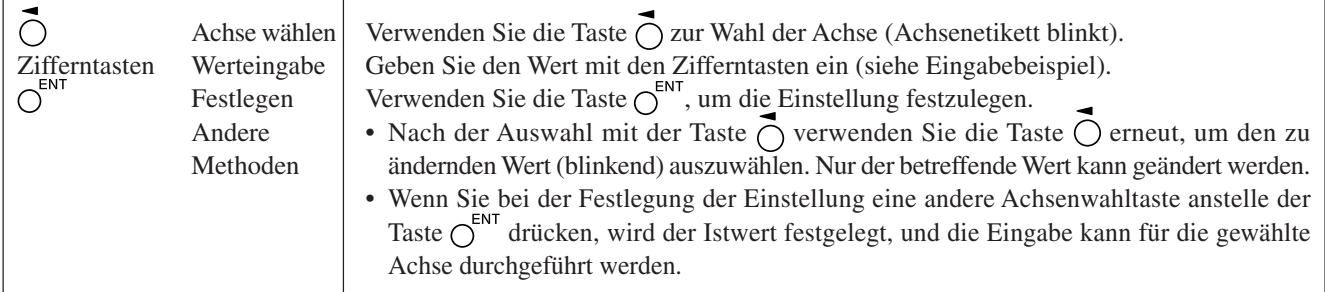

 $\mathbb{R}^2$ 

# **Eingabebeispiel: Eingabe von "2.000"**

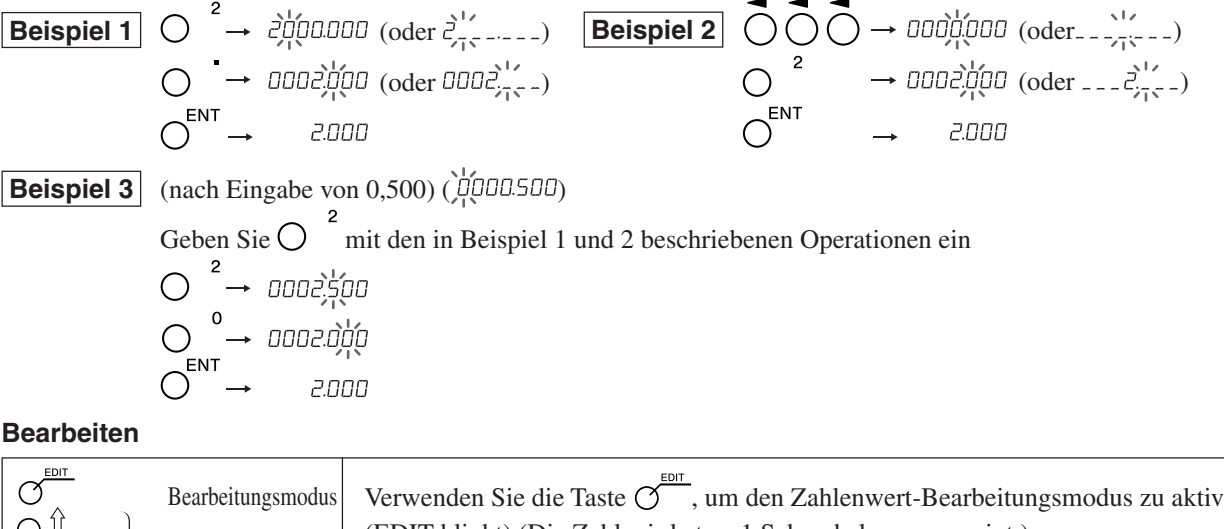

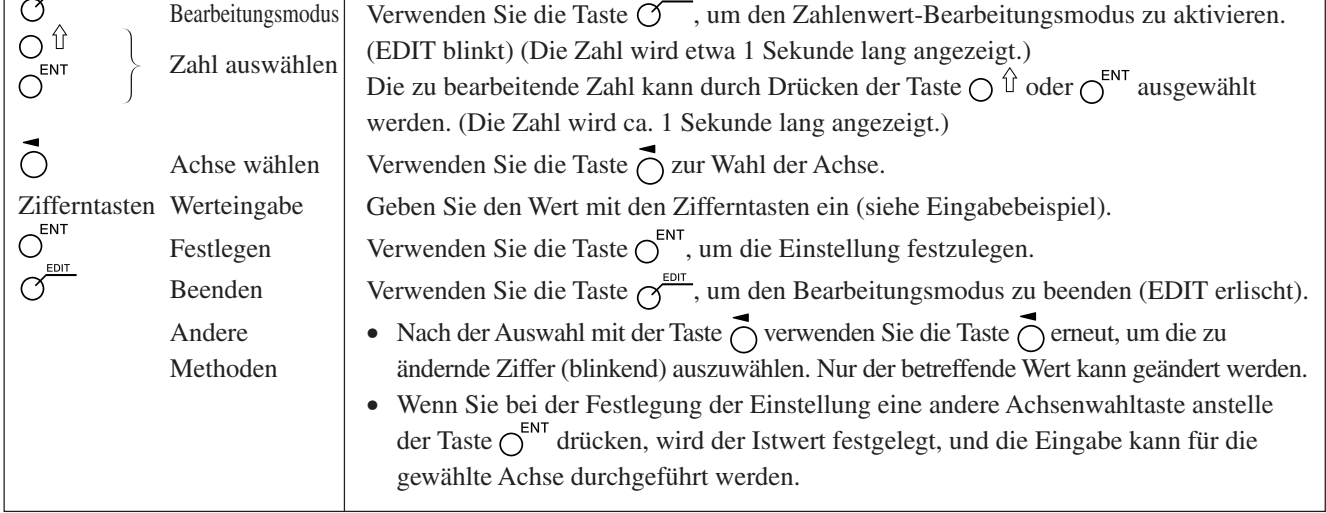

#### **Beenden eines Modus**

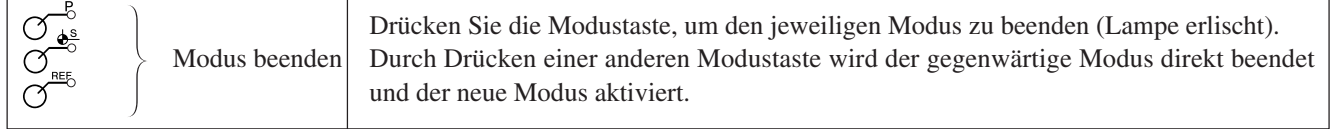

٦

# **7-2. Verwendung der verschiedenen Funktionen**

### **Hinweis**

Falls ein Alarm ertönt, bedeutet dies, dass ein Tastenbetätigungsfehler begangen wurde.

# **7-2-1. Nullrückstellung**

Grundsätzlich kann diese Operation in jedem Modus durchgeführt werden.

- $\bigcirc$
- Setzen Sie den INC-Wert auf 0.

Im Falle des ABS-Modus wird die Anzeige automatisch auf den INC-Modus umgeschaltet. Im Bezugspunkt-/Messstabseinheits-Bezugspunktmodus wird die Anzeige jedoch nicht auf den INC-Modus umgeschaltet.

# **7-2-2. Zoll/mm-Wahltaste**

Grundsätzlich kann diese Operation in jedem Modus durchgeführt werden.

- 
- Die Wahltaste ist nur effektiv, wenn das Bestimmungsland auf US oder STD eingestellt wird.

Die aktuelle Einheit kann anhand der erleuchteten Anzeige unterhalb der Taste festgestellt werden.

# **7-2-3. Wahl des Absolut-/Inkrementalmodus**

Diese Operationen können durchgeführt werden, wenn die Moduslampen erloschen sind. Abstellverfahren: Drücken Sie die Taste  $\bigcirc^{\text{ce}}$ , wenn Sie die Achse wählen (das Achsenetikett blinkt).

Alle Achsen ABS-Lampe leuchtet auf : ABS-Wert-Anzeige (Absolutmodus) ABS/INC Die absolute Position vom Bezugspunkt wird angezeigt. ABS-Lampe erlischt : INC-Wert-Anzeige (Inkrementalmodus)

Die Position vom Bearbeitungspunkt wird angezeigt, basierend auf der Rücksetzungs- oder der Voreinstellungsbearbeitung.

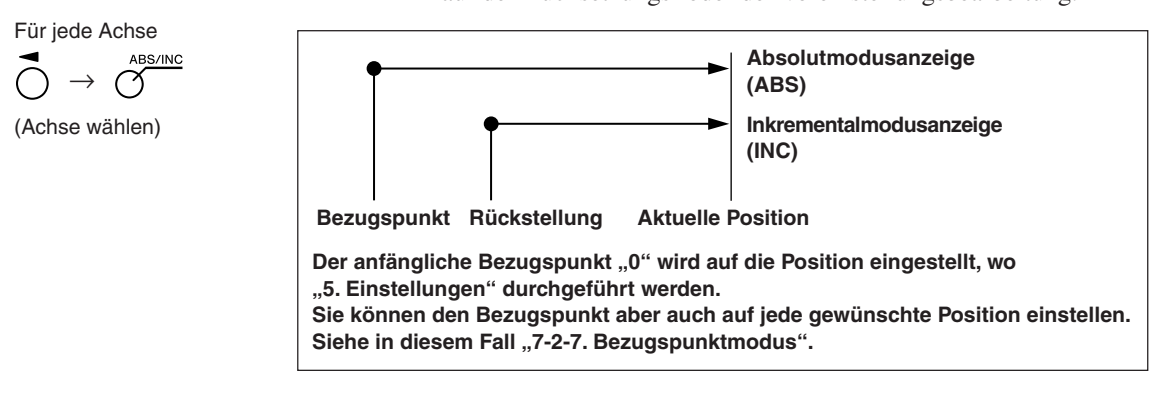

# **7-2-4. Halbierung**

Diese Operation kann durchgeführt werden, wenn die Moduslampen erloschen sind. Abstellverfahren: Drücken Sie die Taste  $\bigcap^{\mathsf{CE}}$ , wenn Sie die Achse wählen (das Achsenetikett blinkt).

 $\rightarrow$   $\cap$ 

(Achse wählen)

- Halblert den INC-Wert. (der für jede Operation angezeigte Wert ist der Halbwert).
- Falls Sie im INC-Modus eine Halbierungsoperation durchführen, wird die Entfernung vom Mittelwert angezeigt.
	- Kann nicht im ABS-Modus verwendet werden.

# **7-2-5. Wahl der Additionsanzeige (nur bei Wahl der Drehmaschinenfunktion des Modells LH71A oder beim Modell LH72)**

Diese Operationen können durchgeführt werden, wenn die Moduslampen erloschen sind. Abstellverfahren: Drücken Sie die Taste  $\bigcirc^c$ , wenn Sie die Achse wählen (das Achsenetikett blinkt).

Siehe "5-4. Überprüfen der Zählwerte während der Additionsanzeige".

### **7-2-6. Vorwahlmodus**

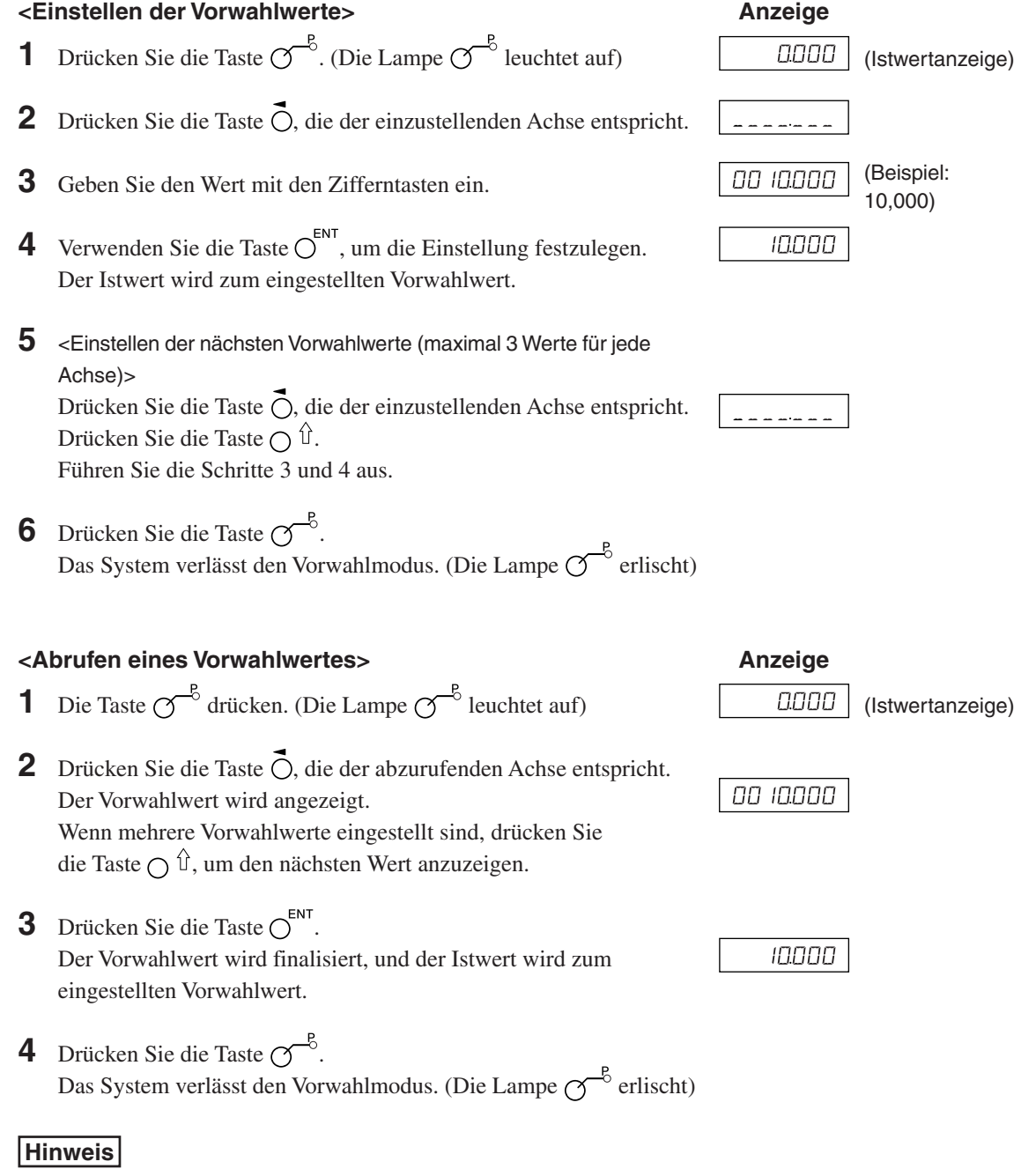

Die INC-Anzeige bleibt während des Vorwahlmodus sichtbar.

# **Angewandte Funktionen des Vorwahlmodus**

Sie können einen Vorwahlwert bearbeiten, während Sie den Istwert angezeigt lassen.

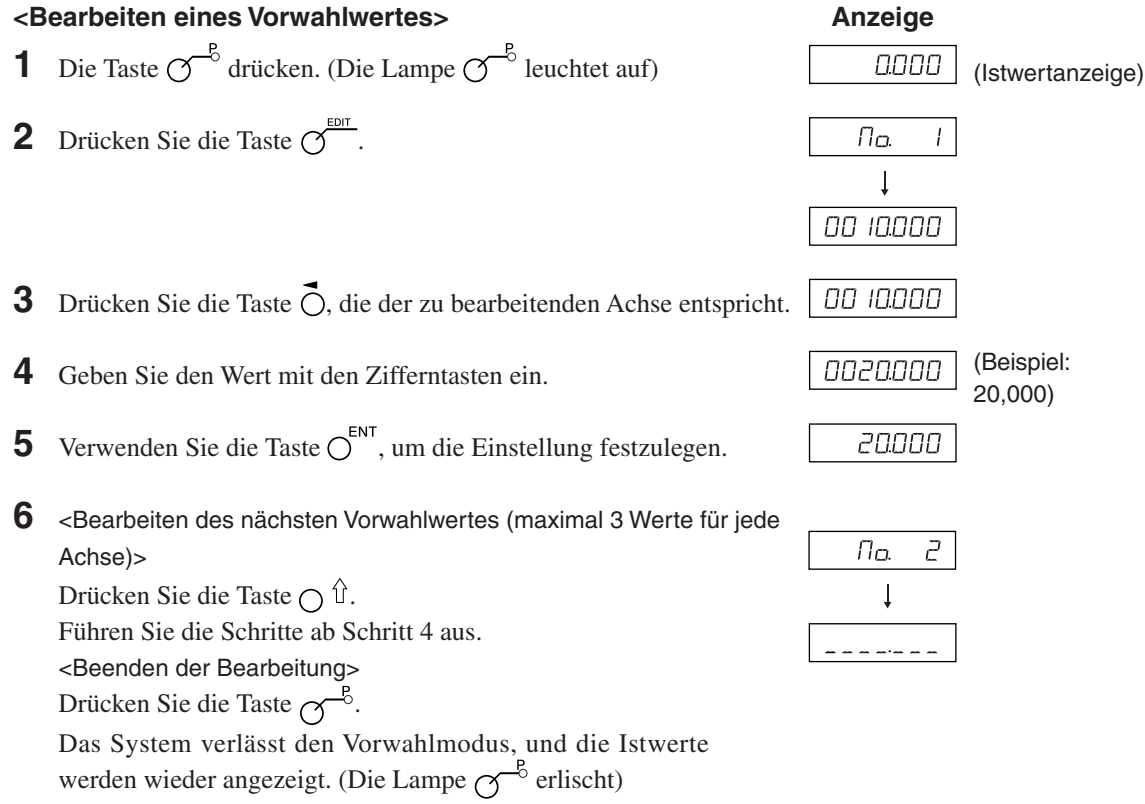

∗ Um einen bearbeiteten Vorwahlwert zu benutzen, führen Sie <Abrufen eines Vorwahlwertes> aus.

#### **7-2-7. Bezugspunktmodus**

Der Bezugspunktmodus weist die folgenden zwei Funktionen auf.

"Bearbeitungs-Bezugspunkt (Bezugspunkt Nr. 0)" und "Mehrfach-Bezugspunkt (Bezugspunkt Nr. 1 $\sim$ )"

(Allzweckanwendungen beim Modell LH71A)

Siehe Seite 7-5 bis 7-9.

"Werkzeugoriginal (Werkzeug Nr. 1) " und "Werkzeugversatz (Werkzeug Nr. 2~)"

(Drehmaschinenfunktion des Modells LH71A sowie des Modells LH72)

Siehe Seite 7-10 bis 7-14.

#### **Bearbeitungs-Bezugspunkt (Bezugspunkt Nr. 0)**

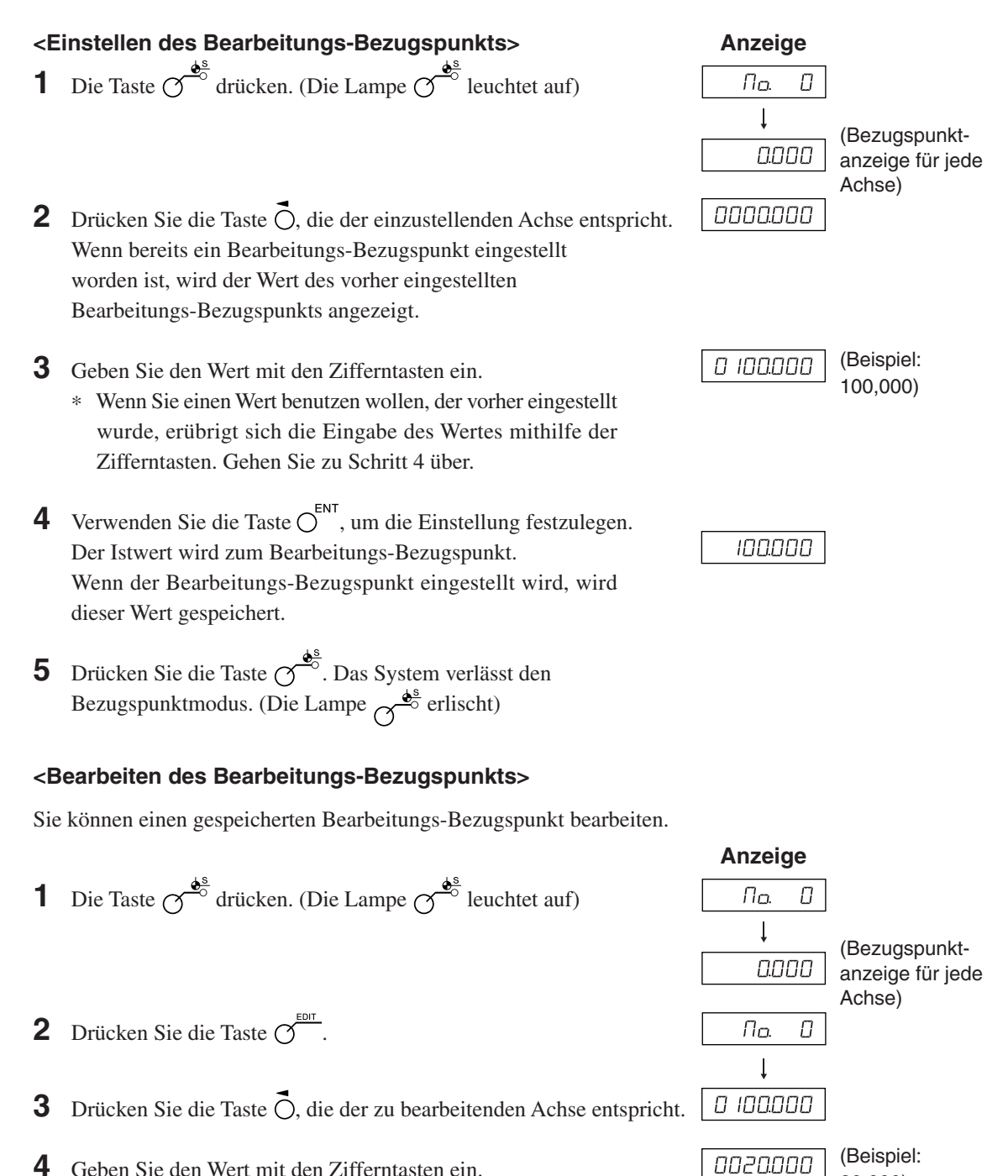

**4** Geben Sie den Wert mit den Zifferntasten ein.

20,000)

- **5** Verwenden Sie die Taste  $\overline{O}^{\text{ENT}}$ , um die Einstellung festzulegen. (Der Wert 20 wird für den Bearbeitungs-Bezugspunkt unter Nr. 0 gespeichert.)
- **6** Drücken Sie die Taste  $\sigma^{\bullet\circ}$ . Die Bearbeitung ist abgeschlossen, und der Istwert wird angezeigt. (Die Lampe  $\sigma^{\frac{\phi^s}{\phi^s}}$ erlischt)
- ∗ Um einen bearbeiteten Bearbeitungs-Bezugspunkt zu benutzen, führen Sie <Einstellen des Bearbeitungs-Bezugspunkts> aus.

#### **Hinweis**

Die ABS-Anzeige bleibt während des Bezugspunktmodus eingeschaltet. Der Bearbeitungs-Bezugspunkt (Nr. 0) basiert auf der Linearkompensation. (Position des Bezugspunktwertes 0 = Korrekturbetrag 0)

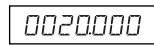

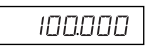

#### **Mehrfach-Bezugspunkt (Bezugspunkt Nr. 1 ~)**

#### **<Einstellen eines Mehrfach-Bezugspunkts>**

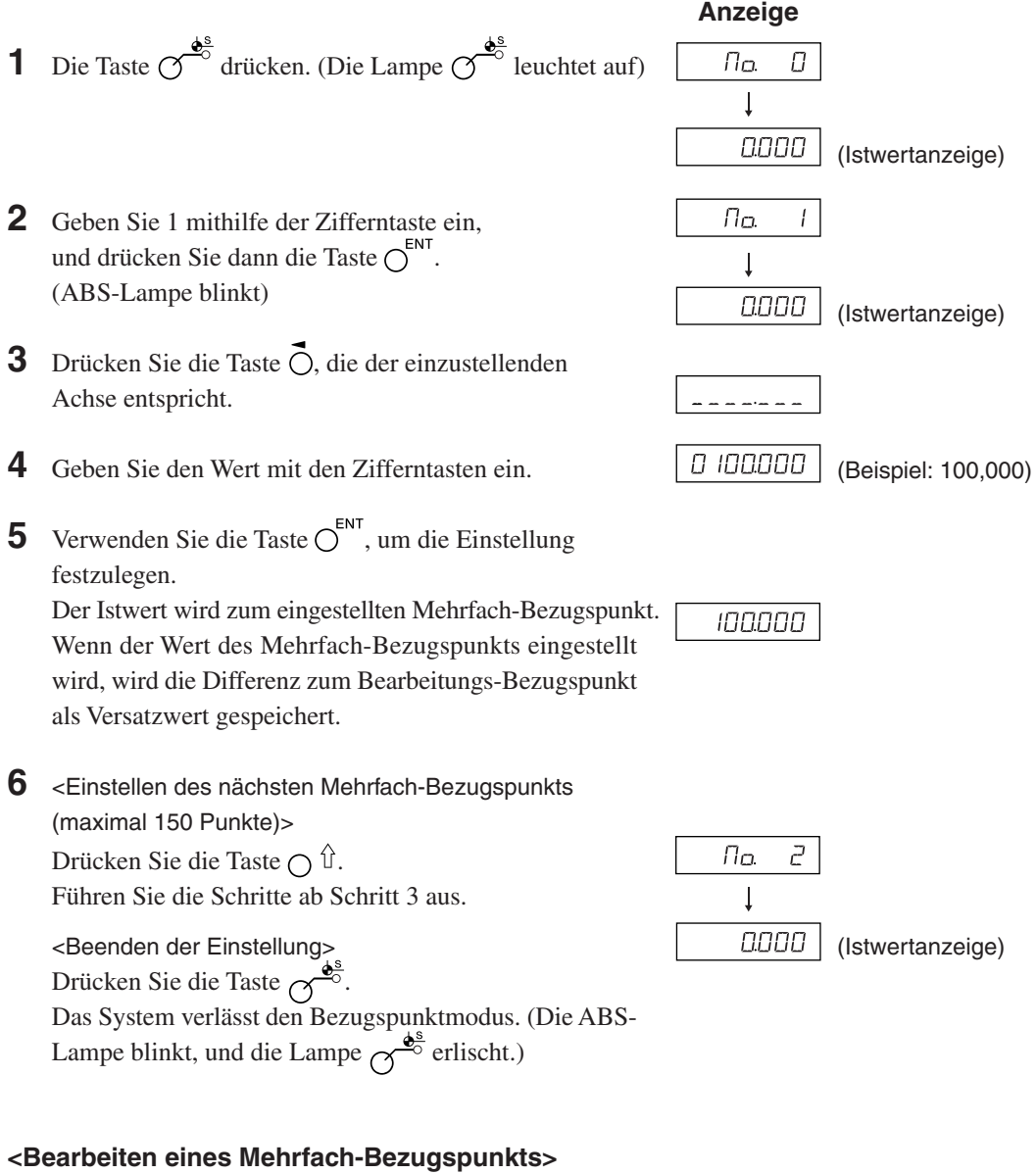

Sie können einen gespeicherten Versatzwert bearbeiten.

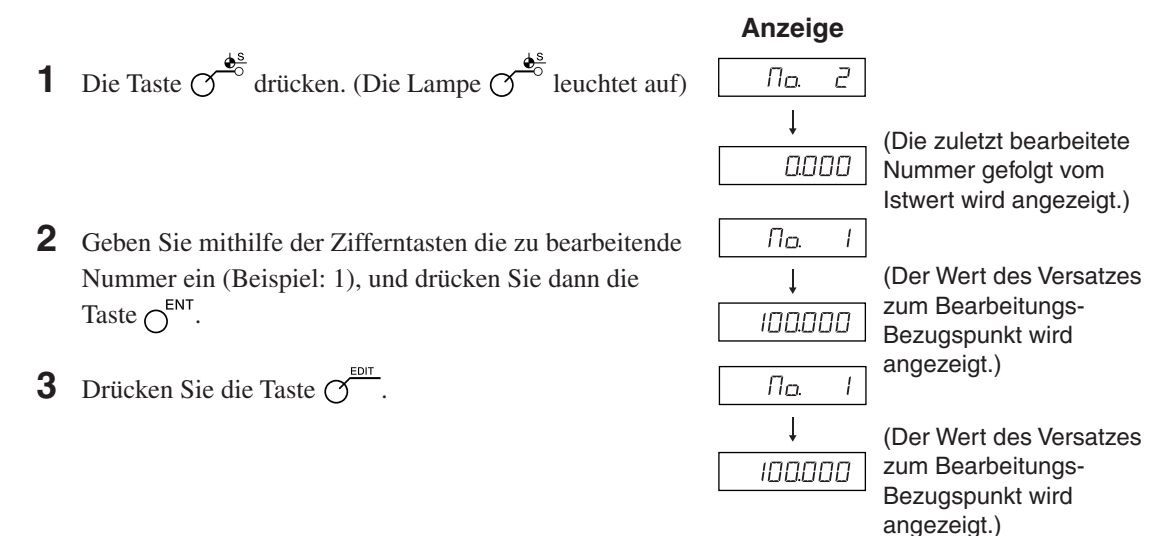

4 Drücken Sie die Taste O, die der zu bearbeitenden Achse entspricht.

**5** Geben Sie den Wert mit den Zifferntasten ein.

# 0 100000

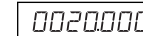

0020000

 $\overline{J}$ (Beispiel: 20,000)

**6** Verwenden Sie die Taste  $\bigcirc^{\text{ENT}}$ , um die Einstellung festzulegen. (ABS-Lampe blinkt)

**7** Drücken Sie die Taste  $\sigma^{\frac{\phi^s}{\phi}}$ . Die Bearbeitung des Mehrfach-Bezugspunkts ist abgeschlossen, und der Istwert wird angezeigt. (Die Lampe  $\sigma^{\frac{\phi^s}{\phi^s}}$ erlischt)

# **Hinweis**

Die ABS-Anzeige bleibt während des Bezugspunktmodus eingeschaltet. Der Bearbeitungs-Bezugspunkt (Nr. 0) wird als Basis der Linearkompensation verwendet. (Position des Bezugspunktwertes 0 = Kompensationsbetrag 0)

#### **Abrufen des Bezugspunkts**

Der Bearbeitungs-Bezugspunkt und der Mehrfach-Bezugspunkt werden abgerufen.

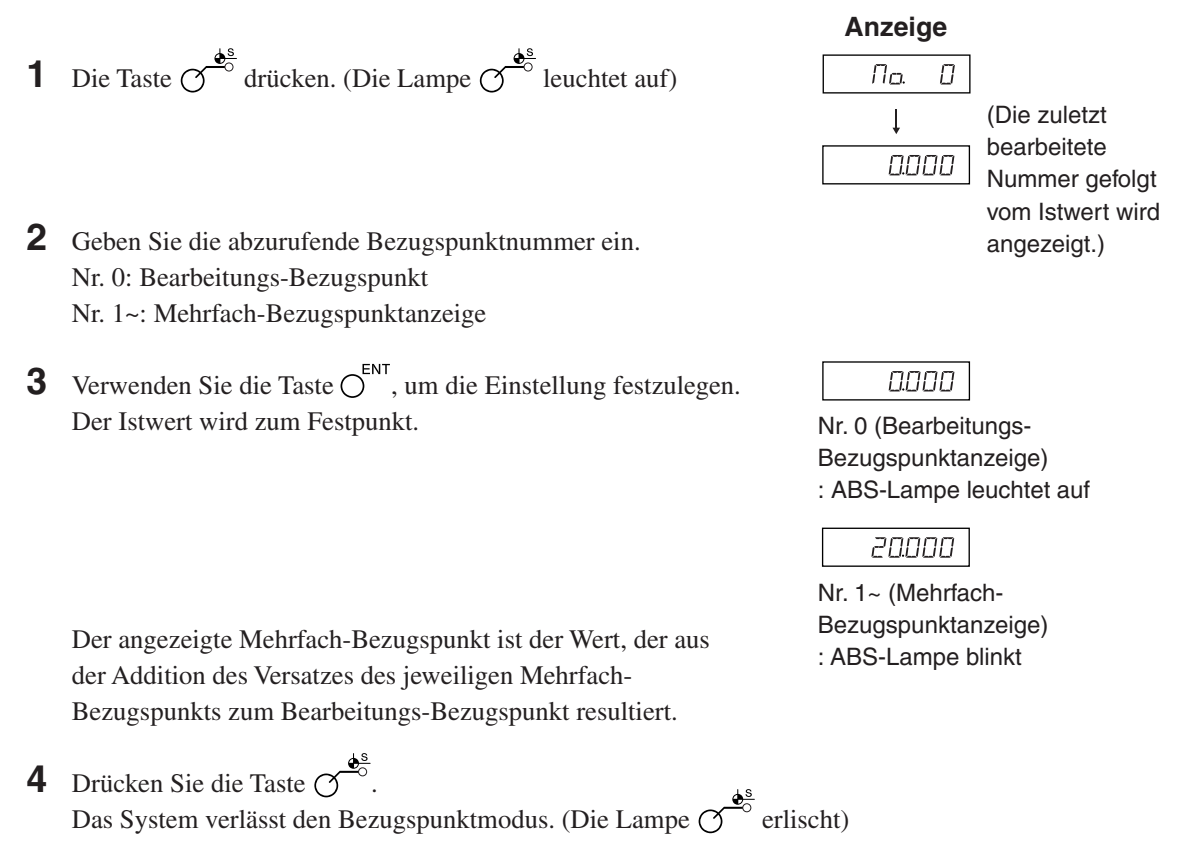

#### **Hinweis**

Die ABS-Anzeige bleibt während des Bezugspunktmodus eingeschaltet. Der Bearbeitungs-Bezugspunkt (Nr. 0) wird als Basis der Linearkompensation verwendet. (Position des Bezugspunktwertes 0 = Kompensationsbetrag 0)

# 7-2-8. "Werkzeugoriginal (Werkzeug Nr. 1)" und "Werkzeugversatz (Werkzeug **Nr. 2 ~)" (Drehmaschinenfunktion LH71A sowie des Modells LH72)**

# **Werkzeugoriginal (Werkzeug Nr. 1)**

Ein Werkzeugoriginal ist ein Bezugspunkt, der bei der Einstellung des Werkzeugversatzes verwendet wird.

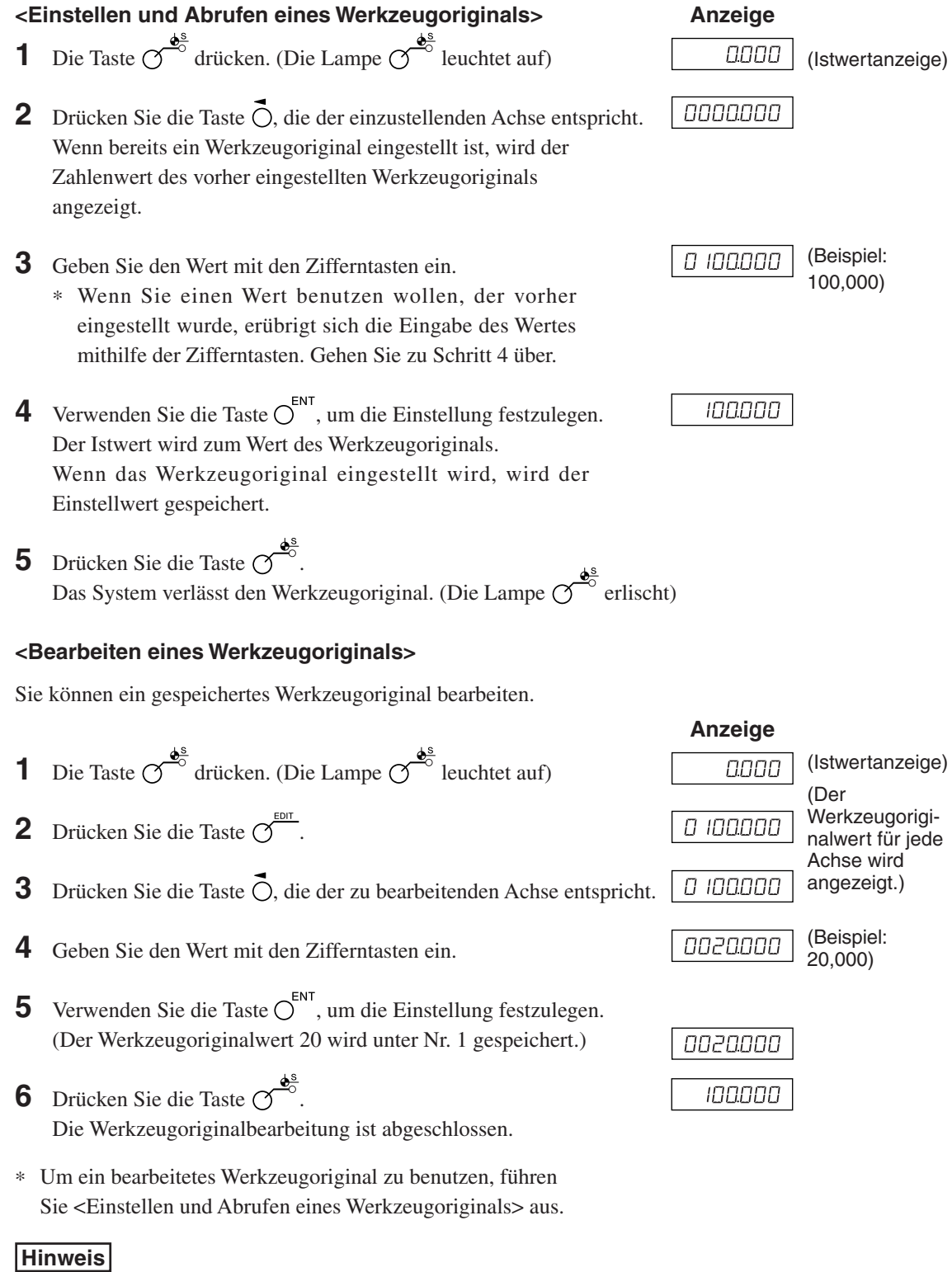

# Die ABS-Anzeige bleibt während des Bezugspunktmodus eingeschaltet. Das Werkzeugoriginal (Nr. 1) wird als Basis der Linearkompensation verwendet. (Position des Werkzeugoriginalwertes 0 = Kompensationsbetrag 0)

#### **<Einstellen eines Werkzeugversatzes> Anzeige 1** Die Taste  $\sigma$ <sup> $\frac{d^s}{2}$ </sup> drücken. (Die Lampe  $\sigma$ <sup>8</sup> leuchtet auf) 0000 (Istwertanzeige) **2** Drücken Sie die Taste  $\bigcirc$  der dritten Achse. **100L 3** Geben Sie die einzustellende Werkzeugversatznummer ein. שמר  $\mathcal{C}$ . (Beispiel: Nr. 2) **4** Verwenden Sie die Taste  $O^{\text{ENT}}$ , um die Einstellung festzulegen. **TOOL**  $\vec{c}$ **5** Drücken Sie die Taste  $\vec{O}$ , die der einzustellenden Achse entspricht. 0 100.000 **6** Geben Sie den Wert mit der Zifferntaste ein. (Beispiel: 100,000) **7** Verwenden Sie die Taste  $\overline{O}^{\text{ENT}}$ , um die Einstellung festzulegen. 100000 Der Istwert wird als Werkzeugversatzwert eingestellt. Der Werkzeugversatz wird eingestellt, und die Differenz zum Werkzeugoriginal wird als Versatzwert gespeichert. **8** Wählen Sie mit der Taste  $\overrightarrow{O}$  die einzustellende Achse aus, und führen Sie die Einstellung auf die gleiche Weise durch. (Max. 98) **9** Drücken Sie die Taste  $\sigma^{\frac{\phi^s}{\phi^s}}$ Das System verlässt den Bezugspunktmodus. (Die Lampe  $\overline{Q}^{\overline{e}^*}$ erlischt) **<Bearbeiten eines Werkzeugversatzes>** Sie können einen gespeicherten Versatzwert bearbeiten. **Anzeige 1** Drücken Sie die Taste  $\mathcal{O}^{\frac{\phi^s}{\phi^s}}$ . (Die Lampe  $\mathcal{O}^{\frac{\phi^s}{\phi^s}}$  leuchtet auf) 0.000 (Istwertanzeige) Drücken Sie die Taste  $\overline{\mathcal{O}}^{\text{EDT}}$ . (Zeigt den Werkzeugversatzwert an) **3** Drücken Sie die Taste  $\bigcirc$  der dritten Achse. וסמר **4** Geben Sie die einzustellende Werkzeugversatznummer ein. **700L** (Beispiel: Nr. 2)**5** Verwenden Sie die Taste  $\bigcirc^{\text{ENT}}$ , um die Einstellung festzulegen. **700L** 2 **6** Drücken Sie die Taste  $\vec{\Omega}$ , die der zu bearbeitenden Achse entspricht. 100000 **7** Geben Sie den Wert mit den Zifferntasten ein. 0020000 (Beispiel: 20,000) **8** Verwenden Sie die Taste  $\bigcirc^{\text{ENT}}$ , um die Einstellung festzulegen. 0020000 **9** Drücken Sie die Taste  $\overline{O}^{\frac{\phi^3}{\phi}}$ . Die Bearbeitung des Werkzeugversatzes ist abgeschlossen, und der Istwert wird

**Werkzeugversatz (Werkzeug Nr. 2 ~)**

# **Hinweis**

angezeigt.

Die ABS-Anzeige bleibt während des Bezugspunktmodus eingeschaltet. Das Werkzeugoriginal (Nr. 1) wird als Basis der Linearkompensation verwendet. (Position des Werkzeugoriginalwertes  $0 =$ Kompensationsbetrag 0)

#### **<Auswählen einer Werkzeugnummer> Anzeige**

- **1** Drücken Sie die Taste  $\varphi$ <sup>8</sup>. (Die Lampe  $\varphi$ <sup>8</sup> leuchtet auf)
- **2** Drücken Sie die Taste  $\overrightarrow{O}$  der dritten Achse.
- **3** Geben Sie die auszuwählende Werkzeugversatznummer ein. Nr. 1: Werkzeugoriginal Nr. 2~: Werkzeugversatz
- **4** Verwenden Sie die Taste  $\overline{O}^{\text{ENT}}$ , um die Einstellung festzulegen. Der Istwert wird zum Wert des Werkzeugversatzes. Im Falle des Werkzeugversatzes wird ein Wert angezeigt, der aus der Addition des jeweiligen Werkzeugversatzes zum Werkzeugoriginal resultiert.
- **5** Drücken Sie die Taste  $\sigma$ Das System verlässt den Bezugspunktmodus. (Die Lampe  $\mathcal{O}^{\bullet^{\underline{\mathfrak{S}}}}$ erlischt)

#### **<Wechseln des Werkzeugoriginals>**

Wenn das Werkzeug an Position Nr. 1 aufgrund von Verschleiß ausgewechselt wird, kann das Original zu einer anderen Nummer geändert werden.

- **1** Drücken Sie die Taste  $\bigcirc$ <sup>6</sup>. (Die Lampe  $\bigcirc$ <sup>6</sup> leuchtet auf)
- **2** Drücken Sie die Taste  $\overrightarrow{O}$  der dritten Achse.
- **3** Geben Sie die zu erzeugende Nummer ins Original ein.
- **4** Verwenden Sie die Taste  $\bigcirc^{\text{ENT}}$ , um die Einstellung festzulegen.
- **5** Drücken Sie die Taste  $\bigcirc$  der dritten Achse (beim Modell LH71A) oder die Taste  $\bigcirc$  (beim Modell LH72). Der Dezimalpunkt leuchtet auf, und Nr. 5 wird zum Original.
- **6** Wechseln Sie das Werkzeug an Position Nr. 1 aus.
- **7** Stellen Sie den Werkzeugversatz an Position Nr. 1 ein.
- **8** Drücken Sie die Taste  $\overrightarrow{O}$  für die dritte Achse, und wählen Sie Nr. 1.
- **9** Drücken Sie die Taste  $\bigcirc$  der dritten Achse (beim Modell LH71A) oder die Taste  $\bigcirc$  (beim Modell LH72), und stellen Sie das Original auf Nr. 1.
- **10** Drücken Sie die Taste  $\sigma^{\frac{\phi^s}{\phi}}$ . Das System verlässt den Bezugspunktmodus. (Die Lampe  $\overline{O}^{\bullet}$ erlischt)

#### **Hinweis**

Die ABS-Anzeige bleibt während des Bezugspunktmodus eingeschaltet. Das Werkzeugoriginal (Nr. 1) wird als Basis der Linearkompensation verwendet. (Position des Werkzeugoriginalwertes 0 = Kompensationsbetrag 0)

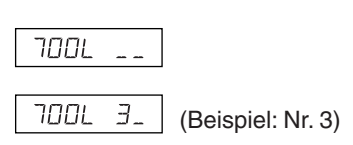

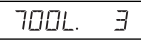

**Anzeige**

וממר וססר 5. (Beispiel: Nr. 5)5 וסמר

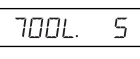

#### **<Haltefunktion>**

Wenn Sie die Haltefunktion bei der Eingabe des Werkzeugversatzes verwenden, können Sie die eingegebene Position für späteren Gebrauch im internen Speicher speichern. Somit können Sie die Maschine beliebig verstellen, was zum Messen des Versatzes praktisch ist. Wählen Sie zuerst die Durchmesseranzeige (beim Umschalten der Anzeigeauflösung leuchtet ∅ auf), und führen Sie dann die folgenden Schritte aus.

**1** Bearbeiten Sie mithilfe von Werkzeug Nr. 1 die Außenseite des Werkstücks in Richtung der X-Achse. Das Schneidwerkzeug bewegt sich in Minusrichtung in Bezug auf den Bearbeitungs-Bezugspunkt "0".

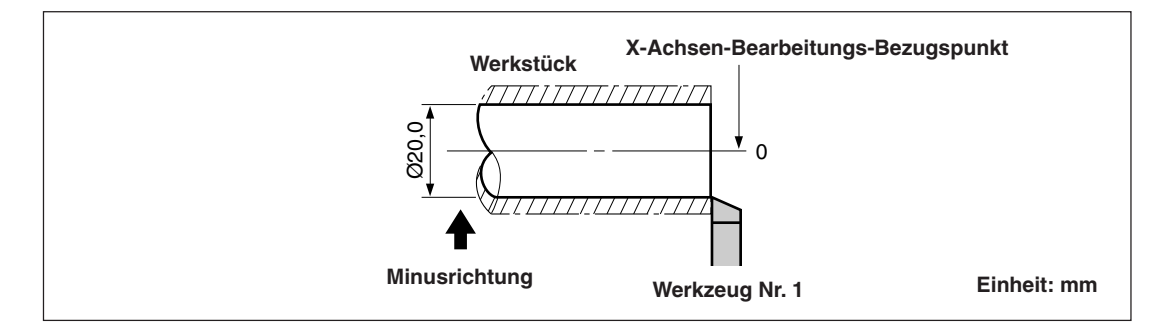

- **2** Drücken Sie die Taste  $\overrightarrow{O}$ , und dann die Taste  $\overrightarrow{O}$   $\hat{U}$ . Die Anzeige wird gehalten.
- **3** Bewegen Sie das Schneidwerkzeug, und messen Sie den Durchmesser des bearbeiteten Werkstücks mit einem Mikrometer.

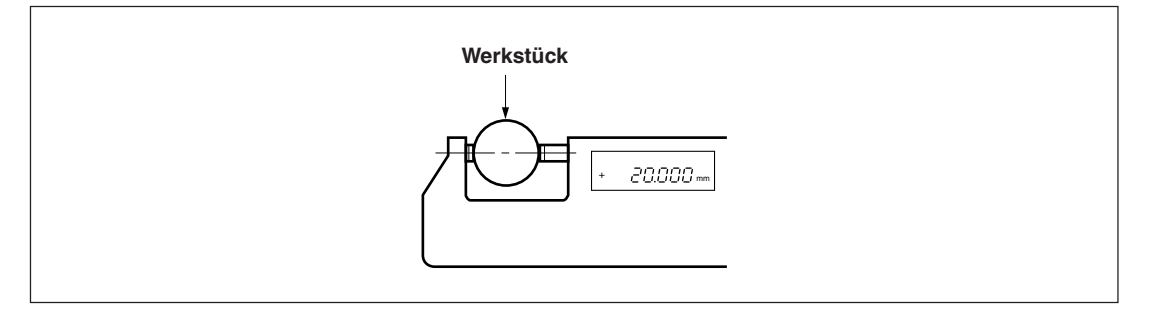

**4** Geben Sie den Durchmesser des Werkstücks in die X-Achse ein, um den Bearbeitungs-Bezugspunkt einzustellen.

$$
\overset{\P}{\bigcirc} \to \overset{2}{\bigcirc} \overset{0}{\to} \overset{0}{\bigcirc} \overset{\circ}{\to} \overset{\Gamma}{\bigcirc} \overset{\Gamma}{\to} \overset{\Gamma}{\bigcirc}^{ENT}
$$

#### **Hinweis**

Geben Sie den Wert als Durchmesser ein.

**5** Um einen Bezugspunkt für die Z-Achsen-Richtung zu erzeugen, bearbeiten Sie kurz die Stirnfläche des Werkstücks.

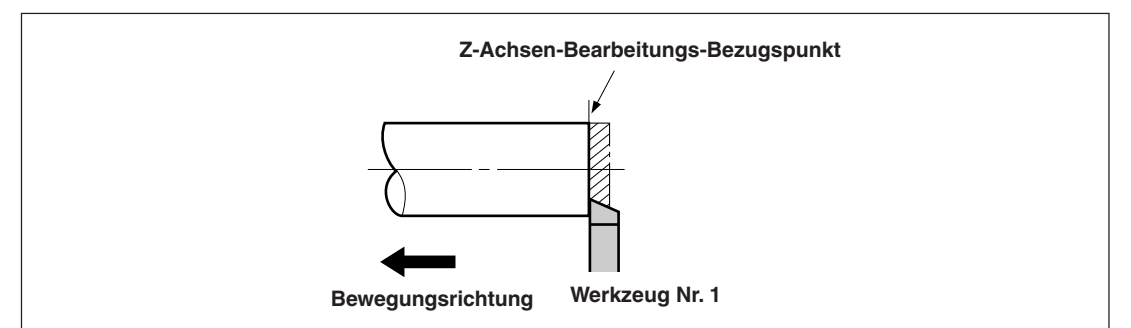

6 Um die bearbeitete Stirnfläche als Z-Achsen-Bearbeitungs-Bezugspunkt zu bestimmen, geben Sie "0" auf der Z-Achse ein, und drücken Sie die Bezugspunkt-Einstelltaste.

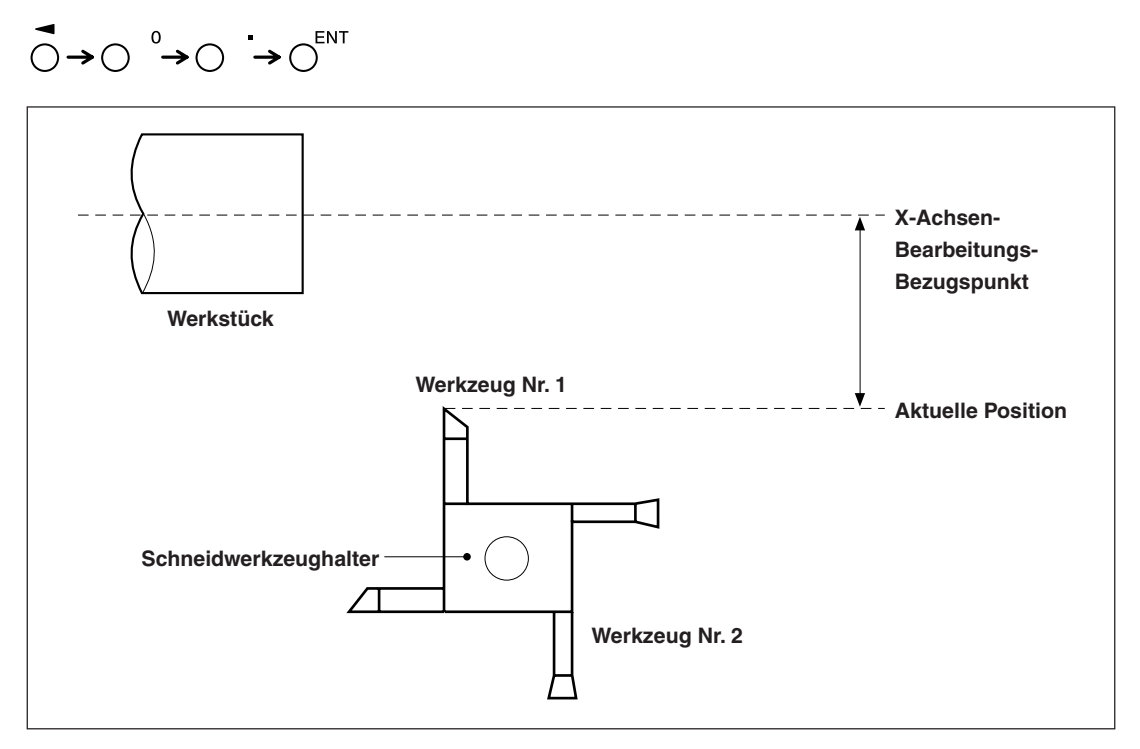

**7-14 (G)**

# **7-2-9. Messstabseinheits-Bezugspunktmodus (Verwendung des Messstabseinheits-Bezugspunkts)**

Kann mit einer Messstabseinheit mit Bezugspunkt kombiniert werden.

Wenn Sie einen Messstabseinheits-Bezugspunkt verwenden, können Sie den Bearbeitungs-Bezugspunkt zu derselben Position versetzen. Wenn sich beispielsweise bei ausgeschalteter Systemstromversorgung das Band verschoben hat, ist es möglich, den Bearbeitungs-Bezugspunkt zu seiner Ausgangsposition zu versetzen. Stellen Sie den Messstabseinheits-Bezugspunktversatz mithilfe der Messstabseinheits-Bezugspunkt-Positionserkennung oder durch Eingabe eines Versatzwertes ein.

- ∗ Der Messstabseinheits-Bezugspunktversatz ist die Entfernung (L) vom Bezugspunkt der Messstabseinheit zum Bearbeitungs-Bezugspunkt.
- ∗ Der Bezugspunkt wird auch als die Basis bei der Einstellung der segmentierten Fehlerkompensation verwendet. Angaben bezüglich der Verwendung eines Messstabseinheits-Bezugspunkts bei der Einstellung der segmentierten Fehlerkompensation finden Sie unter "5-5-2. Segmentierte Fehlerkompensation".

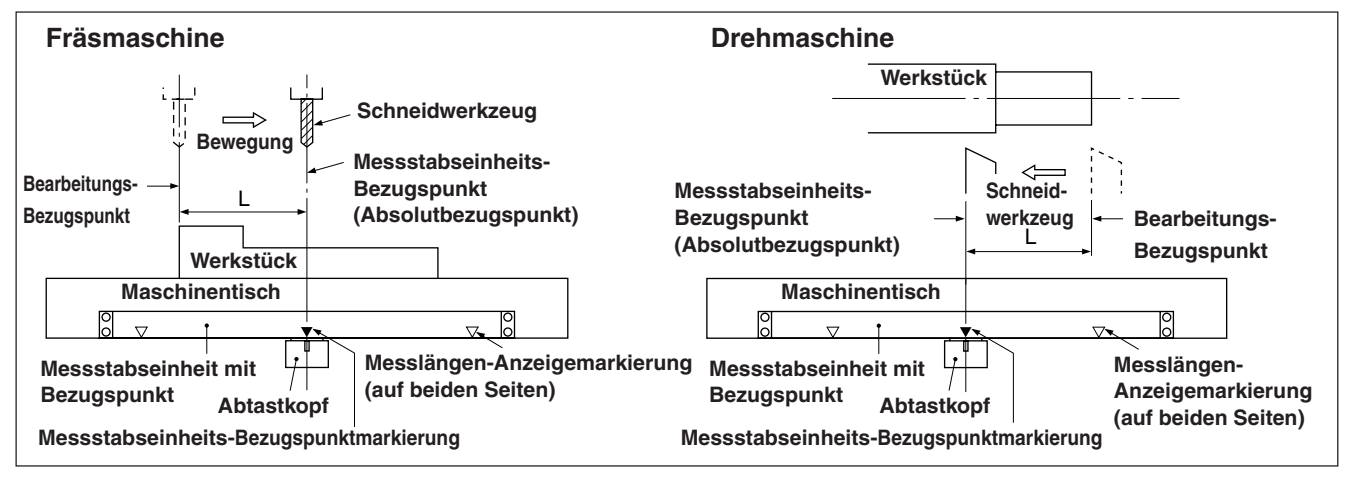

#### **<Einstellen/Speichern eines Messstabseinheits-Bezugspunktversatzes (Messstabseinheits-Bezugspunkthalt)>**

Führen Sie die Einstellung/Speicherung des Messstabseinheits-Bezugspunktversatzes (L) durch. Wenn die Messstabseinheits-Bezugspunktposition erkannt wird, wird die Zählung gehalten. Durch Speichern dieses Wertes wird der Bearbeitungs-Bezugspunkt versetzt.

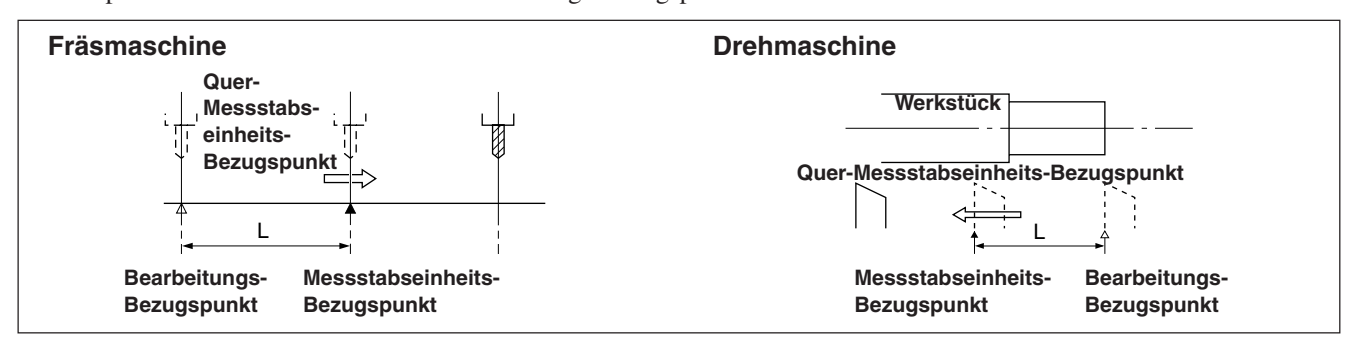

Stellen Sie den Bezugspunkt im Voraus ein.

**1** Drücken Sie die Taste  $\gamma^{\text{REG}}$ . (Die Lampe  $\gamma^{\text{REG}}$  leuchtet auf)

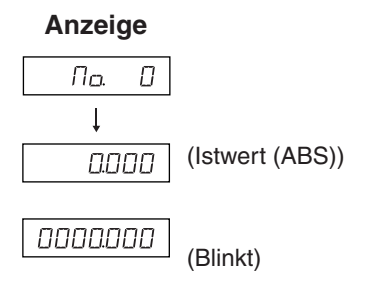

**2** Drücken Sie die Taste O, die der Achse entspricht, die in den Messstabseinheits-Bezugspunkt-Haltezustand versetzt werden soll, und drücken Sie dann die Taste  $\bigcap^{ENT}$ .

Der Messstabseinheits-Bezugspunkt-Wartezustand wird aktiviert. (Istwert blinkt)

- **3** Beim Verschieben der Messstabseinheit wird die Zählung gehalten, wenn die Einheit den Messstabseinheits-Bezugspunkt passiert. (Achsenetikett blinkt)
	- ∗ Bei Erkennung des Messstabseinheits-Bezugspunkts wird ein Piepton abgegeben.
- **4** Drücken Sie die Taste  $\overline{O}$ , und dann die Taste  $\overline{O}^{ENT}$ Der gehaltene Wert wird als Versatz gespeichert, und der Anzeigehalt wird aufgehoben.
- **5** Drücken Sie die Taste  $\overline{O}^{\text{REG}}$ . Das System verlässt den Messstabseinheits-Bezugspunktmodus. (Die Lampe  $\overline{\mathcal{O}}^{\text{reg}}$ erlischt)

#### **<Verlagern des Messstabseinheits-Bezugspunktversatzes (Messstabseinheits-Bezugspunktladung)>**

Führen Sie die Wiederherstellung des Messstabseinheits-Bezugspunktversatzes (L) durch. Bei Erkennung des Messstabseinheits-Bezugspunkts wird die Zählung gestartet.

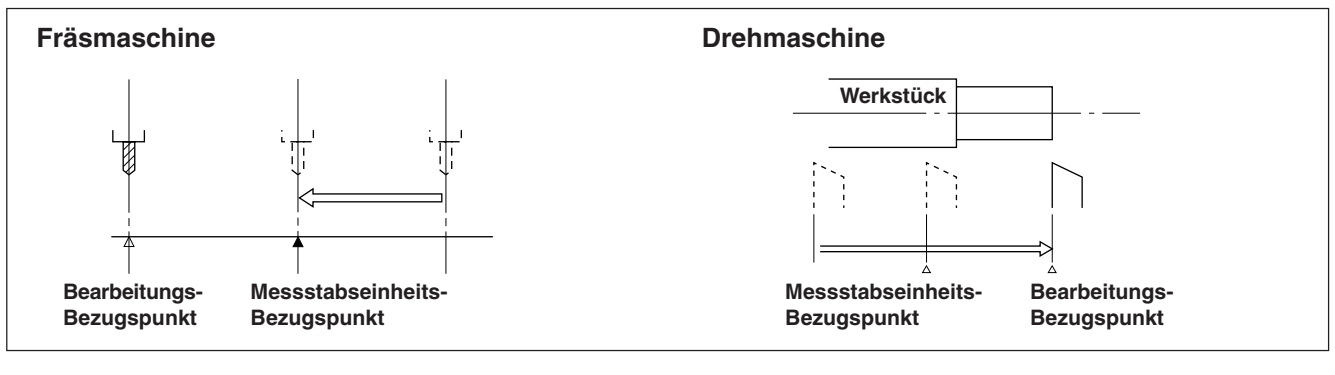

- **1** Drücken Sie die Taste  $\sigma^{\text{reg}}$
- **2** Drücken Sie die Taste  $\overline{O}$ , und dann die Taste  $\overline{O}^{\overline{O}}$ . Der gespeicherte Versatz (beim Laden des Messstabseinheits-Bezugspunkts angezeigter Wert) wird angezeigt.
- **3** Drücken Sie die Taste  $\bigcirc^{\text{ENT}}$ . Der Messstabseinheits-Bezugspunkt-Wartezustand wird aktiviert. (Der Wert  $r \in F$  blinkt)
- **4** Verschieben Sie die Messstabseinheit, bis sie den Messstabseinheits-Bezugspunkt passiert. Bei Erkennung des Messstabseinheits-Bezugspunkts wird ein Piepton abgegeben.
	- ∗ Bei Erkennung des Messstabseinheits-Bezugspunkts wird die Zählung gestartet.
- **5** Drücken Sie die Taste  $\mathcal{O}^{\text{reg}}$ , um den Messstabseinheits-Bezugspunktmodus zu verlassen. (Die Lampe  $\sigma^{\text{max}}$ erlischt)

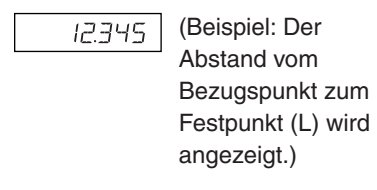

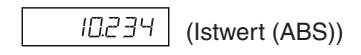

**Anzeige**

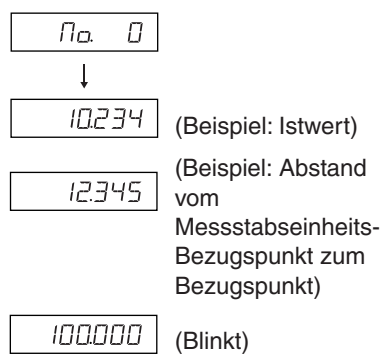

#### **<Eingeben/Wiederherstellen des Messstabseinheits-Bezugspunktversatzes>**

Geben Sie den Messstabseinheits-Bezugspunktversatz (L) ein. Bei Erkennung des Messstabseinheits-Bezugspunkts wird die Zählung gestartet.

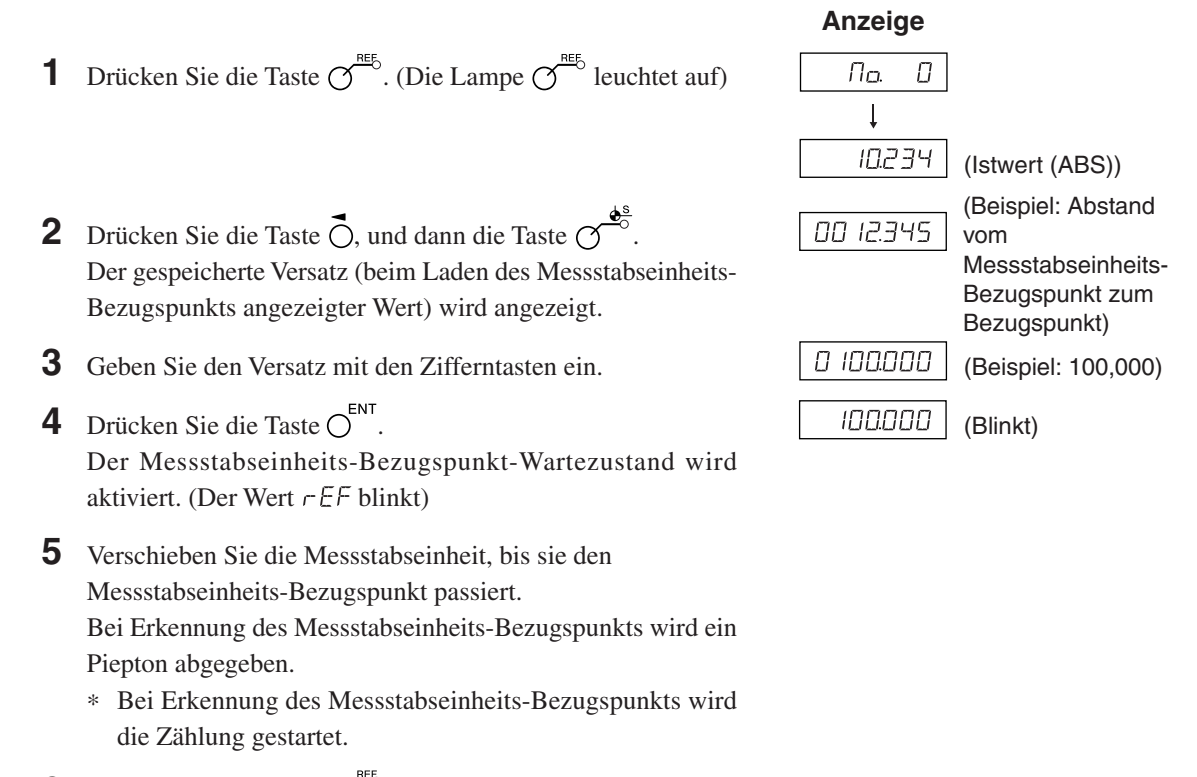

**6** Drücken Sie die Taste  $\overline{O}^{\text{reg}}$ , um den Messstabseinheits-Bezugspunktmodus zu verlassen. (Die Lampe  $\gamma^{\text{ref}}$  erlischt)

#### **Hinweis**

Falls der Messstabseinheits-Bezugspunkt der Messstabseinheit richtungsabhängig ist, laden Sie den Messstabseinheits-Bezugspunkt immer von derselben Richtung.

Angaben zur Einstellung der segmentierten Fehlerkompensation finden Sie unter "5-5-2. Segmentierte Fehlerkompensation".

#### **<Bearbeiten des Messstabseinheits-Bezugspunktversatzes>**

Bearbeiten des eingestellten Messstabseinheits-Bezugspunktversatzes (L).

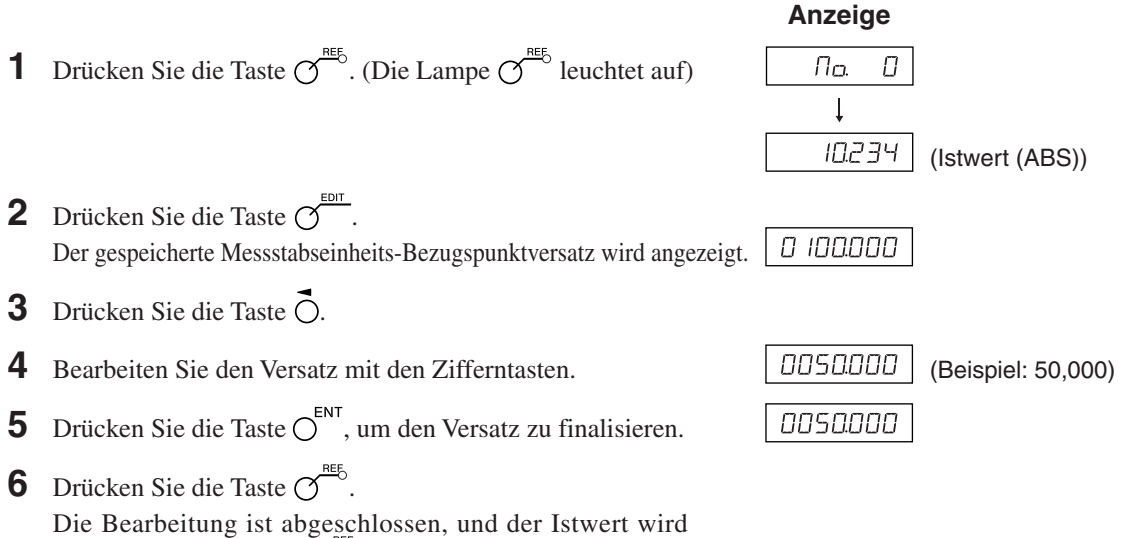

angezeigt. (Die Lampe  $\sigma$ <sup>erlischt)</sup>

# **7-2-10. Messtaster (getrennt erhältlich) (nur Modell LH71A)**

- Den Messtaster an der Hauptspindel, beispielsweise einer Fräsmaschine, anbringen und zusammen mit der Anzeigeeinheit verwenden.
- Der Tastkopf des Messtasters ist mit einer Feder flexibel befestigt. Durch diese flexible Konstruktion können Stöße beim Druck gegen die Bezugsfläche aufgenommen werden, so dass eine genaue Bezugspunkterkennung ohne Durchbiegung der Achse möglich ist.
- Der Tastkopf kehrt nach dem Drücken gegen das Werkstück wieder zum Achsenmittelpunkt zurück, sobald das Werkstück entfernt wird.
- Den Messtaster sofort vom Werkstück zurückziehen, sobald der dieses berührt. Eine Berührung zwischen Schaft und Werkstück vermeiden, da die Genauigkeit dadurch beeinträchtigt und eine Beschädigung verursacht werden kann.
- Der Messtaster kann nur mit elektrisch leitenden Werkstücken verwendet werden. Vor der Verwendung den Werkstoff des Werkstücks überprüfen.

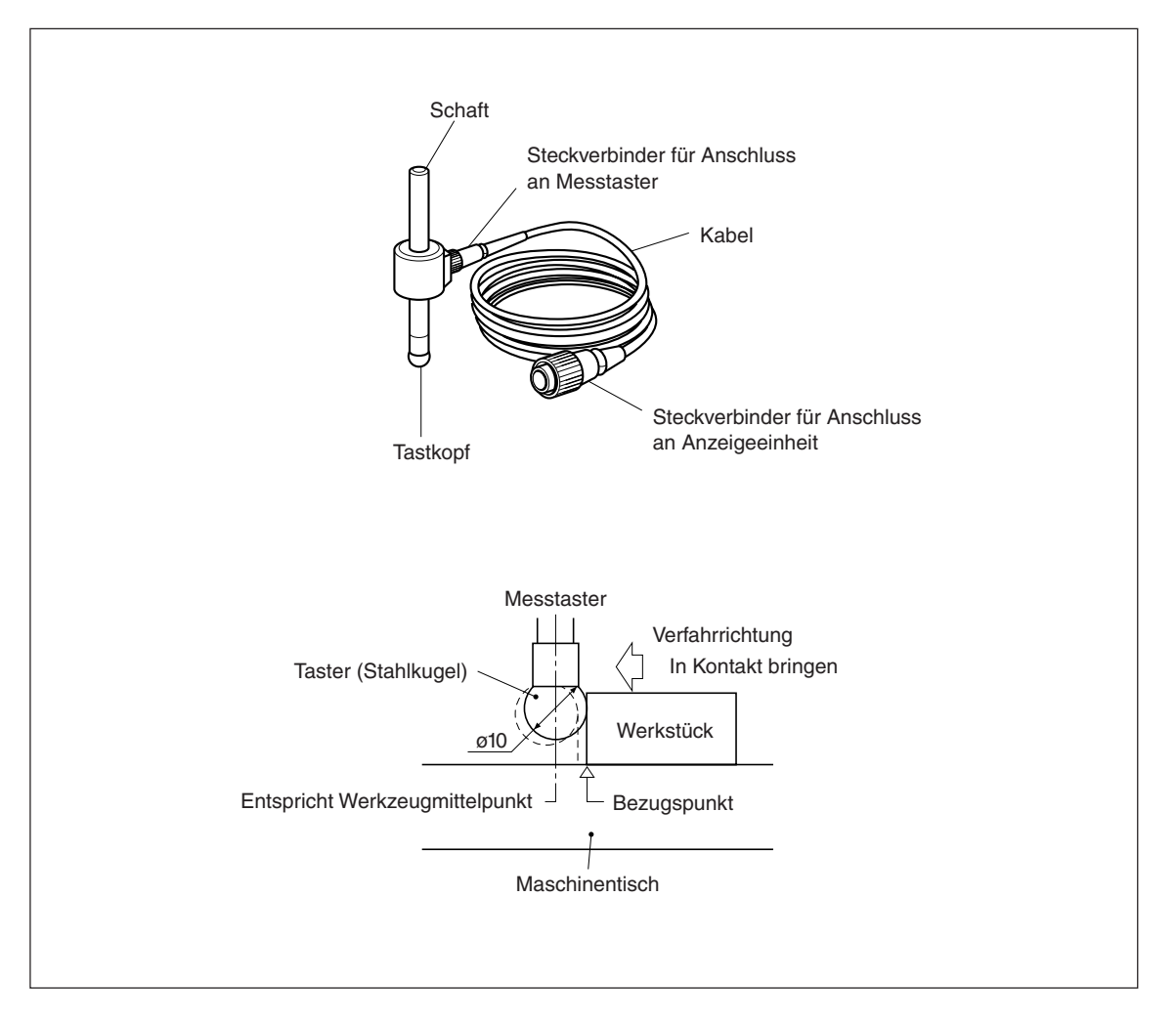
#### **1. Warnhinweise**

• Vor der Verwendung darauf achten, die Stahlkugel mit der Hand 2- bis 3-mal sowohl im Uhrzeigersinn als auch im Gegenuhrzeigersinn um die Schaftachse drehen, bis die Stahlkugel richtig am Schaftende anliegt. Wenn diese Maßnahme unterlassen wird, kann das Rostschutzschmierfett zwischen Stahlkugel und Schaft einen Erkennungsfehler verursachen.

#### **Hinweis**

- Die Stahlkugel nicht weiter als um 180δ im Uhrzeigersinn bzw. Gegenuhrzeigersinn drehen, da sie mit einer Feder verbunden ist.
- Nicht an der Stahlkugel ziehen und diese dann loslassen, da sie sonst gegen das Schaftende schlägt.

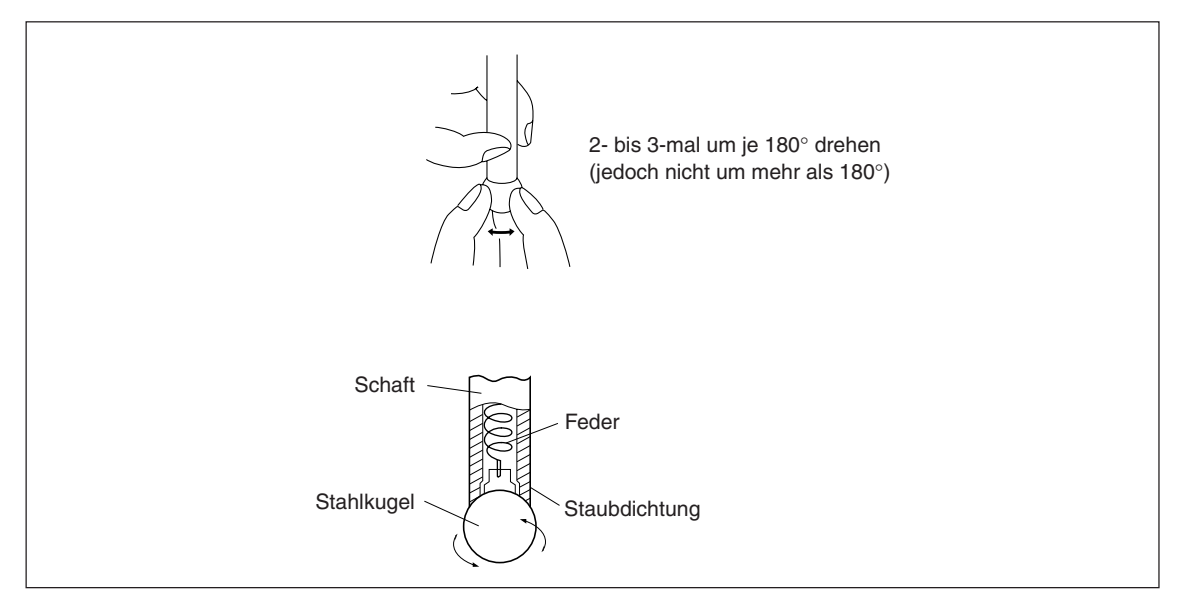

- Den Schaft so an der Hauptspindel befestigen, dass er gegenüber der Spindelachse keinerlei Neigung aufweist, da eine derartige Neigung Messfehler verursacht.
- Für eine genauere Positionierung am Mittelpunkt des Werkstücks wie folgt vorgehen: Das Werkstück mit dem Tastkopf  $\bigcirc$  berühren. Dann den Messtaster zur anderen Seite des Werkstücks führen, den Schafthalter der Maschine um 180δ drehen und dann das Werkstück 2 erneut berühren. Durch Halbierung des Messwerts wird der Werkstückmittelpunkt bestimmt.

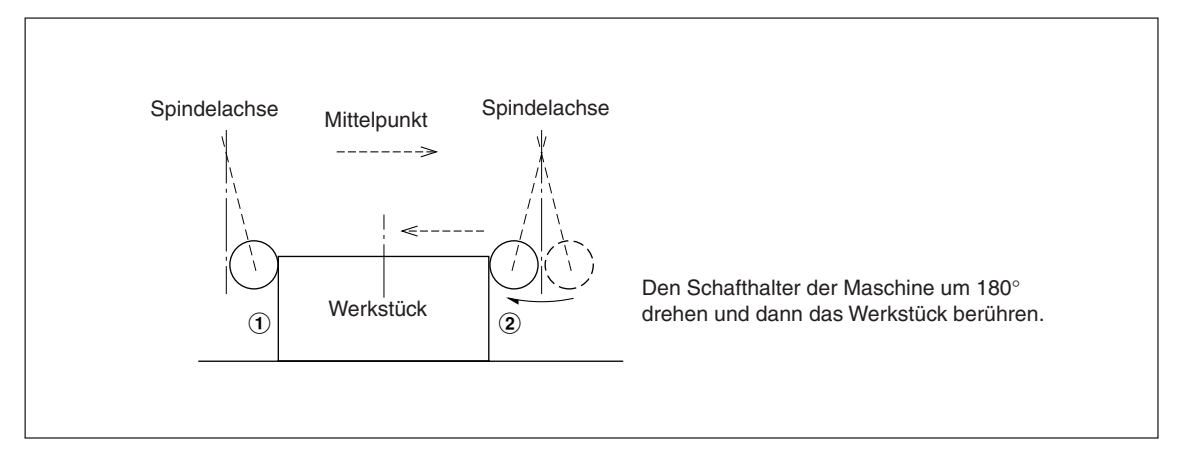

• Der Messtaster kann auf zweierlei Weise eingesetzt werden, zur Bestimmung des Bezugspunkts und zur Vermessung eines Werkstücks ohne Löschen des Bezugspunkts.

#### **Absolutwertmodus (ABS)**

Diese Betriebsart dient zur Festlegung des Bezugspunkts. Mit der Lade-/Haltefunktion kann der Bezugspunkt festgelegt bzw. ein Abstand vom Bezugspunkt gemessen werden.

#### **Inkrementalwertmodus (INC)**

In dieser Betriebsart kann der Bezugspunkt nicht festgelegt werden. Mit der Lade-/Haltefunktion kann eine Abschnittsvermessung des Werkstücks ohne Löschen des bereits festgelegten Bezugspunkts durchgeführt werden.

- Je nach Einsatzzweck die Anzeigebetriebsart vor Aufnahme des eigentlichen Messbetriebs mit den entsprechenden Tasten auf INC oder ABS einstellen.
- In den folgenden Beispielen beträgt die Anzeigeauflösung 0,0005 mm, und der Tastkopf des Messtasters besitzt einen Durchmesser von 10 mm.
- Falls die Lade- oder Haltefunktion versehentlich durchgeführt wurde, die Taste  $\bigcap^{\text{CE}}$  zur Löschung drücken, und dann den Lade- bzw. Haltevorgang erneut durchführen.
- Darauf achten, den Maschinentisch sacht mit dem Tastkopf zu berühren. Falls der Tastkopf hart gegen den Tisch schlägt, können Tastkopf und Tisch beschädigt werden.

#### **2. Technische Daten**

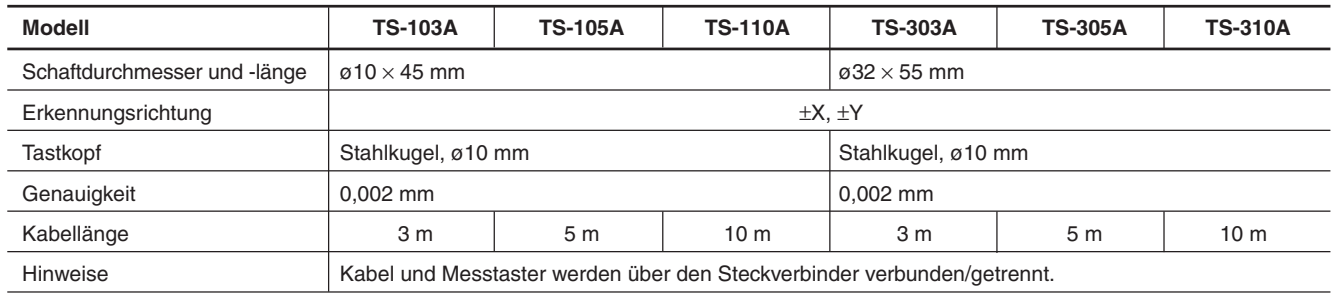

#### **3. Wartung**

Unbedingt darauf achten, Rostschutzmittel auf den Messtaster aufzutragen, wenn dieser über einen längeren Zeitraum hinweg nicht verwendet wird. Die Genauigkeit wird insbesondere beeinträchtigt, wenn Stahlkugel und Schaft rosten. Als Rostschutzöl wird Rust Veto Heavy von E. F. Houghton & Co. empfohlen.

#### **4. Betrieb mit Messtaster**

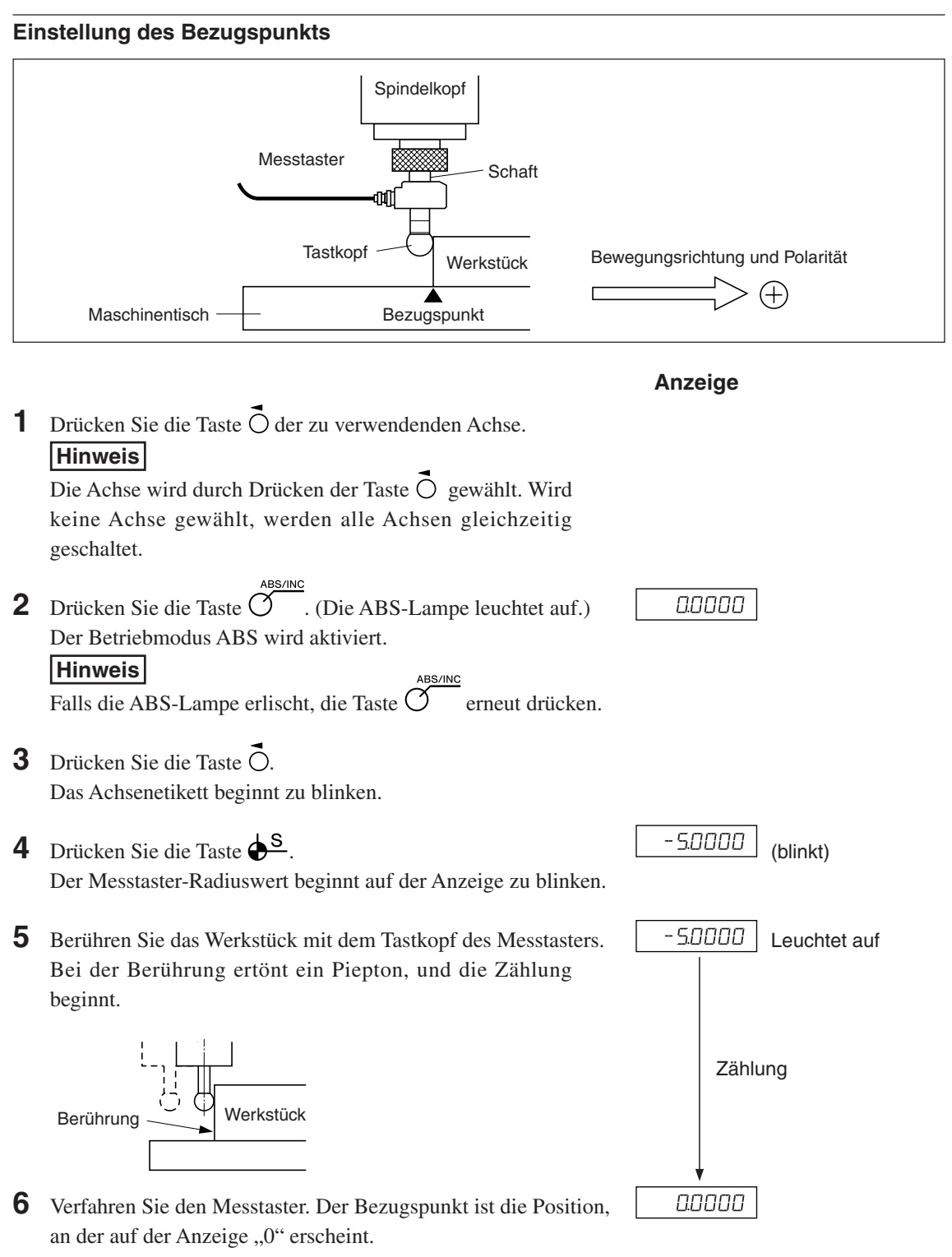

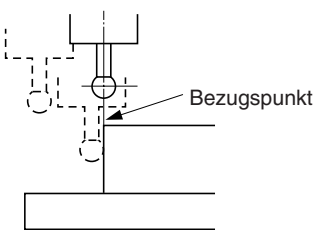

#### **Zentrieren des Werkstücks**

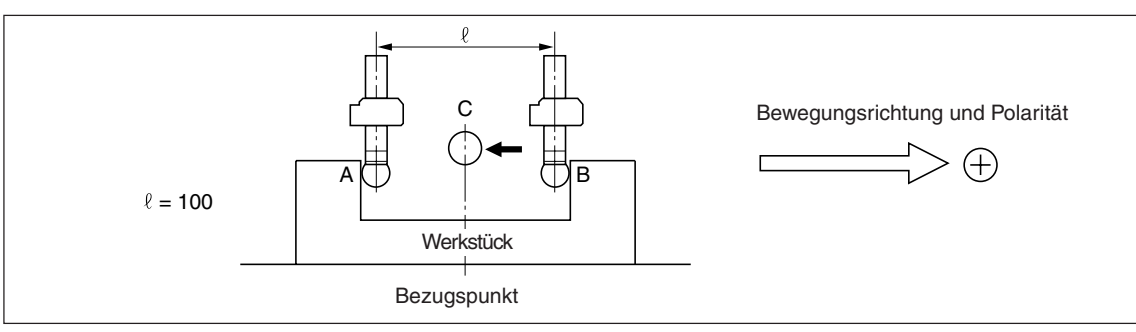

#### **Anzeige**

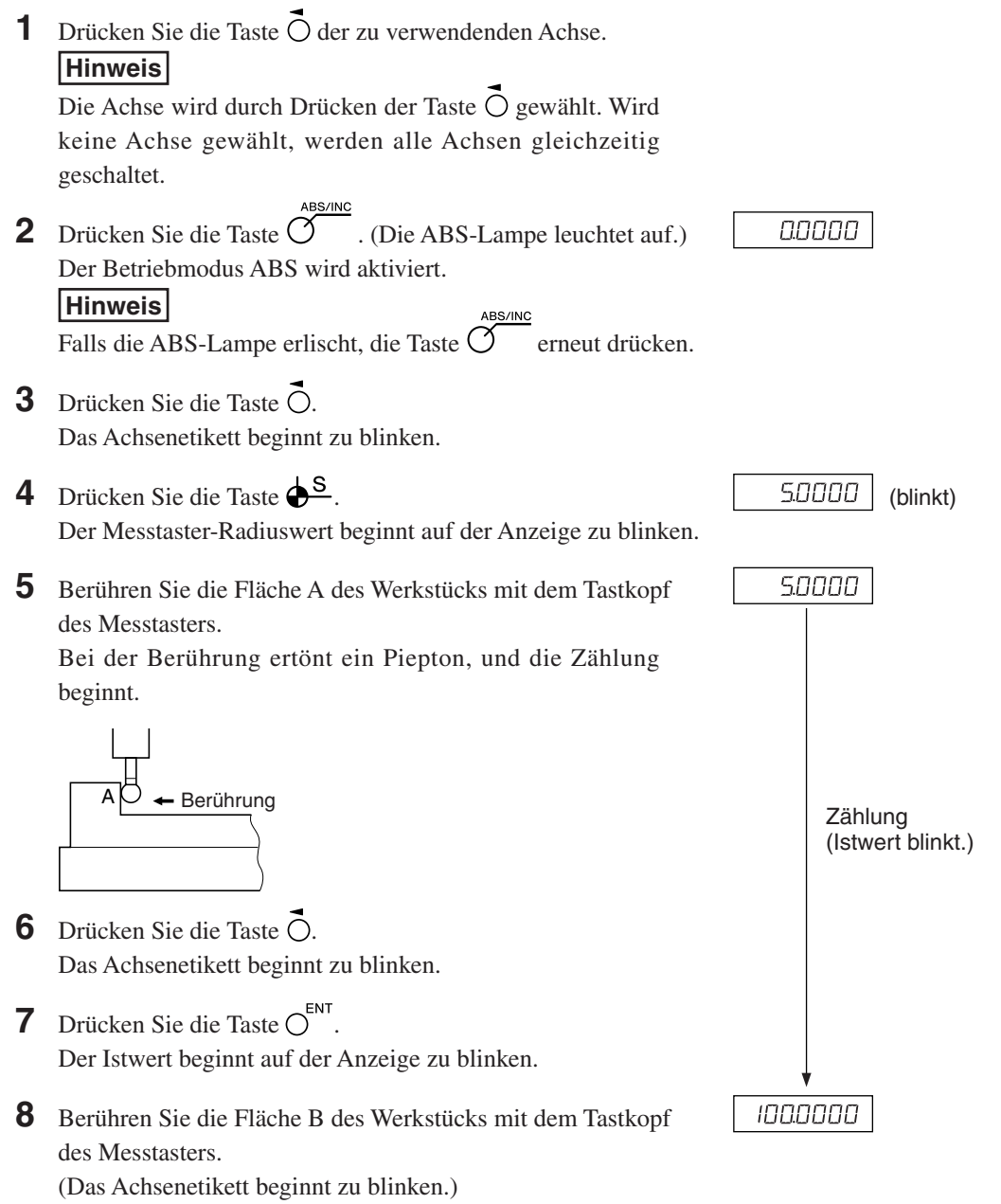

Bei der Berührung ertönt ein Piepton, und der Anzeigewert wird gehalten.

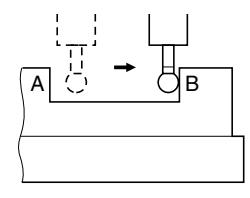

**9** Drücken Sie die Taste  $O^{1/2}$ . (Das Achsenetikett leuchtet auf.) Die Lade-/Halteanzeige wird gelöscht, und der dann angezeigte Wert ist der Abstand vom Werkzeugmittelpunkt C.

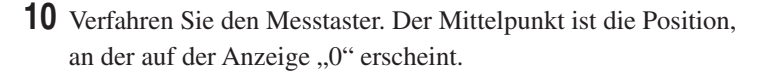

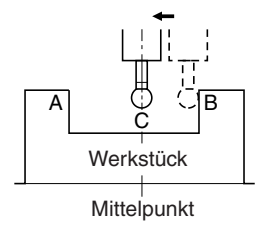

#### **Werkstückinnen- und außenmessung**

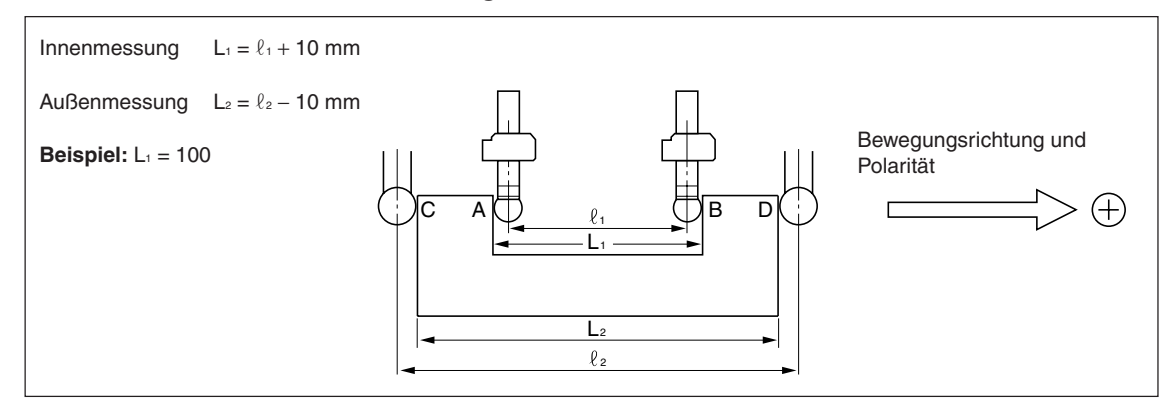

#### **Hinweis**

Die folgenden Messungen im metrischen System ausführen. Dazu gegebenenfalls den Wahlschalter für Zoll-/metrisches System betätigen.

Der Messtaster-Radiuswert beginnt auf der Anzeige zu blinken.

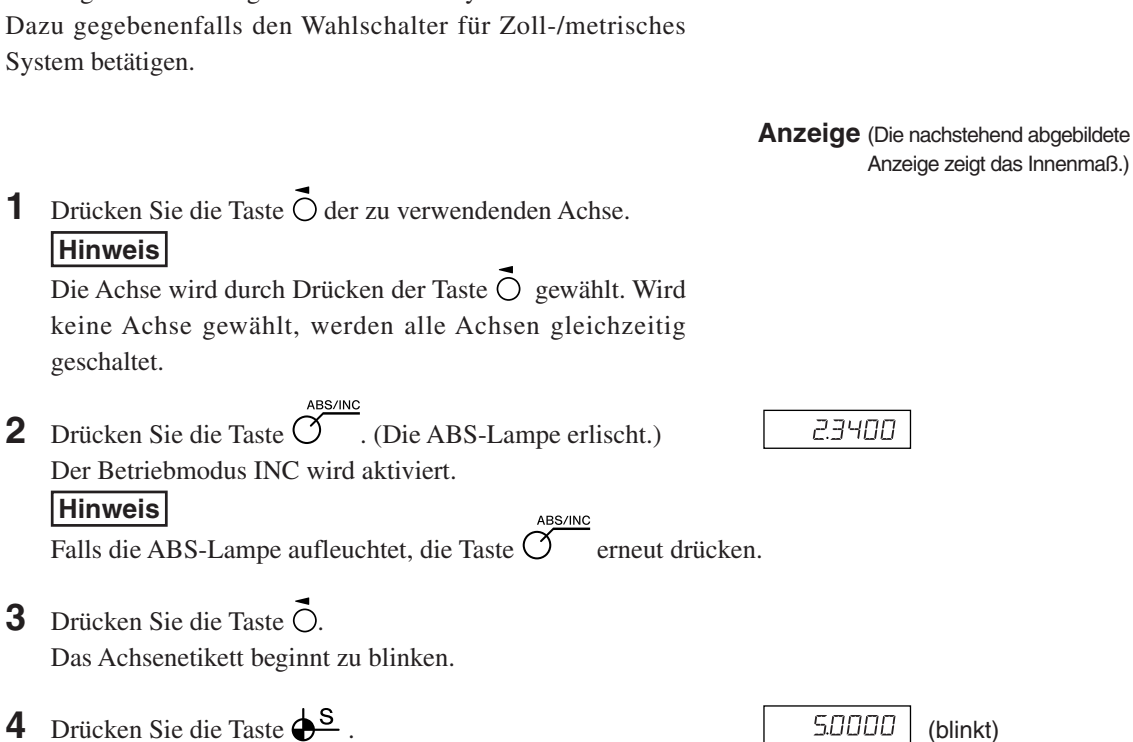

## **Anzeige** 450000 Zählung 00000

LH71A / LH72

**5** Berühren Sie die Fläche A (Fläche C) des Werkstücks mit dem Tastkopf.

Bei der Berührung beginnt die Zählung. Ein Piepton ertönt, solange das Werkstück berührt wird.

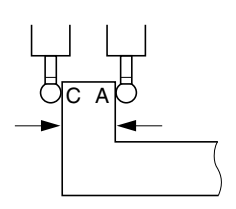

- **6** Drücken Sie die Taste O.
- **7** Drücken Sie die Taste  $\overline{O}^{\text{ENT}}$
- **8** Berühren Sie die Fläche B (Fläche D) des Werkstücks mit dem Tastkopf. (Das Achsenetikett beginnt zu blinken.) Bei der Berührung ertönt Ein Piepton, und der Anzeigewert, d.h.  $L_1$  ( $L_2$ ), wird gehalten.

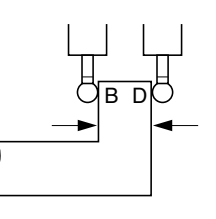

**9** Drücken Sie die Taste O<sup>ce</sup>. (Das Achsenetikett leuchtet auf.) Die Haltefunktion wird aufgehoben, und auf der Anzeige erscheint die aktuelle Position.

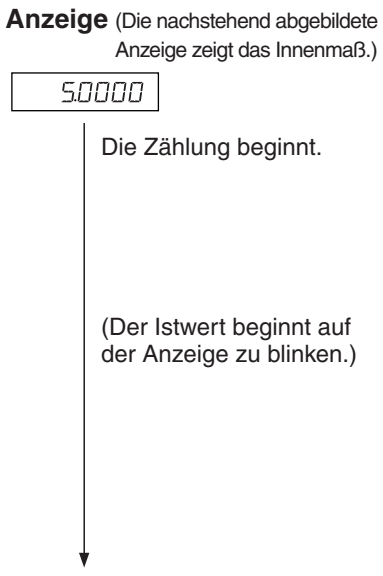

1000000

1236780

## **8. Angewandte Funktionen**

## **8-1. Festzyklusfunktion (nur Modell LH71A)**

Die folgenden Funktionen verwenden das gleiche Bedienungsverfahren mit Festzyklusfunktion.

- **1** Drücken Sie die Taste  $\overline{O}$ , um die Lampe zum Blinken zu bringen, und drücken Sie dann die Taste  $\bigcap^{\text{ENT}}$ , um die Einstellung zu finalisieren (die Lampe leuchtet auf).
- **2** Die eingegebenen Parameter werden angezeigt. Geben Sie den Wert mit den Zifferntasten ein. Drücken Sie die Taste  $\bigcirc$  zum Abbrechen. Drücken Sie die Taste  $\bigcap^{n}$ , um die Eingabe festzulegen und zur nächsten Option überzugehen. Drücken Sie die Taste  $\bigcap \hat{u}$ , um zur vorherigen Option zurückzukehren.
- **3** Das Display schaltet nach Abschluss der Parametereingabe wieder auf die Wertanzeige zurück. Fahren Sie die Position an, wo die Ausführung beginnen soll, und drücken Sie dann die Taste  $\overline{O}$  (RUN blinkt  $\rightarrow$  RUN leuchtet auf).
- **4** Führen Sie eine Bewegung aus, sodass die Zahl Null wird, und wenn der Zählwert für alle Achsen den Sollwert ±3 erreicht, blinkt die Lampe NEXT, worauf Sie zum nächsten Schritt übergehen können.
- **5** Drücken Sie die Taste  $\overline{O}$ , um den nächsten Koordinatensatz anzuzeigen, und wiederholen Sie denselben Vorgang.
- **6** Wenn alle Schritte ausgeführt worden sind, wird End angezeigt (für 2 Sekunden), und das System verlässt den Modus.
- Um die Funktion erneut zu benutzen, fahren Sie die nächste Startposition an, und führen Sie die Funktion auf die gleiche Weise aus.
- Wenn Sie Parameter ändern wollen, drücken Sie die Taste  $\bigcirc^{\hat{U}}$  (oder Taste  $\bigcirc^{\text{Eor}}$ ), um die Parameter anzuzeigen, und machen Sie dann die Eingabe.
- Das Programm kann nicht ausgeführt werden, wenn nicht alle Parameter vorhanden sind.
- Um die Bearbeitung vor der Fertigstellung zu beenden, drücken Sie die Taste  $\sim$  br EAL wird angezeigt, und der Inkrementalwert für diese Position wird dann angezeigt. Um eine erneute Bearbeitung durchzuführen, fangen Sie bei Schritt 1 an.
- Die Arbeitszyklus-Funktion ist während der Durchmesseranzeige φ unwirksam.

### **8-1-1. Schraubenloch-Kreisfunktion**

Löcher können in gleichen Abständen entlang dem Umfang eines bestimmten Durchmessers gebohrt werden. Diese Funktion ist nur für 2- und 3-Achsen-Modelle verfügbar.

#### **a) Abstandsgleiche Löcher entlang dem Gesamtumfang**

#### **Parametereingabe**

- **1** Drücken Sie die Taste  $\overline{\mathcal{O}}$ , so dass BOLT blinkt, und drücken Sie dann die Taste  $\overline{\mathcal{O}}^{\text{ENT}}$ . (BOLT leuchtet auf)
- **2** Geben Sie den Durchmesser  $\begin{bmatrix} d & \mathbf{i} & \mathbf{R} \\ \mathbf{d} & \mathbf{i} & \mathbf{R} \end{bmatrix}$ ein, und drücken Sie dann die Taste  $\bigcirc^{\text{ENT}}$ Führen Sie die Eingabe auf der Basis der Eingabeeinheiten (mm, Zoll) und der minimalen Eingangsauflösung durch.
- **3** Geben Sie die Anzahl der Löcher  $\vert \Pi \Pi \cdot \Pi \Pi \cdot \Pi \cdot \Pi \cdot \Pi$  ein, und drücken Sie dann die Taste  $\bigcirc^{\text{ENT}}$ . Eingabebereich: 2 bis 360 Löcher
- **4** Geben Sie den Anfangswinkel  $\boxed{57}$   $\boxed{H15}$  ein, und drücken Sie dann die Taste  $\bigcirc^{\text{ENT}}$ . Eingabebereich: 0,00 bis 359,99 Grad
- **5** Drücken Sie die Taste  $O^{ENT}$ , wenn der Endwinkel  $\boxed{\text{End}$  ANL und der Endwinkelwert, der dem Anfangswinkelwert entspricht, angezeigt wird.

#### **Ausführung**

- **1** Fahren Sie die Mitte (Startposition) des Schraubenlochkreises an, und drücken Sie dann die Taste  $\overline{O}^{\text{RUNMEXT}}$ , um den Vorgang auszuführen.
- **2** Die Position des Nr. 1 Lochs wird angezeigt.
- **3** Bewegen Sie den Maschinentisch, bis das Mikrometer "0" anzeigt.
- **4** Drücken Sie die Taste  $\gamma$ , und wiederholen Sie das obige Verfahren so oft wie erforderlich für die Anzahl der Löcher.
- **5** Nachdem das letzte Loch geformt worden ist, drücken Sie die Taste  $\widetilde{\gamma}$ . End erscheint, und die Istwerte werden angezeigt.

#### **<Vorgang wiederholen>**

- Fahren Sie erneut die Mitte des Schraubenlochkreises an.
- Drücken Sie die Taste  $\overline{O}$ , um den Vorgang mit den gleichen Parametern zu wiederholen.

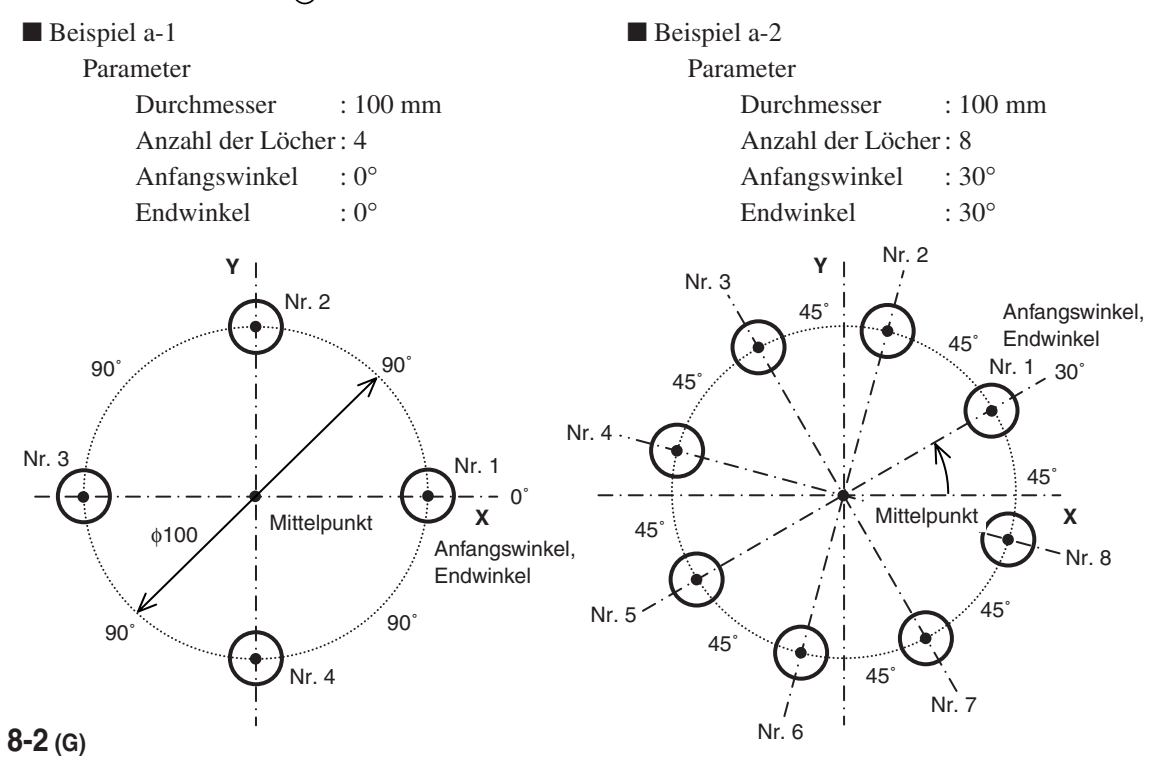

#### **b) Abstandsgleiche, winkelspezifische Löcher**

#### **Parametereingabe**

- **1** Drücken Sie die Taste  $\overline{O}$ , so dass BOLT blinkt, und drücken Sie dann die Taste  $\overline{O}^{\text{ENT}}$ . (BOLT leuchtet auf)
- **2** Geben Sie den Durchmesser  $\boxed{d}$  *IR* ein, und drücken Sie dann die Taste  $\bigcirc^{\text{ENT}}$ . Führen Sie die Eingabe auf der Basis der Eingabeeinheiten (mm, Zoll) und der minimalen Eingangsauflösung durch.
- **3** Geben Sie die Anzahl der Löcher  $\vert$   $\Pi$ .  $\vert \overline{H} \vert$   $\vert$   $\vert$  ein, und drücken Sie dann die Taste  $\overline{O}^{FNT}$ . Eingabebereich: 2 bis 360 Löcher
- **4** Geben Sie den Anfangswinkel  $\boxed{57}$   $\boxed{H15}$  ein, und drücken Sie dann die Taste  $\bigcirc^{\text{ENT}}$ . Eingabebereich: 0,00 bis 359,99 Grad
- **5** Geben Sie den Endwinkel  $\boxed{\mathcal{E}$ nd.  $\mathcal{B}$  ein, und drücken Sie dann die Taste  $\bigcirc^{\text{ENT}}$ . Eingabebereich: 0,00 bis 359,99 Grad

Hinweis) Der Endwinkel kann nicht kleiner als der Anfangswinkel sein (außer 0 Grad).

#### **Ausführung**

- **1** Fahren Sie die Mitte (Startposition) des Schraubenlochkreises an, und drücken Sie dann die Taste  $\overline{O}^{\text{BUNMEXT}}$ um den Vorgang auszuführen.
- **2** Die Position des Nr. 1 Lochs wird angezeigt.
- **3** Bewegen Sie den Maschinentisch, bis das Mikrometer "0" anzeigt.
- **4** Drücken Sie die Taste  $\overline{O}^{\text{RUNMEXT}}$ , und wiederholen Sie das obige Verfahren so oft wie erforderlich für die Anzahl der Löcher.
- **5** Nachdem das letzte Loch geformt worden ist, drücken Sie die Taste  $\overline{O}$ . End erscheint, und die Istwerte werden angezeigt.

#### **<Vorgang wiederholen>**

- Fahren Sie erneut die Mitte des Schraubenlochkreises an.
- Drücken Sie die Taste  $\overline{y}$ , um den Vorgang mit den gleichen Parametern zu wiederholen.

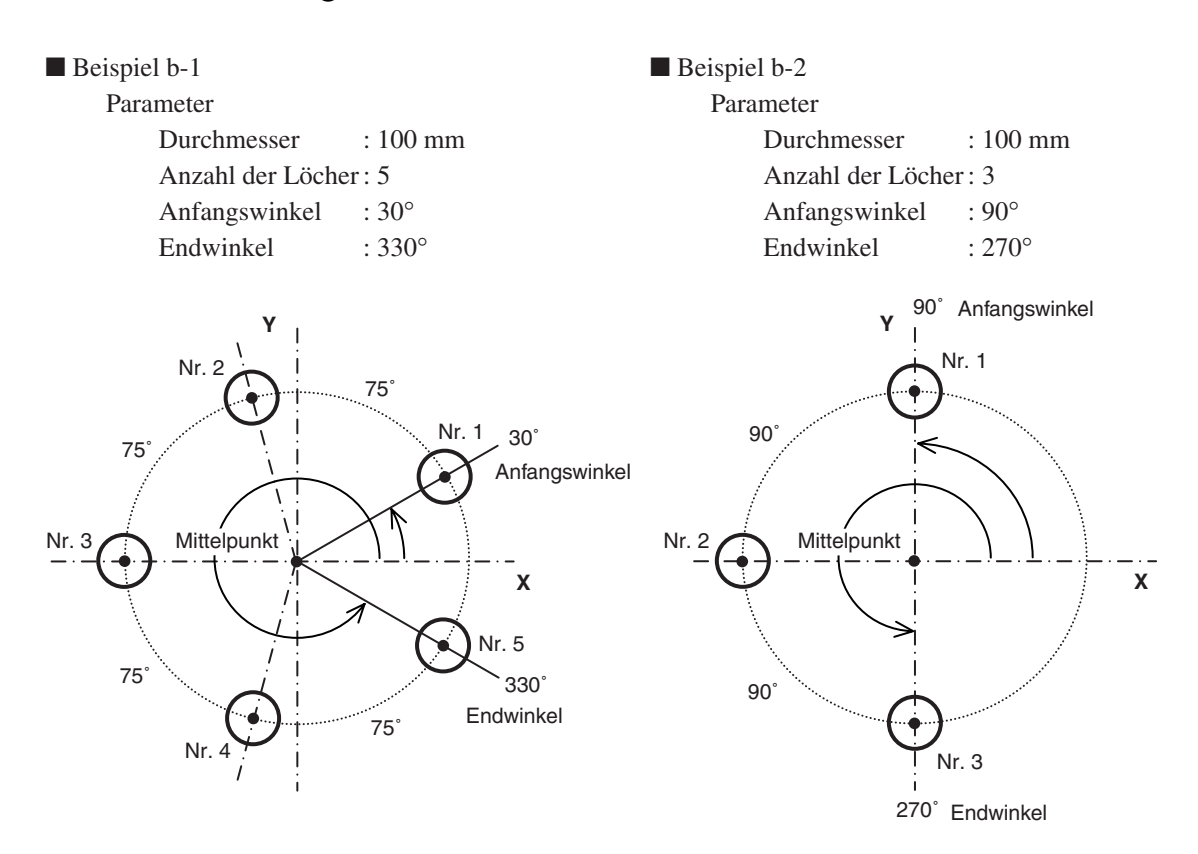

### **8-1-2. Reihenlochfunktion**

Löcher können in gleichen Abständen entlang einer Geraden gebohrt werden. Diese Funktion ist nur für 2- und 3-Achsen-Modelle verfügbar.

#### **Parametereingabe**

- **1** Drücken Sie die Taste  $\overline{O}^{\overline{O}}$ , so dass LINE blinkt, und drücken Sie dann die Taste  $\overline{O}^{\text{ENT}}$  (LINE leuchtet auf).
- **2** Geben Sie den Winkel  $\boxed{L \quad \text{if } \quad \text{fliff}}$  ein, und drücken Sie dann die Taste  $\bigcirc^{\text{ENT}}$ . Eingabebereich: 0,00 bis 359,99 Grad
- **3** Geben Sie die Anzahl der Löcher  $\boxed{\Pi\Box$  H $\Box$ LE ein, und drücken Sie dann die Taste  $\overline{C}^{ENT}$ . Eingabebereich: 2 bis 360 Löcher
- **4** Geben Sie den Lochabstand  $\boxed{L$  *In d 15* ein, und drücken Sie dann die Taste  $\overline{C}^{ENT}$ . Führen Sie die Eingabe auf der Basis der Eingabeeinheiten (mm, Zoll) und der minimalen Eingangsauflösung durch.

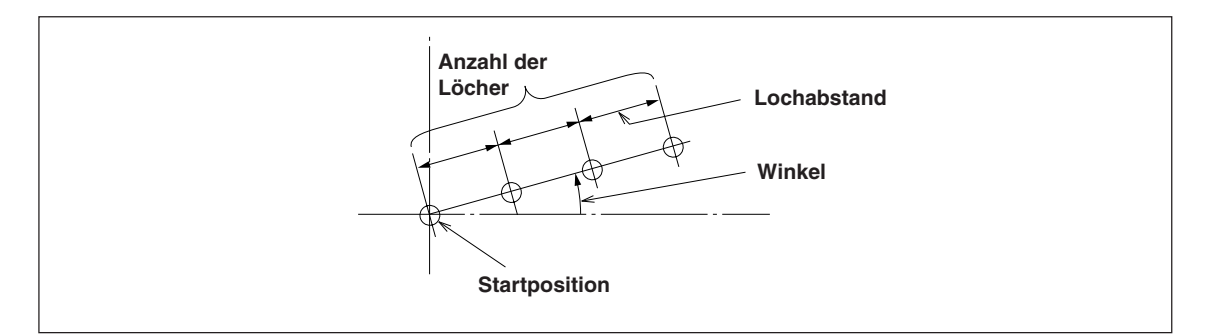

#### **Ausführung**

**1** Fahren Sie die Startposition an, und drücken Sie dann die Taste  $\sigma$ , um den Vorgang auszuführen.

#### **Position des Lochs Nr. 1**

- "0" (zur Kennzeichnung der Startposition) wird angezeigt.
- Wenn Sie die Taste  $\overline{O}$  drücken, wird die nächste Lochposition (Nr. 2) angezeigt.
- Bewegen Sie den Maschinentisch, bis das Mikrometer "0" anzeigt.
- Wenn die Maschine die letzte Lochposition erreicht und Sie die Taste  $\sigma$  drücken, wird "End" angezeigt und die Operation beendet.

#### **8-1-3. Einfache R-Schnitt-Funktion**

Diese Funktion kann zum Vorschneiden eines Bogens verwendet werden. Diese Funktion ist nur für 2- und 3-Achsen-Modelle verfügbar.

#### **a) Schneiden des Außendurchmessers**

#### **Parametereingabe**

- **1** Drücken Sie die Taste  $\overline{O}$ , so dass ARC blinkt, und drücken Sie dann die Taste  $\overline{O}^{\text{ENT}}$  (ARC leuchtet auf).<br>**2** Wählen Sie die Ebene  $\overline{PLRTE}$ . (für 3-Achsen-Modell)  $PLRTE$ . (für 3-Achsen-Modell)
- Die Optionen ändern sich mit jedem Drücken der Taste (1-2: X-Y-Ebene, 2-3: Y-Z-Ebene, 1-3: X-Z-Ebene). **3** Geben Sie den Radius  $\sqrt{\frac{H}{H}}$  105 ein, und drücken Sie dann die Taste  $\int_{0}^{FNT}$ .

Führen Sie die Eingabe auf der Basis der Eingabeeinheiten (mm, Zoll) und der minimalen Eingangsauflösung durch.

- **4** Geben Sie den Werkzeugdurchmesser  $\sqrt{7-d}$  IR mit "+" ein, und drücken Sie dann die Taste  $\overline{O}^{\text{ENT}}$ . Führen Sie die Eingabe auf der Basis der Eingabeeinheiten (mm, Zoll) und der minimalen Eingangsauflösung durch.<br>5 Geben Sie den Anfangswinkel  $\boxed{57}$
- **5** Gebeure<br>**5** Gebeure Gebeure Sie dann die Taste O<sup>ENT</sup>. Eingabebereich: 0,00 bis 359,99 Grad
- **6** Geben Sie den Endwinkel End FILE ein, und drücken Sie dann die Taste O<sup>ENT</sup>. Eingabebereich: 0,00 bis 359,99 Grad

Hinweis) Der Endwinkel kann nicht kleiner als der Anfangswinkel sein (außer 0 Grad).

- **7** Geben Sie den Teilungswinkel  $\sqrt{PCH \quad H \cap G}$  ein, und drücken Sie dann die Taste  $\bigcap^{ENT}$ . Eingabebereich: 0,01 bis 359,99 Grad
	- Hinweis) Der Teilungswinkel kann nicht größer als der Winkel vom Anfangs- bis zum Endwinkel sein.

Der Winkel vom Anfangs- bis zum Endwinkel muss durch den Teilungswinkel teilbar sein. Falls ein unteilbarer Winkel eingegeben wurde, endet der Schnittvorgang vor Erreichen des Endwinkels.

#### **Ausführung**

- **1** Fahren Sie die Mitte (Startposition) an, und drücken Sie dann die Taste  $\widetilde{O}$ , um den Vorgang auszuführen.
- **2** Die Position des Nr. 1 Lochs wird angezeigt.<br>**3** Bewegen Sie den Maschinentisch, bis das Mi
- Bewegen Sie den Maschinentisch, bis das Mikrometer "0" anzeigt.
- $\frac{4}{1}$  Drücken Sie die Taste  $\overline{\mathcal{O}}^{\text{RUNLEX}}$ , und wiederholen Sie das obige Verfahren nach Teilungswinkel.
- **5** Nachdem die Bearbeitung der Endposition abgeschlossen ist, drücken Sie die Taste runterst. End erscheint, und die Istwerte werden angezeigt.

#### **<Vorgang wiederholen>**

- Fahren Sie erneut die Startposition an.
- Drücken Sie die Taste  $\overline{X}$ , um den Vorgang mit den gleichen Parametern zu wiederholen.

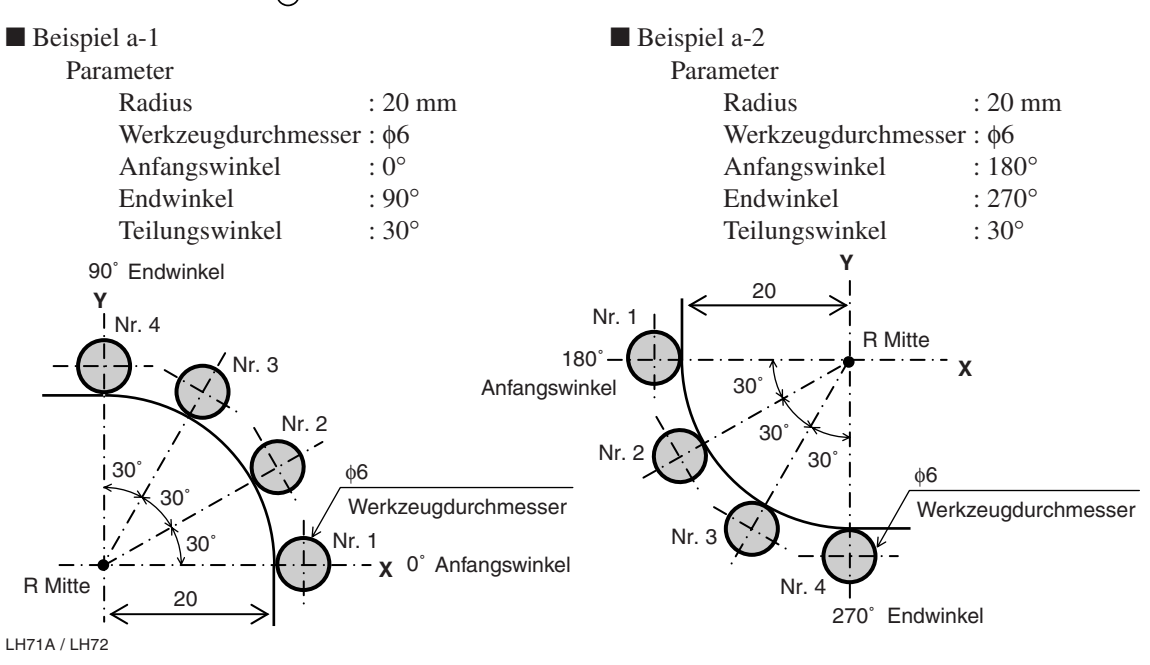

#### **b) Schneiden des Innendurchmessers**

#### **Parametereingabe**

- **1** Drücken Sie die Taste  $\overline{O}$ , so dass ARC blinkt, und drücken Sie dann die Taste  $\overline{O}^{\text{ENT}}$ . (ARC leuchtet auf)<br>**2** Wählen Sie die Ebene  $\overline{PLBHE}$  (für 3-Achsen-Modell) Wählen Sie die Ebene **PLANE**. (für 3-Achsen-Modell)
- Die Optionen ändern sich mit jedem Drücken der Taste (1-2: X-Y-Ebene, 2-3: Y-Z-Ebene, 1-3: X-Z-Ebene). **3** Geben Sie den Radius  $\sqrt{\frac{Hd}{H}}$  lus ein, und drücken Sie dann die Taste  $\sqrt{\frac{F}{H}}$ .
- Führen Sie die Eingabe auf der Basis der Eingabeeinheiten (mm, Zoll) und der minimalen Eingangsauflösung durch.
- **4** Geben Sie den Werkzeugdurchmesser  $\sqrt{\frac{7-d}{H}}$  mit "-" ein, und drücken Sie dann die Taste  $\overline{O}^{FNT}$ . Führen Sie die Eingabe auf der Basis der Eingabeeinheiten (mm, Zoll) und der minimalen Eingangsauflösung durch.

Hinweis) Der Werkzeugdurchmesser muss auf einen Wert eingestellt werden, der kleiner ist als der doppelte Prozessradius.

- **5** Geben Sie den Anfangswinkel  $\boxed{57}$  ANG ein, und drücken Sie dann die Taste  $\overline{O}^{\text{ENT}}$ . Eingabebereich: 0,00 bis 359,99 Grad
- **6** Geben Sie den Endwinkel  $\boxed{\epsilon_{\text{nd}}$  AND ein, und drücken Sie dann die Taste  $\bigcirc^{\text{ENT}}$ . Eingabebereich: 0,00 bis 359,99 Grad

Hinweis) Der Endwinkel kann nicht kleiner als der Anfangswinkel sein (außer 0 Grad).

- **7** Geben Sie den Teilungswinkel  $\sqrt{PCH \quad H \cap G}$  ein, und drücken Sie dann die Taste  $\bigcap^{ENT}$ . Eingabebereich: 0,01 bis 359,99 Grad
	- Hinweis) Der Teilungswinkel kann nicht größer als der Winkel vom Anfangs- bis zum Endwinkel sein.

Der Winkel vom Anfangs- bis zum Endwinkel muss durch den Teilungswinkel teilbar sein. Falls ein unteilbarer Winkel eingegeben wurde, endet der Schnittvorgang vor Erreichen des Endwinkels.

#### **Ausführung**

- **1** Fahren Sie die Mitte (Startposition) an, und drücken Sie dann die Taste  $\overline{O}^{\text{RUNMEXT}}$ , um den Vorgang auszuführen.
- 2 Die Position der Nr. 1 Löcher wird angezeigt.<br>3 Bewegen Sie den Maschinentisch, bis das Mil
- Bewegen Sie den Maschinentisch, bis das Mikrometer "0" anzeigt.
- Drücken Sie die Taste  $\overline{O}$ , und wiederholen Sie das obige Verfahren nach Teilungswinkel.
- **Nachdem die Bearbeitung der Endposition abgeschlossen ist, drücken Sie die Taste <sup>RUNNEXT</sup>. End erscheint,** und die Istwerte werden angezeigt.

#### **<Vorgang wiederholen>**

- Fahren Sie erneut die Startposition an.
- Drücken Sie die Taste  $\overline{O}^{\text{RUNMERT}}$ , um den Vorgang mit den gleichen Parametern zu wiederholen.

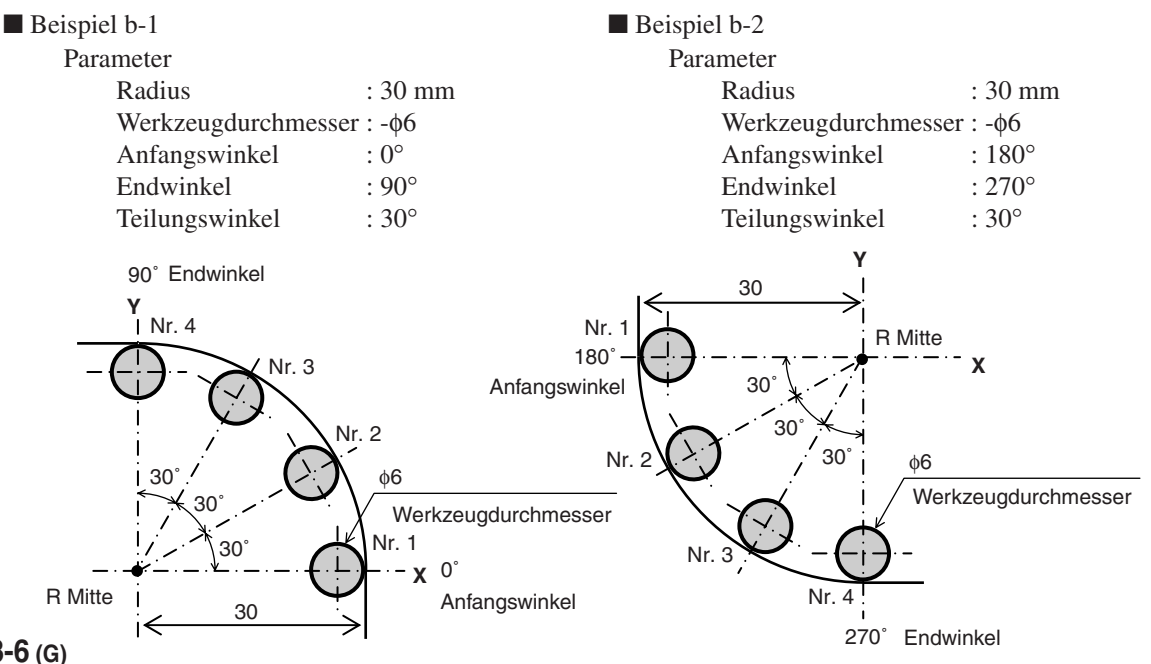

### **8-2. Programmierfunktion**

Manuell durchgeführte Funktionen können automatisch durchgeführt werden.

#### **8-2-1. Programmeingabe- und Bearbeitungsmodus**

Dient zur Eingabe und Bearbeitung von Programmen.

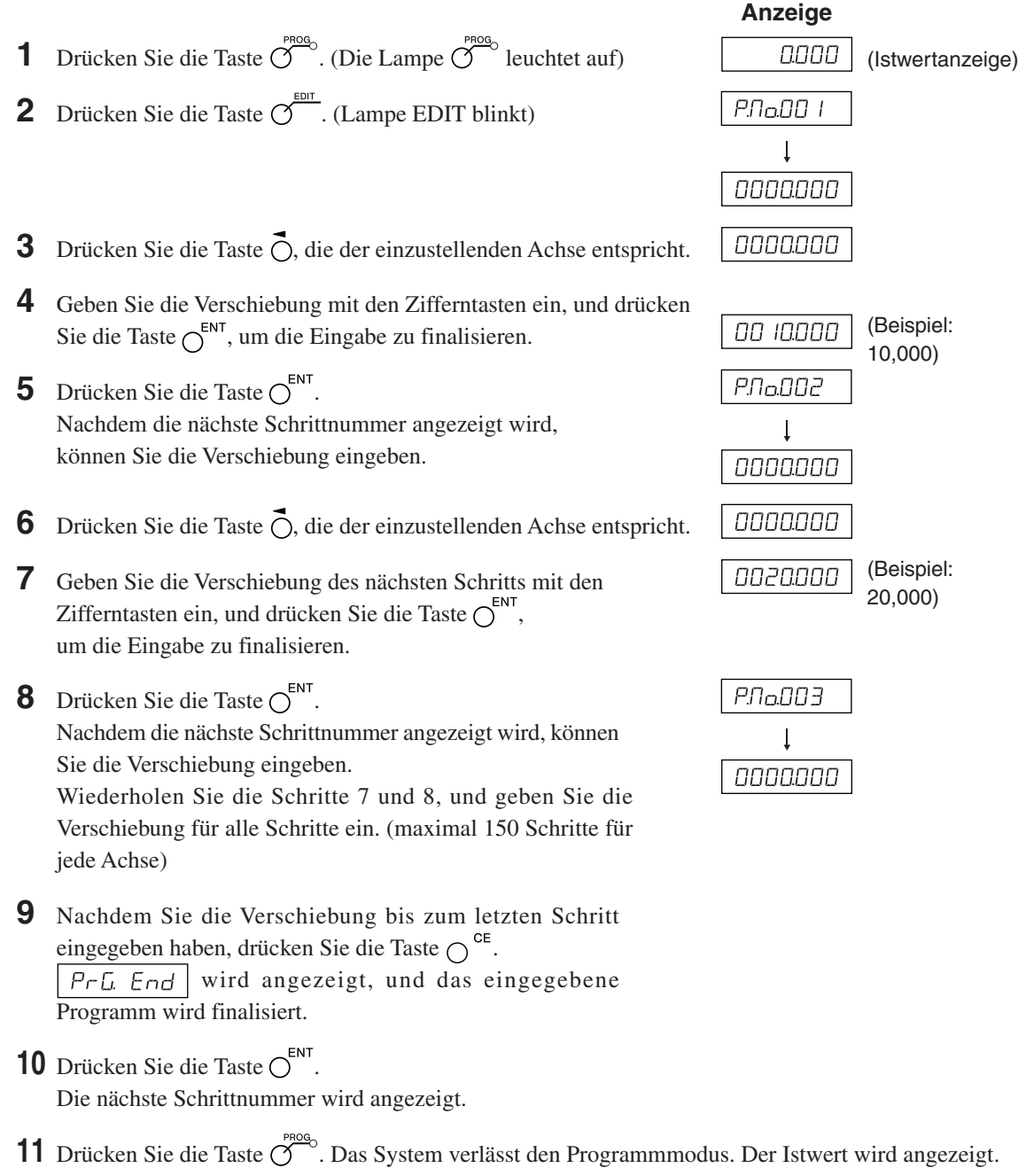

∗ Um die Bearbeitung vor der Fertigstellung zu beenden, drücken Sie die Taste  $\overline{O}^{\text{PROB}}$ . br EAL wird angezeigt, und der Inkrementalwert für diese Position wird dann angezeigt. Um eine erneute Bearbeitung durchzuführen, fangen Sie bei Schritt 1 an.

#### **Anwendung (LH71A-2, LH71A-3)**

Wenn Sie die Taste  $\overline{\bigcirc}$  drücken, anstatt einen Zahlenwert einzugeben, blinken die Lampen BOLT, LINE und ARC in dieser Reihenfolge. Wenn Sie die Taste  $\bigcap^{\text{ENT}}$  drücken, können Sie BOLT, LINE und ARC einbinden, während das Programm läuft. Die Parameter, die während der Programmausführung verwendet werden, sind diejenigen, die im Voraus eingegeben worden sind. Falls die Parameter nicht eingegeben worden sind, wird  $\Pi \Pi$   $\vdash$   $\Pi \Pi$  während der Programmausführung angezeigt.

### **Hinweise**

- Wenn die Taste  $\bigcap^{\mathsf{CE}}$  nicht gedrückt wird, wird das eingegebene Programm nicht finalisiert. Vergewissern Sie sich in Schritt 9, dass  $\sqrt{P \cdot L}$  End angezeigt wird. Falls Sie die Programmeingabe beendet haben, ohne die Taste  $\bigcap^{CE}$  zu drücken, erscheint die Anzeige  $\bigcap_{i=1}^{n} F_{i}$   $\bigcap_{i=1}^{n} F_{i}$  die das Ende des ausgeführten Programms meldet, nicht.
- Um ein weiteres Programm einzugeben, rücken Sie zum nächsten Schritt vor, und führen Sie die Eingabe auf die gleiche Weise durch.
- Sie können kein neues Programm in ein existierendes Programm einfügen. Falls die Hinzufügung eines neuen Programms notwendig ist, geben Sie entweder das existierende Programm neu ein, oder geben Sie einen Blindschritt (Verschiebung Null) im Voraus ein. Dadurch sind Sie in der Lage, Schraubenlochkreise und andere Schritte später hinzuzufügen.

#### **8-2-2. Programmausführung**

Damit werden eingegebene und bearbeitete Programme ausgeführt.

- **1** Drücken Sie die Taste  $\widehat{\mathcal{C}}^{\text{PROG}}$ . (Die Lampe  $\widehat{\mathcal{C}}^{\text{PROG}}$  leuchtet auf)
- **2** Drücken Sie die Taste  $\bigcap \hat{\mathbb{U}}$ .
- **3** Geben Sie die Startnummer des auszuführenden Programms ein.
- **4** Drücken Sie die Taste  $\bigcap^{\text{ENT}}$ . (Lampe RUN blinkt)
- **5** Verschieben Sie die Messstabseinheit zur Startposition, und drücken Sie die Taste  $\widetilde{\bigcirc}^{\text{RUN/NEXT}}$ . Die Verschiebung des ersten Schritts wird angezeigt.
- **6** Verschieben Sie die Messstabseinheit, bis der Wert (angezeigter Verschiebungswert) ungefähr Null wird (innerhalb von ±3 Zählschritten). Ein Piepton ertönt, und die Lampe NEXT blinkt.
- **7** Drücken Sie die Taste  $\overline{O}^{\text{RUN/NEXT}}$ . Die Verschiebung des nächsten Schritts wird angezeigt.

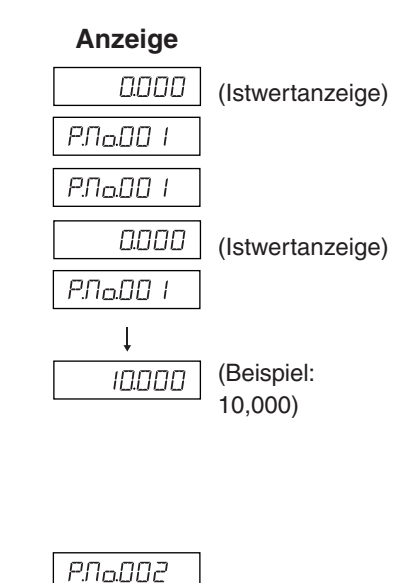

 $\overline{\phantom{a}}$ **20000** 

(Beispiel: 20,000)

- **8** Wiederholen Sie die Schritte 6 und 7.
- **9** Wenn das Programm endet, wird  $\left| \begin{array}{cc} P \vdash \overline{L} & \overline{E} \vdash d \end{array} \right|$  angezeigt, und der Istwert wird angezeigt.  $∗$  Wenn Sie die Taste  $\bigcap$  Û drücken, wird die Schrittnummer angezeigt, um zu melden, dass das Programm erneut ausgeführt werden kann.

**10** Drücken Sie die Taste  $\overline{O}^{\text{PROG}}$ . Das System verlässt den Programmmodus.

∗ Wenn Sie die Taste während des Programmmodus drücken, werden die Koordinaten angezeigt, die dem Zeitpunkt entsprechen, zu dem die Startposition als Bezug definiert wurde.

**Anwendung: Spiegelbild**

Wenn die zutreffende Form in Bezug auf die X- und Y-Achse gebildet wird, kann Spiegelbildbearbeitung durchgeführt werden.

Drücken Sie vor der Ausführung des Programms die Taste  $\bigcap^{+\prime}$ , um auf den Spiegelbild-Auswahlmodus umzuschalten.

Jedes Mal, wenn die Taste  $\overline{O}$  für die Achse, die den Spiegelbildwert verwendet, gedrückt wird, wechselt die Anzeige zu - (umgekehrt),  $\neg$  (Original). Verwenden Sie die Taste  $\bigcirc^{\text{ENT}}$ , um die Einstellung festzulegen. ∗ Sie können die Spiegelbildeinstellung überprüfen, indem Sie die Taste ∩<sup>+/-</sup> während der

Programmausführung drücken.

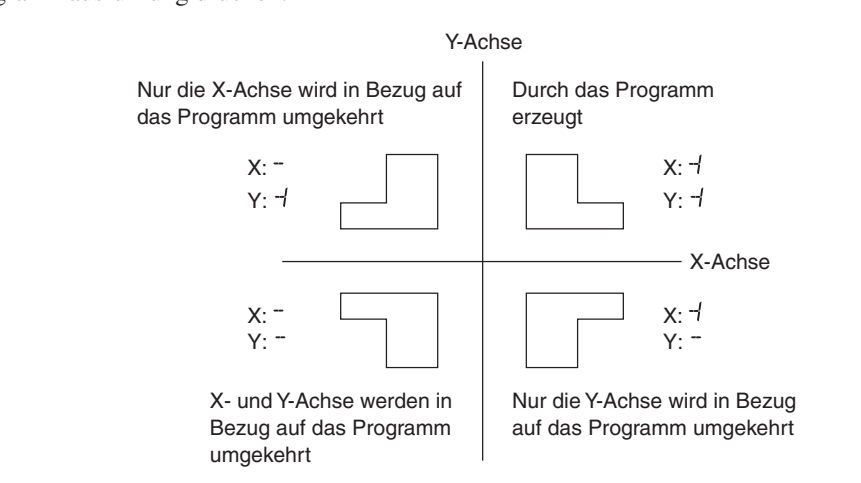

### **8-2-3. Wiedergabeprogrammfunktion**

Der tatsächlich verschobene Inhalt wird als Programm gespeichert.

- **1** Drücken Sie die Taste  $\overline{O}^{\text{PROQ}}$ . (Die Lampe  $\overline{O}^{\text{PROQ}}$  leuchtet auf)
- **2** Drücken Sie die Taste  $\overline{O}^{\frac{EDT}{}}$ . (Lampe EDIT blinkt)
- **3** Nachdem Sie die Taste  $\overline{O}^{\text{RUNMEXT}}$  gedrückt haben, geben Sie mithilfe der Zifferntasten die zu speichernde Schrittnummer ein. (Lampe RUN blinkt/Lampe EDIT leuchtet)
- **4** Drücken Sie die Taste  $\bigcap^{ENT}$ .
- **5** Verschieben Sie die Messstabseinheit, und drücken Sie dann die Taste  $\overline{O}^{\text{ENT}}$ .

Die Verschiebung wird gespeichert, und die nächste Schrittnummer wird angezeigt.

- **6** Wiederholen Sie Schritt 5 bis zum Abschluss der Bearbeitung. (maximal 150 Schritte für jede Achse)
- **7** Nachdem die gesamte Bearbeitung beendet ist, drücken Sie die Taste $\bigcirc^\mathsf{CE}$  $PrL$   $End$  wird angezeigt.
- **8** Drücken Sie die Taste  $\bigcap^{ENT}$ . Das System verlässt den Wiedergabemodus.
	- ∗ Wenn Sie anschließend ein weiteres Programm speichern wollen, drücken Sie die Taste  $\bigcirc$   $\hat{u}$ , um die Schrittnummer anzuzeigen, und wiederholen Sie dann Schritt 5.
- **9** Drücken Sie die Taste  $\overline{O}^{\text{PROG}}$ . Das System verlässt den Programmmodus.

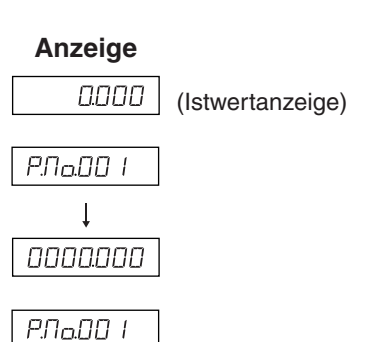

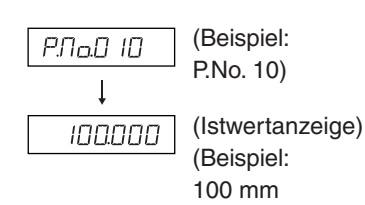

Verschiebung)

## **8-3. Einfache Winkelanzeigefunktion**

- Diese Funktion zählt die Bogenwinkel, indem eine Digiruler-Messstabseinheit an den Bogen befestigt wird, und zeigt sie dann an.
- Sie zeigt die Winkel an den Anzeigeposition der Achsen an. (Die Winkel können für alle Achsen angezeigt werden.)
- Bogen mit verschiedenen Radien werden unterstützt, indem die Radien der Bogen eingestellt werden, auf denen die Messstabseinheit angebracht werden soll.
- Stellen Sie die Messstabseinheitsauflösung auf die Auflösung des anzuschließenden Digirulers ein.

#### **Einstellungsmethode**

- **1** Drücken Sie die Taste  $\overline{O}^{\text{sc}^{\text{top}}}$ , um  $\overline{d}5P$   $\overline{r}55$  anzuzeigen, und drücken Sie dann die Taste  $\overline{O}$ .
- **2** Drücken Sie die Taste  $\overline{O}^{\frac{EDT}{}}$ . (Die Anzeigeauflösungsoptionen werden erweitert, und die Winkelanzeige wird aktiviert.)
- **3** Drücken Sie die Taste  $\overline{O}$  wiederholt, um die gewünschte Winkelanzeige zu wählen. Wählen Sie 01.00.00 (1 Grad), 00.10.00 (10 Minuten), 00.01.00 (1 Minute), 00.00.10 (10 Sekunden) oder 00.00.01 (1 Sekunde), und drücken Sie dann die Taste  $\bigcap^{ENT}$ . (Jetzt werden die Werte auf der Anzeige angezeigt, und die Eingabe des Radius kann durchgeführt werden.)
- 4 Verwenden Sie die Zifferntasten, um den Radius einzugeben, und drücken Sie dann die Taste O<sup>ENT</sup>.

### **Hinweis**

Der Wert des Mindestradius, der eingegeben werden kann, wird durch die Messstabseinheitsauflösung und die Winkelanzeige bestimmt.

Falls der Radius nicht eingegeben werden kann und ein Fehler auftritt, bedeutet dies, dass die Winkelanzeige zu niedrig für die Messstabseinheitsauflösung ist. Stellen Sie einen größeren Radius ein, oder verringern Sie die Winkelanzeigeauflösung.

#### **Anzeigebereich**

Wenn eine Digiruler-Messstabseinheit auf den gesamten Umfang eines Bogens befestigt wird, tritt beim Passieren der Fuge ein Zählfehler auf. Achten Sie daher darauf, dass der unten angegebene Anzeigebereich nicht überschritten wird.

Anzeigebereich: ±359° 59' 59"

#### **Radiuseingabegrenzen**

Geben Sie den Radius unter Bezugnahme auf die nachstehende Tabelle ein.

- Geben Sie den Wert für die Eingangsauflösung ein.
- Werte, die kleiner als die Radiuseingabe-Untergrenze sind, können nicht eingegeben werden. Falls Sie versuchen, einen solchen Wert einzugeben, ertönt der Fehlerton.

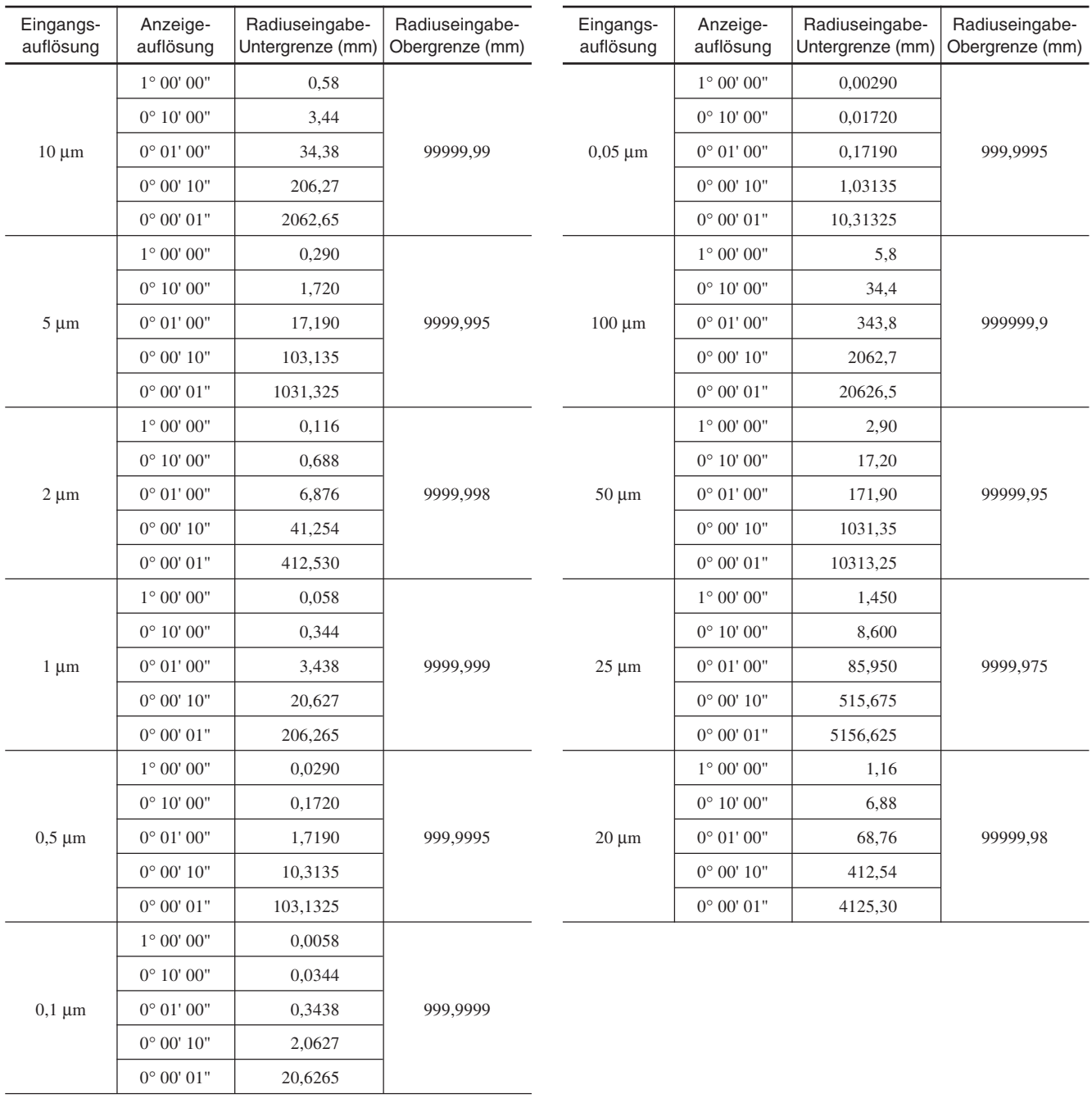

## **9. Eingangsanschluss für Fernrückstellung**

Die Anzeige kann durch Anschluss eines mechanischen oder elektronischen (IC) Schalters an den Eingangsanschluss für Fernrückstellung auf Null rückgestellt werden. Im folgenden ist die Eingangsschaltung für jede Achse gezeigt.

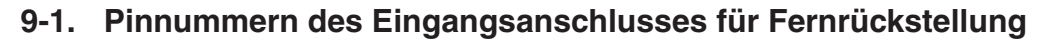

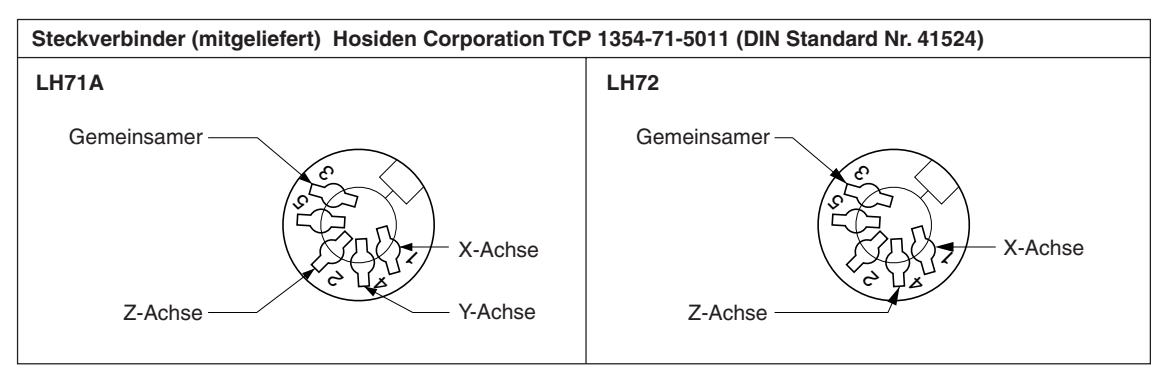

## **9-2. Schnittstellenkabel**

Das an den Eingangsanschluss für Fernrückstellung anzuschließende Schnittstellenkabel muss wie folgt abgeschirmt sein. (Die Kabellänge darf 30 m nicht überschreiten.)

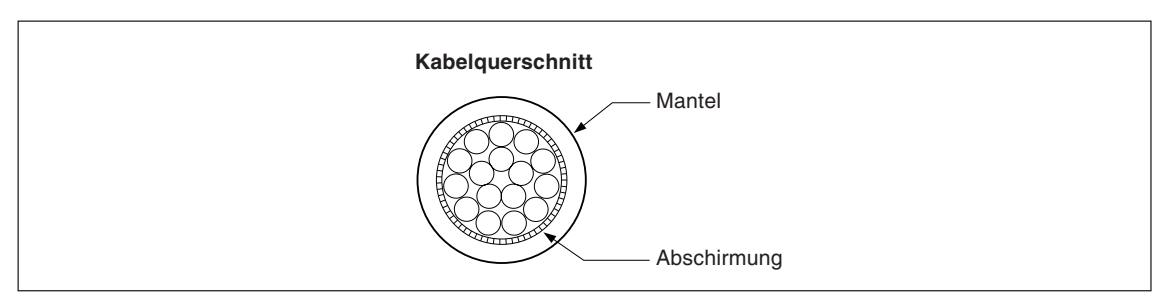

#### **Zusammenstellung des Steckverbinders für Fernrückstellung**

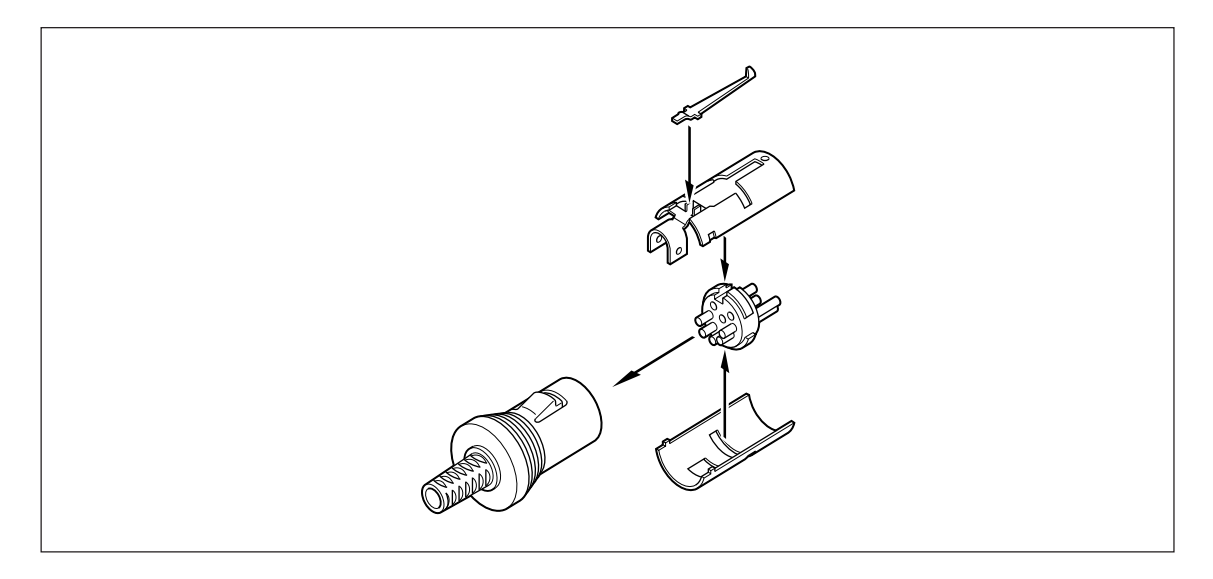

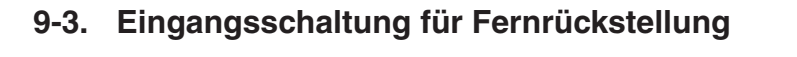

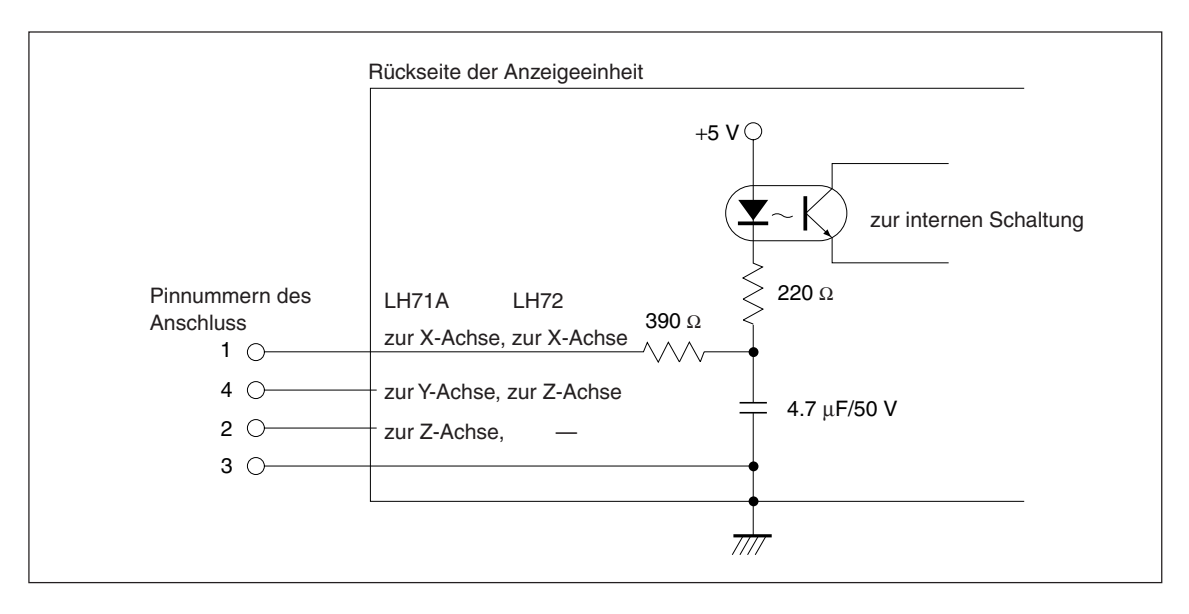

- Bei Verwendung der Fernrückstellung den Eingangsanschluss für Fernrückstellung mindestens 10 ms lang mit der gemeinsamen Klemme (GND) anchließen.
- Vor der Eingabe einer zweiten Fernrückstellung das Gerät mindestens 70 ms lang ausschalten.
- Als elektronischen Schalter das Modell SN75451 oder SN75452 verwenden.
- Zur Verbindung ein abgeschirmtes Kabel verwenden und die Abschirmungshülle an das Gehäuse des mitgelieferten Steckverbinders anschließen. Der gemeinsame Pin muss von der Abschirmungshülle getrennt verdraht werden. (Ein geeigneter Schalter und ein abgeschirmtes Kabel sind vom Kunden bereitzustellen.)

# **10. Alarmanzeigen**

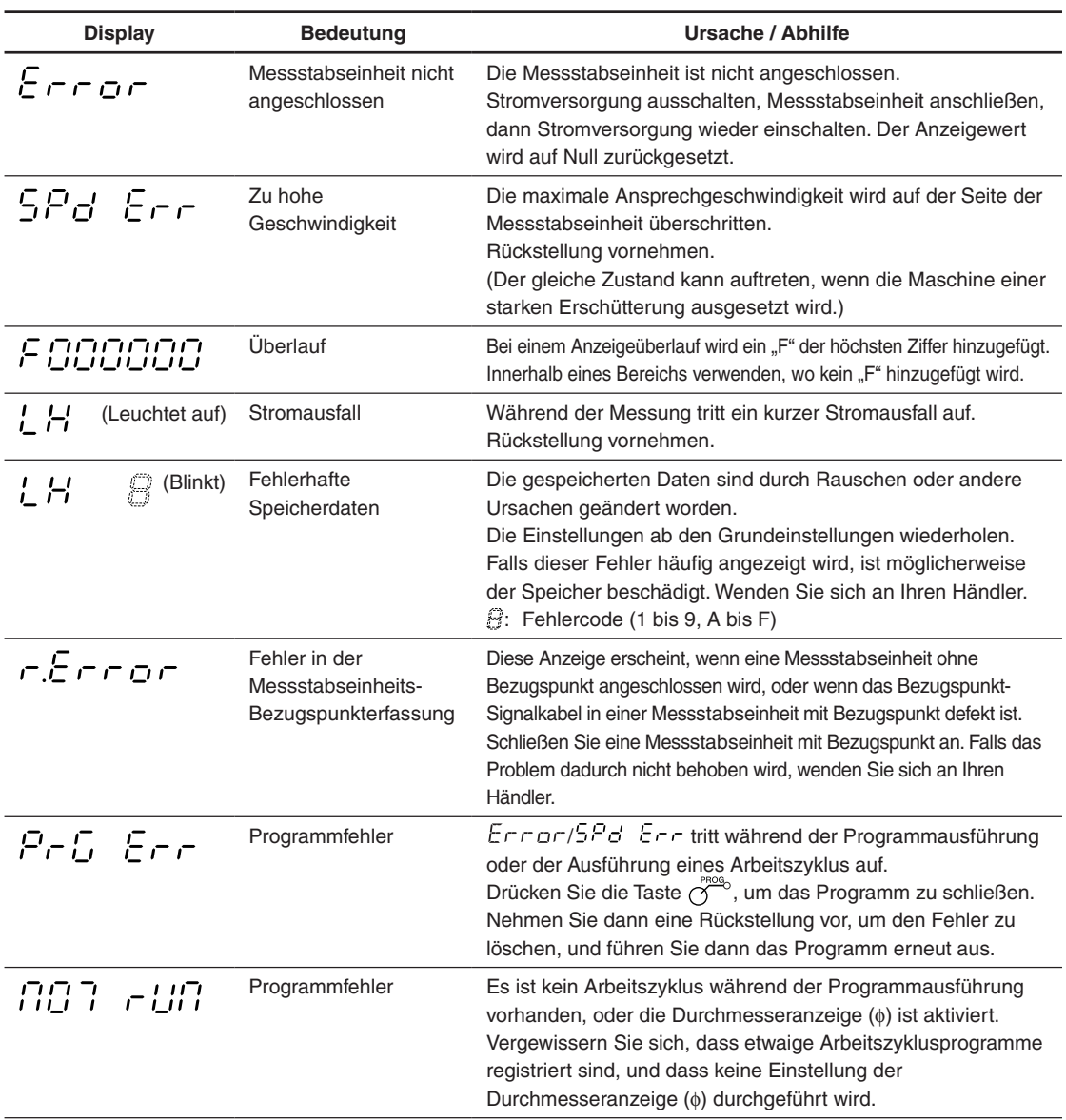

## **11. Überprüfungen zur Störungssuche und -Beseitigung**

Funktioniert die Anzeigeeinheit nicht richtig, die folgenden Punkte überprüfen und erst dann den Magnescale Co., Ltd. Vertragshändler für eine eventuelle Wartung des Geräts benachrichtigen.

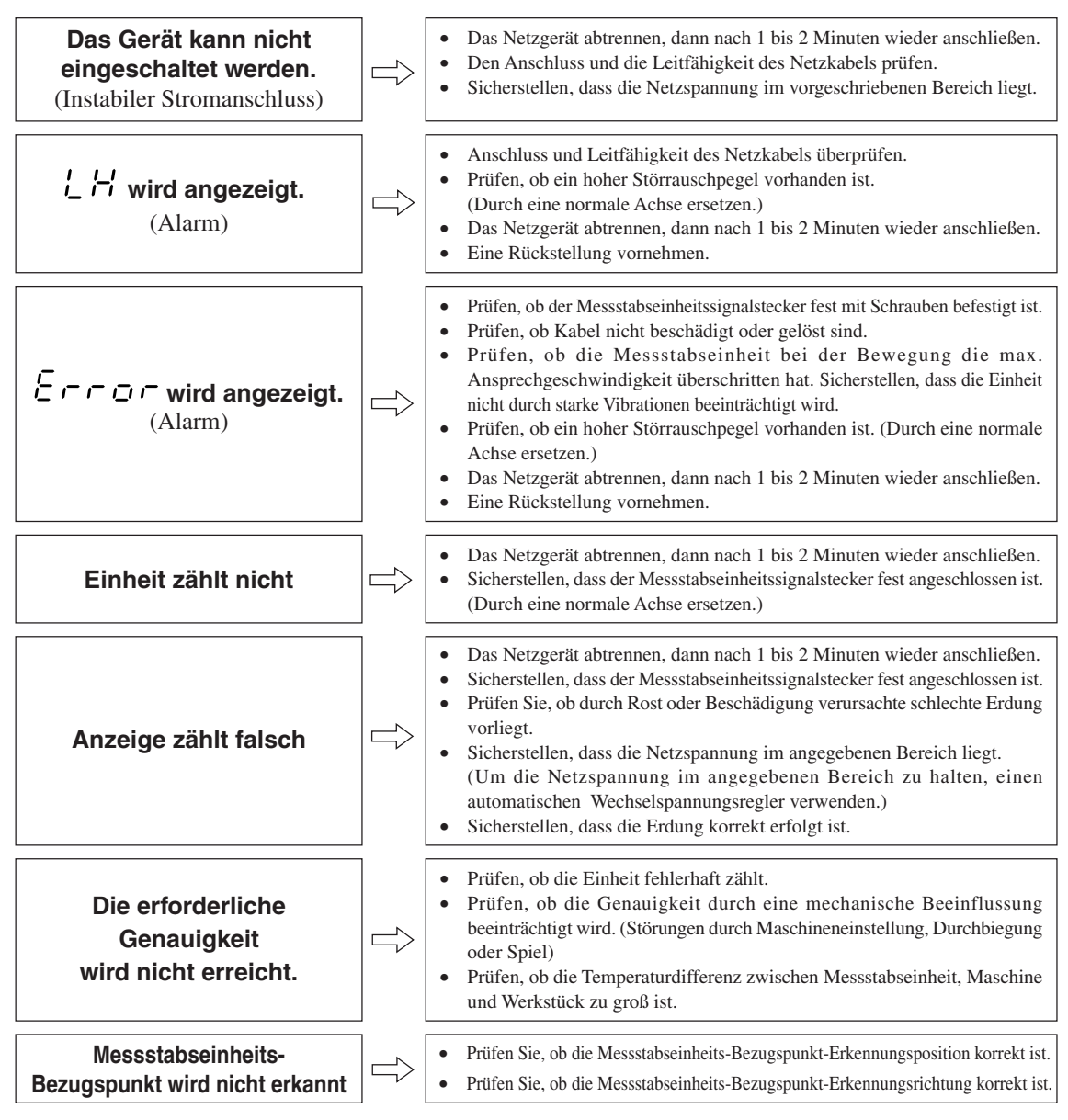

Wenn die Ursache des obigen Problems bekannt ist, ergreifen Sie entsprechende Maßnahmen. Wenn Sie den Verdacht auf eine Störung haben, sehen Sie die Softwareversion nach, und kontaktieren Sie dann die Kundendienststelle bezüglich einer Überprüfung, falls ein Überlauf der Messstabseinheit oder ein anderes Problem aufgetreten ist.

### **Überprüfung der Software-Versionsnummer**

• Einschalten  $\rightarrow LH \rightarrow$  Taste  $\oint_{\mathcal{S}}^S$  drücken  $\rightarrow$  Anzeige der Versionsnummer

 $F E r^{**}$ . \*\* (\*\*.\*\*: Version)

• Drücken Sie eine beliebige Taste, wonach die Anzeige  $LH$  zurückkehrt.

#### ■**Reinigung**

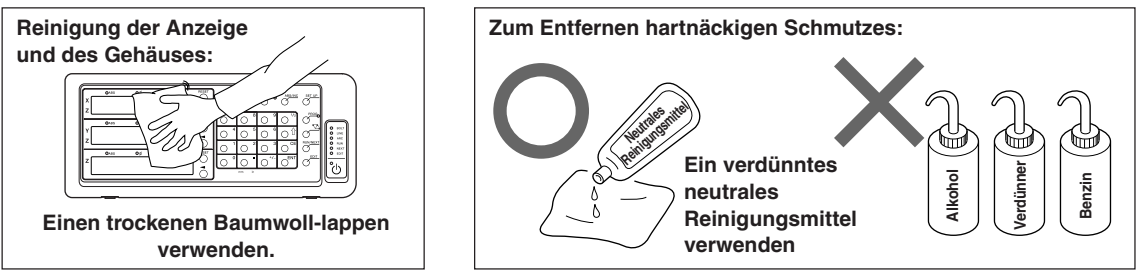

## **12. Technische Daten**

#### **Gemeinsame Spezifikationen**

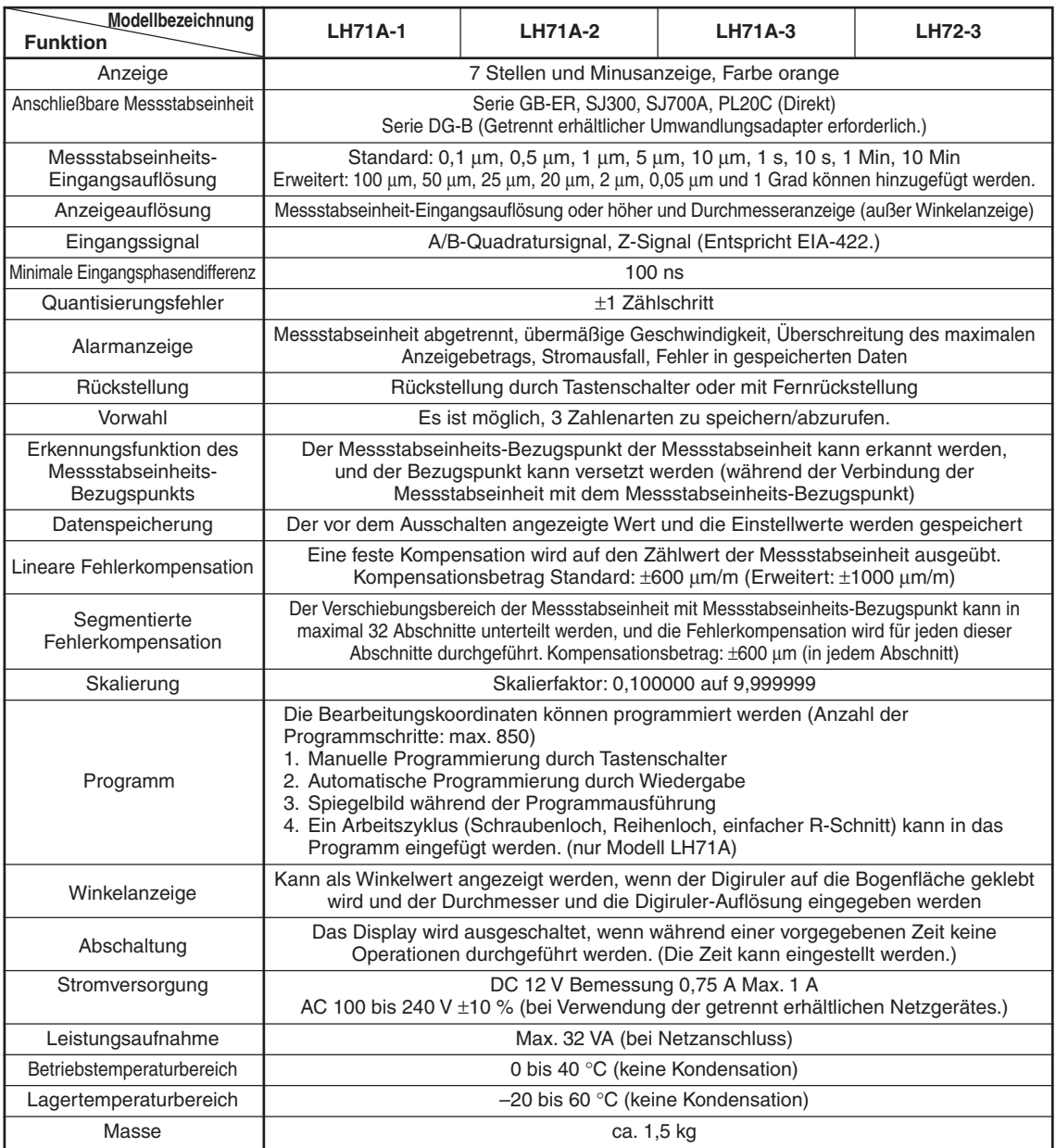

## **Bei Wahl der Allzweckanwendungen oder Fräsmaschinenfunktion des Modells LH71A (Wahl der Einstellung <b>GERE-RL**) im Modelltyp-Auswahlmodus der Grundeinstellungen)

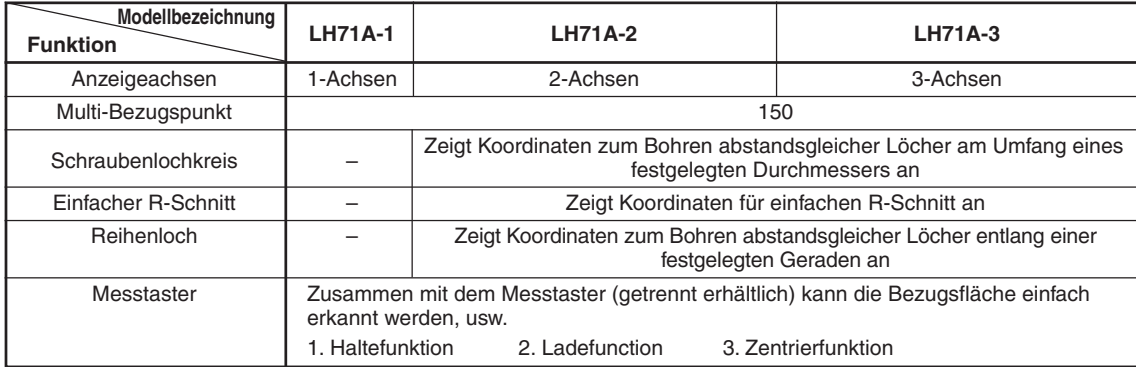

## **Bei Wahl der Drehmaschinenfunktion des Modells LH71A (Wahl der Einstellung ELATHE** im Modelltyp-Auswahlmodus der Grundeinstellungen)

**LH72**

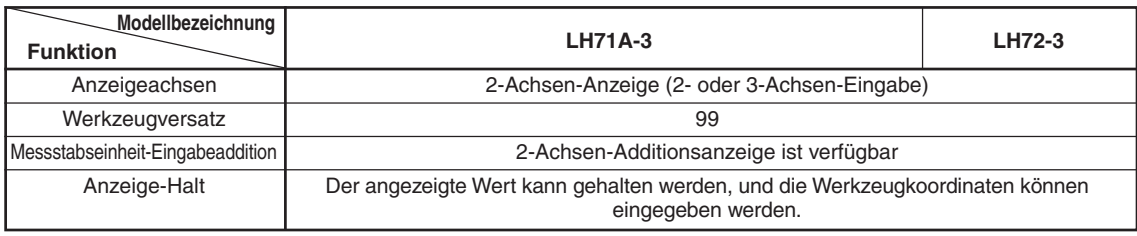

## **13. Abmessungen**

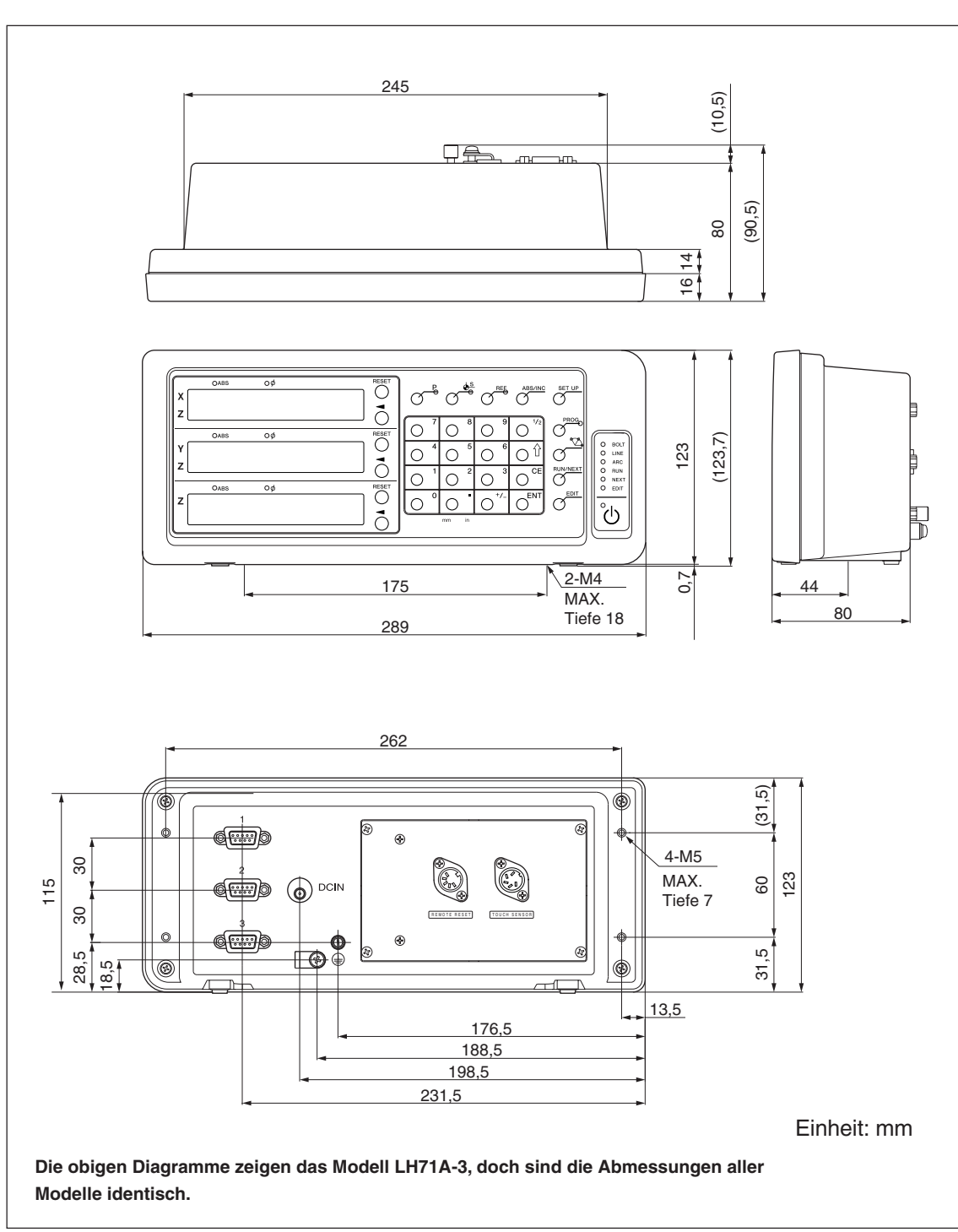

Änderung der technischen Daten und des Aussehens jederzeit vorbehalten.

**このマニュアルに記載されている事柄の著作権は当社にあ り、説明内容は機器購入者の使用を目的としています。 したがって、当社の許可なしに無断で複写したり、説明内 容 (操作、保守など) と異なる目的で本マニュアルを使用す ることを禁止します。**

本手册所记载的内容的版权归属Magnescale Co., Ltd., 仅供购买本手册中所记载设备的购买者使用。

除操作或维护本手册中所记载设备的用途以外, 未 经 Magnescale Co., Ltd. 的明确书面许可, 严禁复制或使 用本手册的任何内容。

The material contained in this manual consists of information that is the property of Magnescale Co., Ltd. and is intended solely for use by the purchasers of the equipment described in this manual. Magnescale Co., Ltd. expressly prohibits the duplication of any portion of this manual or the use thereof for any purpose other than the operation or maintenance of the equipment described in this manual without the express written permission of Magnescale Co., Ltd.

Le matériel contenu dans ce manuel consiste en informations qui sont la propriété de Magnescale Co., Ltd. et sont destinées exclusivement à l'usage des acquéreurs de l'équipement décrit dans ce manuel.

Magnescale Co., Ltd. interdit formellement la copie de quelque partie que ce soit de ce manuel ou son emploi pour tout autre but que des opérations ou entretiens de l'équipement à moins d'une permission écrite de Magnescale Co., Ltd.

Die in dieser Anleitung enthaltenen Informationen sind Eigentum von Magnescale Co., Ltd. und sind ausschließlich für den Gebrauch durch den Käufer der in dieser Anleitung beschriebenen Ausrüstung bestimmt.

Magnescale Co., Ltd. untersagt ausdrücklich die Vervielfältigung jeglicher Teile dieser Anleitung oder den Gebrauch derselben für irgendeinen anderen Zweck als die Bedienung oder Wartung der in dieser Anleitung beschriebenen Ausrüstung ohne ausdrückliche schriftliche Erlaubnis von Magnescale Co., Ltd.

#### **日本からの輸出時における注意**

本製品 (および技術) は輸出令別表第1の16の項 (外為令別表16の項) に該当します。キャッチオール規制に よる経済産業省の許可要否につきましては、輸出者様にてご確認ください。

#### **For foreign customers**

**Note:** This product (or technology) may be restricted by the government in your country. Please make sure that enduse, end user and country of destination of this product do not violate your local government regulation.

## Magnescale Co., Ltd.

45 Suzukawa, Isehara-shi, Kanagawa 259-1146, Japan